# **VXvue Operation Manual**

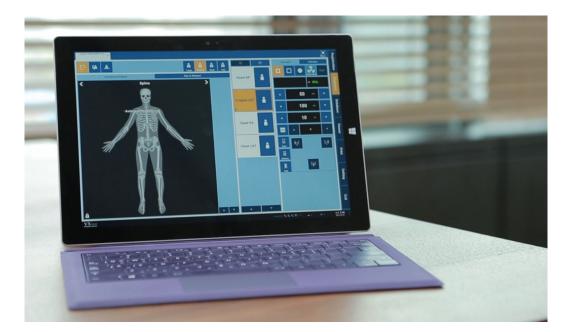

## **CE**2460

© Vieworks 2021 All rights reserved.

Under copyright laws, this manual should not be reproduced, in whole or in part, without the written permission of Vieworks.

The specifications and related information in this manual may be changed without notice. Refer to Vieworks Download System (VDS) for the latest version of our manuals.

This document is basically produced in English and can be produced in the language of the relevant country upon request of the customer.

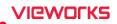

## Contents

| 1. | Info  | ormation                             | 10 |
|----|-------|--------------------------------------|----|
| 1. | 1     | Disclaimer                           | 11 |
| 1. | 2     | Document Guide                       | 12 |
| 1. | 3     | Document Convention                  | 13 |
|    | 1.3.  | 1 Symbols                            | 13 |
|    | 1.3.2 | 2 Notations                          | 13 |
| 1. | 4     | Supporting Detectors                 | 14 |
| 1. | 5     | Revision History                     | 15 |
| 2. | Inst  | truction                             | 19 |
| 2. | 1     | Overview                             | 20 |
|    | 2.1.  | 1 Main Features                      | 20 |
| 2. | 2     | Recommended Specifications           | 21 |
|    | 2.2.7 | 1 Workstation                        | 21 |
| 3. | Bro   | owse Around                          | 22 |
| 3. | 1     | Preparation                          | 23 |
| 3. | 2     | Starting Up                          | 24 |
|    | 3.2.7 | 1 Running VXvue                      | 24 |
|    | 3.2.2 | 2 Login                              | 24 |
|    | 3.2.3 | 3 Log on to ER (Emergency Room) Mode | 25 |
| 3. | 3     | Basic Composition                    | 26 |
| 3. | 4     | Registration Mode                    | 27 |
| 3. | 5     | Exposure Mode                        | 28 |
|    | 3.5.  | 1 General Exposure Mode              | 28 |
|    | 3.5.2 | 2 Macro Exposure Mode                | 29 |
| 3. | 6     | Database Mode                        | 31 |
| 3. | 7     | Viewer Mode                          | 32 |
| 3. | 8     | Print Mode                           | 33 |
| 3. | 9     | Setting Mode                         | 34 |
| 3. | 10    | Closing                              | 35 |
| 4. | Use   | er eXperience                        | 36 |
| 4. | 1     | Introduction                         |    |

| 4.2  | Sk   | in (Theme)                                  |    |
|------|------|---------------------------------------------|----|
| 4.3  | La   | yout of Sapphire Blue Skin                  |    |
| 4.3  | 3.1  | Registration mode                           | 40 |
| 4.3  | 3.2  | Exposure mode                               | 41 |
| 4.3  | 3.3  | Database mode                               |    |
| 4.3  | 3.4  | Viewer mode                                 |    |
| 4.3  | 3.5  | Print mode                                  |    |
| 4.4  | То   | uch-Oriented                                |    |
| 4.4  | 4.1  | Touch Function                              | 44 |
| 4.4  | 4.2  | Virtual Keyboard                            | 44 |
| 4.4  | 4.3  | Specialized Function for Touch              | 45 |
| 4.4  | 4.4  | Button Icons                                |    |
| 4.4  | 4.5  | Quick Access Icons                          |    |
| 4.4  | 4.6  | Step Button                                 |    |
| 4.4  | 4.7  | Pre-defined Text Button                     | 50 |
| 4.5  | Αι   | Ito Rotation of UI                          | 51 |
| 4.5  | 5.1  | Vertical Layout                             | 51 |
| 5. H | ow 1 | to Register Patient Prescribing Information | 52 |
| 5.1  | Sc   | heduled Panel (Worklist)                    | 53 |
| 5.7  | 1.1  | Scheduled Tools                             |    |
| 5.7  | 1.2  | Searching Scheduled                         | 54 |
| 5.7  | 1.3  | Canceling for Searching Scheduled           |    |
| 5.7  | 1.4  | Using Scheduled Items                       | 57 |
| 5.2  | Ur   | scheduled Panel                             | 59 |
| 5.2  | 2.1  | Patient Prescribing Information             | 60 |
| 5.2  | 2.2  | Inputting Patient information Directly      |    |
| 5.3  | Re   | served Panel                                | 63 |
| 5.3  | 3.1  | Tools in Reserved Panel                     |    |
| 5.3  | 3.2  | Searching Reserved Information              |    |
|      | 3.3  | Using Information in Reserved               |    |
| 6. H | ow t | to Shoot Images                             | 70 |
| 6.1  | Ba   | sic Exposure Procedures                     | 71 |
| 6.2  |      | gistering Patient Information               |    |
| 6.3  |      | lecting / Checking a Detector               |    |
|      | 3.1  | Selecting Receptor                          |    |
|      | 3.2  | CR Mode                                     |    |
|      | 3.3  | Sleep Mode                                  |    |
|      |      | 1                                           |    |

| 6.3.4                                                              | Caution for the Operation Environment                                                                                           | 75      |
|--------------------------------------------------------------------|----------------------------------------------------------------------------------------------------|---------|
| 6.3.5                                                              | Checking the Detector Information                                                                                               | 75      |
| 6.4 Se                                                             | electing Patient Size                                                                                                    | 79      |
| 6.5 Se                                                             | electing Category and Step                                                                                                    | 80      |
| 6.5.1                                                              | Composition (Image Type)                                                                                                    |         |
| 6.5.2                                                              | Fixing and Releasing Shortcut                                                                                                   |         |
| 6.5.3                                                              | Composition (Button Type)                                                                                                    |         |
| 6.5.4                                                              | Changing a Category                                                                                                    |         |
| 6.5.5                                                              | Order of Selecting Procedure and Step                                                                                           |         |
| 6.5.6                                                              | Checking Ready for Shooting                                                                                                    |         |
| 6.6 M                                                              | aking an Exposure                                                                                                    |         |
| 6.7 Pr                                                             | ocessing and Adjusting Images Additionally                                                                                      |         |
| 6.8 Cl                                                             | osing the Exposure                                                                                                    |         |
| 6.9 In                                                             | nporting Images from the Detector                                                                                               | 88      |
| 6.9.1                                                              | Auto Import                                                                                                    |         |
| 6.9.2                                                              | Matching Import                                                                                                    |         |
| 6.9.3                                                              | FTM Mode                                                                                                    |         |
| 7. Image                                                           | e Processing                                                                                                    | 92      |
| 7.1 Im                                                             | nage View                                                                                                    | 93      |
| 7.1.1                                                              | Image Overlay                                                                                                    |         |
| 7.1.2                                                              | Scale                                                                                                    |         |
| 7.2 Th                                                             | numbnail Images                                                                                                    | 95      |
| 7.3 Im                                                             | nage Processing Panel                                                                                                    |         |
| 7.3.1                                                              | User-Adjustable Image Processing Tools                                                                                          |         |
| 7.3.2                                                              | Adjustment Tools for Printed Image                                                                                              |         |
| 7.4 Im                                                             | nage Adjustment Tool Buttons                                                                                                    |         |
|                                                                    | Control Tools                                                                                                    |         |
| 7.4.1                                                              |                                                                                                    |         |
| 7.4.2                                                              | Layout Tools                                                                                                    |         |
| 7.4.2<br>7.4.3                                                     | Layout Tools<br>Annotation Tools                                                                                                |         |
| 7.4.2<br>7.4.3<br>7.4.4                                            | Layout Tools<br>Annotation Tools<br>Management Tools                                                                            |         |
| 7.4.2<br>7.4.3                                                     | Layout Tools<br>Annotation Tools                                                                                                |         |
| 7.4.2<br>7.4.3<br>7.4.4<br>7.4.5                                   | Layout Tools<br>Annotation Tools<br>Management Tools                                                                            |         |
| 7.4.2<br>7.4.3<br>7.4.4<br>7.4.5<br><b>7.5 U</b> s                 | Layout Tools<br>Annotation Tools<br>Management Tools<br>Tools for Print                                                         |         |
| 7.4.2<br>7.4.3<br>7.4.4<br>7.4.5<br><b>7.5 Us</b><br><b>7.6 Se</b> | Layout Tools<br>Annotation Tools<br>Management Tools<br>Tools for Print<br>sing Basic Image Processing Tools                    |         |
| 7.4.2<br>7.4.3<br>7.4.4<br>7.4.5<br><b>7.5 Us</b><br><b>7.6 Se</b> | Layout Tools<br>Annotation Tools<br>Management Tools<br>Tools for Print<br>sing Basic Image Processing Tools<br>electing Images | 104<br> |

| 7.7.3                                                                                                    | Actual Size View                                                                                                    | 112                             |
|----------------------------------------------------------------------------------------------------|----------------------------------------------------------------------------------------------------|---------------------------------|
| 7.8 H                                                                                                    | low to Move the Image                                                                                                    | 115                             |
| 7.9 H                                                                                                    | low to Magnify the Region of Interest                                                                                                    | 116                             |
| 7.10                                                                                                    | How to Adjust Brightness and Contrast of Image                                                                                                    | 117                             |
| 7.11                                                                                                    | Cropping the Image                                                                                                    | 118                             |
| 7.12                                                                                                    | Inverting the Image                                                                                                    | 121                             |
| 7.13                                                                                                    | Rotating the Image                                                                                                    | 122                             |
| 7.13.1                                                                                                    |                                                                                                    |                                 |
| 7.13.2                                                                                                    | Free Rotation                                                                                                    | 122                             |
| 7.14                                                                                                    | Using Image Layout                                                                                                    |                                 |
| 7.14.1<br>7.14.2                                                                                           |                                                                                                    |                                 |
| 7.15                                                                                                    | Using Annotation for Measurement                                                                                                    |                                 |
| 7.16                                                                                                    | Using Figure Annotations                                                                                                    |                                 |
|                                                                                                    |                                                                                                    |                                 |
| 7.17                                                                                                    | Using Text Annotation                                                                                                    |                                 |
| 7.18                                                                                                    | Using Measurement Tools                                                                                                    | 131                             |
|                                                                                                    |                                                                                                    |                                 |
| 7.19                                                                                                    | Using Other Annotation Functions                                                                                                    | 133                             |
| 7.20                                                                                                    | Adding the Label                                                                                                    | 134                             |
| <b>7.20</b><br>7.20.1                                                                                      | Adding the Label<br>Adding R / L Labels                                                                                                    | <b>134</b><br>134               |
| <b>7.20</b><br>7.20.1<br>7.20.2                                                                            | Adding the Label<br>Adding R / L Labels<br>Adding Left / Right Information (Image Laterality)                                                                                                    | <b>134</b><br>134<br>135        |
| <b>7.20</b><br>7.20.1<br>7.20.2<br>7.20.3                                                                  | Adding the Label         Adding R / L Labels         Adding Left / Right Information (Image Laterality)         Adding Patient Orientation Info                                                                                                    | <b>134</b><br>134<br>135<br>135 |
| 7.20<br>7.20.1<br>7.20.2<br>7.20.3<br>7.21                                                                 | Adding the Label         Adding R / L Labels         Adding Left / Right Information (Image Laterality)         Adding Patient Orientation Info         Stitching Images                                                                                                    |                                 |
| <ul> <li>7.20</li> <li>7.20.1</li> <li>7.20.2</li> <li>7.20.3</li> <li>7.21</li> <li>7.22</li> </ul>       | Adding the Label         Adding R / L Labels         Adding Left / Right Information (Image Laterality)         Adding Patient Orientation Info         Stitching Images         Processing the Image                                                                                                    |                                 |
| <ul> <li>7.20</li> <li>7.20.2</li> <li>7.20.3</li> <li>7.21</li> <li>7.22</li> <li>7.23</li> </ul>         | Adding the Label         Adding R / L Labels         Adding Left / Right Information (Image Laterality)         Adding Patient Orientation Info         Stitching Images         Processing the Image         Copying the Image                                                                                                    |                                 |
| 7.20<br>7.20.1<br>7.20.2<br>7.20.3<br>7.21<br>7.22<br>7.23<br>7.24                                         | Adding the Label         Adding R / L Labels         Adding Left / Right Information (Image Laterality)         Adding Patient Orientation Info         Stitching Images         Processing the Image         Copying the Image         Changing Target E.I.                                                                                                    |                                 |
| 7.20<br>7.20.1<br>7.20.2<br>7.20.3<br>7.21<br>7.22<br>7.23<br>7.24<br>7.25                                 | Adding the Label         Adding R / L Labels         Adding Left / Right Information (Image Laterality)         Adding Patient Orientation Info         Stitching Images         Processing the Image         Copying the Image         Changing Target E.I.         Correcting Grid Lines                                                                                                    |                                 |
| 7.20<br>7.20.1<br>7.20.2<br>7.20.3<br>7.21<br>7.22<br>7.23<br>7.24<br>7.25<br>7.26                         | Adding the Label         Adding R / L Labels         Adding Left / Right Information (Image Laterality)         Adding Patient Orientation Info         Stitching Images         Processing the Image         Copying the Image         Changing Target E.I.         Correcting Grid Lines         Changing the Order of Images                                                                                                   |                                 |
| 7.20<br>7.20.1<br>7.20.2<br>7.20.3<br>7.21<br>7.22<br>7.23<br>7.24<br>7.25<br>7.26<br>7.26<br>7.27         | Adding the Label         Adding R / L Labels         Adding Left / Right Information (Image Laterality)         Adding Patient Orientation Info         Stitching Images         Processing the Image         Copying the Image         Changing Target E.I.         Correcting Grid Lines         Changing the Order of Images         Correcting Pixel Spacing of Image                                                         |                                 |
| 7.20<br>7.20.1<br>7.20.2<br>7.20.3<br>7.21<br>7.22<br>7.23<br>7.24<br>7.25<br>7.26<br>7.27<br>7.28         | Adding the Label         Adding R / L Labels         Adding Left / Right Information (Image Laterality)         Adding Patient Orientation Info         Stitching Images         Processing the Image         Copying the Image         Changing Target E.I.         Correcting Grid Lines         Changing the Order of Images         Correcting Pixel Spacing of Image         Using Tools for Print                           |                                 |
| 7.20<br>7.20.1<br>7.20.2<br>7.20.3<br>7.21<br>7.22<br>7.23<br>7.24<br>7.25<br>7.26<br>7.27<br>7.28<br>7.29 | Adding the Label         Adding R / L Labels         Adding Left / Right Information (Image Laterality)         Adding Patient Orientation Info         Stitching Images         Processing the Image         Copying the Image         Changing Target E.I.         Correcting Grid Lines         Changing the Order of Images         Correcting Pixel Spacing of Image.         Using Tools for Print.         Using Full View |                                 |
| 7.20<br>7.20.1<br>7.20.2<br>7.20.3<br>7.21<br>7.22<br>7.23<br>7.24<br>7.25<br>7.26<br>7.27<br>7.28         | Adding the Label         Adding R / L Labels         Adding Left / Right Information (Image Laterality)         Adding Patient Orientation Info         Stitching Images         Processing the Image         Copying the Image         Changing Target E.I.         Correcting Grid Lines         Changing the Order of Images         Correcting Pixel Spacing of Image         Using Tools for Print                           |                                 |

| 7.32    | Suspending Study                                         | 150 |
|---------|----------------------------------------------------------|-----|
| 7.33    | Image Guide Lines                                        | 151 |
| 7.34    | Setting the Distance between Grid Lines                  | 152 |
| 7.35    | Undoing/Redoing the Changes Applied to an Image          | 153 |
| 8. Stud | y Management                                             | 154 |
| 8.1 (   | Checking Management Tools                                | 155 |
| 8.1.1   | Study Search Tools                                       | 155 |
| 8.1.2   | Study Management Tools                                   | 155 |
| 8.1.3   | Image Management Tools                                   |     |
| 8.2 l   | Jsing Study Search Tools                                 | 157 |
| 8.2.1   | Searching Study Conditions                               | 157 |
| 8.2.2   | Inputting Search Conditions                              | 157 |
| 8.2.3   | Checking the Result of Searched Study                    | 159 |
| 8.3     | Study Management Tools                                   | 160 |
| 8.4 I   | New Patient                                              | 161 |
| 8.5 I   | nsert Image                                              | 162 |
| 8.6 I   | dit Patient                                              | 163 |
| 8.7 I   | Nove Image to the Other Study                            | 165 |
| 8.8 (   | Dpen Study                                               | 168 |
| 8.9 I   | Reject Study                                             | 169 |
| 8.10    | Restore Study                                            | 170 |
| 8.11    | Executing QXLink / QXLink Report                         | 171 |
| 8.12    | Exporting Images                                         | 172 |
| 8.12.   | Setting Options for Exporting Images (including details) |     |
| 8.12.2  | 2 DICOM Setting Options for Exporting Images             | 175 |
| 8.13    | Importing Images                                         | 177 |
| 8.14    | Stitching Images                                         | 178 |
| 8.15    | Sending Images                                           | 179 |
| 8.16    | Sending the Image to Print Mode                          | 181 |
| 8.17    | Statistics                                               | 182 |
| 8.18    | Multiple Selection                                       | 183 |
| 8.19    | Compare Studies                                          | 184 |

| 8.20               | Closing Study                                     |     |
|--------------------|---------------------------------------------------|-----|
| 9. Adva            | nced Functions                                    | 186 |
| 9.1 S <sup>1</sup> | titching Images                                   |     |
| 9.1.1              | Start                                             |     |
| 9.1.2              | Checking the Tool Collection                      |     |
| 9.1.3              | Tool Buttons                                      |     |
| 9.1.4              | How to Use                                        |     |
| 9.1.5              | Checking the Adjustment Function                  | 195 |
| 9.2 P              | rinting                                           |     |
| 9.2.1              | Sending Image to the Print Mode                   | 197 |
| 9.2.2              | Checking the Print Mode                           | 198 |
| 9.2.3              | Setting Print Options                             | 198 |
| 9.2.4              | Using Tools for Print Only                        |     |
| 9.2.5              | Using Paper Print                                 |     |
| 9.3 U              | sing VXvue for Vet                                | 200 |
| 9.3.1              | Selecting Veterinary Type                         |     |
| 9.3.2              | Veterinary Patient Information                    | 201 |
| 9.3.3              | Preparing for the Veterinary Exposure             | 202 |
| 9.3.4              | Veterinary Settings                               | 204 |
| 9.4 U              | sing VXvue for Vehicle                            | 209 |
| 9.4.1              | Installing VXvue for Vehicle                      | 209 |
| 9.4.2              | Location Mode                                     | 210 |
| 9.4.3              | Exposure Mode                                     | 215 |
| 9.4.4              | Viewer Mode                                       | 218 |
| 9.4.5              | Registering the Prescribing Information           | 220 |
| 9.4.6              | Making an Exposure                                | 227 |
| 9.4.7              | Saving Images to the External Path                | 231 |
| 9.4.8              | Saving Images to the External Route Automatically | 232 |
| 9.4.9              | Additional Functions                              | 233 |
| 9.5 Ex             | xposure Index                                     | 240 |
| 9.5.1              | Exposure Index (E.I.)                             | 240 |
| 9.5.2              | Target Exposure Index (Target E.I.)               | 240 |
| 9.5.3              | Deviation Index (D.I.)                            | 240 |
| 9.5.4              | Setting the Target Exposure Index                 | 241 |
| 9.5.5              | Checking the Exposure Index                       | 242 |
| 9.6 U              | sing Statistics Function                          | 243 |
| 9.6.1              | Starting                                          | 243 |
| 9.6.2              | VW.STATISTICS                                     | 244 |

| 9.6.3  | Search                                     | 245 |
|--------|--------------------------------------------|-----|
| 9.6.4  | Exporting the Statistics Data              |     |
| 9.6.5  | General Tab                                |     |
| 9.6.6  | Reject Tab                                 |     |
| 9.6.7  | Dose Tab                                   |     |
| 9.6.8  | Personal Tab                               | 250 |
| 9.7 C  | omparing Studies                           | 251 |
| 9.7.1  | Getting Started                            |     |
| 9.7.2  | Tool Buttons                               |     |
| 9.7.3  | Selecting Studies                          |     |
| 9.7.4  | Selecting Images                           | 252 |
| 9.8 S  | oftware-based Scatter Correction (S.B.S.C) | 253 |
| 9.8.1  | Shooting with S.B.S.C                      |     |
| 9.8.2  | Applying and Releasing S.B.S.C to Images   | 254 |
| 10. Ad | ditional Functions                         | 255 |
| 10.1   | Status Bar                                 |     |
| 10.1.1 |                                            |     |
| 10.1.2 |                                            |     |
| 10.1.3 |                                            |     |
| 10.2   | Emergency                                  | 259 |
| 10.2.1 | Emergency Mode                             |     |
| 10.2.2 | Emergency Exposure                         | 259 |
| 10.3   | Changing the User Account                  |     |
| 10.3.1 | Log In/Off                                 |     |
| 10.3.2 | Auto Offset Refresh                        |     |
| 10.4   | Managing the List Header and Field         |     |
| 10.4.1 |                                            |     |
| 10.4.2 | Aligning List Based on the Specific Field  |     |
| 10.4.3 | Editing Fields                             |     |
| 10.5   | Mouse and Shortcuts                        |     |
| 10.5.1 |                                            |     |
| 10.5.2 |                                            |     |
| 10.6   | Icon                                       |     |
| 10.6.1 |                                            |     |
| 10.6.2 |                                            |     |
| 10.6.3 | -                                          |     |
| 10.6.4 |                                            |     |
| 10.0.4 | Detector Information Display Icon          |     |

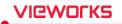

| 10.6.5 | Detector Connection Status Icon   | 269 |
|--------|-----------------------------------|-----|
| 10.7   | Cursors                           | 270 |
| 10.7.1 | Cursor for Image Processing Tools | 270 |
| 10.7.2 | Cursor for Annotation Tools       | 270 |

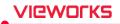

# 1. Information

This section gives basic information of this manual and the product.

Disclaimer Document Guide Document Convention Supporting Detectors Revision History

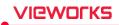

## 1.1 Disclaimer

If the user is not fully acquainted with this manual, the system can be malfunctioned, or unsuspected problem can be happened due to carelessness. To prevent any medical accidents, the user should fully understand the instructions of this manual before operating the program.

When the user operates this software, take the following precautions. Otherwise, problems may occur, or the product may not function correctly.

- 1 Roentgenography, image processing, reading of image, and data storage must be performed in accordance with the law of each country where the program is being used. Also, the user is responsible for protecting the privacy of image data.
- 2 In no event will Vieworks be liable for direct or indirect consequential damage arising out of the use of this program. Vieworks will not be liable for loss of image data due to any reason.
- 3 Before using this software, be sure to read this manual thoroughly. Also, read the manuals of relevant instruments in the system. Keep this manual where it is easily accessible.
- 4 Other systems and product names in this manual are the trademarks from their manufacturer.

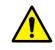

• The user is responsible for ensuring whether the detector calibration is performed right after the software installation. Do not try to use the software if the detector calibration has not been performed.

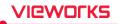

## 1.2 Document Guide

This section describes about the information of this document.

#### Contents

This document is the operation manual for **VXvue** users. You can use this manual to install **VXvue** and acquire / manage images from the detector. It is also available to improve the image quality by using various image management and adjustment tools.

#### Target

This manual is intended for the engineers and end users who install and use the **VIVIX-S** detectors and **VXvue**.

#### Contact Us

For any comments or inquiries regarding this document, contact the customer support team in Vieworks.

| ltem       | Contents                          |
|------------|-----------------------------------|
| Department | Customer Support Team at Vieworks |
| E-mail     | CustomerSupport@vieworks.com      |

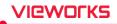

## **1.3 Document Convention**

This section describes the symbols and notations in this manual.

## 1.3.1 Symbols

#### Caution and Warning

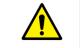

• This symbol is used for indicating a potentially hazardous situation while operating this product. Users should be well acquainted with this symbol and the related contents.

#### Information

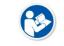

• This symbol is used for indicating the product-related references and complementary information.

## 1.3.2 Notations

#### **Bold Types**

Words in bold indicate options seen directly within the GUI (graphical user interface) of the **VXvue** program.

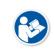

 Among the references specified in this document, some installations and settings are performed by service engineers licensed or certified by Vieworks Co., Ltd. For proper product installation and setup, please check the manuals listed in the references or contact your service engineer.

## **1.4 Supporting Detectors**

VXvue supports the following detector models and SCU.

| Туре            | Model  |
|-----------------|--------|
|                 | 1717S  |
|                 | 1417S  |
|                 | 1417W  |
|                 | 1012N  |
|                 | 1717N  |
| FXRD (Detector) | 1417N  |
|                 | 1717V  |
|                 | 2530VW |
|                 | 3643VW |
|                 | 4343VW |
| VXTD (Detector) | 2532E  |
|                 | 02A    |
| FXRS (SCU)      | 03A    |
|                 | 04A    |

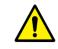

• Update the firmware to the latest version for best results.

• Contact to the manager in Vieworks for details on firmware update.

## 1.5 Revision History

| Ver.       | Date       | Revision History                                                      |
|------------|------------|-----------------------------------------------------------------------|
| 2.0        | 2013-06-27 | Revised newly                                                         |
| 2.1        | 2013-08-13 | Revised additionally                                                  |
| 2.2        | 2013-10-07 | (Updated) 9.1 System Panel                                            |
| 2.3        | 2013-11-25 | Revised additionally                                                  |
| 2.4        | 2013-12-02 | (Updated) 10.2 Adding a Language                                      |
|            |            | Revised document standards                                            |
|            |            | (Added) 2 Instruction                                                 |
|            |            | (Added) 3 Installation                                                |
|            |            | (Updated) 1 Information                                               |
| 3.0        | 2014-03-21 | (Updated) 4 Browse Around                                             |
|            |            | (Updated) 7 How to Use Image Processing Tools                         |
|            |            | (Updated) 9 How to Use Advanced Functions                             |
|            |            | (Updated) 10 Settings                                                 |
|            |            | (Updated) 11 Additional Functions                                     |
| 3.1        | 2014-07-14 | (Updated) 3 Installation                                              |
|            |            | (Added) 5 User eXperience                                             |
|            |            | (Changed) Layout of 6 How to register patient prescribing information |
|            |            | (Changed) Business address                                            |
|            |            | (Revised) Document standards                                          |
|            |            | (Revised) 2 Instruction                                               |
|            | 2014-11-20 | (Revised) 3 Installation                                              |
| 4.0        |            | (Revised) 4 Browse around                                             |
| ч.0        |            | (Revised) 6 How to register patient prescribing information           |
|            |            | (Revised) 7 How to make an exposure                                   |
|            |            | (Revised) 8 Image Processing                                          |
|            |            | (Revised) 9 Study Management                                          |
|            |            | (Revised) 10 Advanced Functions                                       |
|            |            | (Revised) 11 Settings                                                 |
|            |            | (Revised) 12 Additional functions                                     |
| 4.1        | 2014-12-05 | (Updated) 9 Study Management                                          |
|            |            | (Updated) 10 Advanced Functions                                       |
|            |            | (Added) 5.4.3 Function for Touch only                                 |
| 5.1        | 2015-05-20 | (Added) 12 Additional Functions                                       |
|            |            | (Updated) 6 How to Register Patient Prescribing Information           |
|            |            | (Updated) 11 Settings<br>(Added) 1.4 Version Information              |
| 6.1        | 2015-10-07 | (Added) 1.4 Version mormation<br>(Added) 10.4 Using VXvue for Vehicle |
| 6.3        | 2015-11-06 | (Updated) 1.4 Version Information                                     |
| <u>6.5</u> | 2015-11-11 | (Updated) 1.4 Version Information                                     |
| <u>6.7</u> | 2016-01-20 | (Added) 8 Image Processing                                            |
| 0.7        | 2010-01-20 | (Audeu) o illiage flocessilly                                         |

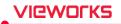

| 6.9      | 2016-02-12          | (Updated) 8 Image Processing                                             |
|----------|---------------------|--------------------------------------------------------------------------|
| 7.1      | 2016-09-05          | (Updated) 10 Advanced Functions                                          |
|          |                     | (Revised) The total contents by updating VXvue version to 86b6           |
| 7.3      | 2016-11-11          | (Updated) The added/changed settings by updating VXvue version to 86b8   |
| 7.5      | 2016-11-23          | (Updated) 1.4 Version Information                                        |
|          |                     | - Added compatible versions by updating VXvue version to 86b9            |
| 7.7      | 2017-03-13          | (Updated) The added/changed functions by updating VXvue version to 86b15 |
|          |                     | (Revised) Separate the manual as two types (service manual / operation   |
| V86b21   | 2017-08-11          | manual) according to the target of each manual.                          |
| V00D21   | 2017-00-11          | (Updated) The added/changed functions by updating VXvue version to       |
|          |                     | 86b21.                                                                   |
|          |                     | (Added) 1.4 Version Information                                          |
| Vachaa   | 2017 00 00          | - FXRD-1717V                                                             |
| V86b22   | 2017-09-06          | (Added) 3.9 Setting Mode                                                 |
|          |                     | - Account Default                                                        |
| V86b23   | 2017-11-06          | (Added) Information about PureImpact™ image processing                   |
|          |                     | (Changed) The method to setup PureImpact™                                |
| V86b24   | 2018-03-09          | (Changed) The method to display generator value of step                  |
|          |                     | (Added) 7.4 Image Adjustment Tool Buttons - Added guideline (grid        |
| V86b25   | 2018-03-26          | pattern) display function                                                |
|          |                     | (Added) 7.32 Image Guidelines                                            |
|          |                     | Changed) 6.3.5 Checking the Detector Information – Instructions and      |
|          |                     | screen shot                                                              |
|          | <b>6</b> 2018-05-28 | Added) 6.6 Making an Exposure – References and screen shot               |
| V86b26   |                     | Added) 6.9 Importing Images from the Detector - Added and modified       |
|          |                     | instructions                                                             |
|          |                     | Added) 7.2 Thumbnail Images - Added and modified instructions            |
|          |                     | Added) 7.29 Getting Full-sized Image - Added and modified instructions   |
| V86b27   | 2018-07-16          | Changed) 1.4 Version Information                                         |
|          |                     | Changed) 5.1.2 Searching Scheduled                                       |
| V87      | 2018-09-03          | Changed) 5.3.2 Searching Reserved Information                            |
|          |                     | Changed) 7.32 Image Guidelines                                           |
|          |                     | Changed) 2.2.1 Workstation                                               |
|          |                     | Changed) 9.3.3 Preparing for the Veterinary Exposure                     |
| V1.0.1.0 | 2019-02-27          | Changed) 9.4.5 Registering the Prescribing Information                   |
|          |                     | Added) 10.6.1 Status Bar Icon                                            |
| V1.0.1.3 | 2019-08-23          | Added) 9.1.4 How to Use - Auto Stitch Parameters' Setting                |
| V1.0.1.4 | 2019-11-15          | Changed) 9.1 Stitching Images                                            |
|          |                     | Changed) 1.4 Version Information                                         |
|          |                     | Changed) 2.1.1 Main Features                                             |
| V1.0.2.0 | 2020-04-03          | Changed) 2.2 Recommended Specifications                                  |
|          |                     | Changed) 2.2 Recommended specifications<br>Changed) 3.1 Preparation      |
|          |                     |                                                                          |
| 6        |                     | Dage 16 of 271 PA14-135-012                                              |

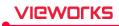

|          |            | Changed) 3.2.2 Login                                                   |
|----------|------------|------------------------------------------------------------------------|
|          |            | Changed) 5.1 Scheduled Panel (Worklist)                                |
|          |            | Changed) 5.2 Unscheduled Panel                                         |
|          |            | Changed) 5.3 Reserved Panel                                            |
|          |            | Changed) 6.3.3 Sleep Mode                                              |
|          |            | Changed) 6.5.6 Checking Ready for Shooting                             |
|          |            | Changed) 6.6 Making an Exposure                                        |
|          |            | Changed) 7.5 Using Basic Image Processing Tools                        |
|          |            | Changed) 7.21 Processing the Image                                     |
|          |            | Changed) 7.24 Correcting Grid Lines                                    |
|          |            | Added) 9.8 Software-based Scatter Correction (S.B.S.C)                 |
|          |            | Changed) 10.1 Status Bar                                               |
|          |            | Added) 10.1.1 Checking Account and Detector Status                     |
|          |            | Changed) 10.3 Changing the User Account                                |
| V1.0.2.1 | 2020-05-07 | Added) 8.12.2 DICOM Setting Options for Exporting Images               |
| V1.0.2.2 | 2020-07-27 | Changed) 7.7.3 Actual Size View                                        |
| V1.0.2.2 | 2020-07-27 | Added) 1.4 Version Information                                         |
|          |            | Changed) 5.2 Unscheduled Panel                                         |
|          |            | Added and Changed) 5.2.1 Patient Prescribing Information               |
|          |            | Changed) 5.3.3 Using Information in Reserved                           |
|          |            |                                                                        |
|          |            | Added) 7.3 Image Processing Panel                                      |
|          |            | Changed) 7.4 Image Adjustment Tool Buttons                             |
|          |            | Added and Changed) 7.4.3 Annotation Tools                              |
|          |            | Changed) 7.4.4 Management Tools                                        |
|          |            | Added) 7.15 Using Annotation for Measurement                           |
|          |            | Added) 7.16 Using Figure Annotations                                   |
| V1.0.2.3 | 2020-09-07 | Added) 7.17 Using Text Annotation                                      |
|          |            | Changed) 7.20.1 Adding R / L Labels                                    |
|          |            | Added) 7.23 Copying the Image                                          |
|          |            | Changed) 7.24 Changing Target E.I.                                     |
|          |            | Added) 7.33 Image Guidelines                                           |
|          |            | Changed) 8.12 Exporting Images                                         |
|          |            | Added) 8.12.1 Setting Options for Exporting Images (including details) |
|          |            | Changed) 9.3.4 Veterinary Settings                                     |
|          |            | Changed) 9.5.4 Setting the Target Exposure Index                       |
|          |            | Changed) 10.1 Status Bar                                               |
|          |            | Changed) 10.1.2 Checking the Status Information                        |
|          |            | Changed) 10.6.1 Status Bar Icon                                        |
| V1.0.2.4 | 2020 10 20 | Added) 1.4 Version Information                                         |
| v1.0.2.4 | 2020-10-29 | Added) 7.34 Setting the Distance between Grid Lines                    |
|          |            | Added) Product plant address                                           |
| V1.0.2.5 | 2020-11-27 | Changed) 7.34 Setting the Distance between Grid Lines                  |
|          |            | Changed) 10.1.1 Checking Account and Detector Status                   |
|          |            | Changed) 4.4.4 Button Icons                                            |
| V1.0.2.6 | 2021-02-01 | Changed) 4.4.5 Quick Access Icons                                      |
|          |            |                                                                        |

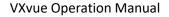

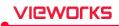

Changed) 5.3.1 Tools in Reserved panel Changed) 6.4 Selecting Patient Size Changed) 7.4.4 Management Tools Added) 7.35 Undoing/Redoing the Changes Applied to an Image Changed) 8.1.3 Image Management Tools Changed) 8.12 Exporting Images Changed) 8.12.2 Setting Options for Exporting Images Changed) 9.3.4 Veterinary Settings Changed) 9.4.3 Exposure Mode Changed) 9.4.6 Making an Exposure Deleted) 1.4 Version Information Added) 1.4 Supporting Detectors

# 2. Instruction

This section provides basic concept and recommended specifications of VXvue.

Overview Recommended Specifications

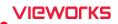

## 2.1 Overview

**VXvue** is the image viewer program for **VIVIX-S** only that acquiring, adjusting, and managing images generated from the **VIVIX-S** detector. Besides **VXvue Viewer**, **VXvue** is organized with several specialized modules. This system provides high quality medical images to users through various advanced functions and quick image processing between the modules.

## 2.1.1 Main Features

- Acquire and search images exposed from the VIVIX-S detector.
- Implement high-quality image by applying the image processing algorithm developed by Vieworks
- Skins for various GUI (Graphic User Interface) suitable for both ordinary and touch screens.
- Store and manage images in the database.
- Adjust images using various processing tools.
- Export images using various media.
- Check the detector condition and change the settings.
- Chase and search the system status.
- VXvue conforms to the standard of DICOM 3.0.

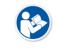

- HS8 and PureImpact<sup>™</sup> are the image processing algorithm developed by Vieworks.
- Software-based scatter correction (S.B.S.C) is an image processing algorithm that prevents image degradation due to scattered lines.

## 2.2 Recommended Specifications

This section provides information about the recommended specifications for installing and using VXvue.

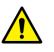

- Failure to meet these minimum specifications may prevent the installation of VXvue or affect performance and processing speed.
- It is important to meet the recommended specifications for optimal image processing and function operation.

## 2.2.1 Workstation

VIEWOLKS

| Components | Minimum Spec.                              | Recommended Spec.                          |  |  |  |
|------------|--------------------------------------------|--------------------------------------------|--|--|--|
|            | Windows 7 Professional SP1 (64bit)         |                                            |  |  |  |
| OS         | Windows 8.1 Professional (64bit)           | Windows 10 Professional (64bit)            |  |  |  |
|            | Gigabit Ethernet card for                  | • 1000BASE-T Gigabit Ethernet card for     |  |  |  |
|            | • detector interface (Intel® Series)       | detector interface (Intel® I210 Series)    |  |  |  |
|            | <ul> <li>Speed: 1Gbps or higher</li> </ul> | <ul> <li>Speed: 1Gbps or higher</li> </ul> |  |  |  |
| LAN Card   | Jumbo Frames: 9K                           | Jumbo Frames: 9K                           |  |  |  |
| LAN Card   | Receive Descriptors: 1024                  | Receive Descriptors: 2K or more            |  |  |  |
|            | <ul> <li>820.11ac (Wireless)</li> </ul>    | <ul> <li>820.11ac (Wireless)</li> </ul>    |  |  |  |
|            | • LAN card for network interface           | • Gigabit supported LAN card for network   |  |  |  |
|            | (optional)                                 | interface (optional)                       |  |  |  |
| CPU        | Intel® Core™ i5 3330-CPU                   | Intel® Core™ i7 8700-CPU or higher         |  |  |  |
| CPU        | (or compatible with CPU)                   | (or compatible with CPU)                   |  |  |  |
| Memory     | 4GB                                        | 16GB or more                               |  |  |  |
| HDD or SDD | 1TB                                        | 2TB or more                                |  |  |  |
|            | C 1 1200 000                               | General monitor: 1920 x 1080, 2560 x 14    |  |  |  |
| Monitor    | General monitor: 1280 x 800                | Surface pro 4: 2160 x 1440                 |  |  |  |
| CD-ROM     |                                            | CD or DVD Reader / Writer                  |  |  |  |

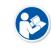

 After January 14, 2020, Microsoft will no longer provide security updates or support for PCs running Windows 7. As this increases your chances of getting infected with new viruses or malware, we recommend upgrading to Windows 10, which continues to offer security updates.

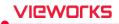

## 3. Browse Around

This section gives instruction on how to start and close VXvue and its basic components.

Preparation Starting Up Basic Composition Registration Mode Exposure Mode Database Mode Viewer Mode Viewer Mode Setting Mode Closing

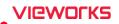

## 3.1 Preparation

Before running **VXvue**, you should be ready to use the system by prechecking its operating condition and environments.

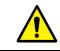

 Refer to VIVIX-S Detector Operation Manual for preparation before installing VXvue and for checking status after installing VXvue.

#### **Checking Connection Status**

• Check the physical connection status between **VIVIX-S** detector, **SCU** and **Workstation** (Computer) before starting **VXVue**.

#### **Checking the Detector**

- You cannot acquire an image if **Calibration Data** is not loaded to the inside of detector. Process **Calibration** from **VXSetup** first.
- Check whether the power is supplied to the detector or not. Especially, in case of using the wireless detector, make sure to check if the battery is inserted to the detector.

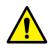

 Without performing calibration, it is not possible to start VXvue or get images. Refer to VIVIX-S Setup Operation Manual for the detailed information about calibration and the device connection.

#### **Checking Exposure Preparation**

• Check if the X-ray generating device (**Generator**) is ready to use. You should also check the shooting environment to make the exposure.

#### **Checking Network and Wireless Status**

- Check if the network settings are composed correctly to make network communication.
- You should precheck the wireless status if the system uses wireless network.

#### Checking Preparation for DICOM Integration

 If DICOM and PACS system (DICOM Worklist, DICOM Storage, etc.) is integrated, precheck the preparation status of DICOM server.

#### **Checking License**

- You need to register the license when you first execute **VXvue** and **XIPL**. Make sure to be fully aware of the related data in advance to issue the online license.
- Through the XIPL License Registration window, you can register licenses with additional features such as **XIPL** and Software-based scatter correction (S.B.S.C).

#### Activating XIPL Server

• When you complete installing **VXvue** for the first time, it is necessary to activate the **XIPL** server after connecting a detector. You cannot process the images without activating it.

## 3.2 Starting Up

## 3.2.1 Running VXvue

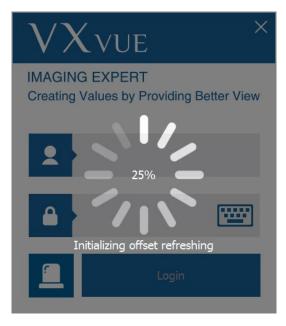

- 1 Execute VXvue.
- 2 Wait until VXvue loads completely.
- While running **VXvue**, the following points are processed.
  - Connecting to database.
  - Checking license registration status
  - Checking detector connection status
  - Checking detector calibration status
  - Checking resolution.
  - Initializing UI (User Interface)

## 3.2.2 Login

| $\mathcal{V}X$ VUE                          | ×                |
|---------------------------------------------|------------------|
| IMAGING EXPERT<br>Creating Values by Provid | ling Better View |
| service                                     | •                |
|                                             |                  |
| Log                                         | gin              |
| • For setting the                           |                  |

- 1 Log on to **VXvue** by clicking the Login button after entering **ID** and **Password**.
- Keep the last logged in ID.
- If you fail to log in more than four times, your account will be locked for 30 minutes.
- 2 Click on button to input **ID** and **Password** by using a virtual keyboard.

• For setting the user account, go to **Setting → System → Account**.

• Refer to <4.4 Touch-Oriented> for detailed information about using a virtual keyboard.

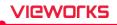

## 3.2.3 Log on to ER (Emergency Room) Mode

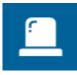

- 1 Click on the **ER** button to log on to the **ER** mode.
- This mode can be used for the emergency circumstances such as emergency exposure without entering **ID** and **Password**.

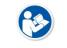

• Refer to <10.2 Emergency> for more information about the **ER** mode.

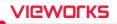

## 3.3 Basic Composition

**VXvue** is organized with three basic areas as follows.

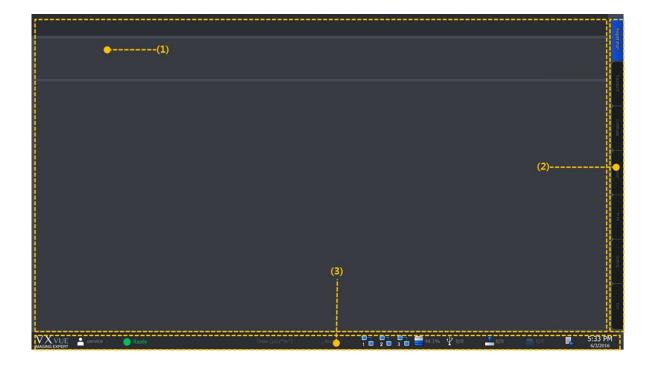

#### 1 Task area

All tasks can be processed in the task area. This area has different compositions by each mode, and can be switched when you select the desired mode tab.

## 2 Mode tab area

You can select the mode tab and process the desired work depending on your purpose. The mode tabs are organized with seven modes.

• Registration, Exposure, Database, Viewer, Print, Setting and Exit

## 3 Status bar area

The status bar indicates major status information. You can keep checking the status if the mode is changed.

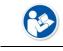

• Refer to <10.1 Status Bar> for more information.

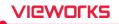

## 3.4 Registration Mode

The **Registration** mode provides functions for registering and managing the patient information.

| Scheduled                                                            | Unscheduled Reserve                                                                  | • • • • • • • • • • • • • • • • • • •    | (1)                          |                         |                 |                        |
|----------------------------------------------------------------------|--------------------------------------------------------------------------------------|------------------------------------------|------------------------------|-------------------------|-----------------|------------------------|
| Patient Name   Patient Name  2017-08-01  Any Station Name  Any Ma  T | ofedi liene<br>Default ▼ Sea<br>08-01 ··· Today We<br>odality ▼ Any Station AE Title | ch Meeth<br>k Meeth<br>Study Description | Scheduled Date/Time Hockaity | (3)                     | Result: 0 / 0 C | L Sed Reeve            |
| SPS ID SPS Startbate                                                 | 595 Description                                                                      | Hodalty ScheduledPerformingPhS           | cheduladiivotocolKoda        |                         |                 |                        |
|                                                                      | 🛑 Not Exposure mode                                                                  | Dose (µGy*m²) :                          | , Acc : 1 2                  | ¶]] <b>=</b> 64.6% ♀0/0 | 📩 0/0 📇 0/0     | 오전 10:57<br>2017-08-01 |

## 1 Panel area

The **Registration** mode is divided into three panels (**Scheduled**, **Unscheduled** and **Reserved**) according to the registration way of patient information. You can choose the desired panel and register patient information.

## 2 Search tool area

You can use the search tools for searching the patient information.

• Only the **Scheduled** and **Reserved** panels provide the search tools.

#### 3 Tool button area

When you complete searching the patient information, you can process the next step with the tool buttons.

• Only the **Scheduled** and **Reserved** panels provide the tool buttons.

#### 4 Searched list area

You can check the searched result on the list after searching patient information.

• Only the **Scheduled** and **Reserved** panels provide the searched list area.

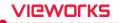

## 3.5 Exposure Mode

You can make an exposure from the **Exposure** mode. The **Exposure** mode supports a general exposure and macro exposure modes.

- General exposure mode Set the preparation steps to make an exposure.
- Macro exposure mode Make an exposure and adjust the image by magnifying the image view area.

## 3.5.1 General Exposure Mode

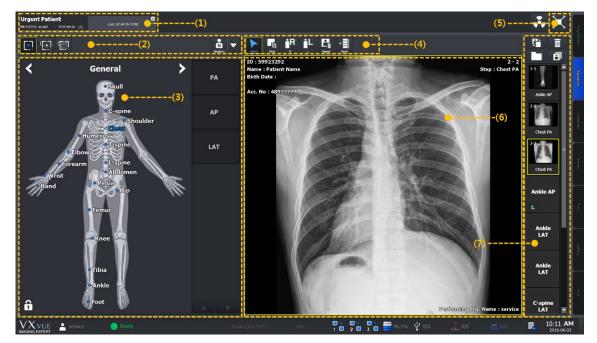

#### 1 Study tab area

You can select a registered study from the study tab area to make an exposure.

- You can register multiple studies with the same patient ID.
- If you click on 🗵 button while acquiring an image, the study tab is closed and saved automatically.

## 2 Detector and patient size selection area

You can prepare an exposure by selecting a detector and a patient size.

- Select a detector icon to be used for the exposure.
- Select a patient size icon.

## 3 Exposure step selection area

You can prepare an exposure by selecting body categories and steps.

- Select a category.
- Select shortcut icons of steps registered in the body image.
- Select exposure projection buttons on the left/right of the human body image after selecting a step.

## 4 User-adjustable tools area (Quick Access Tool)

You can register the image adjusting tool buttons to process images with them.

• The tools registered as the user-defined tools can be registered from the **Setting** mode.

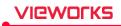

#### 5 Move to the macro exposure mode

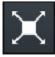

Click on the Maximum button to change the screen to the maximum exposure mode.

#### 6 Image view area

Check the acquired images from the image view area.

## 7 Thumbnail area

Check the thumbnail image acquired from the thumbnail area. If you click the thumbnail image, it will display on the image view area.

## 3.5.2 Macro Exposure Mode

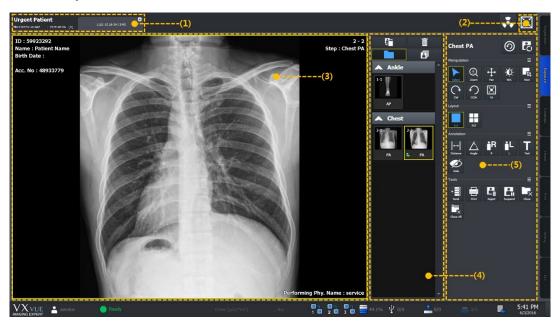

## 1 Study tab area

Click the desired study tab to move to the selected study.

• Click on 🗵 button to close the study tab being exposed.

#### 2 Move to the general exposure mode

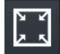

Click on the Minimum button to move the screen to the general exposure mode.

#### 3 Image view area

Check the acquired image from the image view area.

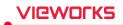

## 4 Thumbnail area

Check the thumbnail image list acquired from the thumbnail area. When you select the thumbnail image, it is displayed on the image view area.

## 5 Image adjusting tools area

You can use the various image adjustment tools.

| Name                                                             | Description                                          |  |  |  |  |
|------------------------------------------------------------------|------------------------------------------------------|--|--|--|--|
| Step                                                             | Used for indicating and changing steps of the image. |  |  |  |  |
| ManipulationTools for manipulating the image.                    |                                                      |  |  |  |  |
| Layout                                                           | Tools for changing layout of the image display.      |  |  |  |  |
| Annotation         Tools for inserting annotations on the image. |                                                      |  |  |  |  |
| Tools                                                            | Tools for processing the image.                      |  |  |  |  |

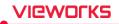

## 3.6 Database Mode

You can check and manage the closed study list / images from the Database mode.

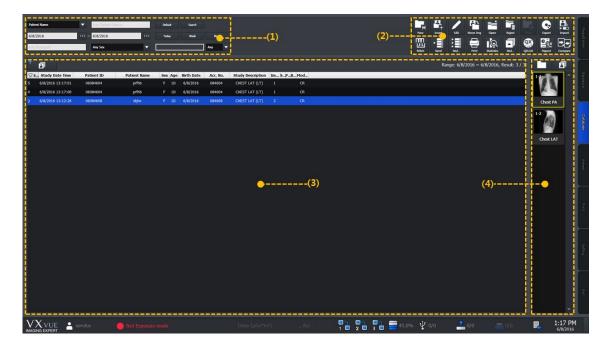

## 1 Search tools area

Search study lists by using the search tools.

## 2 Management tools area

Manage the study and image information by using various buttons in the manage tools area.

## 3 Study list area

Check the searched study list.

## 4 Thumbnail area

Check the thumbnail image of the selected study from the thumbnail list.

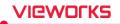

## 3.7 Viewer Mode

You can check and adjust the selected images from the **Viewer** mode. The organization of **Viewer** mode is very similar to the macro exposure mode in the **Exposure** mode.

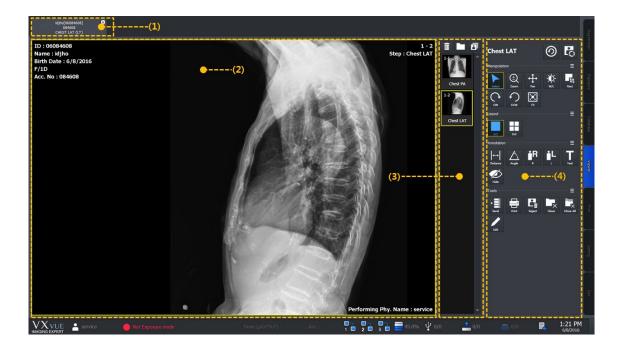

## 1 Study tab area

Click the desired study tab to move to the selected study.

• Click on 🗵 button to close the study tab.

## 2 Image view area

Check the selected image.

## 3 Thumbnail area

Check thumbnail images of the selected study.

## 4 Image adjustment tools area

Use the various image adjustment tools applying to the image.

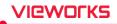

## 3.8 Print Mode

You can set the print and adjust an image to be printed from the **Print** mode.

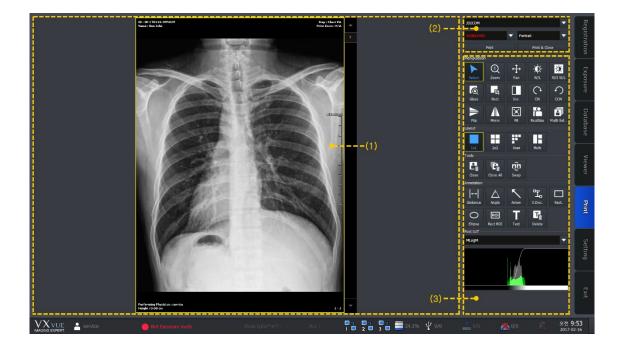

## 1 Print view area

Check and adjust the image to be printed.

## 2 Printer setting area

Set the printer and film information for printing the selected image.

## 3 Print image adjustment tools area

Use the print image processing tools applying to the selected images.

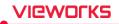

## 3.9 Setting Mode

| ❤ System                         | - | Update                             | Registration - Genera                                                                                                    | 1                 |         |     |             |          | <br> |    |
|----------------------------------|---|------------------------------------|----------------------------------------------------------------------------------------------------|-------------------|---------|-----|-------------|----------|------|----|
| <ul> <li>Registration</li> </ul> |   | Custom Setting<br>How to show real | istered study on worklist                                                                                                    | Show              |         |     |             |          |      |    |
| General                          |   |                                    | atient ID when study starts                                                                                                    | Clear 🗸           |         |     |             |          |      |    |
| Unscheduled                      |   | Unit                               |                                                                                                    |                   |         |     |             |          |      |    |
| Scheduled                        |   | Metric ( kg / an                   | n) 🔍 En                                                                                                    | glish ( lb / ft ) |         |     |             |          |      |    |
| Physician                        |   | Default Tab<br>Scheduled           | Unscheduled                                                                                                    | Reserved          |         |     |             |          |      |    |
| 🕶 Display                        |   | -Patient Name Sett                 |                                                                                                    |                   |         |     |             |          |      |    |
| ❤ Tool                           |   |                                    | Service State Stat | Middle Name       |         |     |             |          |      |    |
| ✔ Study                          |   | Prefix                             | Suffix                                                                                                    |                   |         |     |             |          |      |    |
| Procedure                        |   | Institution<br>Use Name            | Address Depar                                                                                                    |                   |         |     |             |          |      |    |
| ✓ Integration                    |   |                                    |                                                                                                    |                   |         |     |             |          |      |    |
| DICOM                            |   |                                    |                                                                                                    |                   |         |     |             |          |      |    |
| ✓ ВАСКИР                         |   |                                    |                                                                                                    |                   |         |     |             |          |      |    |
| Account Default                  |   |                                    |                                                                                                    |                   |         |     |             |          |      |    |
|                                  |   | 🛯 Use Default Va                   | lue For Worklist                                                                                                    | Add Delete        |         |     |             |          |      |    |
| •·(1)                            |   |                                    |                                                                                                    |                   | <u></u> | (2) |             |          |      |    |
|                                  |   |                                    |                                                                                                    |                   |         |     |             |          |      |    |
|                                  |   |                                    |                                                                                                    |                   |         |     |             |          |      |    |
|                                  |   |                                    |                                                                                                    |                   |         |     |             |          |      |    |
|                                  |   |                                    |                                                                                                    |                   |         |     |             |          |      |    |
| Export Import                    | i | L                                  |                                                                                                    |                   |         |     |             |          | <br> |    |
| VXVUE 🔒 service                  |   |                                    |                                                                                                    |                   |         |     | 45.0% 🦞 0/0 | <u> </u> | Ц.   | 2: |

You can configure various values from the **Setting** mode. This mode provides 10 setting groups.

## 1 Panel area

| Panel                                                                         | Description                                                        |  |  |  |  |
|-------------------------------------------------------------------------------|--------------------------------------------------------------------|--|--|--|--|
| System                                                                        | Sets the system information.                                       |  |  |  |  |
| <b>Registration</b> Sets the information related to the patient registration. |                                                                    |  |  |  |  |
| Display Sets the information related to the Viewer mode.                      |                                                                    |  |  |  |  |
| Tool                                                                          | Sets the information of tools.                                     |  |  |  |  |
| Study         Sets items for managing studies                                 |                                                                    |  |  |  |  |
| Procedure Sets the exposure procedure information.                            |                                                                    |  |  |  |  |
| Integration                                                                   | Sets items for integrating a detector with equipment.              |  |  |  |  |
| DICOM                                                                         | Sets the DICOM information.                                        |  |  |  |  |
| Backup/Reject                                                                 | Checks and restores the backup and deleted information of images.  |  |  |  |  |
| Account Default                                                               | Sets an account-related default to use when adding another account |  |  |  |  |

## 2 Setting area

When you select a desired panel, the screen is switched to the related setting window.

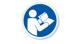

• Refer to VXvue Service Manual for more information about the setting areas.

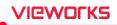

## 3.10 Closing

- 1 Click on the **EXIT** mode tab at the right bottom.
- 2 Click on the **Exit** button from a popup window to close a program.

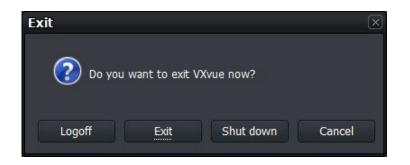

• Select **Logoff** button to open the login window to log into **VXvue** with another account.

• Select **Shut down** button to close the system.

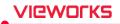

# 4. User eXperience

This chapter provides information about the improved UX (User eXperience) of VXvue.

Introduction Skin (Theme) Layout of Sapphire Blue Skin Touch-Oriented Auto Rotation of UI

# 4.1 Introduction

**VXvue** provides various **UX** (User eXperiece) and **GUI** (Graphic User Interface) for user convenience. With these functions, the user can build an optimal environment suitable for one's purpose by using a touch screen, virtual keyboard and tablet PC away from the conventional keyboard, mouse, monitor and the general PC environment.

| Description                                                                         |
|-------------------------------------------------------------------------------------|
| <b>VXvue</b> supports the skin (theme) function. You can choose a skin suitable for |
| the use environment to use the brand new VXvue.                                     |
| VXvue has various layouts. User can use VXvue with the layout suitable for          |
| the use environment.                                                                |
| VXvue supports the touch function. If the monitor in use supports a touch           |
| screen function, you can select a suitable skin (theme) from VXvue to use.          |
| VXvue supports virtual keyboard. You can input data by touching the virtual         |
| keyboard displayed on the screen.                                                   |
| VXvue has a layout for a vertical monitor under the HD resolution                   |
| (1920x1080). The layout changes when the monitor is rotated.                        |
|                                                                                     |

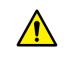

 The skin, touch screen and virtual keyboard can be used by installing VXvue to a Windows based tablet PC which supports these functions. Be sure to ask the person in charge of Vieworks for the models and specifications of tablet PC suitable for VXvue.

# 4.2 Skin (Theme)

VXvue provides two types of skins (theme) as follows.

| Skin              | Description                                                                          |
|-------------------|--------------------------------------------------------------------------------------|
| Onyx Classic      | Default skin                                                                         |
| Sapphire Blue     | Suitable for touch operation.                                                        |
| Samphing Plus OUD | Provides bigger button and font size than those of Sapphire Blue to fit for a tablet |
| Sapphire Blue-QHD | PC with small monitor.                                                               |

- **Sapphire Blue** is a designed skin for touch operation. The size of GUI such as icons is changed for easy touch as well as designed a user-friendly way.
- **Sapphire Blue** skin is a very simple flat design with a blue background and white GUI. As the icons and thumbnails are turned to orange color by selecting those items, it is easy to understand their current status. In addition, the size of selected icons gets bigger for making touch operation easy.

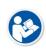

- The QHD resolution higher than **2160 x 1440** in standard monitor or tablet is recommended.
- VXvue Vehicle does not support theme files for QHD.

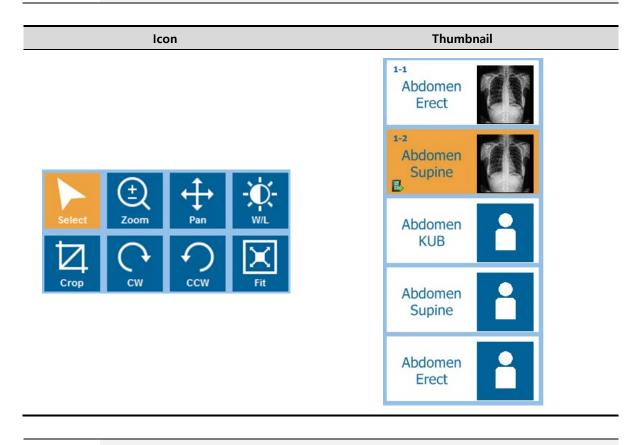

All functions of Sapphire Blue skin are same as the Onyx Classic skin, except the design.
You can change the skin from Setting → System → Theme menu.

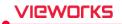

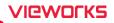

# 4.3 Layout of Sapphire Blue Skin

# 4.3.1 Registration mode

| Scheduled              | Unscheduled Reserved          |                                                   |                      |                  |        | Regit         |
|------------------------|-------------------------------|---------------------------------------------------|----------------------|------------------|--------|---------------|
| Patient Name           | ng Agent Note                 |                                                   |                      | 🖬 💀 🚠 🎍          | 1.2    | hullon        |
| 1 <b>6</b> 🗄           |                               |                                                   |                      | Read. 0/0        | ^      | Esposure      |
| Patient ID Patient Ras | en Sex Age Beth Sate Acc. No. | Study Description Schedules                       | Bala/Talue Modality  |                  |        | 3             |
|                        |                               |                                                   |                      |                  |        | Database      |
|                        |                               |                                                   |                      |                  |        | Viewer        |
|                        |                               |                                                   |                      |                  |        | Print         |
|                        |                               |                                                   |                      |                  |        | Setting       |
| SPS B SPS Starbat      | 5PS Description               | Relative ScheduledPerforming_ScheduledPerforming_ | aita.                |                  |        | g             |
|                        |                               |                                                   |                      |                  |        | g             |
|                        | 😝 Patri Laguna de conde       | Down ((diamo))                                    | 78 76 78 🚍 mark 🖞 en | <b>20</b> 00 200 | U. 283 | 3:04<br>10:12 |

- Sapphire Blue skin has the hidden function of search conditions.
- Click on 🤝 🚖 buttons to expand or reduce the screen of search conditions.

| Status     | Screen                 |                       |                |                   |                              |                                             |
|------------|------------------------|-----------------------|----------------|-------------------|------------------------------|---------------------------------------------|
| Before     | Scheduled              | Unscheduled           | Reserved       |                   |                              |                                             |
| expanding  | Patient Name           | Any Patient Name      | Clear 🔻 Search |                   |                              | Multi-St. Send Reserve Start Emergis Reject |
| the search | 1 🗊 📰                  |                       |                |                   |                              | Result: 0 / 0                               |
| screen     | Patient ID Patient Nam | ne Sex Age Birth Date | ACC. No.       | Study Description | Scheduled Date/Time Modality |                                             |
|            |                        |                       |                |                   |                              |                                             |
|            |                        |                       |                |                   |                              |                                             |
| After      | Scheduled              | Unscheduled           | Reserved       |                   |                              |                                             |
| Arter      | Patient Name           | Any Patient Name      | Clear 🔻 Search |                   |                              | Kulb St. Send Reserve Statt Emerg. Reject   |

|            |                 |              | ,           |            |               |               |                           |            |   | Nulti-St | Send | Reserve   | Start | Emero. | Refec |
|------------|-----------------|--------------|-------------|------------|---------------|---------------|---------------------------|------------|---|----------|------|-----------|-------|--------|-------|
| expanding  | •               | ••• ~ [      | •           | •••        | Today         | Week Month    |                           |            |   |          |      |           |       |        |       |
| the search | Any Station Nar | me 🔽 .       | Any Modalit |            | Any Station A | E Title       |                           |            |   |          |      |           |       |        |       |
| screen     | T 🗊             | E            |             |            |               |               |                           |            |   |          | Resu | it: 0 / 0 | C     |        |       |
|            | Patient ID      | Patient Name | Sex Age     | Birth Date | Acc. No.      | Study Descrip | ption Scheduled Date/Time | e Modality | , |          |      |           |       |        |       |
|            |                 |              |             |            |               |               |                           |            |   |          |      |           |       |        |       |

•

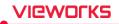

#### 4.3.2 Exposure mode

The displaying layout of **Exposure** mode is changed automatically depending on the screen resolution.

#### **Default Layout**

• Both the step and view areas are displayed.

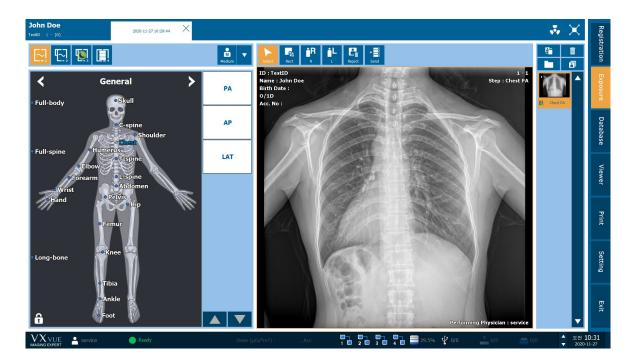

#### Mini or Small Layout

- If the step and image view areas cannot be displayed together at the currently set resolution, they will be displayed separately.
- The step area is switched to the view area when you make an exposure after setting steps.
- After making the exposure, click or touch Add Step button at the bottom of thumbnail to switch the area to the step area.

#### Wide Layout

• If the step and image view areas cannot be displayed together at the currently set resolution, they will be displayed separately.

# 4.3.3 Database mode

| Patient Name          Any Patient N           2020-11-27         ••••         ~         2020-11-27 | enne Clear V Search<br>•••• Today Week | <b>▼</b><br>Noth              | Image: Section 1         Image: Section 2         Image: Section 2< | ratio             |
|----------------------------------------------------------------------------------------------------|----------------------------------------|-------------------------------|----------------------------------------------------------------------------------------------------|-------------------|
| ▼ E                                                                                                | Patient Name Sex Age Birth Date Acc.   |                               | Range: 2020-11-27 ~ 2020-11-27, Result: 1 / 1                                                                                                    | Exposure          |
| 8 2020-11-27 10: TestID                                                                            | John Doe O 1D                          | 1 DX                          | Dest PA                                                                                                    | Database          |
|                                                                                                    |                                        |                               |                                                                                                    | Viewer            |
|                                                                                                    |                                        |                               |                                                                                                    | Print             |
|                                                                                                    |                                        |                               |                                                                                                    | Setting           |
|                                                                                                    |                                        |                               |                                                                                                    | Exit              |
|                                                                                                    | Not Exposure mode                      | Dose (µGy*m²) : , Acc : 1 2 3 | 월 4 월 월 29.5% 및 0/0 ▲ 0/0 ▲ 0/0 ▲ 250<br>4 월 월 29.5% 및 0/0                                                                                                    | 10:32<br>20-11-27 |

• Click on 🤝 🚖 button to expand or reduce the search condition window.

#### 4.3.4 Viewer mode

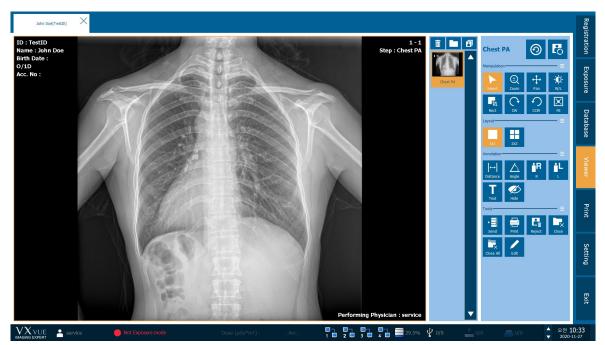

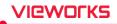

# 4.3.5 Print mode

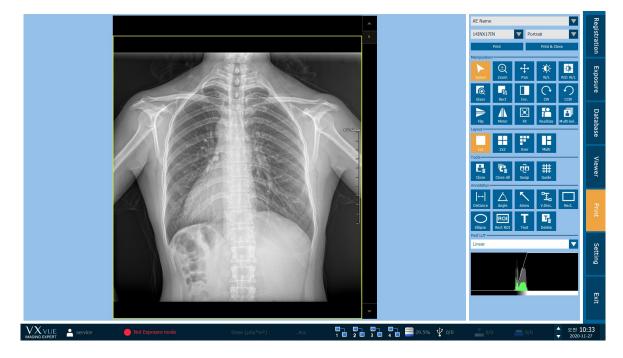

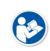

- You need to arrange the **Exposure mode** effectively as this mode is consisted of various areas for making the exposure. In **VXvue**, the layout of each area is changed automatically depending on the screen resolution. You can also change the layout with using shortcuts like **F5**, **F6**, **F7**, and **F8**.
- Refer to <10.5.2 Shortcuts> for the detailed information about shortcuts.

# 4.4 Touch-Oriented

#### 4.4.1 Touch Function

If you use devices like a monitor and tablet PC support a touch screen, you can use the touch function in **VXvue**.

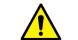

• Although the touch function is supported to all skin themes, the **Sapphire Blue** skin is designed to be more suitable for using the function.

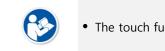

• The touch function is not supported in the **Setting** mode of VXvue.

#### 4.4.2 Virtual Keyboard

**VXvue** supports a virtual keyboard function. This keyboard is displayed when you choose a text box for entering data. Touch the virtual keyboard to inputting data directly.

- 1 Touch a text box to display the virtual keyboard.
- 2 Touch the keys of virtual keyboard to entering data.
- 3 The virtual keyboard is disappeared if you click the other area such as a list or click on **example** button.

| Worklist            |          | Ne      | w Study    | é,     |         | Lo    | cal   |       |       |      |         |       |           |           |          |          |           |        |           |          |     |          |         |     |       |      |      |       |        |          |
|---------------------|----------|---------|------------|--------|---------|-------|-------|-------|-------|------|---------|-------|-----------|-----------|----------|----------|-----------|--------|-----------|----------|-----|----------|---------|-----|-------|------|------|-------|--------|----------|
| Patient Name        |          |         |            |        | 1       | llear | Searc |       | =     | ľ    |         |       |           |           |          |          |           |        |           |          |     |          |         |     |       | Add  |      | Start | Emerg. | Work     |
| Scheduled Date/Time | Acc. No. | 1       | Patient ID |        | Patient | Name  | Ser   | c Age | Birth | Date | Modalit | ty Re | quested I | Procedure | ID Schee | duled Pr | ocedure S | ite    | Patient C | Comments | Sti | ady Deso | ription |     |       |      |      |       |        | Exposure |
|                     |          |         |            |        |         |       |       |       |       |      |         |       |           |           |          |          |           |        |           |          |     |          |         |     |       |      |      |       |        | Database |
| · 좌상 키보트            | 200      |         |            |        |         |       |       |       |       |      |         |       |           | ~         |          |          |           |        |           |          |     |          |         | p.1 |       |      |      |       |        | Viewei   |
| sc                  | ~        | 1       | 1          | @      | 2       | #     | 3     | \$    | 4     | %    | 5       | ^     | 6         | &         | 7        | *        | 8         | (      | 9         | )<br>)   | 0   | -        | -       | +   |       | BkSp |      |       | Home   | PgUp     |
| ab                  | q        | нн<br>Н | w          | ж<br>х | e       |       |       | -     |       |      | у       | щ     | u         | 4         | i ;      |          | 0         | H<br>H | P         | 키<br>-   | {   | t        | }       | 1   |       | *    | Del  |       | End    | PgDr     |
| Caps                |          | а       |            | s      | L       | d     | 0     | f     | 2     | g    | *       | h     | -<br>-    | j         | 4        | k        | ł         | I      | 1         |          | ;   |          |         |     |       |      |      |       | Insert | Pause    |
| hift                |          | _       | z          | =      | ×       | =     | c     | *     | v     | п    | b       | π     | n         | т         | m<br>-   | _        | <         |        | >         |          | ?   | ,        | 1       |     | Shift |      |      |       | PrtScn | ScrLk    |
| Strl                | 41       |         | Alt        |        | 한자      |       | -     |       |       |      | -       |       | -         | 한/영       |          |          | Alt       |        | 8         |          | 4   |          | ÷       |     |       |      | Func |       | 옵션     | 도움입      |

- The virtual keyboard function uses **On Screen Keyboard (OSK)** provided by Windows.
  - Install **Windows Service Pack 1** or the above. If not, the process speed of virtual keyboard can be lowered.
- 6
- Set Use virtual keyboard to Yes from Setting → System → Theme menu to use the virtual keyboard.

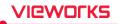

# 4.4.3 Specialized Function for Touch

#### Pin Zoom

VXvue supports the Pin Zoom function, allows the user to zoom in or out the image conveniently.

#### Zoon in / out the image with fingers

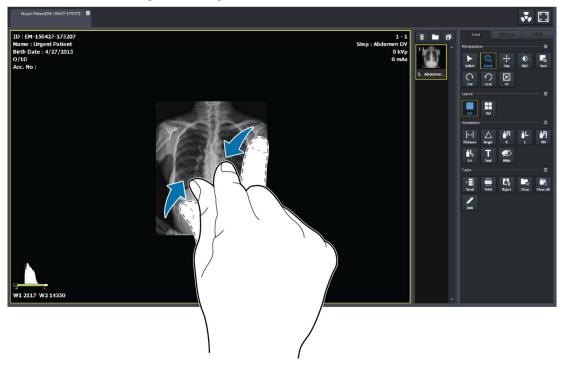

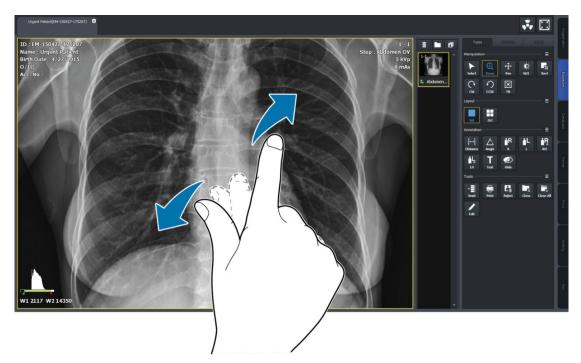

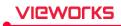

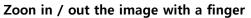

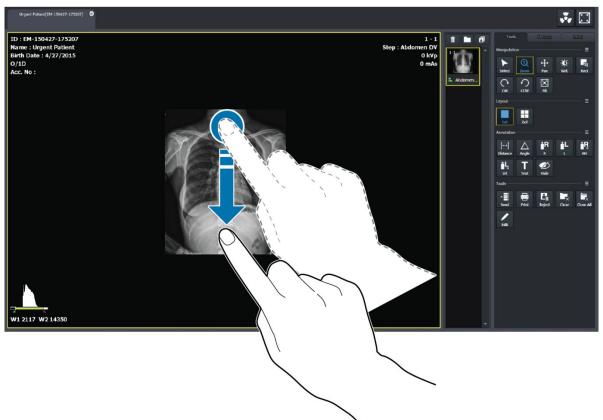

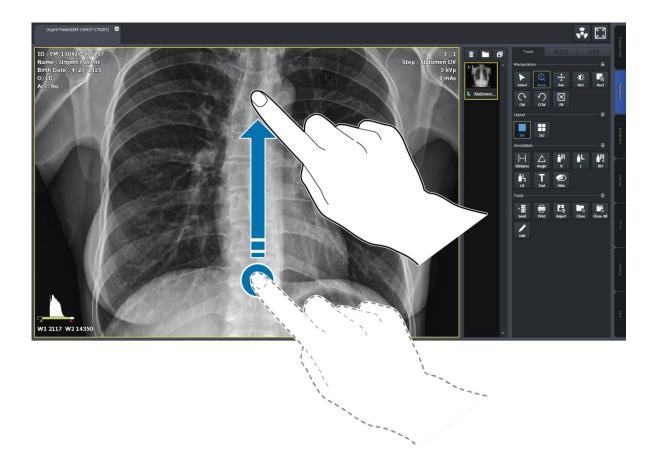

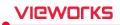

#### Changing the image adjustment tool

- 1 Acquire an image or display it by opening the exposed study.
- 2 Touch image display region on the screen for 0.5 second, than the screen changes to Pan mode after the status of mode conversion is indicated.

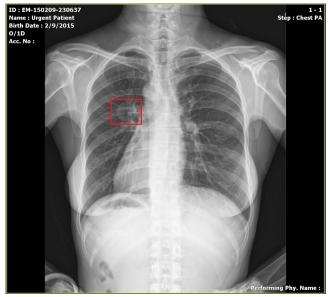

- 3 Keep touching your finger on the screen to move the image.
- 4 Lift your finger from the screen to return to the previous mode.

#### Thumbnail Touch Scroll

Touch the thumbnail area with your finger and drag it to scroll the thumbnail list.

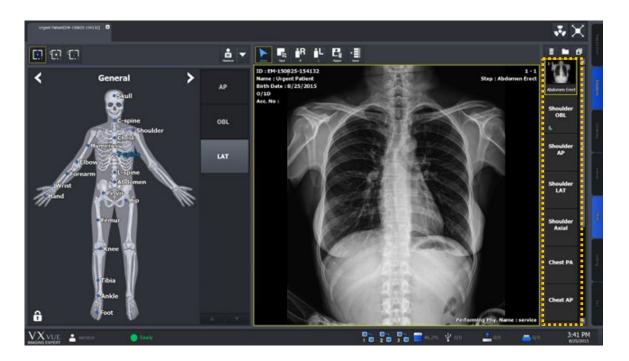

# VIEWOLKS

#### 4.4.4 Button Icons

- Select the desired icons to display from **Setting**  $\rightarrow$  **Tool**  $\rightarrow$  **Image Tool** menu.
- The color of selected icons becomes blue.
- Check the selected icons from **Tools** panel in the **Exposure** mode and the **Viewer** mode.
- Click on **Detail =** button to find the hidden icons.

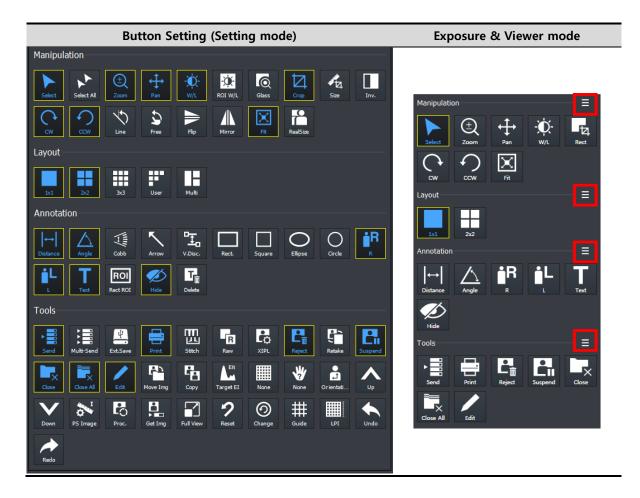

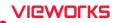

#### 4.4.5 Quick Access Icons

- Set the user-defined icon group by collecting frequently used icons from Setting → Tool → Quick Access menu.
- The color of selected icons becomes blue.
- You can set the displayed order of selected icons.
- Check the selected icons from **Process** panel in the **Exposure** mode and the **Viewer** mode.
- Check the selected icons from user-defined tools area in the **Exposure** mode..

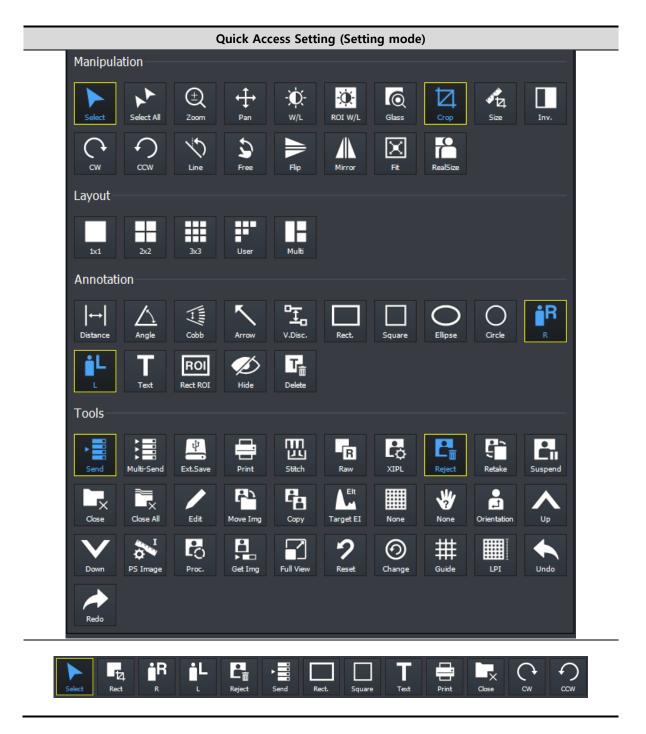

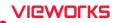

#### 4.4.6 Step Button

- The **Step** area in the **Exposure** mode is provided as two types **Image** type and **Button** type.
- Click **F8** shortcut in the **Exposure** mode or change settings in the **Setting** mode to switch each type in real time.

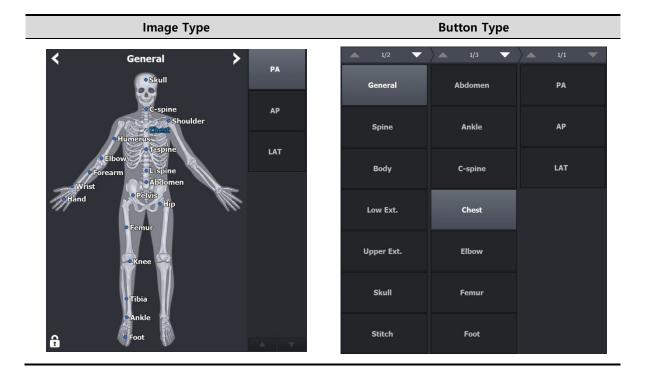

#### 4.4.7 Pre-defined Text Button

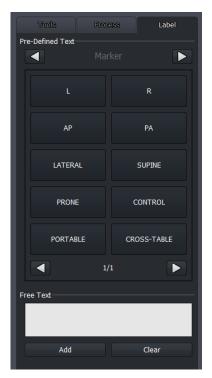

- The user-defined text buttons are supported which are the predefined ones used frequently.
- Refer to Tool Group in VXvue Service Manual for the detailed information about setting **Pre-defined Text**.

# VIEWOLKS

# 4.5 Auto Rotation of UI

- The user interface of **VXvue** is rotated automatically when the screen resolution of a device such as a tablet is changed by rotating it.
- If the vertical resolution is bigger than the horizontal one when you rotate a device, its screen is changed as a vertical layout automatically.

#### 4.5.1 Vertical Layout

VXvue provides a vertical layout when vertical resolution of the screen is bigger than horizontal resolution.

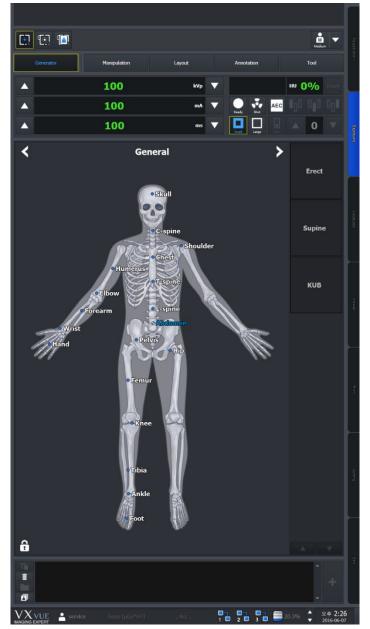

**(** 

• Vertical Layout is applied normally when horizontal resolution of the screen is more than 1080.

# 5. How to Register Patient Prescribing Information

This section provides information about registering the patient prescribing information.

Scheduled Panel (Worklist) Unscheduled Panel Reserved Panel

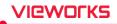

# 5.1 Scheduled Panel (Worklist)

You can bring the patient information from the Scheduled panel by using DICOM Worklist.

- 1 Input or choose search conditions and click on the **Search** button.
- 2 Check the searched **Scheduled** list and choose the desired item.
- 3 Process the next step by selecting one of the tool buttons in the **Scheduled** panel.

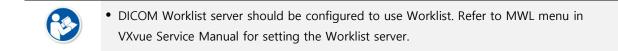

## 5.1.1 Scheduled Tools

#### Scheduled search tools

You can get the patient information list by using the search tools in Scheduled.

| Patient Name     | ▼     | Any Patient Name |     | Clear 🔻          | Search |       |
|------------------|-------|------------------|-----|------------------|--------|-------|
| *                | ••• ~ | *                | ••• | Today            | Week   | Month |
| Any Station Name | ▼     | Any Modality     | ▼   | Any Station AE T | ïtle   |       |

#### **Tool buttons of Scheduled**

| lcon       | Name                      | Description                                                                              |
|------------|---------------------------|------------------------------------------------------------------------------------------|
| ►<br>Start | Start Study               | Starts making an exposure with the patient information of the Scheduled items.           |
| Emerg.     | Emergency                 | Starts making an exposure for the emergency patient irrespective of the Scheduled items. |
| Multi-S    | Multi Select              | Selects the multiple Scheduled items.                                                    |
| Send       | Send to wireless detector | Sends the patient information of the Scheduled items s to a wireless detector.           |
| Reserve    | Add to Reserved           | Adds Scheduled items to the Reserved database.                                           |
| Reject     | Reject Worklist Item      | Deletes Scheduled items.                                                                 |

#### 5.1.2 Searching Scheduled

#### Check the Scheduled search condition

- You can search the **Scheduled** items by using the search tools.
- Six search conditions are provided for searching studies.
- AND arithmetic operation is applied to the input search condition.

| Search item      | Description      | Input method         | Partial search | Allowed characters            |
|------------------|------------------|----------------------|----------------|-------------------------------|
| Patient ID       | Patient ID       | Entry                | Possible       | ( , ) , +, - , _, /           |
| Patient Name     | Patient name     | Entry                | Possible       | ( , ) , + , - , _, @, /, ', ` |
| Accession Number | Prescription no. | Entry                | Possible       | ( , ) , + , - , _, @, ', `,   |
|                  | Prescription no. | Liftiy               |                | ~, !, ?, @, #, :, ;, ., ,     |
| Station Name     | Exposure site    | Check and input      | Possible       | None                          |
| Modality         | Device code      | Check and select one | Impossible     | None                          |
| Scheduled Date   | Appointment date | Select date          | Impossible     | None                          |

#### Patient ID / Patient Name / Accession Number

| Patient Name            | • You can search one of the three items (Patient Name, Patient ID,                |
|-------------------------|-----------------------------------------------------------------------------------|
| Select Search Condition | Accession Number) or all items by selecting 'ID, Name, Acc No'.                   |
|                         | <ul> <li>Input information you want to search.</li> </ul>                         |
| Patient Name            | <ul> <li>You can input or search the items partly.</li> </ul>                     |
| Patient ID              | <ul> <li>If you choose all three items, the search work is applied for</li> </ul> |
| Accession Number        | each item.                                                                        |
| ID, Name, Acc No.       |                                                                                   |
| Chatian Name            |                                                                                   |
| Station Name            |                                                                                   |
| Anna Chatting Manage    |                                                                                   |

| Any Station Name     | <ul> <li>Choose search condition of Station Name by checking the box.</li> <li>The items of search condition can be added or deleted from</li> </ul> |
|----------------------|----------------------------------------------------------------------------------------------------|
|                      | Setting $\rightarrow$ Registration $\rightarrow$ Scheduled.                                                                                          |
| Modality             |                                                                                                    |
| Any Modality         | • You can select search condition of <b>Modality</b> by checking the box.                                                                            |
|                      | • Select one of the three options - <b>DX, CR, DR</b> .                                                                                              |
| Station AE Title     |                                                                                                    |
| Any Station AE Title | • You can select search condition of <b>Station AE Title</b> by checking                                                                             |
|                      | the box.                                                                                                    |

 The items of search condition can be added or deleted from Setting → Registration → Scheduled.

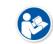

• Go to Setting → DICOM → General to set the default value of Station Name and search condition of Station AE Title.

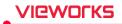

#### Scheduled Date

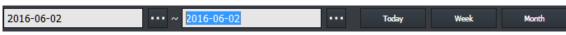

- There are two ways of inputting Scheduled Date.
  - <sup>D</sup> Press the period selection buttons (Today, Week, Month)
  - <sup>a</sup> Input dates by clicking a mouse button (Start Date, End Date)

| electer | d Date : | Month | -23- |  |  |    |  |
|---------|----------|-------|------|--|--|----|--|
|         |          |       |      |  |  |    |  |
|         |          |       |      |  |  | 88 |  |
|         |          |       |      |  |  |    |  |
|         |          |       |      |  |  | 23 |  |
|         |          |       |      |  |  |    |  |
| <       | >        |       |      |  |  |    |  |

- 1 Input Scheduled Date by selecting the period button.
  - The period of a day, a week and a month are input automatically on the basis of the current date.
- 2 Select **•••** to input the scheduled date with a mouse button from the keypad of pop-up calendar.
  - Select two options (Start Date and End Date) separately.
  - Change the date easily by clicking it from the keypad.

#### Initialize the search conditions

- Select **Default** or **Clear** button to initialize the search condition.
  - <sup>a</sup> **Default** : The values of **Scheduled Start Date** and **End Date** become initialized as today's date.
  - Clear : It is initialized to search conditions that include all dates. The condition is disabled if Auto Refresh is active.

#### Search

- Click on the **Search** button to start search after setting the search conditions.
- All study data is searched if you search the data under the initialized state.

#### View the searched result

• Click on the **Search** button and check the result in the searched study list. You can check the patient and study appointment information of each **Scheduled** item.

| $\bigtriangledown$ Scheduled Station AE Title | Scheduled Station Name | Scheduled Date/Time | Acc. No. | Patient ID | Patient Name | Sex | Age | Birth Date | Modality | Requested Procedure ID S | cheduled Procedure Ste |
|-----------------------------------------------|------------------------|---------------------|----------|------------|--------------|-----|-----|------------|----------|--------------------------|------------------------|
| ROOM1                                         | 100W                   | 2013-02-15 15:26:08 | 150805   | 02150805   | lowah        |     |     | 2013-02-15 |          |                          | Ba-Reduction           |
| R00M1                                         | 100W                   | 2013-02-15 15:26:08 | 150801   | 02150801   | rjucc        | М   | 1D  | 2013-02-15 | CR       |                          | Ba-Reduction           |
| ROOM1                                         | 100W                   | 2013-02-15 15:26:08 | 150802   | 02150802   | lghok        |     | 1D  | 2013-02-15 | CR       |                          | Ba-Reduction           |
| ROOM1                                         | 100W                   | 2013-02-15 15:26:08 | 150803   | 02150803   | pjubu        | М   | 1D  | 2013-02-15 | CR       |                          | Ba-Reduction           |

• The Patient and scheduling information that are searched for in the following three conditions appear in the checklist.

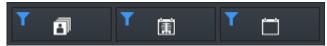

- 1 All: All patient information and schedule information appear.
- 2 Taken: Only the patient information with images and the schedule information are displayed.
- 3 Untaken: Only patient information without images and scan schedule information are displayed.

# VIEWORKS

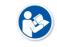

• If the search condition is hidden in **Sapphire Blue skin**, the **Scheduled Start Date** and **End Date** are not initialized.

- Click the searched item to check its scheduled procedure items from the following list.
  - <sup>a</sup> Headers of the procedure list cannot be modified.
  - " The scheduled item will not be indicated if it does not include a procedure.

| SPS ID   | SPS StartDate | SPS Description | Modality | ScheduledPerformingPh ScheduledProtocolCode |
|----------|---------------|-----------------|----------|---------------------------------------------|
| 62185590 | 20160603      | ITEM_1          | DR       | 1, 112                                      |
| 62185591 | 20160603      | ITEM_2          | DR       |                                             |

• Shows or hides the list of procedures that display the Scheduled Procedure entry for the selected item at the bottom of the screen.

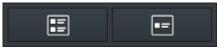

- 1 Show SPS List: All patient information and schedule information appear.
- 2 Hide SPS List: Only the patient information with images and the schedule information are displayed.
- If the searched item is mapped with a procedure code of **VXvue**, the steps of mapped procedure for shooting will be showed as follows.

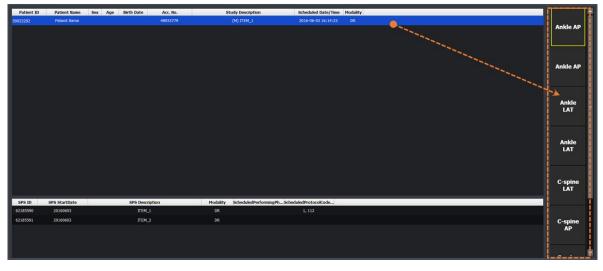

• Refer to <10.4 Managing the List Header and Field> for more information about headers and fields of the searched list.

#### Renew the search result automatically

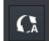

- Check **Auto Refresh** to automatically renew the patient information transmitted from DICOM Worklist Server.
- Set the interval for renewing patient information from Setting mode  $\rightarrow$  DICOM tab  $\rightarrow$  MWL.

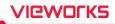

# 5.1.3 Canceling for Searching Scheduled

- Press the ESC key to stop searching Scheduled (while the progress circle is rotated.).
  - <sup>a</sup> The searched result before stopping search will display on the screen.

#### 5.1.4 Using Scheduled Items

#### Add to Reserved

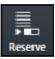

- Save the patient information to **Reserved** in advance, and use the data when you cannot use the **Scheduled** item.
- 1 Select the **Scheduled** item to be saved to **Reserved**. You can select multiple items using **Ctrl** or **Shift** key.
- 2 Click on the Add to Local button and save the selected items to the local database.
- 3 Check the saved items from the **Reserved** tab.

#### Start Study

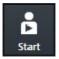

- 1 Select the scheduled items to make an exposure. You can select multiple items using **Ctrl** or **Shift** key. When you select multiple items, the 1<sup>st</sup> selected item will start being exposed.
- 2 Click on the **Start to Study** button to start taking images.
  - The exposure will be started with the patient and prescribing information of the selected Scheduled item.
  - Multiple studies can be taken for one patient identified by patient ID.
  - The screen is switched to the **Exposure** mode automatically.

#### **Register new Procedure Code**

If an unregistered **Procedure** code is found in the Scheduled item brought from Worklist server, a notice is generated to ask whether to register the new code to Procedure in **VXvue**. You can add or update the Procedure information whenever an unregistered code is found while taking images.

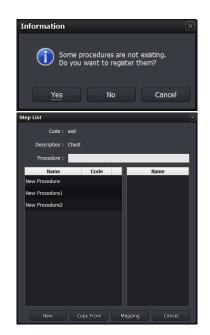

- 1 If you register an unregistered Procedure code, click on the **Yes** button to display the **Step List** dialog of **Setup Procedure** and register the new **Procedure** code.
- Click on the **New** button and generate a new **Procedure**.
- Click on the **Copy From** button to copy the registered **Procedure** and generates a new one.
- Click on the **Mapping** button and map the new procedure to the existed **Procedure**.

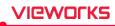

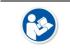

• Refer to <10.4 Managing the List Header and Field> for more information about headers and fields of the searched list.

#### Send Worklist items to the wireless detector

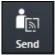

- 1 Select the **Scheduled** items from the list to move them to the wireless detector.
  - You can select multiple items using **Ctrl** or **Shift** key.
- 2 Click on the Send to Wireless Detector button and send the items to the wireless detector.
  - The button is not showed if a wireless detector is not connected.
  - The transmitted item can be searched from mobile devices such as a laptop, tablet and a smart phone.

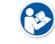

• Refer to <VXvue Portable Mode> for details of wireless shooting.

#### Start emergency exposure

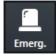

- Click on the **Emergency** button to start the emergency exposure irrespective of the **Scheduled** item.
  - The screen is switched to the **Exposure** mode automatically.
- The ID and name of the emergency patient is input automatically based on the present date and time.
  - The ID form is EM-YYMMDD-HHMMSS.
  - The name is **Urgent Patient**.

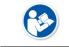

• Refer to <10.2 Emergency> for more information about the emergency exposure.

#### Multi select

Multi-S

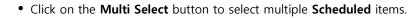

# VIEWOLKS

# 5.2 Unscheduled Panel

You can input the patient information from the **Unscheduled** panel.

- The patient information can be stored to the local database.
- You can make an exposure after inputting the patient information.
- You can start an emergency exposure without inputting the patient information.

| Scheduled Date Time   | 2020-08-06 13:27:42    |          |      |
|-----------------------|------------------------|----------|------|
| Acc. No.              |                        |          |      |
| Patient ID            |                        |          |      |
| Last Name             |                        |          |      |
| First Name            |                        |          |      |
| Birth Date            | уууу-MM-dd             |          |      |
| Age                   | 0                      | Y        | ▼    |
| Sex                   | Other                  |          |      |
| Height / Weight       | 0.00 cm                | 0.00 kg  |      |
| Procedure             |                        |          |      |
| Referring Physician   |                        |          |      |
| Performing Physician  | service (Current User) |          |      |
| Patient Comments      |                        |          | ^    |
|                       |                        |          |      |
|                       |                        |          | ~    |
| Study Description     |                        |          | ^    |
|                       |                        |          |      |
| Institution Residence |                        | _        | _    |
|                       |                        |          | -    |
| Diagnosis Description |                        |          |      |
| Additional History    |                        |          | ^    |
|                       |                        |          | ~    |
| Procedure Priority    | ROUTINE                |          |      |
| Reading Physician     |                        |          |      |
| Institution           |                        |          |      |
| Other Patient ID      |                        |          |      |
|                       |                        | 1        |      |
| Emergency             | Add to Reserved        | Start St | tudy |

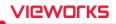

| ltem                  | Description                | Input Method         | Note                                              |
|-----------------------|----------------------------|----------------------|---------------------------------------------------|
| Scheduled Date Time   | Pacanyation Data           | None                 | Comply with current date and                      |
| Scheduled Date Time   | Reservation Date           | None                 | time format of Windows OS.                        |
| Accession Number      | Prescription Number        | Manual input         | Patient prescribing information                   |
| Patient ID            | Patient ID                 | Manual input         | Patient ID                                        |
| Patient Name          | Patient Name               |                      | Patient name                                      |
| Patient Name          |                            | Manual input         | (Last Name, First Name,                           |
|                       | (Last Name)                |                      | Middle Name, Prefix, Suffix)                      |
| Birth Date            | MM/DD/YYYY                 | Optional             | Patient's date of birth                           |
| Age                   | Age of Patient             | Calculation/Optional | <b>D</b> (Day), <b>M</b> (Month), <b>Y</b> (Year) |
| Sex                   | Patient's Sex              | Optional             | M (Male), F (Female), O (Others)                  |
| Height / Weight       | Patient's Height / Weight  | Manual input         | Height / Weight unit.                             |
| Procedure             | Study Code                 | Optional             | Exposure study code.                              |
| Referring Physician   | Name of Prescriber         | Optional             | Referring prescriber name.                        |
| Doutourning Dhysisian | Name of Dhysisian          | Ontional             | Performing physician name of                      |
| Performing Physician  | Name of Physician          | Optional             | the study.                                        |
| Patient Comments      | Patient Information        | Manual input         | Additional patient information.                   |
| Study Description     | Description of Study       | Manual input         | Additional study information.                     |
| Institution Residence | Address of Institute       | Manual input         | Address of the institution.                       |
| Diagnosis Description | Description of Diagnosis   | Manual input         | Describing the diagnosis                          |
|                       | Description of Diagnosis   |                      | opinion.                                          |
| Additional History    | Medical Record of Patient  | Manual input         | Past medical record                               |
|                       |                            |                      | Priority order of studies                         |
| Procedure Priority    | Priority orders of studies | Optional             | (STAT, HIGH, ROUTINE,                             |
|                       |                            |                      | MEDIUM, LOW)                                      |
| Reading Physician     | Name of Reading Doctor     | Ontional             | Physician name who reads the                      |
|                       |                            | optional             | image                                             |
| Institution           | Name of Institution        | Optional             | Institution name where the                        |
|                       |                            |                      | study is conducted.                               |
| Other Patient ID      | Additional ID              | Manual input         | Identification values other than                  |
|                       |                            |                      | patient ID                                        |

## 5.2.1 Patient Prescribing Information

• The items that required to be entered are indicated with a green color.

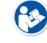

• You can set the required items directly.

• Refer to Registration group in VXvue Service Manual for the information about setting required input items.

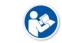

• The special characters allowed to be inserted to manual items are (,), +, -, \_

• Some values of the optional items should be set from the **Setting** mode in advance.

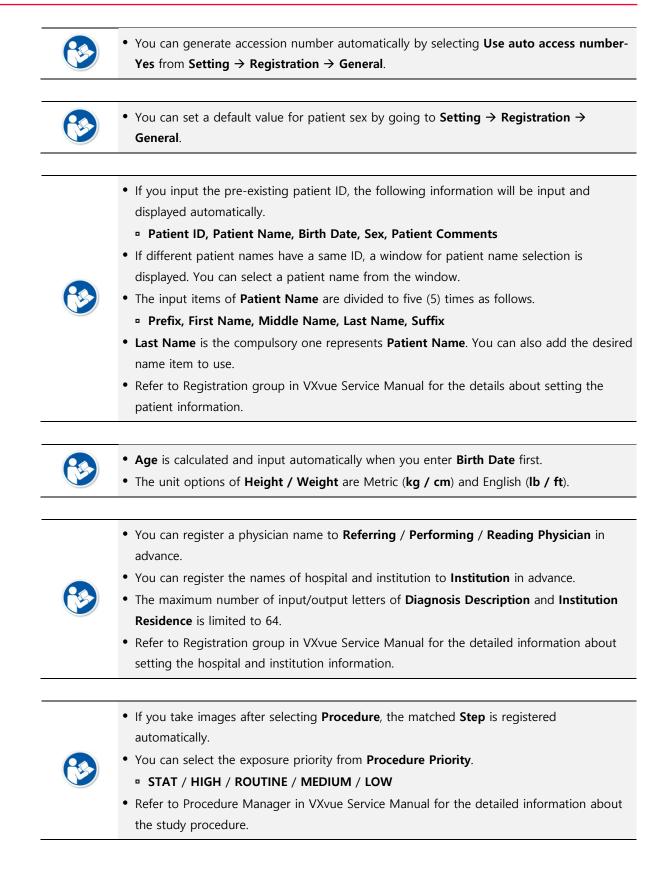

vieworks

# VIEWOLKS

# 5.2.2 Inputting Patient information Directly

#### Input information manually and add to the reserved database

- 1 Input the patient information manually.
- 2 Click on the Add to Reserved button and save the information to the Reserved database.P You can check the information from the Reserved tab.

#### Input information manually and start study

- 1 Input the patient information manually.
- 2 Click on the **Start Study** button and make an exposure.
  - <sup>a</sup> Multiple studies can be taken for one patient identified by patient ID.
  - <sup>D</sup> The screen is switched to the **Exposure** mode automatically.

#### Start emergency exposure

- 1 Click on the **Emergency** button.
  - <sup>a</sup> The emergency exposure is started irrespective of the patient information.
  - <sup>a</sup> The screen is switched to the **Exposure** mode automatically.
- The ID and patient name is inserted automatically based on the present date and time.
  - <sup>a</sup> The patient ID form is EM-YYMMDD-HHMMSS.
  - <sup>o</sup> The patient name is **Urgent Patient**.

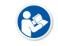

• Refer to <10.2 Emergency> for more information about the emergency exposure.

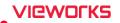

# 5.3 Reserved Panel

From the **Reserved** panel, you can use the patient information reserved by clicking on the **Add to reserved** button in **Scheduled** or **Unscheduled**.

#### 5.3.1 Tools in Reserved Panel

#### **Reserved search tools**

You can bring the patient information stored in the database by using the **Reserved** search tools.

| Patient Name |     | ▼     | Any Patient Name |   | Clear 🔻 | Search |       |
|--------------|-----|-------|------------------|---|---------|--------|-------|
| *            |     | ••• ~ | *                |   | Today   | Week   | Month |
|              | Any | ▼     | Any Patient Sex  | ▼ |         |        |       |

#### Import patient information from the outside

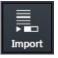

- Import the patient information stored as the text (.txt) file format and register it to the **Reserved** panel.
- Click on the Import Patient Order button to open the Import Patient Order dialog.
  - Since the patient information as the text (.txt) file is parsed according to the rules for each row and column, refer to the template files (**PatientListSample.txt**) by clicking on

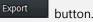

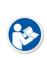

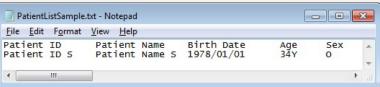

- The patient information (Patient ID/ Patient Name/..) is divided into tabs.
- The unit of patient is divided into carriage characters (Enter).
- You can move and edit the patient information in Excel. When the edit is completed, be sure to import the file after changing its format to '.txt'.
- Specify the path of text file that the patient information is recorded.

Use First Line

- Check **Use First Line** to use the first line of text file as patient information.
- Uncheck **Use First Line** to use the first line of text file as the information for column mapping.

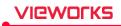

#### Tool buttons in Reserved panel

| lcon    | Name              | Description                                                           |
|---------|-------------------|-----------------------------------------------------------------------|
|         | Send to           | Sends the patient prescription information in Reserved items to the   |
| Send    | wireless detector | wireless detector.                                                    |
| Ġ       | Start Study       | Starts taking images with the patient prescription information in the |
| Start   | Start Study       | Local items.                                                          |
|         | Emorgona          | Starts taking images of an emergency patient irrespective of Reserved |
| Emerg.  | Emergency         | items.                                                                |
| Multi-S | Multi Select      | Selects multiple Reserved items.                                      |
| Edit    | Edit Patient      | Modifies the patient prescription information in the Reserved item.   |
| Reject  | Delete            | Deletes the patient prescription information in the Reserved item.    |
| Import  | Import            | Adds patient information read from a file to the Reserved item.       |
|         |                   | Export all searched patient prescription information displayed on the |
| C.      | Evport            | screen as a text file (.csv).                                         |
| Export  | Export            | Only Patient ID, Patient Name, Accession Number, Patient Sex, and     |
|         |                   | Scheduled Date items are stored.                                      |

# 5.3.2 Searching Reserved Information

#### Check the search condition

- You can search the patient information by using search tools in the **Reserved** panel.
- The AND arithmetic operation is applied to the inputted search condition.

| Search item      | Input method                | Partial search | Allowed characters                                       |
|------------------|-----------------------------|----------------|----------------------------------------------------------|
| Patient ID       | Input                       | Possible       | ( , ) , + , - , _, /                                     |
| Patient Name     | Input                       | Possible       | ( , ) , + , - , <u> </u> , @, /, <sup>'</sup> , `        |
| Accession Number | Input                       | Possible       | ( , ) , + , - , _, @, ', `, ~, !, ?,<br>@, #, :, ;, ,, , |
| Patient Age      | Select a unit and input age | Possible       | None                                                     |
| Patient Sex      | Select                      | Impossible     | None                                                     |
| Scheduled Date   | Select date                 | Impossible     | None                                                     |

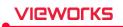

# Patient Name You can search one of the three items (Patient Name, Patient ID, Accession Number) or search all items by selecting 'ID, Name, Acc No'. Patient ID Input information you want to search. You can input or search the items partly. If you choose all three items, the search work is applied for each item.

#### Patient ID / Patient Name / Accession Number / Group Name

#### **Patient Age**

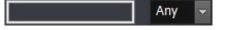

- Select the age unit options and insert numbers.
- Select one of the options among **D** (Day), **M** (Month), **Y** (Year).

#### **Patient Sex**

| Any Patient Sex 👻 | • Select the gender of a patient.                                        |
|-------------------|--------------------------------------------------------------------------|
|                   | • Select one among <b>M</b> (Male), <b>F</b> (Female), <b>O</b> (Other). |

#### Scheduled Date

| 2016-06-02 ···· ~ 2016-06-02 | ••• | Today Week | Month |
|------------------------------|-----|------------|-------|
|------------------------------|-----|------------|-------|

- There are two ways of inputting Scheduled Date.
  - <sup>D</sup> Press the period selection buttons (Today, Week, Month)
  - <sup>a</sup> Input dates by clicking a mouse button (Start Date, End Date)

|      |   | 2014-09 | Day |  |    |  |
|------|---|---------|-----|--|----|--|
|      |   |         |     |  |    |  |
|      |   |         |     |  | 13 |  |
| 2014 |   |         |     |  |    |  |
|      |   |         |     |  | 23 |  |
|      |   | 9       |     |  |    |  |
| <    | > |         |     |  |    |  |

- Input Scheduled Date on the keypad calendar with a mouse button by selecting
  - Select two options (Start Date and End Date) separately.
  - Change the date easily by clicking a mouse button on the keypad calendar.

#### Initialize the search conditions

- Select the **Default** or **Clear** button to initialize the search condition.
  - <sup>a</sup> Default : The values of Scheduled Start Date and End Date become initialized as today's date.
  - <sup>a</sup> **Clear** : Initialized to search conditions that include all dates.

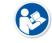

• In **Sapphire Blue** skin, the **Scheduled Start Date** and **End Date** are not initialized if the search condition is hidden.

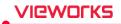

#### Search and check the result

- Start searching studies by clicking on the **Search** button after setting the search conditions. If you search studies under the initialization status, all study data will be searched.
- Check the searched result on the study list after clicking on the **Search** button. You can check the patient information of each **Reserved** item.

| Scheduled Date/Time | Acc. No. | Patient ID | Patient Name | Sex | Age  | Birth Date | Modality |
|---------------------|----------|------------|--------------|-----|------|------------|----------|
| 2013-02-15 15:32:31 |          | 20130215   | kim          | 0   | 001D | 2013-02-15 | DX       |
| 2013-02-15 15:26:08 | 150805   | 02150805   | lowah        | F   | 1D   | 2013-02-15 | CR       |

• The Patient and scheduling information that are searched for in the following three conditions appear in the checklist.

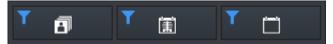

- 1 All: All patient information and schedule information appears.
- 2 Taken: Only the patient information with images and the schedule information are displayed.
- 3 Untaken: Only patient information without images and scan schedule information are displayed.
- Click the searched item to check its scheduled procedure items from the following list.
  - <sup>a</sup> Headers of the procedure list cannot be modified.
  - <sup>a</sup> The scheduled item will not be indicated if it does not include a procedure.

| SPS ID   | SPS StartDate | SPS Description | Modality | ScheduledPerformingPh ScheduledProtocolCode |
|----------|---------------|-----------------|----------|---------------------------------------------|
| 62185590 | 20160603      | ITEM_1          | DR       | 1, 112                                      |
| 62185591 | 20160603      | ITEM_2          | DR       |                                             |

• Shows or hides the list of procedures that display the Scheduled Procedure entry for the selected item at the bottom of the screen.

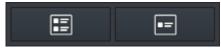

- 1 Show SPS List: All patient information and schedule information appears.
- 2 Hide SPS List: Only the patient information with images and the schedule information are displayed

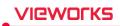

• If the searched item is mapped with a procedure code of **VXvue**, the steps of mapped procedure for shooting will be showed as follows.

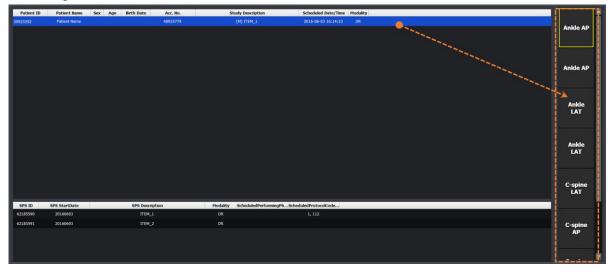

# 5.3.3 Using Information in Reserved

#### Select items

Select items in Reserved. You can select multiple items by using Ctrl or Shift key.

#### **Start Study**

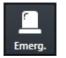

- Start acquiring an image by clicking on the Start to Study button.
  - The screen is switched to the **Exposure** mode automatically.
  - The exposure is started with the patient and prescribing information of the selected item.
  - When you select multiple items by pressing Ctrl or Shift key, the detector starts taking images from the item that you selected first.
  - Multiple studies can be taken for one patient identified by patient ID.

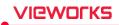

#### Register the new Procedure code at the beginning of exposure

- The Setup Procedure code window is displayed when a new code is found at the beginning of exposure.
- The new Procedure code is registered automatically with a name Inserted:code.

| Name              | Code     | Description | Name              |  |
|-------------------|----------|-------------|-------------------|--|
| Inserted:96905690 | 96905690 |             | Elbow AP          |  |
| Inserted:72509466 | 72509466 |             | Elbow OBL         |  |
| Inserted:12627570 | 12627570 |             | Elbow LAT         |  |
|                   |          |             |                   |  |
|                   |          |             |                   |  |
|                   |          |             |                   |  |
|                   |          |             |                   |  |
|                   |          |             |                   |  |
|                   |          |             |                   |  |
|                   |          |             |                   |  |
|                   |          |             |                   |  |
|                   |          |             |                   |  |
|                   |          |             |                   |  |
| Import            |          | Add Delete  | Add Delete Up Dov |  |

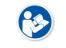

• Refer to Procedure Manager in VXvue Service Manual for more information about the procedure code.

#### Send reserved items to the wireless detector

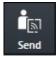

1 Select the items in **Reserved** which are moved to the wireless detector from the list.

- You can select multiple items using **Ctrl** or **Shift** key.
- 2 Click on the Send to Wireless Detector button and send the item to the detector.
  - This button is not showed if a wireless detector is not connected.
  - The item can be searched from mobile devices such as a laptop and a tablet.

#### Start emergency exposure

• Click the **Emergency** button to start emergency shooting regardless of Scheduled.

- The screen is switched to the **Exposure** mode automatically.
- ID / name of emergency patient are entered automatically based on current date and time.
  - The ID form is EM-YYMMDD-HHMMSS.
  - The patient name is **Urgent Patient**.

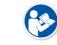

Emerg.

• Refer to <10.2 Emergency> for more information about the emergency exposure.

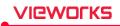

#### Correct the patient information

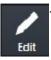

Click the Edit Patient button to correct the patient information at the Edit Patient window.

- Not the existing study and shoot information but only the patient information can be corrected.
- You cannot correct multi-patient information at the same time.
- 2 Click on the **Edit** button and update the corrected information.

| Edit Patient          |             |          |   |      |  |
|-----------------------|-------------|----------|---|------|--|
| Scheduled             | Unscheduled | Reserved |   |      |  |
| Patient ID            | 3           |          |   |      |  |
| Last Name             | 3           |          |   |      |  |
| First Name            |             |          |   |      |  |
| Sex                   | Other       |          |   |      |  |
| Birth Date            | yyyy-MM-dd  |          |   |      |  |
| Acc. No.              |             |          |   |      |  |
| Performing Physician  | service     |          | ▼ |      |  |
| Age                   | 1           | D        | ▼ |      |  |
| Height / Weight       | 0.00 cm     | 0.00 kg  |   |      |  |
| Referring Physician   |             |          | ▼ |      |  |
| Patient Comments      |             |          | ~ |      |  |
| Study Description     |             |          | • |      |  |
| Institution Residence |             |          |   |      |  |
| Diagnosis Description |             |          |   |      |  |
| Additional History    |             |          | ^ |      |  |
|                       |             |          |   | Edit |  |

#### Deleting the patient information

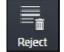

- Click on the **Delete** button to delete items in the **Reserved**.
- You cannot delete the exposed studies and their information.

#### **Multi-Selecting**

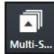

- Click on the Multi Select button to choose multiple items in the Reserved.
- You can send the selected items to the **Exposure** mode.

#### Exporting

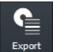

- Export the patient prescription information as a text file (.csv) by clicking the **Export** button.
- All searched prescription information is exported.

# 6. How to Shoot Images

This section gives basic information for the way to acquire images.

Basic Exposure Procedure Registering Patient Information Selecting a Detector Selecting Patient Size Selecting Category and Step Making an Exposure Processing and Adjusting Images Additionally Closing the Exposure Importing Images from the Detector

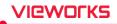

# 6.1 Basic Exposure Procedures

You can make an exposure with the following basic steps.

| No. | Item                   | Instruction                                           |
|-----|------------------------|-------------------------------------------------------|
| 1   | Register Patient Info. | Register the patient information and start a study.   |
| 2   | Select a Detector      | Select a detector for making an exposure.             |
| 3   | Select Patient Size    | Select a patient size.                                |
| 4   | Select Category        | Select a category for making an exposure              |
| 5   | Select Procedure Step  | Select a procedure step includes exposure conditions. |
| 6   | Acquire Image          | Make an exposure and acquire images.                  |
| 7   | Process the Image      | Check and process the image.                          |
| 8   | Adjust the Image       | Adjust the image appropriately.                       |
| 9   | Complete               | Finish the exposure.                                  |

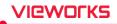

# 6.2 Registering Patient Information

Register the patient information first from the Registration mode for making exposure.

• You can register the patient information at the **Registration** mode by three ways as follows.

| Panel       | Description                                             |
|-------------|---------------------------------------------------------|
| Scheduled   | Import the patient information by using DICOM Worklist. |
| Unscheduled | Input the patient information directly.                 |
| Reserved    | Use the patient information reserved in advance.        |

#### **Example of registering procedures**

- 1 Move to the **Unscheduled** panel in the **Registration** mode.
- 2 Input the new patient information.
- 3 Click on the **Start Study** button after inputting the patient information.
- 4 Start making an exposure after the screen is switched to the **Exposure** mode.

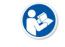

• Refer to <5 How to Register Patient Prescribing Information> for the way of registering patient information.

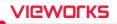

## 6.3 Selecting / Checking a Detector

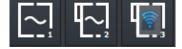

- The icons are showed as many as the number of detectors available to make an exposure. Choose a desired icon to process the exposure.
- A yellow frame is indicated around the selected detector icon.
- 1 Check the connection status of detector from the relevant icon.
- 2 Choose a detector for making an exposure.

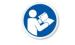

• The detector icons are showed differently depending on each detector model. Refer to <10.6.4 Detector Information Display Icon> for the information of detector icons.

## 6.3.1 Selecting Receptor

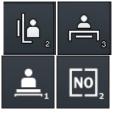

- You can use the **Receptor** icon instead of the detector icon.
- The number at the right bottom of the icon indicates a turn of the detector when you use multiple detectors.

## The Receptor has four types of icon – Table, Stand, Table Top, and No Bucky

| Receptor  | Description                                       |
|-----------|---------------------------------------------------|
| Table     | The detector is installed in the Bucky for table. |
| Stand     | The detector is installed in the Bucky for stand. |
| Table Top | The detector is mounted on Bucky for table.       |
| No Bucky  | The detector is not installed in Bucky.           |

 The detector icon is indicated differently depending on each detector model. Refer to <10.6.4 Detector Information Display Icon> for the detailed information about detector icons.

• Refer to Detector Menu in VXvue Service Manual for the way to change a detector icon to a receptor icon.

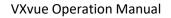

## VIEWOLKS

## 6.3.2 CR Mode

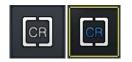

• Preset the **CR** mode to make **AED** function be deactivated to prevent the detector from acquiring images even X-ray is exposed.

In the **CR** mode, the following message is displayed on the image view of **Exposure** mode.

CR mode is selected. You cannot take an image from detector.

- 1 Click on the **CR** mode icon. The icon status is changed.
- 2 Check if the program is turned to the **CR** mode.
- 3 Click on the detector icon or **Receptor** icon to release the **CR** mode.

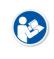

• The **CR** mode icon is not indicated unless you preset the **CR** mode to use.

• Refer to Detector Menu in VXvue Service Manual to preset whether to use the **CR** mode or not.

## 6.3.3 Sleep Mode

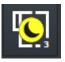

• When the detector is switched to the **Sleep** mode, the detector icon is changed to the **Sleep** mode icon.

• You cannot make an exposure if the **Sleep** mode is not disabled.

## Disable Sleep mode (Auto)

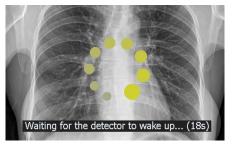

- 1 The detector is selected when you register a study.
- 2 If you click the detector icon or press the button on the detector, Sleep mode will be canceled automatically.
- 3 Wait for the time shown on the screen, and then check that the selected detector is available.

#### Disable Sleep mode (Manual)

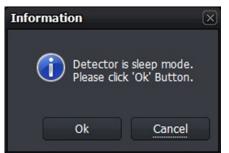

- 1 If the selected detector enters Sleep while a study is registered, sleep mode must be released to proceed with shooting.
- 2 Confirm the message asking if you want to exit Sleep mode.
- 3 Click the **OK** button to release the Sleep mode. Or click the **Cancel** button to stay in the Sleep mode.

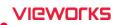

- The **Sleep** mode can be used if the following conditions are all met.
  - When using the wireless detector.
  - When the wireless detector is connected wirelessly.
  - When the **Sleep** mode is activated from **VXSetup**.

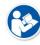

- To increase the detector's waiting time, you can set the Sleep mode in **VXSetup**, or set the option in **VXvue** to automatically switch the Sleep mode when the detector is resting for a while.
  - Only detectors that support the Sleep Auto Switch option are available.
  - The auto switch option of Sleep mode can be set in Power Option in the Setting mode.
- Refer to VIVIX Setup Operation Manual for the detailed information about setting the Sleep mode in VXSetup.
- Refer to the Integration group of the setting item in VXvue Service Manual for details on the auto switch option of Sleep mode in the Setting mode.

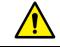

• You cannot acquire images even the x-ray is exposed under the **Sleep** mode. Be sure to check if the **Sleep** mode is activated before shooting images.

## 6.3.4 Caution for the Operation Environment

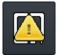

• A caution mark is shown on the detector icon when the operation environment of the detector is out of the optimal range.

- If you see this mark, take proper measures by checking the following situations.
- 1 The temperature of detector is too high or too low. (less than 5°C, more than 50°C)
- 2 The strength of wireless communication signal is too weak when the detector is operated wirelessly. (Link quality is less than 40.)
- 3 In case of the wireless detector, the battery remains less than 30%.

## 6.3.5 Checking the Detector Information

You can check the detector status information by clicking the right mouse button on the detector icon.

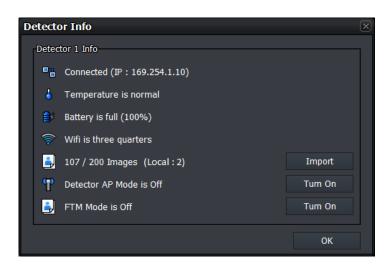

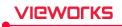

## Detector connection status (Connected IP address)

| lcon | Phrase       | Description                        |
|------|--------------|------------------------------------|
|      | Disconnected | Detector is not connected          |
|      | Connected    | Detector is connected (IP address) |
| •    | Disconnected | Detector is disconnected           |

#### The information of temperature in the detector

| lcon | Phrase                | Description                                                            |
|------|-----------------------|------------------------------------------------------------------------|
| 9    | Temperature error     | Internal temperature of the detector is low. (Under $5^{\circ}$ C)     |
| 6    | Temperature is normal | Internal temperature of the detector is low. (Normal, 5°C $\sim$ 50°C) |
| 4    | Temperature is high   | Internal temperature of the detector is high. (Above $50^{\circ}$ C)   |

## Battery information (Battery remains (%))

| lcon | Phrase                    | Description                    |
|------|---------------------------|--------------------------------|
| ₿    | Battery is full           | Battery capacity is below 100% |
| ₿    | Battery is three quarters | Battery capacity is below 75%  |
| ₿    | Battery is half           | Battery capacity is below 50%  |
| ₿    | Battery is quarter        | Battery capacity is below 25%  |
| ₿    | Battery is low            | Need to charge battery         |

#### Wifi signal strength

| lcon     | Phrase                 | Description                        |
|----------|------------------------|------------------------------------|
| <b>?</b> | Wifi is full           | Wifi signal strength is below 100% |
| <b>?</b> | Wifi is three quarters | Wifi signal strength is below 75%  |
| <u> </u> | Wifi is half           | Wifi signal strength is below 50%  |
| ę        | Wifi is quarter        | Wifi signal strength is below 25%  |
| <b></b>  | Wifi is low            | Wifi error                         |

## Import images from the detector

When the wireless detector is used, the image is saved in the detector or PC when the following situations occur. (For certain models, the FTM image is stored inside the detector.)

- Shooting without connecting VXvue
- Failure of image transmission during shooting
- Failure of image processing after shooting

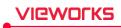

| Patient ID | Name | Acc. No. | Study Date/Time | Time                | Туре     |
|------------|------|----------|-----------------|---------------------|----------|
| D          |      |          |                 | 11/11/2014 21:08:12 | PORTABLE |
|            |      |          |                 | 11/11/2014 21:08:34 | PORTABLE |
|            |      |          |                 | 11/11/2014 21:08:42 | PORTABLE |
|            |      |          |                 | Select All          | it All   |

You can import the images stored in the detector from VXvue.

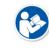

• Refer to <6.9 Importing Images from the Detector> for the detailed information.

#### Detector AP mode

| lcon | Phrase                  | Description                      |
|------|-------------------------|----------------------------------|
| P    | Detector AP Mode is On  | Detector AP Mode is activated.   |
| T    | Detector AP Mode is Off | Detector AP Mode is deactivated. |

#### Turn on the detector AP mode

- 1 Click on the **Turn On** button from the **Detector Info** window.
- 2 Click on the Yes button. The wireless detector is rebooted automatically.
- 3 Check if the detector AP mode is turned on.

| Turn on AP                               | X  |
|------------------------------------------|----|
| Wireless detector w<br>Do you want to Tu |    |
| Yes                                      | No |

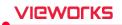

## Turn off the detector AP mode

- 1 Click on the Turn Off button from the Detector Info window.
- 2 Click on the Yes button. The wireless detector is rebooted automatically.
- 3 Check if the detector AP mode is turned off.

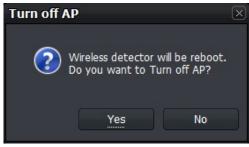

• The contents about battery information, Wifi signal strength, the number of images, image import, and changing the AP Mode are applied to the wireless detector only.

- If a detector and a PC are not connected as follows while detector AP is on, the **Turn Off** button of the AP mode is not indicated in the **Detector Info** dialog.
  - Connecting the detector to SCU with a tether interface cable.
  - Connecting SCU to PC with a LAN cable directly.

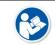

• Refer to **VIVIX Setup Operation Manual** for the detailed information about setting the AP Mode.

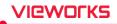

## 6.4 Selecting Patient Size

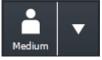

- Select the patient size to be exposed and click on the button to see the patient size button configured at the moment.
- If personal selection is not done, the available default options are Large, Medium, Small, and Pediatric.

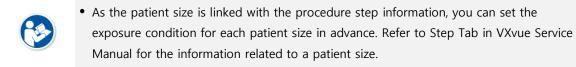

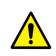

• The patient size is one of the main factors affects the exposure condition and image quality. Process the exposure by selecting a patient size matched with the exposure environment since the x-ray dose collected by the detector can be different according to the patient size.

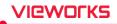

## 6.5 Selecting Category and Step

You can select a category and step suitable for the exposed bodypart of a patient after checking it.

## 6.5.1 Composition (Image Type)

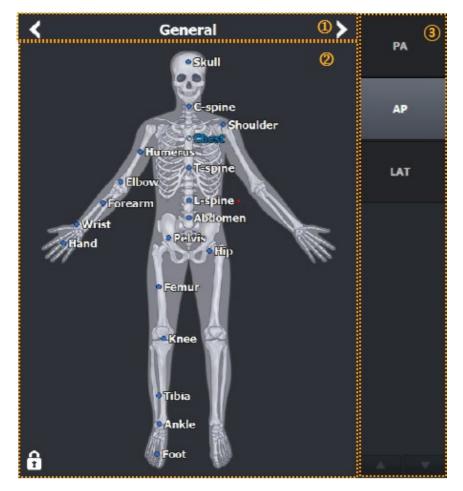

#### 1 Category selection area

- Choose or configure the category.
- 2 Step selection area
- Choose the step configured for each bodypart in the selected category.

#### 3 Exposure projection selection area

• Choose the exposure projection of each step.

## 6.5.2 Fixing and Releasing Shortcut

- Click on a lock at the left bottom to fix it locked 👔 or to release it unlocked.
- Depending on the lock icon status, you can fix **Shortcut** or move it by dragging with the mouse button.

## 6.5.3 Composition (Button Type)

| 1/2 🗸                                                                       | 1/3 🗸                       | لي 1/1      |
|-----------------------------------------------------------------------------|-----------------------------|-------------|
| General                                                                     | Abdomen                     | PA          |
| General<br>Spine<br>Body<br>Low Ext.<br>Upper Ext.<br>Skull<br>Q,<br>Stitch | Abdomen<br>Ankle<br>C-spine | АР          |
| Body                                                                        | C-spine                     | LAT         |
| Low Ext.                                                                    | Chest                       |             |
| Upper Ext.                                                                  | Elbow                       |             |
| Skull Q,                                                                    | Femur 3.,                   | <b>④</b> ., |
| Stitch                                                                      | Foot                        |             |

#### 1 Page Up / Down

- Turn the pages of selection dialog of category, step, procedure, or projection.
- 2 Category selection area
- Choose the category.
- 3 Step or procedure selection area
- Choose the step configured for each bodypart in the selected category.
- 4 Exposure projection selection area
- Choose the exposure projection of each step.
  - The Step area has two types Image and Button.
    The Button type is optimized for the touch function.

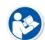

- You can change the setting from the **Category** menu of the **Procedure** tab in the **Setting** mode or press **F8** key on the keyboard to switch the type.
- You can adjust the width of bodypart and projection area as well as the image area by dragging them with a mouse button.

## 6.5.4 Changing a Category

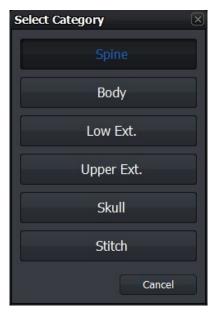

- Click on **C** to change a category.
- Otherwise, click on the category name and select another category from the **Select Category** window to change.

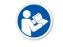

• Refer to Category Tab in VXvue Service Manual for the detailed information about registering and setting the category.

## 6.5.5 Order of Selecting Procedure and Step

- 1 Check the exposed bodypart of the object.
- 2 Choose the exposure setting unit matching to the exposure condition, and select **Procedure & Protocol** or **Step & Bodypart** tab.
- 3 Choose a category which the exposed bodypart is included in.
- 4 Choose the procedure of exposed bodypart or **shortcut**  $\bigcirc$  of the step on the human body image.
- 5 Choose the exposure **projection** item located at the right of the screen.
- 6 Check if the image view is ready to make an exposure.
  - Step is a basic unit of the exposure condition combined with the exposed bodypart, orientation and patient size information.

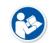

- Procedure is a combination unit with two or more different steps.
- Before taking images, you should preset the step or procedure for each exposure condition. Use the basic step and procedure in **VXvue** or set the step in person.

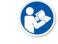

• Refer to Step Tab in VXvue Service Manual for the contents about setting each procedure and step.

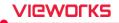

## 6.5.6 Checking Ready for Shooting

When the exposure is ready, the patient and bodypart information are displayed on the image view in the order of **Patient Name**, **Patient ID**, and **Bodypart**. Also, the icon is indicated in the thumbnail to notice that the step is selected.

Check the shooting preparation status ( Ready ) related to the detector on the status bar.

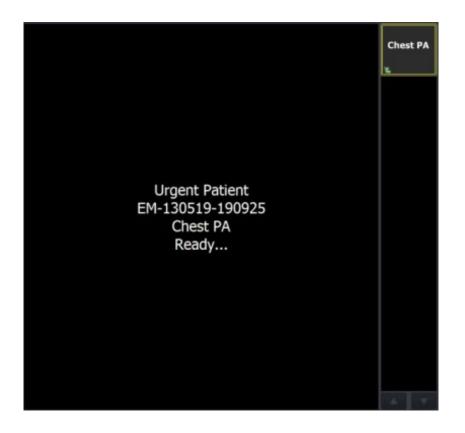

## 6.6 Making an Exposure

## **Receiving image**

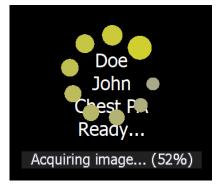

- 1 Start making an exposure by shooting X-ray to the object.
- 2 Wait until the detector receives the image.

• Receiving images is only possible when shooting is ready (i.e. shooting mode with study registration).

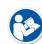

- While the image is being received, the standby icon **is** displayed and the reception amount of the image is displayed.
- The receiving time can be different depending on the detector connection status or the PC use environment.
- For certain models, the **Cancel** button will be displayed if image transmission fails or the reception is delayed. Click this button to stop the image transmission.

#### **Processing image**

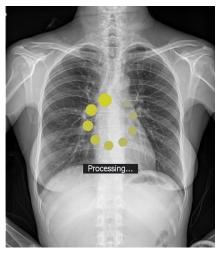

- 1 The preview image displays on the screen after the image is received.
- 2 The image processing is started by reading the exposure step information immediately after the preview image displayed.
- 3 Wait until the image is processed completely.

• The standby icon shows while the image is being processed, and the preview image displays.

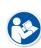

- When the preview image is displayed during image processing, the preview message appears at the bottom of the image along with the processing status message.
  - The setting of font, size, and color of 'Preview' letter is the same as that of label.
     (Path: Setting → Display → Information Overlay)
- The processing speed can be different depending on the algorithm setting or the PC use environment.

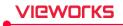

## **Completing exposure**

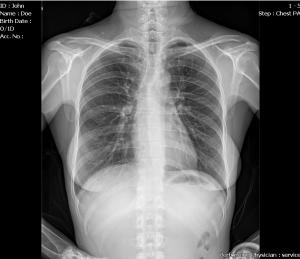

step: chestPA • Check the final image applied image processing.

## VIEWOLKS

## 6.7 Processing and Adjusting Images Additionally

Check the acquired image when you finish making an exposure.

- You can process the images additionally using image processing tools.
- You can adjust the images using image adjustment tools.
- It is also possible to process and adjust the stored image additionally after making an exposure.

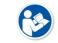

• Refer to <7 Image Processing> for the information about using the image processing and adjustment tools.

## 6.8 Closing the Exposure

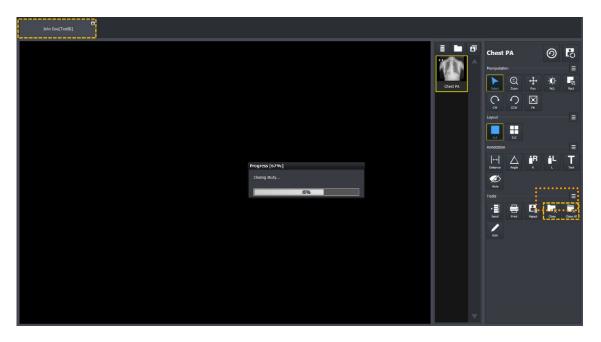

- Click on 🔄 button in the **Study** tab to close the study.
  - <sup>a</sup> If there are steps left for shooting images, it is possible to choose whether you close the study or not.
- Click on the **Close Study** or **Close All Studies** icon from **Tools** of the image adjustment to close the study.
- Click on the **Suspend Study** icon from **Tools** of the image adjustment to hold the study while shooting images. In this case, the step to be shot is held too.

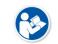

- Refer to <7.31 Closing Study> for the information on how to close the study.
- Refer to <7.32 Suspending Study> for the information on how to hold the study.

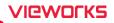

## 6.9 Importing Images from the Detector

## 6.9.1 Auto Import

- If the image is captured with the wireless detector without connecting **VXvue** (Stored), or if the image transmission fails during shooting with the wireless detector (Backup), the image is saved inside the detector.
- If image processing fails after shooting (Backup Local), the image is saved on PC.
- **VXvue** generates studies and imports images automatically by using the study information stored in the detector.
- If there is no study information stored in the detector, or if the image is saved in the PC, it will be displayed as No ID, No name together with the shooting time as below.

| import Image Fr | om Detector |             |                     |   |                     |          |             |
|-----------------|-------------|-------------|---------------------|---|---------------------|----------|-------------|
| Backup          | p/Stored    |             |                     |   |                     |          |             |
| Patient ID      | Name        | Acc. No.    | Study Date/Time     |   | Time                | Туре     |             |
| 01              | Emergency1  | 1421        | 2015-12-15 14:21:24 |   | 2016-06-06 18:06:46 | PORTABLE |             |
| 02              | Emergency2  | 1435        | 2015-12-15 14:35:34 |   | 2016-06-06 18:08:27 | PORTABLE |             |
| 03              | Duplicate1  | 1442        | 2015-12-15 14:42:13 |   |                     |          |             |
| No ID           | No name     | No acc. No. | 00:00:00            |   |                     |          |             |
|                 |             |             |                     |   |                     |          |             |
|                 |             |             |                     |   |                     |          |             |
|                 |             |             |                     |   |                     |          |             |
|                 |             |             |                     |   |                     |          |             |
|                 |             |             |                     |   |                     |          |             |
|                 |             |             |                     |   |                     |          |             |
|                 |             |             |                     |   |                     |          |             |
|                 |             |             |                     |   |                     |          |             |
|                 |             |             |                     | L |                     |          |             |
|                 |             |             |                     |   | Matching Im         | port /   | Auto Import |
|                 |             |             |                     |   |                     |          | ок          |
|                 |             |             |                     |   |                     |          |             |

- 1 Click the Import button in Detector Info to open the Import Image From Detector window as above.
- 2 Choose one or more studies from the list you want to import to **VXvue**, and click the **Auto Import** button.
  - In case you choose a single study, select images to import by checking boxes and clicking on the Auto Import button at the lower right.
  - <sup>a</sup> If you select multiple studies, import all images by clicking the Auto Import button at the lower right.
  - <sup>a</sup> When images are imported completely, they disappear from the list one by one.
    - When communication is broken while importing images, a message displays and the **Import Image From Detector** window is closed.

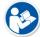

- In this case, check the connection status between the detector and viewer. After that, open the **Detector Info** window again to import images.
  - We recommend you connect the detector with a tether interface cable when importing images.

# VIEWORKS

## 6.9.2 Matching Import

- If the image is captured with the wireless detector without connecting VXvue (Stored), or if the image transmission fails during shooting with the wireless detector (Backup), the image is saved inside the detector.
- You can match the study information when importing images stored in the detector.
- If there is no study information stored in the detector, the image will be displayed as No ID, No name together with the shooting time as below.

| In | port Image Fre | om Detector |             |                     |   |                     |          |             |
|----|----------------|-------------|-------------|---------------------|---|---------------------|----------|-------------|
|    | Backup         | /Stored     |             | FTM                 | _ |                     |          |             |
|    | Patient ID     | Name        | Acc. No.    | Study Date/Time     |   | Time                | Туре     |             |
|    | 01             | Emergency1  | 1421        | 2015-12-15 14:21:24 | ~ | 2016-06-06 18:06:46 | PORTABLE |             |
|    | 02             | Emergency2  | 1435        | 2015-12-15 14:35:34 |   | 2016-06-06 18:08:27 | PORTABLE |             |
|    | 03             | Duplicate1  | 1442        | 2015-12-15 14:42:13 |   |                     |          |             |
|    | No ID          | No name     | No acc. No. | 00:00:00            |   |                     |          |             |
|    |                |             |             |                     |   |                     |          |             |
|    |                |             |             |                     |   |                     |          |             |
|    |                |             |             |                     |   |                     |          |             |
|    |                |             |             |                     |   |                     |          |             |
|    |                |             |             |                     |   |                     |          |             |
|    |                |             |             |                     |   |                     |          |             |
|    |                |             |             |                     |   |                     |          |             |
|    |                |             |             |                     |   |                     |          |             |
|    |                |             |             |                     |   |                     |          |             |
|    |                |             |             |                     |   | Matching Im         | port     | Auto Import |
|    |                |             |             |                     |   |                     |          | ок          |
|    |                |             |             |                     |   |                     |          |             |

- 1 Click on the **Import button** in **Detector Info** to open the **Import Image From Detector** window as above.
- 2 Choose one or more studies from the list you want to import to **VXvue**, and click on the **Matching Import** button.
  - In case you choose a single study, select images to import by checking boxes and clicking on the Matching Import button in the lower right. Then the selection window of target study shows for selecting the desired study.
  - In case you choose multiple studies, import all images by clicking on the Matching Import button in the lower left. Match each study in the Matching Study window to import images.

| ne maximum    | number of study | you can mat | ich at the same th |
|---------------|-----------------|-------------|--------------------|
| Matching Stud | y               |             |                    |
|               |                 |             |                    |
| Patient ID    | Patient Name    | Matched     |                    |
| 01            | Patient Park    | 0           | Matching Study     |
|               |                 |             |                    |
| 02            | Emergency2      | X           | Matching Study     |
|               |                 |             |                    |
|               |                 | Import      | Cancel             |
|               |                 |             |                    |

<sup>o</sup> The maximum number of study you can match at the same time is 10.

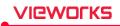

| Select Study          |           |             |              |     | T LA      | (          |
|-----------------------|-----------|-------------|--------------|-----|-----------|------------|
| Same patient ID       | Scheduled | Unscheduled | Reserve      |     |           |            |
|                       |           |             |              |     |           |            |
| Any Patient ID / Name | į         | i.          |              | į   |           |            |
| Study Date Time       | Acc. No.  | Patient ID  | Patient Name | Sex | Age       | Birth Date |
| 2016-06-02 18:23:12   |           | 01          | Patient Park | F   | 6D        | 2016-06-02 |
| 2016-06-02 18:06:26   |           | 01          | Patient Park | F   | 6D        | 2016-06-02 |
| ά h                   | Ó         | ର           |              | à _ |           |            |
|                       | C         | 9           |              | •   |           |            |
|                       |           |             |              |     |           |            |
|                       |           |             |              |     |           |            |
|                       |           |             |              |     |           |            |
|                       |           |             |              |     |           |            |
|                       |           |             |              |     |           |            |
|                       |           |             |              |     |           |            |
|                       |           |             |              |     |           |            |
|                       |           |             |              |     |           |            |
|                       |           |             |              |     |           |            |
|                       |           |             |              |     |           |            |
|                       |           |             |              |     |           |            |
|                       |           |             |              |     |           |            |
|                       |           |             |              |     |           |            |
|                       |           |             |              |     |           |            |
|                       |           |             |              |     |           |            |
| •                     |           | ш           |              |     |           | ×          |
|                       |           |             |              |     | Import    | Cancel     |
|                       |           |             |              |     | and point |            |

• Click one of the four panels display on the Select Study window.

## 1 Same Patient ID panel

If the study that you want to match now and the patient ID are stored in the same study, you can indicate and select the study on the list.

#### 2 Scheduled panel

- <sup>a</sup> The patient information imported from DICOM Worklist is indicated on the study list to be matched.
- <sup>a</sup> Unlike the **Registration** mode, this panel does not provide tool buttons.

#### 3 Unscheduled panel

- <sup>a</sup> You should input the patient information to the study to be matched.
- Unlike the **Registration** mode, this panel does not provide date and time of the study as well as the study code.

#### 4 Reserved panel

- The patient information reserved by using the Scheduled or Unscheduled menu is indicated on the study list to be matched.
- <sup>a</sup> Unlike the **Registration** mode, this panel does not provide tool buttons.

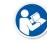

• Refer to <5 How to Register Patient Prescribing Information> for more information.

- From the study list showed on the selected panel window, the study information is matched with the items selected from the study list. Click on the **Import** button to import images after the study matching is completed.
- 5 Select and input the desired study and click  $\ensuremath{\text{Import}}$  /  $\ensuremath{\text{OK}}$  buttons in order.
  - <sup>a</sup> When you match a single study, the **Import** button shows and the image is imported directly.
  - When you match multiple studies, the OK button shows. If you click the OK button, an 'O' mark is indicated on the matched item of the Matching Study window. Check if the Import button is operated normally after all studies are matched.
- 6 In the **Study** tab of the shooting screen, check if the image is imported successfully after matching the study.

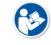

• Refer to <6.3.5 Checking the Detector Information> for the information of **Auto Import** by using detector information.

## 6.9.3 FTM Mode

#### How to Set

You can determine whether to use the FTM mode from VIVIX Setup and VXvue or not.

#### How to Acquire Full Image

- 1 You can acquire full images by using the import function which can bring images from the detector.
- 2 You can also acquire full images by using the **Get Full Image** function of **VXvue**.

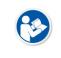

• For more information, refer to <6.9.1 Auto Import> and <7.29 Using Full View>.

• FTM mode is supported from F/W V1.0.3.31 for FXRD-1012N detector and F/W V1.0.0.4 for VXTD-2532E detector.

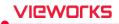

# 7. Image Processing

This section gives instruction on how to use the image processing tools.

Image View Thumbnail Images Panel and Buttons Image Processing Tools Selecting Image, Adjusting Image Size, Moving Image Magnifying the Region of Interest Adjusting Brightness and Contrast of Image Cropping, Inverting, Rotating Image Using the Image Layout Using Annotations and Labels Stitching Images Processing the Image Copying the Image Changing Target E.I. Correcting Grid Lines Changing Order of Images Using Tools for Print Using Full View Suspending Study

## 7.1 Image View

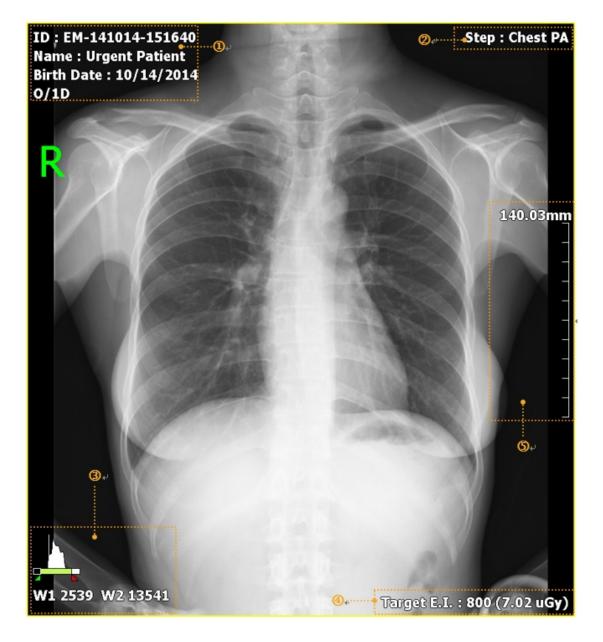

- 1 Image Overlay at the left top
- 2 Image Overlay at the right top
- 3 Image Overlay at the left bottom
- 4 Image Overlay at the right bottom
- 5 Scale

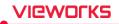

## 7.1.1 Image Overlay

You can check the image information by indicating it in the overlaid area. Each **Overlay** can be assigned on the top left / top right and at the bottom left / bottom right of the image as you want.

**E** 

• Refer to Information Overlay Menu in VXvue Service Manual for setting Image Overlay.

## 7.1.2 Scale

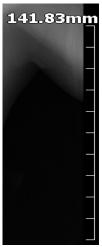

- Scale is the actual length of the measured image.
  - You can check the actual length and size of the image by using the scale.
  - You should set the changed information of actual length by using pixel spacing correction to get the correct length of the image.
  - Refer to <7.7.3 Actual Size View> for more information about measuring and setting the actual length.
  - You can hide the scale or change its position from the **Configuration** tab of the **View** panel in the **Setting** mode.

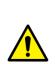

• The length displayed on the image is configured on the basis of the length measured from a detector surface. This means that a **common difference** can be occurred between the actual length and the measured one, because the actual exposure part has uniform height from the detector surface. For this reason, the length measured from Viewer should be used as a reference data only. Vieworks has no responsibility for the result caused by the measured length information.

## 7.2 Thumbnail Images

## Check the Thumbnail Images

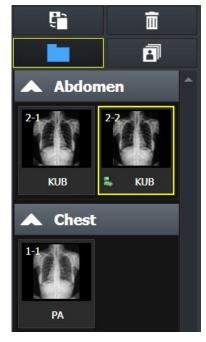

- You can view the thumbnail image without opening the related study from the **Exposure**, **Database**, and **Viewer** modes.
  - A yellow frame is displayed around the selected thumbnail.
- You can select multiple thumbnails by using the **Ctrl**, **Shift** key or **Multi-Select Thumbnail** button at the top.
  - You can use some functions with the selected thumbnail.
  - Use a mouse wheel to view a large number of thumbnail images.

## Thumbnail information

- You can check step information for shooting from the thumbnail.
- You can check the series and image number of the thumbnail.
- You can check status icons of the thumbnail.

#### Adjust the Width of Thumbnail

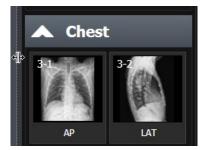

- You can adjust the width of thumbnail area by dragging a boundary between the thumbnail and image.
- Up to four thumbnail images can be included in the maximum width depending on the resolution and skin.
- The size of a thumbnail image is not changed.

#### **Reject Thumbnail Images**

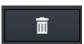

• Choose the image to be removed and click the **Reject Thumbnail** button. Select a reason for removal when a window displays.

## Import Full Image

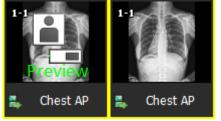

- You can acquire a **full image** by clicking the icon in the center of the **preview i**mage.
- 1 Click the center icon of **the preview** image.
- 2 The image import function is performed automatically from the detector.
- 3 Check the imported image (Full Image).

 For details on acquiring Full Image, refer to <6.9 Importing Images from the Detector> and <7.30 Getting Full-Sized Image>.

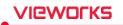

• FTM mode is supported from F/W V1.0.3.31 for FXRD-1012N detector and F/W V1.0.0.4 for VXTD-2532E detector.

#### **Restore Image**

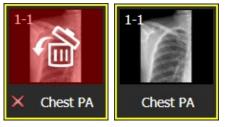

- The deleted image is indicated as a red color and is available to be restored.
- 4 Double click the thumbnail of a deleted image.
- 5 Click on the **Yes** button on the following message that asking whether you will restore the image or not.
- 6 Check the restored image.

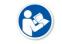

The **Reject Thumbnail** function is supported to the **Exposure** and **Viewer** modes only.
You can remove an image in the study unit from the **Database** mode (**Reject Study**).

### **Group Thumbnails**

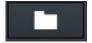

- Click on the **Group Thumbnail** button to group the images in the study for each body part.
- Click on the title button of group to show or hide a group.

#### Thumbnail (General)

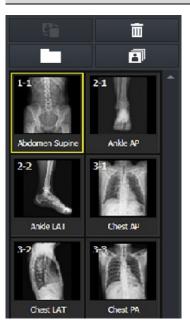

#### Thumbnail (Group)

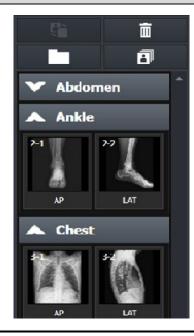

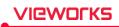

• The thumbnail of stitching groups can be distinguished by their outline colors. ī a Full Full Full Full spine Lat spine Lat spine Lat spine Lat 1 2 3 1 Full Full Full spine Lat spine Lat spine Lat 2 3 4

## Select Multiple Thumbnails

P

- Click on this button and press the Ctrl and Shift keys to choose a number of thumbnails.
- You can also choose a number of thumbnails by clicking a thumbnail with the Ctrl and Shift keys.

## Change the order of thumbnail images

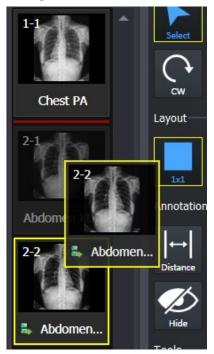

- Touch or drag the selected image with a mouse to move it to the desired position.
  - The position is indicated with a red line.
- Release a finger or a mouse button to change the order of image.

• The order change of thumbnail image is available in the same series only.

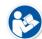

- The order of images cannot be changed of multiple thumbnails are selected.
- If the order of thumbnail image is changed, its instance number is also changed.
- Some backed-up images are limited to apply this function.

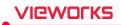

## Select Thumbnail

- Click on the thumbnail you want to choose.
- Move arrow keys ( $\leftarrow$ , $\rightarrow$ ,  $\uparrow$ ,  $\downarrow$ ) of the keyboard to choose a thumbnail.

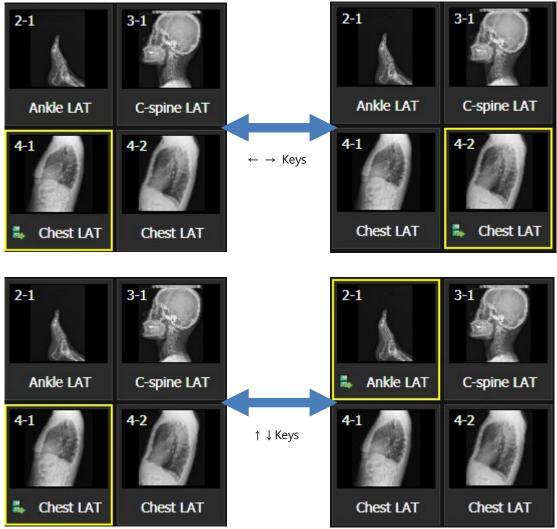

- Press Page Up key to choose thumbnails of the previous page.
- Press Page Down key to choose thumbnails of the next page.
- Press Home key to choose the first thumbnail on the thumbnail list.
- Press End key to choose the last thumbnail on the thumbnail list.
- Input a letter to choose thumbnails which bodypart name is started with it.
  - Ex) Input 'C' to choose thumbnails of 'Chest' or 'C-Spine'. Keep pressing 'C' to choose all thumbnails starting with 'C' letter in consecutive order.

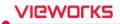

#### **Retaking Images**

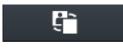

• Choose the image to retake and click on the **Retake Thumbnail** button. A popup window displays for selecting a reason to remove the image. Choose one of the reasons to remove image, and then a same step for retaking image is added.

• The added step for retaking image will be removed when you restore the rejected image.

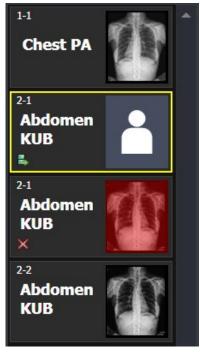

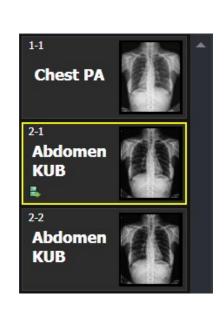

• Before you retake images, uncheck the 'Use reject reason' menu from **Setting > Study > Rejected Reason** menu to stop displaying '**Use Reject reason**'.

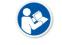

• You can change the tools used in the thumbnail list from the **Setting** mode. Refer to Thumbnail Setting in VXvue Service Manual for the detailed information.

## VIEWOLKS

## 7.3 Image Processing Panel

The **Tools** panel provides tools for adjusting and controlling images. You can click on the desired tools to add them as user-defined image processing ones.

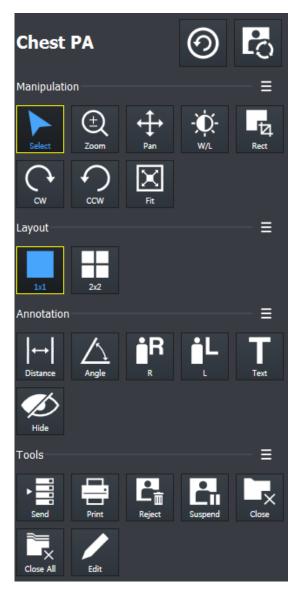

#### 1 Step indicating area

Indicates the currently selected step. You can change the step or apply image processing.

#### 2 Image adjustment tools area

Provides various image adjustment tools.

#### 3 Layout tools area

Provide various view layout tools.

#### 4 Annotation tools area

Provides various annotation tools.

#### 5 Image management tools area

Provides various image adjustment tools. You can manage images by unifying, sending, handling, setting and deleting them.

## **Checking Steps**

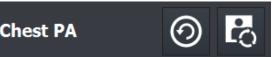

- From the displaying region of **Step**, you can check the step name of the study or image which is currently selected.
- The selected image means that it is processed by the current step information.

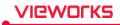

## **Changing Steps**

| Step List           |                                                          | $\times$  |  |
|---------------------|----------------------------------------------------------|-----------|--|
| Current - Abdomen E | Current - Abdomen Erect                                  |           |  |
|                     |                                                          |           |  |
| Change Step         | BodyPart - Projection                                    |           |  |
| Bodypart<br>Abdomen | <ul> <li>BodyPart - Projection</li> <li>Erect</li> </ul> |           |  |
| Ankle               |                                                          | _         |  |
|                     | Supine                                                   |           |  |
| Calcaneus           | КИВ                                                      |           |  |
| C-spine             |                                                          |           |  |
| Chest               |                                                          |           |  |
| Clavicle            |                                                          |           |  |
| Соссух              |                                                          |           |  |
| Elbow               |                                                          |           |  |
| Femur               |                                                          |           |  |
| Finger              |                                                          |           |  |
| Foot                | <b>•</b>                                                 |           |  |
| Patient Size        | Medium 🗸                                                 |           |  |
| Step Descriptions   |                                                          |           |  |
| Processing Type     | Normal                                                   |           |  |
| Image Rotation      | None                                                     | 🗹 Apply   |  |
|                     |                                                          | OK Cancel |  |

- 1 From the displaying region of **Step**, click on the **Change Step** button to open **Step List** window.
- 2 Choose **Bodypart**, **Projection** and **Patient Size** that you want to change.
- 3 Check Apply step's rotation if you want to apply the information (Flip, Mirror, and Display Rotation) of Step you want to change to the current image.
- 4 Click **OK** button to change the step information of the image. After that, the image is processed again by the changed step information.

## Applying changes in the Step setting

| Step Descriptions |        |       |
|-------------------|--------|-------|
| Processing Type   | Normal |       |
| Image Rotation    | None   | Apply |

- If you select the Step you want to change, you can check the processing types(Soft, Normal, and Hard) and rotation information (Flip, Mirror, Display Rotation) set for each Step in real time.
- <sup>D</sup> When unclicking the Apply button, the rotation information for the step is not applied in the image.
- Rotation information is applied based on the rotational state when executing filming.

#### **Image Process**

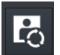

• Open the window of default tools for image processing by clicking the **Image Process** button from the **Step** displaying region.

• Refer to <7.5 Using Basic Image Processing Tools> for the detailed information of using the default tools for image processing.

## 7.3.1 User-Adjustable Image Processing Tools

- You can check the user-defined image processing tools in the **Exposure** mode and **Viewer** mode.
- You can register or delete the image processing tools directly.
- With the tools, you can easily process the image.

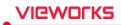

## Default tool buttons

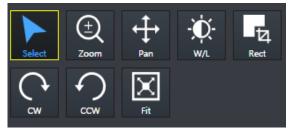

- Eight (8) default buttons are provided.
  - Select, Zoom, Pan, Window Width/Level, Crop, Rectangle, CW, CCW, Fit
- You can register or delete the default tool buttons from the **Setting** mode.

## Default pop-up tool buttons

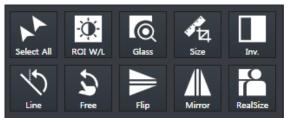

- The additional tools are popped up for two (2) seconds by clicking on 🔳 button.
- The pop-up buttons are a tool group which is unregistered as default ones.

## 7.3.2 Adjustment Tools for Printed Image

This area provides tools for adjusting the printed images.

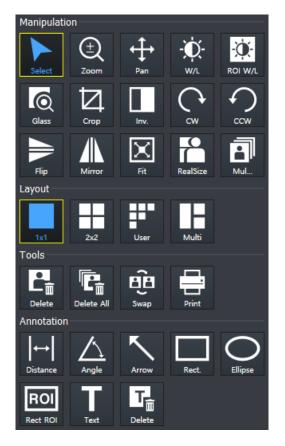

#### 1 Image adjustment tools area (Manipulation)

You can adjust printed images with the image adjustment tools.

#### 2 Layout tools area (Layout)

You can control the number of printed images on the single screen by using the layout tools.

#### 3 Tools area for print only (Tools)

You can manage the printed images by using tools for print only.

#### 4 Annotation tools area (Annotation)

You can add annotations on the printed image by using annotation tools.

# 7.4 Image Adjustment Tool Buttons

## 7.4.1 Control Tools

| lcon                | Name       | Description                                                                                                    |
|---------------------|------------|----------------------------------------------------------------------------------------------------|
| )<br>Select         | Select     | The default status of a mouse cursor. You can select an image or annotations.                                        |
| Select All          | Select All | Selects all images in the study.                                                                                     |
| (±)<br>Zoom         | Zoom       | Enlarges or reduce an image.                                                                                         |
| <b>↔</b><br>Pan     | Pan        | Moves the selected image to the desired position.                                                                    |
| -Ò.<br>w/l          | W/L        | Adjusts the brightness and contrast of an image.                                                                     |
| ROI W/L             | ROI W/L    | Adjusts the brightness and contrast of image in the selected region of interest.                                     |
| Glass               | Glass      | Magnifies a specific region of interest by twice.                                                                    |
| T24<br>Rect         | Сгор       | Crops an image into a desired shape and size.                                                                        |
| <b>₽</b><br>Ellipse | Ellipse    | Crops an image into an ellipse.                                                                                      |
| T21<br>Rect         | Rectangle  | Crops an image into a rectangle.                                                                                     |
| F2<br>Polygon       | Polygon    | Crops an image into a polygon.                                                                                       |
| ¶∰<br>Free          | Free       | Crop an image into a desired size of area.                                                                           |
| C<br>cw             | CW         | Rotates an image by 90° clockwise.                                                                                   |
| €<br>CCW            | ссw        | Rotates an image by 90° counterclockwise.                                                                            |
| Line                | Line       | Rotates an image freely by the reference line.                                                                       |
| S<br>Free           | Free       | Rotates an image to a desired degree.                                                                                |
| Fit                 | Fit        | Fits an image to the main image window size.<br>If the image is cropped, the cropped area is fit to the window size. |
| Inv.                | Invert     | Inverts black and white of an image.                                                                                 |
| Flip                | Flip       | Flips an image vertically.                                                                                           |

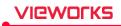

| Mirror   | Mirror    | Flips an image from side to side.     |
|----------|-----------|---------------------------------------|
| RealSize | Real Size | Displays an image as its actual size. |
| Guide    | Guide     | Show grid-shaped guides on screen.    |

## 7.4.2 Layout Tools

| lcon  | Name         | Description                                                                                  |
|-------|--------------|----------------------------------------------------------------------------------------------|
| 1x1   | 1X1 Layout   | Displays one image on the main image window.                                                 |
| 2x2   | 2X2 Layout   | Displays four images on the main image window.                                               |
| 3x3   | 3X3 Layout   | Displays nine images on the main image window.                                               |
| User  | User-defined | Customizes the image layout within 4x4 layout (maximum) to display on the main image window. |
| Multi | Multi Layout | Displays images in the layout configured in the Setting tab.                                 |

## 7.4.3 Annotation Tools

| lcon            | Name             | Description                                                     |
|-----------------|------------------|-----------------------------------------------------------------|
| ↔               | Distance         | Measures distance by drawing a line between two points on the . |
| Distance        |                  | image.                                                          |
| $\wedge$        | ٥                | Measures an acute angle by drawing angles among three points on |
| Angle           | Angle            | the image.                                                      |
| ∎ <b>R</b><br>R | Add R Label      | Adds <b>R</b> label on the image to indicate direction.         |
| <b>ال</b><br>د  | Add L Label      | Adds L label on the image to indicate direction.                |
| X<br>Tool       | Measurement Tool | Adds annotations on the image                                   |
| Text            | Text             | Adds text to indicate information of the image.                 |
| Hide            | Hide Annotation  | Hides all annotations added on the image.                       |
|                 | Cobb Angle       | Measures cobb's angle.                                          |
| Аггоw           | Arrow            | Draws an arrow to indicate the specific region of the image.    |

| V.Disc.         | V.Disc.           | Draws a line between the two points of the image to measure twisted part (up-and-down). |
|-----------------|-------------------|-----------------------------------------------------------------------------------------|
| Rect.           | Rectangle         | Draws a rectangle over an image to indicate a specific region.                          |
| Square          | Square            | Draws a square over an image to indicate a specific region.                             |
| Circle          | Circle            | Draws a circle over an image to indicate a specific region.                             |
| Ellipse         | Ellipse           | Draws an ellipse over an image to indicate a specific region.                           |
| ROI<br>Rect ROI | Rect ROI          | Assigns the region of interest of image to measure its pixel information.               |
| Delete          | Delete Annotation | Deletes the added annotation on the image.                                              |

# 7.4.4 Management Tools

VIEWOLKS

| lcon      | Name            | Description                                                                                                |
|-----------|-----------------|----------------------------------------------------------------------------------------------------|
| > Send    | Send            | Sends the image to DICOM server.                                                                           |
| Print     | Print           | Sends the image to the Print mode for DICOM printing.                                                      |
| Ext.Save  | Ext.Save        | Saves images to the specific path such as the external device automatically or manually.                   |
| Reject    | Reject          | Rejects the image.                                                                                         |
| Retake    | Retake          | Adds a step to retake the rejected image.                                                                  |
| Close     | Close Study     | Saves and close the study in checking among the opened studies.                                            |
| Close All | Close All Study | Saves and close all opened studies.                                                                        |
| Move Img  | Move Image      | Moves the image to the other study.                                                                        |
| Edit      | Edit Patient    | Modifies the patient information on the image.                                                             |
| Multi-S   | Multi-Send      | Sends the image by selecting the DICOM object server.                                                      |
| Stitch    | Stitch          | Connects two or more images together.                                                                      |
| Raw       | Raw             | You can view the original image (RAW) without applying detector rotation information and image processing. |

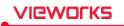

| P <sub>0</sub>   |                                  | Processes the image variously and detailedly as well as manage the |
|------------------|----------------------------------|--------------------------------------------------------------------|
| Proc.            | Image Process                    | image processing parameters.                                       |
| Сору             | Copy Image                       | Copies images.                                                     |
| Target EI        | Target E.I.                      | Modifies Target E.I.                                               |
| None             | Grid Suppression (None)          | Not applying the grid correction.                                  |
| Auto             | Grid Suppression (Auto)          | Detects and corrects grid lines automatically.                     |
| VLine            | Grid Suppression<br>(Vertical)   | Corrects vertical grid lines.                                      |
| HLine            | Grid Suppression<br>(Horizontal) | Corrects horizontal grid lines.                                    |
| <b>V</b><br>None | None                             | Saves the patient information of the image as 'None'.              |
| <b>U</b> Left    | Left                             | Saves the patient information of the image as 'Left.'              |
| <b>Right</b>     | Right                            | Saves the patient information of the image as 'Right'.             |
| <b>Both</b>      | Both                             | Saves the patient information of the image as 'Both'.              |
| Union            | Union                            | Saves the patient information of the image as 'Union'.             |
| orienta          | Patient Orientation              | Sets patient orientation of the image.                             |
|                  | Up                               | Moves the selected original image to upward.                       |
| Down             | Down                             | Moves the selected original image to downward.                     |
| PS Image         | Image Pixel Spacing              | Measures the actual size                                           |
| Full View        | Full View                        | Displays the current image as a full view.                         |
| Suspend          | Suspend Study                    | Suspends and closes the current study.                             |
| 9<br>Reset       | Reset                            | Resets the image.                                                  |
| $\bigcirc$       | Change Step                      | Changes the step of image that is currently selected.              |
| Guide            | Guide (Grid)                     | Displays grid guides on the screen.                                |

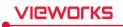

| 103 LPI | LPI (Line Per Inch) | Sets the distance between grid lines used during Grid<br>Suppression.<br>( Pre-determined value : 103, 132, 215, and Other ) |
|---------|---------------------|----------------------------------------------------------------------------------------------------|
| Undo    | Undo                | Undoes the changes applied to an image.                                                                                      |
| Redo    | Redo                | Redoes the discarded changes.                                                                                                |

## 7.4.5 Tools for Print

| lcon        | Name       | Description                              |
|-------------|------------|------------------------------------------|
| P<br>Delete | Delete     | Deletes the film image.                  |
| Delete All  | Delete All | Deletes all film images.                 |
| E<br>Swap   | Swap       | Changes the position of two film images. |

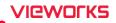

## 7.5 Using Basic Image Processing Tools

## Introduction of the image processing tools

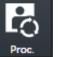

- Click this icon to open image process control screen.
- You can adjust the image processing partially.

| Image Process [HS8] |         |   |      |  |
|---------------------|---------|---|------|--|
| Image Processing    |         |   |      |  |
| Normal              |         |   | ▼    |  |
| Contrast            |         |   | ▶ 8  |  |
| Sharpness           |         |   | ▶ -5 |  |
| Brightness          | •       | 0 | ▶ 35 |  |
|                     | Process |   |      |  |
| Post LUT            |         |   |      |  |
| MLogM               |         |   | ▼    |  |
|                     |         |   |      |  |

| Image Process [PureImpact] |  |           |  |  |
|----------------------------|--|-----------|--|--|
| PureImpac                  |  |           |  |  |
| Normal                     |  | ▼         |  |  |
| Contrast                   |  | 5         |  |  |
| Sharpness                  |  | ▶ 10      |  |  |
| Sharpening Size            |  | ▶ 2       |  |  |
| Brightness                 |  | <b>15</b> |  |  |
| Tone Type                  |  | ▶ 5       |  |  |
| Noise Reduction            |  | ▶ 10      |  |  |
|                            |  |           |  |  |
| Process                    |  |           |  |  |
| Post LUT                   |  |           |  |  |
| Linear                     |  | ▼         |  |  |
|                            |  |           |  |  |

- **VXvue** provides the basic tools for image processing. You can secure the satisfactory image quality by using the tools.
- The basic image processing tools predefines three types of parameter for each Step. (**Normal, Soft**, **Hard**) You can improve the image quality by selecting Step and image processing items freely.
- The basic image processing tools provide the basic elements of image processing: Contrast, Sharpness, and Brightness. For images with PureImpact<sup>™</sup> image processing, additional Sharpening Size, Tone Type and Noise Reduction adjustments are available. You can check the image quality while using the adjustment function directly.
- The basic image processing tool provides Post LUT information in HS8 image processed image. You can view the image quality results by changing the Post LUT directly.

#### Apply image processing parameter

| Normal | ▼ |
|--------|---|
| Normal |   |
| Soft   |   |
| Hard   |   |

- VXvue provides three preferences for each type of image processing. (Normal, Soft, Hard)
- The user can select and apply the parameter of the preferred type to obtain the best image quality.

| Preference | Description                                   |
|------------|-----------------------------------------------|
| Normal     | Basic image processing parameter              |
| Soft       | Processes the image more softly than Normal.  |
| Hard       | Processes the image more sharply than Normal. |

• Besides Normal, Soft, Hard, all parameters can be configured from XIPL.TOOL. Refer to XIPL User Manual for the detailed information about parameter settings.

#### Adjust basic elements of image processing

You can check the image processing results by adjusting the basic elements of image processing.

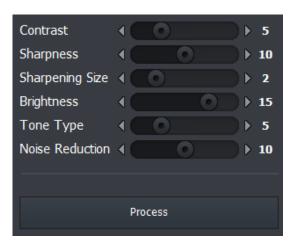

- 1 Select an image and adjust **Contrast**, **Sharpness**, **Brightness**.
- For images with **PureImpact™** image processing, also adjust Sharpening Size, Tone Type, and Noise Reduction.
- 2 After adjusting the image, click on the **Process** button and check the image processing result.

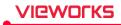

#### **Change Post LUT**

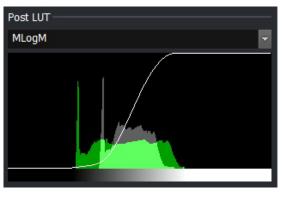

• You can check the image processing result while changing the **Post LUT** value.

- The Contrast, Sharpness, Brightness, Sharpening Size, Tone Type, Noise Reduction and Post LUT values you change in the Process tab are not stored in the parameters.
- Please use **XIPL.TOOL** to save the changed value to parameters.
- Refer to **XIPL User Manual** for the detailed information about the meaning of each parameter as well as setting and storing it.

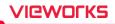

### 7.6 Selecting Images

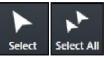

- You can choose the image / annotations partially (Select) or choose all images of a study. (Select All).
- When you click on this button, the active function will be deactivated and turned back to the basic state.

#### Use the basic optional function

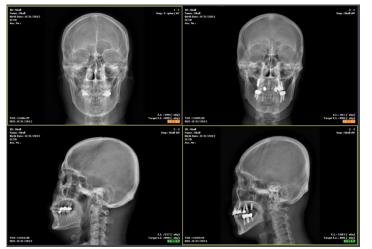

- 1 Click on the **Select** button on the **Tools** panel.
  - You can also use Esc key instead of the button.
- 2 Choose the desired image from the image screen.
  - A yellow frame is displayed around the selected image.
- 3 Choose the desired annotation on the image.
  - The selected one is displayed as a selected state.

#### Select by combining special keys

- 1 Click the desired image or annotations one by one while pressing the Ctrl key.
  - <sup>a</sup> You can choose more than two images or annotations in order.
- 2 Click two images or annotations while pressing the Shift key.
  - " You can choose two images as well as all the images and annotations between them.

#### Select all images

- 1 Click on the Select All button on the Tools panel.
- 2 Check if all images in the current study are selected.
  - Only the following functions can be applied to the multi-selected images simultaneously.
    - Invert function (Invert, Mirror, Flip)
    - Rotation function (Clockwise, Counterclockwise)

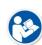

- Size control function (Fit, 1:1)
- Add label function (Add R label, Add L label)
- Specialized functions (Image Process, Send, Print, Stitch, Convert Raw, Reject Image)
- The other functions are applied to the single image only.
  - If you choose the other functions, the multi-selected images are cancelled and only one image will be selected automatically.

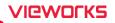

### 7.7 Adjusting Image Size

#### 7.7.1 Enlarge or Reduce the Image

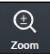

- You can enlarge or reduce the image.
- The maximum zoom ratio is 3200% and the minimum is 5% compared to the original image.
- Annotations in the image are also enlarged and reduced when you zoom in/out the image.

#### How to use

- 1 Click on the **Zoom** button on the **Tools** panel.
- 2 Move the mouse cursor to the image screen then the cursor will be changed to magic glass shape.
- 3 Press and drag the left mouse button on the image to control zooming.
  - <sup>a</sup> Drag the mouse upwards to enlarge image.
  - <sup>a</sup> Drag the mouse downwards to reduce image.

#### Close

1 Release the mouse button to finish zooming.

#### 7.7.2 Fit the image to screen size

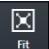

- You can fit an image to the screen size.
- Annotations in the image are also adjusted.
- The cropped image will be fit to the window.

#### How to use

- 1 Click on the Fit button on the Tools panel.
- 2 Check if the image is fit to the main image window.

#### 7.7.3 Actual Size View

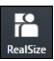

- Display the image size by measuring its actual size.
- This function is only applied to the image displayed on the monitor currently.
- You should preset the pixel information of a monitor and the pixel spacing correction to measure exact size of the image.

#### How to use

- 1 Click on the Real Size button on the Tools panel.
- 2 Check if the image is fit to the actual size of the object displayed on the monitor.

<sup>a</sup> You can measure the object size on the monitor with a ruler.

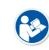

- Refer to Monitor Correction Menu in VXvue Service Manual for setting pixel information of the monitor.
- The pixel spacing correction should be performed to display exact size of the image.

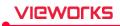

 For more information, refer to <7.27 Correcting Pixel Spacing of Image> or <11.8.2 Detector Menu>.

#### The principle of pixel spacing

- Pixel Spacing: Distance between mid-points of pixels in relation to OID and SID.
  - When the distance between an object and a detector increases, the image size gets bigger by a magnification. The pixel spacing- a scaled distance between mid-points of pixels becomes longer relatively.
  - When the distance between an object and a detector reduces, the image size becomes similar to the real size of the object. The pixel spacing becomes shorter relatively.
- **Pixel Spacing Correction**: As the physical pixel pitch is fixed, measure a magnification for correcting pixel spacing as follows:
- 1 Measure the length of an object.
- 2 Measure the length of an object projected on the image under the specific SID and OID conditions.

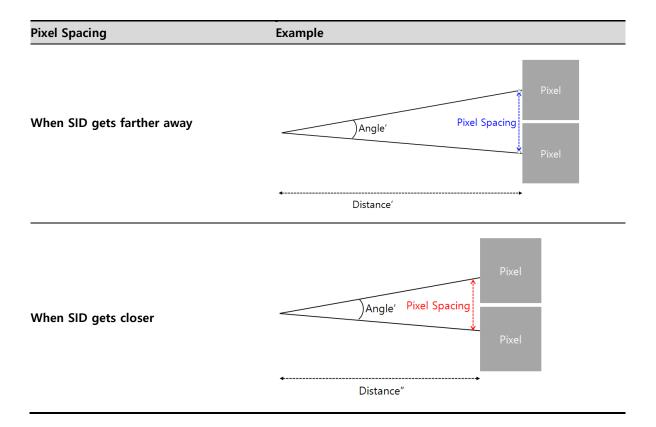

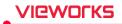

#### Terms

- **Real Size**: Calculate the object's real length of the desired part through the magnification calculated by pixel spacing correction, and display the image in real size.
- Image Pixel Spacing Correction: Applies the result of pixel spacing correction for single exposed images.
- **Detector Pixel Spacing Correction**: Applies the result of pixel spacing correction for all images acquired from each detector.
- Magnification: Image size of the object / Object size = SID/(SID-OID)

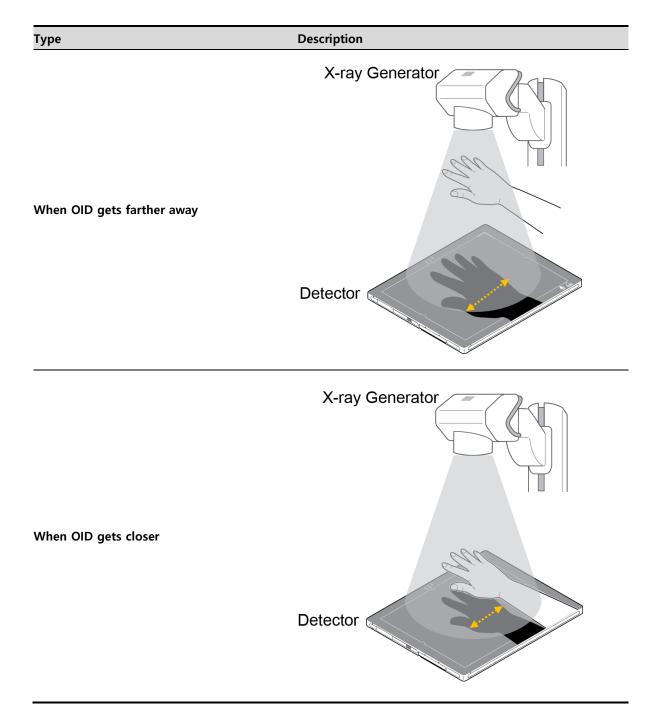

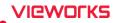

### 7.8 How to Move the Image

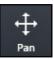

- You can move an image to the desired position with the  $\ensuremath{\textbf{Pan}}$  button.

#### How to use

- 1 Click on the **Pan** button on the **Tools** panel.
- 2 Move to the main image window and check if the cursor is changed to a hand shape.
- 3 Drag the image to the desired position by holding down the left mouse button on the image.

#### Close

1 Release the mouse button to finish.

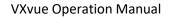

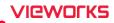

# 7.9 How to Magnify the Region of Interest

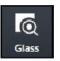

You can magnify a selected region of interest with the Magnifying Glass button.Annotation on the image is also magnified.

#### How to use

- 1 Click on the **Magnifying Glass** button on the **Tools** panel.
- 2 Move to the main image window and check if the cursor shape is changed as a magnifying glass.
- 3 Press and hold the left mouse button and drag the region of interest on the image.
  - <sup>a</sup> You can check the region of interest enlarged twice than the surrounding area.

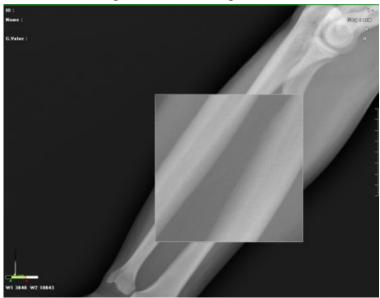

#### Close

1 Release the mouse button to finish.

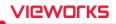

# 7.10 How to Adjust Brightness and Contrast of Image

#### Window Width Level

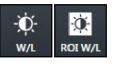

• With W/L button, you can adjust the brightness and contrast of the whole image.

• You can also adjust brightness and contrast of the specified image area with the **W/L** button for assigning specified area.

#### How to use W/L button

- 1 Click on the W/L button on the Tools panel.
- 2 Move to the main image window and check if the cursor shape is changed as  $\sqrt[9]{\alpha}$ .
- 3 Press the left mouse button and drag it to adjust **W/L** on the image.

#### How to use W/L for specified area

- 1 Click on the ROI W/L button on the Tools panel.
- 2 Set the desired region of interest on the image and drag the left mouse button to adjust **W/L** automatically.

#### Close

1 Release the mouse button to finish.

#### **Basic Motion of W/L**

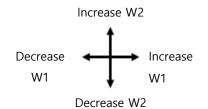

- You can use the **W/L** function by dragging the right mouse button without clicking the **W/L** icon.
  - You can increase or decrease the **W/L** level by moving the mouse cursor to four ways.

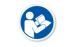

 You can set the increase or decrease direction / speed of W/L as you want. W/L Refer to Display Group in VXvue Service Manual for setting W/L speed and direction.

#### Histogram

The histogram is indicated labels which are distributed on the image by mapping them with same value.

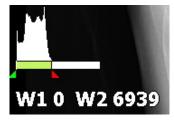

- Click on 📕 or 📕 and drag the mouse button to adjust W/L.
- You can also press and hold the right mouse button to adjust W/L.
- You can check the histogram by registering it to Image Overlay.
- Refer to Display Group in VXvue Service Manual for the detailed information.

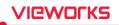

## 7.11 Cropping the Image

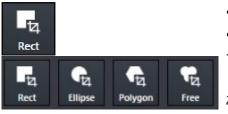

- Click on the **Crop** button to cut the image to desired area.
- Four (4) types of **Crop** buttons are provided.
- 1 Click on the **Crop** button and click on the desired crop type button.
- 2 Check the shutter area covered the whole image from the image view.

#### Select menu

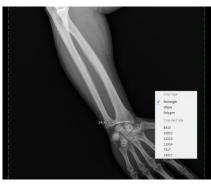

- 1 Display the pop-up menu by clicking the right mouse button in the shutter area.
- 2 Choose either Crop Type or Crop Rect Size menu.

#### Crop menu

| Name           | Description                          |              | Image          |
|----------------|--------------------------------------|--------------|----------------|
| Сгор Туре      | Crop type                            |              |                |
| Rectangle      | Cropping image as a rectangle shape. |              | Crop Type      |
| Ellipse        | Cropping image as an ellipse shape.  | $\checkmark$ | Rectangle      |
| Polygon        | Cropping image as a polygon shape.   |              | Ellipse        |
|                | Cropping size                        |              | Polygon        |
| Crop Rect Size | (Specified rectangular shutter)      |              | Crop Rect Size |
| Free Size      | User defined size                    |              | Free Size      |
| 8X10           | 8X10                                 |              | 8X10           |
| 10X12          | 10X12                                |              | 10X12          |
| 12X10          | 12X10                                |              | 12X10          |
| 11X14          | 11X14                                |              | 11X14<br>7X17  |
| 7X17           | 7X17                                 |              | 14X17          |
| 14X17          | 14X17                                |              |                |

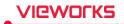

### Check the shuttered area

• Check the shuttered area after choosing the popup menu.

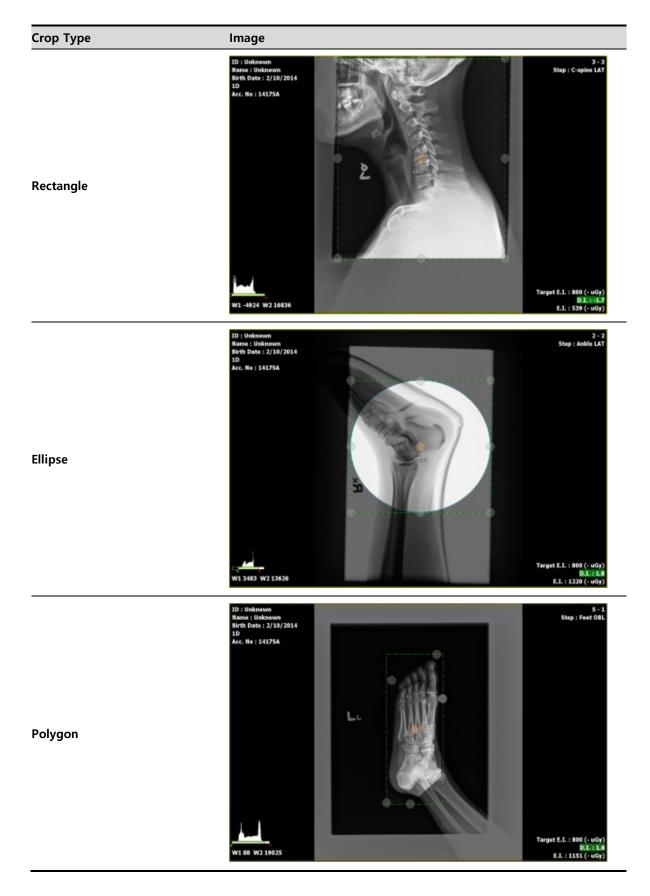

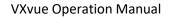

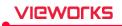

#### Polygon crop

- 1 Select **Polygon** and click the starting point that you want to crop.
- 2 Make the polygon shape by clicking the desired points.
- 3 Double-click the last point to finish.
  - <sup>a</sup> The starting and last points are connected.

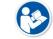

• The number of maximum appointments for making polygon crop is 10.

#### Adjust the shutter

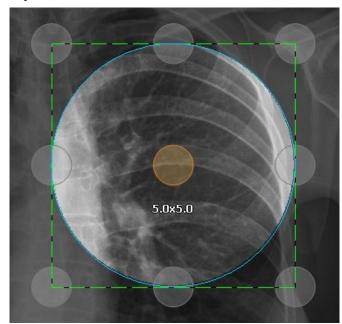

- The shutter size is indicated when adjusting or moving the shutter area.
- The default unit of shutter size is inch.
- If you double-click the image area, the shutter area is adjusted by the image size.
   Double-click again to display the previously adjusted shutter area.

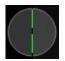

- Click and drag the green dot line with a mouse button to adjust the shutter size.
- Touch and drag a gray circle outside of the shutter area to adjust shutter size.

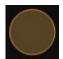

• Click or touch an orange circle in the shutter area and drag it to move to the desired location.

#### Close

- After adjusting the shutter size, click on the **Select** button to finish crop.
  - <sup>a</sup> The cropped image will be fit to the main image window automatically.

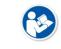

• Refer to Integration Group in VXvue Service Manual for setting a shutter size of the popup menu.

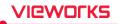

### 7.12 Inverting the Image

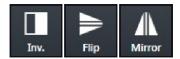

• You can invert the image as black / white, top / bottom and left/right.

#### How to use

- Click on the **Invert** button on the **Tools** panel and check if the black / white of an image is inverted.
- Click on the Flip button on the Tools panel and check if the top / bottom of an image is inverted.
- Click on the **Mirror** button on the **Tools** panel and check if the left / right of an image is inverted.

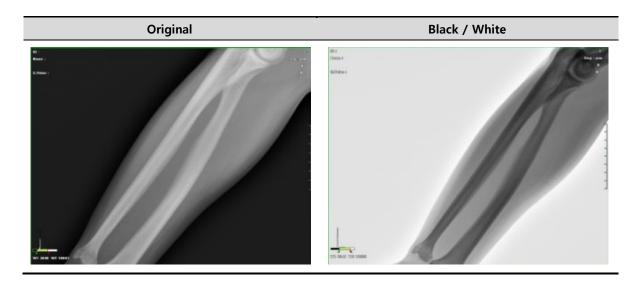

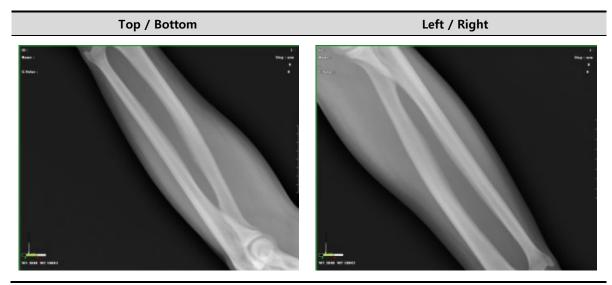

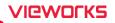

### 7.13 Rotating the Image

### 7.13.1 Rotating the Image in the Specified Angle

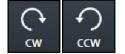

• You can rotate the image as clockwise or counter-clockwise way with **CW** and **CCW** buttons.

#### How to use

- Click on the **CW** button in the **Tools** panel and check if the image is turned clockwise by 90°.
- Click on the **CCW** button in the **Tools** panel and check if the image is turned counter-clockwise by 90°.

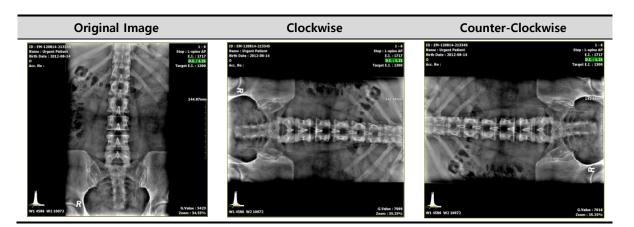

#### 7.13.2 Free Rotation

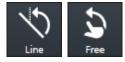

- Use the free rotation button to rotate the image freely or by the reference line.
  - The shutter area and annotation are rotated with the image.

#### **Rotate by Line**

- 1 Click on the Line button on Tools panel.
- 2 Draw a reference line by clicking and dragging the desired point. After that, adjust direction and degree to rotate the image.
- 3 Release the mouse button and check if the image is rotated by the appointed direction and degree.

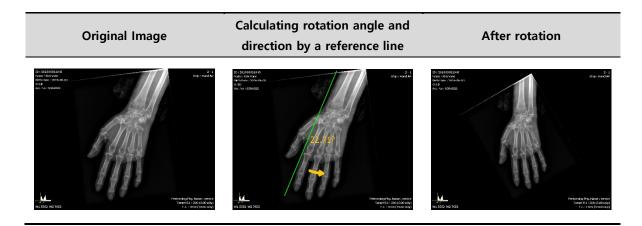

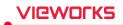

#### **Rotate freely**

- 1 Click on the Free button on Tools panel.
- 2 Click and drag the desired point in clockwise or in counterclockwise to adjust degree to rotate the image.
   <sup>a</sup> The rotation degree is based on a clockwise direction.
- 3 When the degree is indicated as you want, release the mouse button and check if the image is rotated.

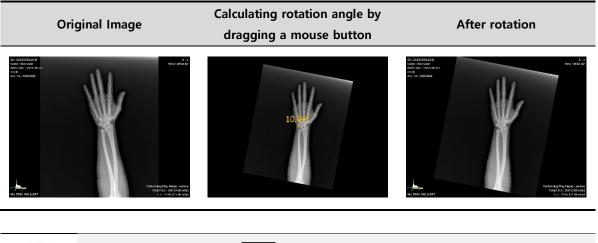

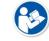

Click on the **Reset** button

to return the rotating image to its original one.

# VIEWOLKS

# 7.14 Using Image Layout

### 7.14.1 Using Pre-defined Layout

- Choose the desired layout button in the **Tools** panel.
- Check if the selected layout is applied to the image.

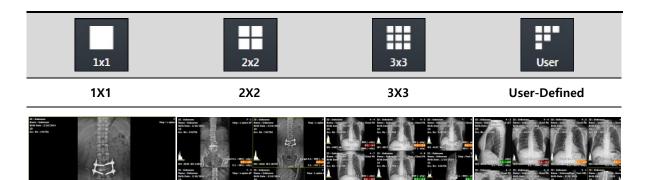

#### Set user-defined layout

|  |  | ć |
|--|--|---|

- 1 Click on the **User Layout** button in the **Tools** panel and choose the desired layout.
  - When you move the mouse cursor, the defined layout area is showed brightly.
- 2 Check the changed layout.

#### 7.14.2 Using Multi Layout

- 1 Click on the Multi Layout button to select a desired layout.
- 2 Check that the selected layout is applied to the image normally.

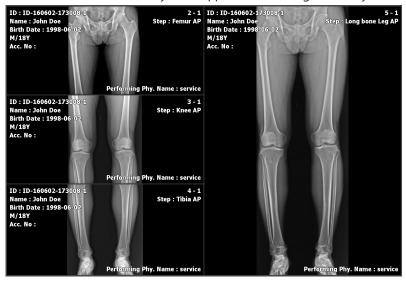

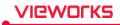

#### Check the order of indicating images

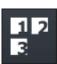

- You can check in what order are the images arranged in the configured layout.
- 1 Click on the **Multi Layout** button.
  - 2 Click on the Layout Order button among the pop-up buttons.
  - 3 Check the order of images in the configured layout.

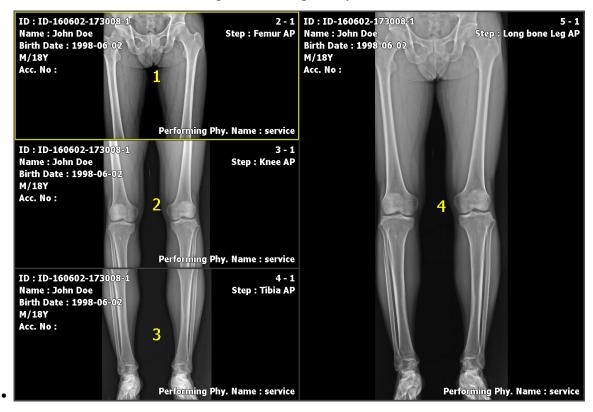

• Refer to Layout Menu in VXvue Service Manual for the way of editing multi-layout.

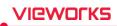

# 7.15 Using Annotation for Measurement

| I → IIROIIIDistanceAngleRect ROICobbV.Disc. | <ul> <li>You can measure distance, angle, and pixel of the image by using the measurement annotation.</li> <li>When you add the annotation, the measured value and unit are calculated automatically.</li> <li>You can change the color of the annotation by right clicking the added measurement annotation and clicking the color picker.</li> </ul> |
|---------------------------------------------|----------------------------------------------------------------------------------------------------|
| Button                                      | Sample Image                                                                                                    |
| <b> </b> ↔ <b> </b><br>Distance             | <b>32.25mm</b>                                                                                                    |
|                                             | 51.66°                                                                                                    |
| ROI<br>Rect ROI                             | Min: 3847 Max: 4872 Avg: 4129 Std: 139                                                                                                    |
| Сорр                                        | 10,250                                                                                                    |
| V.Disc.                                     |                                                                                                    |

#### How to measure distance

- 1 Click on the **Distance** button in the **Tools** panel and check if the cursor shape is changed to a ruler.
- 2 Hold down the left mouse button at the start point and drag to draw a line.
- 3 Release the mouse button and measure the calculated distance.

#### How to measure angle

- 1 Click on the **Angle** button in the **Tools** panel and check if the cursor shape is changed to a protractor.
- 2 Hold down the left mouse button at the start point and drag it to draw a line. Then release the button.
- 3 Set the start point as a standard immediately, and click the mouse button at the predicted angle point.
- 4 Check the calculated measurement angle.

#### How to measure Cobb angle

- 1 Click on the **Cobb Angle** button in the **Tools** panel.
- 2 Click four points. The two points are made one line.
- 3 Click the left mouse button on the two reference points to check if a circle is indicated.
- 4 Click one of the two points which will be a line and check if a square is indicated.
- 5 Click the other point and check if an angle between the two lines is indicated.

#### How to measure vertical difference

- 1 Click on the Vertical Discrepancy button in the Tools panel.
- 2 Click on the starting point.
- 3 Check the degree of twist (up-and-down) by moving a mouse to the target point in real time.
- 4 Click on the target point to check if the mark of measurement value indicating the twisted part is fixed between the two points.

#### How to measure ROI (Region of Interest)

- 1 Click on the **Rect ROI** button in the **Tools** panel and check if the cursor shape is changed to a rectangle.
- 2 Hold down the left mouse button at the start point and drag to draw a rectangle.
- 3 Release the mouse button and check the calculated pixel information.
  - <sup>D</sup> The unit of the pixel information is Gray Value.
  - The minimum, maximum, average value and standard deviation are indicated within the configured area.

#### How to measure annotation

- 1 Click on the **Select** button and select the measurement annotation to be adjusted.
  - <sup>a</sup> You can move both the measurement annotation and calculation value if you select a line and drag it.
  - <sup>a</sup> You can change the shape of annotation and measurement value if you select a dot and drag it.
  - <sup>a</sup> You can select the position of measurement value and drag it to move its position.

#### How to measure the measured annotation

- 1 Click on the Select button and select the measurement annotation to be removed.
- 2 Delete the selected measurement annotation by clicking on the **Delete** key or **Delete Annotation** button.

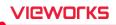

### 7.16 Using Figure Annotations

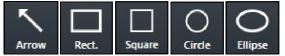

- You can draw an arrow, a square and an ellipse by using the figure annotations.
- You can change the color of the annotation by right clicking the added measurement annotation and clicking the color picker.

#### How to draw an arrow

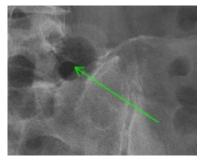

#### How to draw a rectangle

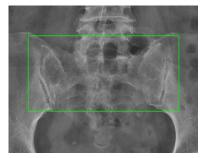

# 1 Click on the **Rect** button on the **Tools** panel and check if the mouse cursor is changed to a rectangle.

1 Click on the arrow button in the Tools panel and check if the

2 Hold down the left mouse button at the start point and drag it to

mouse cursor is changed to an arrow.

draw an arrow.

2 Hold down the left mouse button at the start point and drag it to draw a rectangle diagonally.

#### How to draw a square

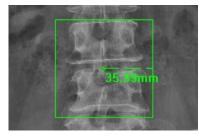

#### How to draw an ellipse

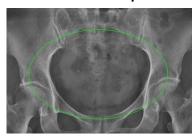

- 1 Click on the **Square** button on the **Tools** panel and check if the mouse cursor is changed to a square.
- 2 Hold down the left mouse button at the start point and drag it to draw a square diagonally.
- 1 Click on the **Ellipse** button on the **Tools** panel and check if the mouse cursor is changed to an ellipse.
- 2 Hold down the left mouse button at the start point and drag it to draw an ellipse diagonally.

# VIEWOLKS

#### How to draw a full circle

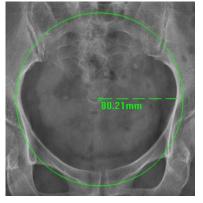

- 1 Click on the **Circle** button on the **Tools** panel and check if the mouse cursor is changed to a circle.
- 2 Hold down the left mouse button at the start point and drag it to draw a circle diagonally.

#### How to adjust figure annotations

- 1 Click on the **Select** button and choose the figure annotation to be adjusted.
- 2 You can move the figure annotation if you select a line and drag it.
- 3 You can select and drag a dot to change the shape/size of the figure.

#### How to delete figure annotations

- 1 Click on the **Select** button and choose the figure annotation to delete.
- 2 Press the **Delete** key on the keyboard or click on the **Delete Annotation** button to delete the figure annotation.

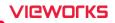

# 7.17 Using Text Annotation

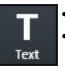

• You can annotate the image by using the text annotation function.

• You can change the color of the annotation by right clicking the added measurement annotation and clicking the color picker.

#### How to add text annotation

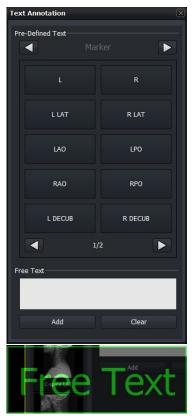

- Click on the **Text** button in the **Tools** panel and then the **Text Annotation** window is popped up.
- You can also click the desired text in the **Pre-Defined Text** area.
- Click left / right buttons to use various annotations.
  - Marker, Position, Projection, Measure, Time, Others
- Move to the Label panel to use Text Annotation.

- Input text in the **Free Text** area and click on the **Add** button to add the entered annotations.
- Click on the Add button to activate the entered annotation on a mouse pointer, and click the pointer to a desired position to annotate the image.

#### How to adjust text annotation

- 1 Click on the Select button and choose a text annotation to adjust from the image view.
  - <sup>a</sup> Select and drag a line to move the text annotation.
  - <sup>a</sup> Select and drag a point to change the text box size.
  - <sup>D</sup> Double click the text box to edit texts.

#### How to delete text annotation

- 1 Click on the **Select** button and choose a text annotation to remove from the image view.
- 2 Press the **Delete** key on the keyboard or click on the **Delete Annotation** button to delete the text annotation.

#### How to adjust the font size of text annotation

Go to **Setting**  $\rightarrow$  **Display**  $\rightarrow$  **Annotation** to set the size of text annotation.

- 1 Click on the **Select** button and choose text annotation that you want to adjust its font size from the image view.
- 2 Click and drag a point to adjust the box size, then the font size is also adjusted to fit the box.

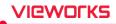

### 7.18 Using Measurement Tools

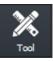

- You can add measurement annotation on the image by using the measurement tool function.
- You can change the color of the annotation by right clicking the added measurement annotation and clicking the color picker.

#### How to add measurement annotation

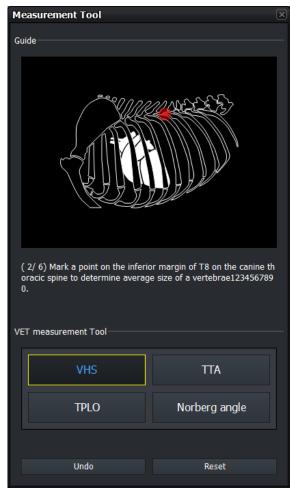

- You can open Measurement Tool window by right clicking the Measurement Tool button in the Tools panel.
- You can select tools by clicking the buttons in the **VET Measurement Tool.** 
  - Provided tools: VHS, TTA, TPLO, and Norberg angle
- The point and guideline for measurement appear in the Guide area, after you select the tools for use.
- You can change or delete the measurement annotation after completing measurement process in accordance with the guideline.
- If you want to go back to the previous stages or to the first stage during the measurement process, click Undo button or Reset button.

#### How to adjust annotation

- 1 Select the measurement annotation you want to adjust after completing the measurement process.
  - <sup>a</sup> You can move the measurement annotation by dragging the lines you selected.
  - <sup>a</sup> You can change shapes and sizes of the measurement annotation by dragging the point to the location you want to move.

#### How to delete annotation

- 1 Click the measurement annotation you want to delete after completing the measurement process.
- 2 Press the **Delete** button or click the **Delete Annotation** button to delete the measurement annotation.

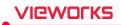

#### How to change the font size and the color of the Measurement Tools

You can change the font size or the color of the text annotation, included in the measurement tools, by going to **Setting**  $\rightarrow$  **Display**  $\rightarrow$  **Annotation** menu.

- 1 Select the text annotation you want to adjust on the image view after finishing the measurement process.
- 2 To resize the font size to the adjusted box size, select the point with the mouse button and drag to the location you want to move.

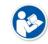

• Measurement Tool is only available for animals.

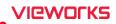

### 7.19 Using Other Annotation Functions

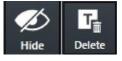

- You can hide or show all annotations.
- You can delete all or partial annotations.
- You can select and apply all or partial annotations.

#### How to hide or show annotation

Click on the Hide Annotation button in the Tools panel.

- <sup>D</sup> You can hide or show all annotations.
- The color of **Hide Annotation** button is changed according to whether the annotation sign is indicated or not.

#### How to delete annotation

Click on the **Select** button on the **Tools** panel and select the annotation. Then click on the **Delete Annotation** button.

- <sup>D</sup> You can delete the selected annotation.
- <sup>a</sup> You can select and delete more than two annotations by dragging them with the mouse button.

#### How to cancel to draw annotation

Press the **Esc** key to cancel the mode of drawing annotation.

- If each annotation button is pressed, it means that the mode of drawing annotation is activated.
- <sup>a</sup> Only the annotations related to figures and measurement can be drawn.
- If the mode of drawing annotation is canceled, the pointer is moved to the Select button automatically.

## VIEWOLKS

### 7.20 Adding the Label

### 7.20.1 Adding R / L Labels

#### How to add labels by using annotation buttons of R / L label in the Tools panel

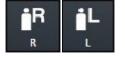

- 1 Click on the **R** label button.
- 2 Check if the  ${\bf R}$  label is added to the left top of image.
- 3 Click on the **L** label button.
- 4 Check if the  ${\bf L}$  label is added to the right top of image.

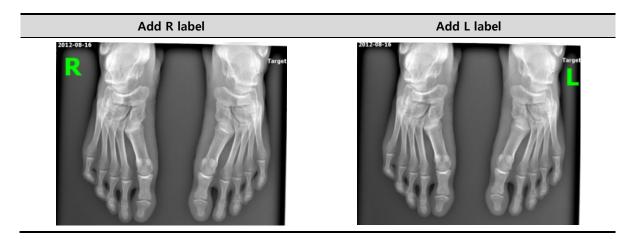

#### How to move a label

- 1 Click on the **Select** button.
- 2 Click and hold the label with the left mouse button and drag it to the desired position.
  - <sup>D</sup> If you add a new label again, the previous label is disappeared.

#### How to delete a label

- 1 Click on the **Select** button.
- 2 Click the label and press the **Delete** key on the keyboard.

#### How to adjust the font size of a label

- 1 Click on the **Select** button and click a label.
- 2 Click and drag a point to adjust the box size, then the font size is also adjusted to fit the box.
  - Refer to Annotation Menu in VXvue Service Manual for the information about setting the font, color, and default size of a label.
  - If you move the label outside of the image area, it is not indicated when sending, printing, or exporting the image. Therefore, it is necessary to insert the label within the image area.

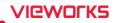

### 7.20.2 Adding Left / Right Information (Image Laterality)

Configure and save the left / right information of the image.

#### Save the left / right information of the image

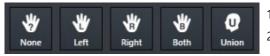

1 Click on the **Laterality** button in the **Tools** panel.

2 Check the image and click on the desired button to be saved.

#### Check the left / right information of the image

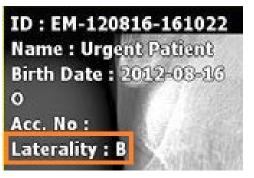

1 Register and check the left/right information of the image to **Image Overlay**.

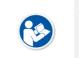

The left / right image information should be stored to the DICOM image. One of the four values - U (Unpaired), L (Left), R (Right), B (Both) is stored to the Image Laterality tag (0020, 0062). Please use the DICOM Viewer to check the tag information.

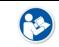

 Refer to Display Group in VXvue Service Manual for more information about registering Image Overlay.

### 7.20.3 Adding Patient Orientation Info

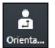

• Add the orientation information of patient on the image.

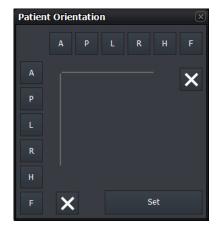

- 1 Click on the **Patient Orientation** button to display the **Patient Orientation** window.
- 2 Set the patient orientation by clicking buttons at the top and at the left of the panel. Click on the **Clear** button to delete the patient orientation.
- 3 Click on the **Set** button at the bottom of the panel.
- 4 Check if the configured orientation information is displayed at the top/bottom/left/right of the image. The information is indicated as [] (Square bracket) each.

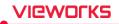

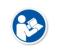

• A-P, R-L and H-F are sets of orientation information which is symmetrical to each other.

• If you choose one orientation from the set, the rests are selected to the opposite site automatically.

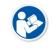

The patient orientation information should be stored to the DICOM image. One of the five values - A (Anterior), P (Posterior), R (Right), L (Left), H (Head), F (Foot) is stored to the Patient Orientation tag (0020, 0020). Please use the DICOM Viewer to check the tag information.

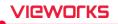

# 7.21 Stitching Images

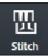

• You can select and connect two or more images together.

• You can stitch up to 6 images.

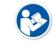

• Refer to <9.1 Stitching Images> for the detailed information about stitching.

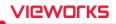

### 7.22 Processing the Image

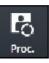

- Click on the Image Process button to call out the image processing tools XIPL.TOOL.
- After processing images from **XIPL.TOOL**, you can update **Step** information of the selected image.
- This item provides more various functions than those of the **Process** tab.

#### How to use

1 Choose the image and click on the Image Process button to call out XIPL.TOOL.

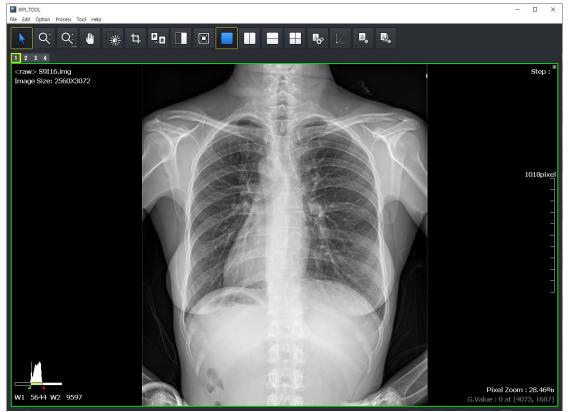

- 2 Process the selected image as you want from.
- 3 Check the processing result and save the image processing parameters. After that, close XIPL.TOOL.
- 4 Choose Step information of the selected image from VXvue again and check image processing results.

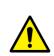

- We recommend you understand this manual and **XIPL User Manual** fully before trying to process images. If you process images without understanding the above correctly, it may affect the image quality.
- Log on to **VXvue** with a service account or an account with administrative rights to use **XIPL.TOOL** through the **Image Process** menu.
- HS8 and PureImpact<sup>™</sup> image processing algorithm are applied to XIPL.TOOL.

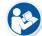

- In XIPL.TOOL, you can apply Software-based scatter correction (S.B.S.C).
- Refer to **XIPL User Manual** for the detailed information about using and setting **XIPL.TOOL**.

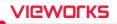

### 7.23 Copying the Image

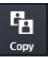

• Copy a selected image to the last position of series where the selected image is included.

• Check if the copied image is added to the last position of thumbnail.

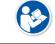

• When the image is copied, the created time (content time) of image is changed to the copied time.

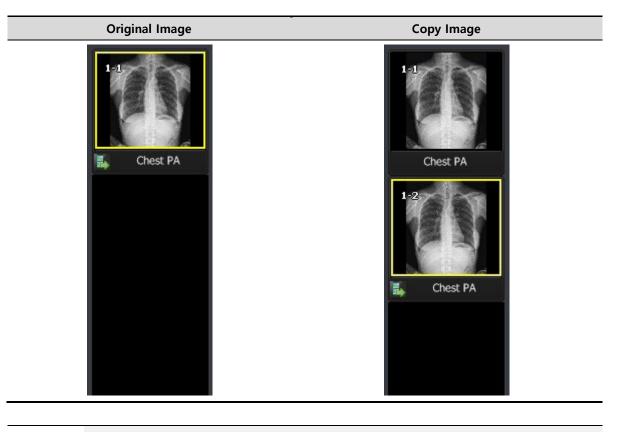

• According to the setting of image copy options, you can cut the image, copy the label information, and add the Copied mark that indicates the copied image. Refer to Tool Group in VXvue Service Manual for the information about the options.

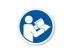

• If the Copied mark is added in the copied image, the Copied mark will also be recorded during Burning.

• The size and the color of the Copied mark cannot be changed or deleted.

# 7.24 Changing Target E.I.

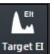

• You can change the value of **Target E.I.** group configured in the step of selected image.

| Target E.I. |      | X      |
|-------------|------|--------|
| Chest       |      |        |
|             | Base | Image  |
| Current     | 286  | 343    |
| Changed     | 1061 | 1273   |
| ок          |      | Cancel |

### Details of the Target E.I. edit window

|         | Base (1.0 magnification on CSI N-type     | Image (default value * panel magnification)   |
|---------|-------------------------------------------|-----------------------------------------------|
|         | standard)                                 |                                               |
| Current | The current default value of the selected | The configured value of the Target E.I. group |
|         | Target E.I.                               | displayed on the screen                       |
| Changed | The default value to be set in the        | The value to be set in the Target E.I. group  |
|         | selected Target E.I. group                | displayed on the screen                       |

### Example of changing procedures

| Step | Description                                                      | Figure            |
|------|------------------------------------------------------------------|-------------------|
| 1    | Choose a step where you will change its target E.I.              |                   |
| •    | and take images.                                                 | -                 |
|      |                                                                  | E.I. : 1273       |
| 2    | Check exposure index of the selected image.                      | D.I. : 5.7        |
|      |                                                                  | Target E.I. : 343 |
|      | Click on the <b>Tools</b> > <b>Target E.I.</b> button to display | Target E.I.       |
| 3    | the Target E.I. dialogue.                                        | Chest             |
|      |                                                                  | Base Image        |
| 4    | Check on the <b>Step</b> information and each exposure           | Current 286 343   |
|      | index of the selected image.                                     | Changed 1061 1273 |
| -    | Click on the <b>OK</b> button.                                   | OK Cancel         |
| 5    | The current E.I. value will be set as Target E.I. value.         |                   |

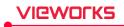

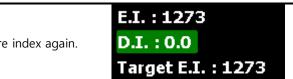

**6** Check the information of exposure index again.

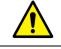

• Log on to **VXvue** with a service account or an account with administrative rights to change the **Target E.I.** value.

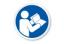

• Refer to <9.5 Exposure Index> for the detailed information about the exposure index.

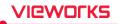

## 7.25 Correcting Grid Lines

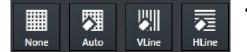

- This function detects and corrects grid lines on the image automatically or manually.
- When you select an image, you can check the state of Grid Suppression button applied to the image.
- If you change Grid Suppression button to another, the related function is applied to the image.

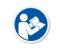

• If HS1, HS2, HS4 algorithms are applied to the image already, the Grid Suppression icon becomes deactivated. In this case, process the image with HS8 or PureImpact<sup>™</sup> algorithm and then use the Grid Suppression function.

#### Туре

| Button name | Description                                                 |  |
|-------------|-------------------------------------------------------------|--|
| None        | Not applying the grid correction function. (No Suppression) |  |
| Auto        | Detect and correct grid lines automatically. (Default)      |  |
| Manual V    | Detect the vertical grid lines.                             |  |
| Manual H    | Detect the horizonal grid lines.                            |  |

- Grid lines are corrected from XIPL and the result is returned to VXvue. Therefore, you can directly set the processing standards of Grid Suppression from XIPL to improve image quality. Refer to XIPL User Manual for the detailed information about Grid Suppression and its setting method.
- Grid line correction is not available for images with S.B.S.C.

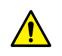

- Some specific patterns or noise on the image can be recognized and processed as grid lines.
- The sharpness of image can be lowered because of the grid line correction.

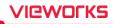

# 7.26 Changing the Order of Images

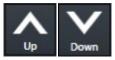

• Change the order of images.

- 1 Select an image or thumbnail and click on the **Sort Up** button.
- 2 Check if the order of selected image is change to the next to before one.
- 3 Select an image or thumbnail and click on the **Sort Down** button.
- 4 Check if the order of selected image is change to the next one.
  - The order of images can be changed in the same series only.

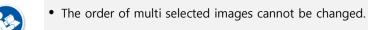

- If changing the order of images, their instance number is also changed.
- Some backed-up images are limited to apply this function.

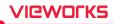

# 7.27 Correcting Pixel Spacing of Image

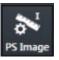

- This is the preceding function of the **Real size** function to display the real size of an object.
- This function corrects pixel spacing generated by magnification to display the object of each image as a real size.
- 1 Select an image and click on the Image Pixel Spacing button in the Tools menu.
- 2 When the cursor is changed to a ruler shape, click and drag a mouse button at the start point of the object. Release the button at its end point.
- Image information (Example)
  - <sup>a</sup> Object: Vernier calipers fixed as 100mm
  - <sup>o</sup> SID: 130cm
  - <sup>o</sup> OID: 60cm

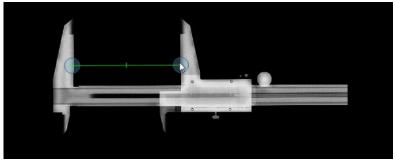

3 When the **Correction for Real Size Measurement (Image)** dialog appears, enter the real length of the object to **Length** of the **New** menu. The result of converted pixel spacing value is also indicated.

| Correction for          | Real Size Me | asurement  | (Image) | 2      |
|-------------------------|--------------|------------|---------|--------|
| Current Pixel Spacing : | 0.138 m      | m Length : | 171     | mm     |
| New<br>Pixel Spacing :  | 0.080 m      | m Length : | 100     | mm     |
|                         |              |            | Apply   | Cancel |

| Name          | Description                                                                     |
|---------------|---------------------------------------------------------------------------------|
| Current       | Based on the detector currently connected.                                      |
| Pixel Spacing | The pixel spacing preset to the current detector.                               |
| Length        | A converted segment length in magnification by pixel spacing set to the current |
| Length        | detector.                                                                       |
| New           | Based on the current image.                                                     |
|               | • The pixel spacing applied to the current image.                               |
| Pixel Spacing | • The virtual distance between pixels according to the converted magnification  |
|               | by the number of pixels correspond to the segment of actual measurement.        |
| Length        | Input the length of actual measurement.                                         |

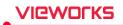

- 4 You can measure the segment again by lengthening or shortening it after moving its position.
- 5 The configured pixel spacing is not applied to the next shooting.

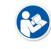

- In case of real shooting, it is easy to measure the actual length by putting the object like a flat ruler on the same SID and OID with the subject.
- The length of object for measurement is recommended 100mm or longer.
- The correction result of pixel spacing is applied to the corresponding image only.

• When you take an image with one detector, refer to Detector Menu in VXvue Service Manual if it is necessary to correct pixel spacing to apply the value of magnification correction according to the fixed SID and OID.

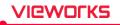

# 7.28 Using Tools for Print

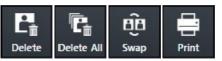

• Use the tools for printing images from the **Print** mode only.

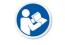

• Refer to <9.2 Printing> for the detailed information about the way to use tools for print only.

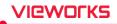

# 7.29 Using Full View

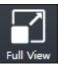

• Use this function to see the selected image in a full size.

#### How to Use

- Double click the image or click on the **Full View** button.
- This function can be used under Zoom, Pan, Fit, and W/L menu. When you change W/L, it is applied to the image.

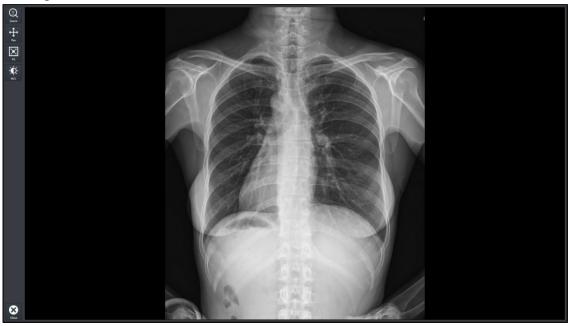

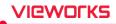

## 7.30 Getting Full-Sized Image

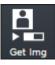

• Use this function to get a full-sized image of the selected preview or FTM image.

#### How to Use

- You can select multiple FTM or preview images to import a full Image, and automatically import images without selecting a study.
- If you cannot import a full-sized preview image automatically, you can select a full size image through the window below.

| Import Image Fr | om Detector    |             |                     |   |                     |      |        |
|-----------------|----------------|-------------|---------------------|---|---------------------|------|--------|
| Backu           | o/Stored       |             | FTM                 |   |                     |      |        |
|                 |                |             |                     | _ |                     |      |        |
| Patient ID      | Name           | Acc. No.    | Study Date/Time     | _ | Time                | Туре |        |
| No ID           | No name        | No acc. No. | 00:00:00            |   | 2016-06-07 17:33:13 | FTM  |        |
| EM-160607-17    | Urgent Patient |             | 2016-06-07 17:33:15 |   |                     |      |        |
|                 |                |             |                     |   |                     |      |        |
|                 |                |             |                     |   |                     |      |        |
|                 |                |             |                     |   |                     |      |        |
|                 |                |             |                     |   |                     |      |        |
|                 |                |             |                     |   |                     |      |        |
|                 |                |             |                     |   |                     |      |        |
|                 |                |             |                     |   |                     |      |        |
|                 |                |             |                     |   |                     |      |        |
|                 |                |             |                     |   |                     |      |        |
|                 |                |             |                     |   |                     |      |        |
|                 |                |             |                     |   |                     |      |        |
|                 |                |             |                     |   |                     |      |        |
|                 |                |             |                     |   |                     |      |        |
|                 |                |             |                     |   |                     |      |        |
|                 |                |             |                     |   | ок                  |      | Cancel |
|                 |                |             |                     |   |                     |      |        |

# **Closing Study**

7.31

'Ieworks

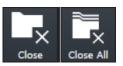

- Use this function to close a study which is being shot or searched.
- You can close one study (Close), or close all studies (Close All).

#### How to close one study

- Click on the Close Study button from Tools panel.
  - If there is no step for shooting, click study tab.
  - " If steps exist for shooting, a pop-up message shows for deciding whether you really close the study or not. The steps will disappear after you close the relevant study.
- Check if the current active study is closed and terminated normally.
- In case you close VXvue, check if you close all studies being shot.
- Only a suspended study can be closed from the study management tool.
- After the study is closed, images can be transmitted due to the automatic setting for transmitting images.
- After the images of the study are transmitted, the study can be closed due to the automatic setting for closing studies.

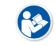

• Refer to <8.15 Sending Image> for the details about automatic settings for transmitting images and closing studies.

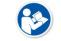

• Refer to <7.32 Suspending Study> for the details about suspending studies.

#### How to close all studies

- Click on the Close All Study button from Tools panel.
  - " If steps exist form shooting, a pop-up message shows for deciding whether you really close the study or not.
- · Check if all current active studies are closed and terminated normally
- In case you close VXvue, check if you close all studies being shot.

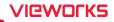

## 7.32 Suspending Study

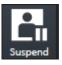

- Use this function to suspend a study being shot.
- You can check the suspended studies from the list of study management.
- It is possible to retake or close the selected study from the list.

#### How to use

- 1 Click on the **Suspend Study** button from **Tools** panel.
  - If steps exist for shooting, click 🔊 button in the **Study** tab to select whether you close or suspend the study.
  - <sup>D</sup> This function only applies to the study being shot.
- 2 From the study management list, check if the study you select is suspended normally.
  - <sup>a</sup> The suspended study can be opened or closed again from the list.
  - <sup>a</sup> Not only the suspended study but the steps which are set to be shot can be checked from the list.
  - <sup>a</sup> If you shot the suspended study additionally, the steps set to be shot are also added to the list.

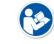

• Refer to <8.2.3 Checking the Result of Searched Study> for checking the list of suspended studies.

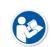

- Refer to <8.5 Insert Image> for instruction on how to keep shooting or for additional shooting.
- Refer to <8.20 Closing Study> for the information about closing the suspended study.

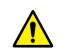

- You cannot use this function if there are more than one image exist.
- You cannot apply this function to the study for correcting pixel spacing.
- In case of stitch step, the steps set to be shot are not stored when you suspend a study.

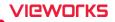

## 7.33 Image Guide Lines

| ###   |
|-------|
| ++++  |
| Guide |

• You can use the guide button to display the guide lines, and check the symmetry of the image and the position of the area of interest.

#### How to display the line

- 1 Click the **Guide** button in the **Tools** panel.
- 2 Move to the image window and check that the guide lines are displayed.
- 3 Click and drag the end of the arrow displayed in the center of the image to adjust the spacing of the grid lines.

#### How to clear the line

- Guide Lines
- Guide Lines

1 In the Tools panel, click the Guide button again to turn off the guide mode.

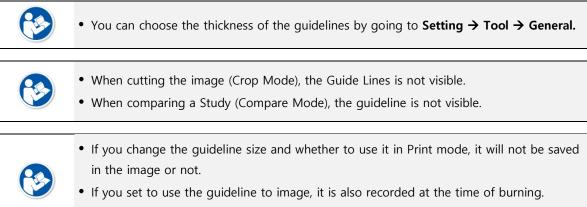

• When recording (burning), the arrow in the center of the image is not recorded.

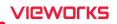

## 7.34 Setting the Distance between Grid Lines

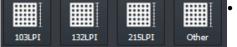

Sets the distance between grid lines to be edited in the image. .

- If you click the **LPI** when executing filming, you can set the distance between grid lines to be applied in the image.
- Select the image you took to check which LPI button is applied to the image.

#### Туре

| Button Name       | Description                                                                |
|-------------------|----------------------------------------------------------------------------|
| Other             | Sets the distance between grid lines applied to grid calibration to Other. |
| 103 LPI (Default) | Sets the distance between grid lines applied to grid calibration to 103    |
| 132 LPI           | Sets the distance between grid lines applied to grid calibration to 132    |
| 215 LPI           | Sets the distance between grid lines applied to grid calibration to 215.   |

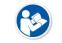

• Previous images without LIP setting is indicated as Other.

• The value of LPI is reset each time you register Study.

# VIEWOLKS

## 7.35 Undoing/Redoing the Changes Applied to an Image

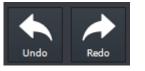

- You can undo/redo the changes applied to an image.
- Click the Undo button or press the shortcut key to undo the changes applied to an image.
   Undo shortcut : Ctrl + Z
- Click the Redo button or press the shortcut key to redo the discarded changes applied to an image.
   Redo shortcuts : Ctrl + Shift + Z or Ctrl + Y
- Operations in which Undo/Redo is applied are as follows:
  - <sup>a</sup> Manipulation : W/L, Zoom, Pan, Crop, Invert, CW, CCW, Free Rotation, Flip, Mirror, Real Size
  - <sup>a</sup> Annotation : Annotation Creation, Deletion, Movement, and Color Change
  - Dis Convert Raw, Image Process

# 8. Study Management

This section describes the way to use the study management tools.

Checking Management Tools Using Study Search Tools Study Management Tools Adding New Study Making Additional Exposure **Editing Patient Information** Moving Image to the Other Study Opening the Study Deleting the Study Executing QXLink / QXLink Report Exporting the Image Importing the Image Stitching the Image Sending the Image Sending the Image to Print Mode **Using Statistics Multiple Selection Comparing Studies** 

## 8.1 Checking Management Tools

### 8.1.1 Study Search Tools

| Patient Name | Any Patient Name | Clear 🔻   | Search |       |   |
|--------------|------------------|-----------|--------|-------|---|
| *            | ~ *              | <br>Today | Week   | Month |   |
| Any Bodypart | Any Sex          |           |        | Any   | ▼ |
| T 🗊          |                  |           |        |       |   |

- You can search the stored study list by using the study search tools.
  - <sup>a</sup> It is available to search studies quickly and exactly by inputting various search conditions.
- You can filter the search result as needed.
- You can find the study search tools from the **Database** mode.

#### 8.1.2 Study Management Tools

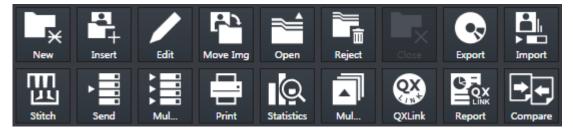

- You can use the study data in various ways by using the study management tools.
  - <sup>a</sup> Perform a new study by using patient information in the study data.
  - <sup>a</sup> Modify or manage the information and images in the study data.
  - <sup>a</sup> Check the image by connecting VXvue with QXLink if QXLink is installed normally.
  - <sup>a</sup> Store the study data to the storage medium or print it.
  - <sup>a</sup> Send the study data to DICOM or print is as a DICOM format.
  - <sup>D</sup> Available to use the Statistics function.
  - <sup>D</sup> Available to compare two selected studies.
- You can find the study management tools from the **Database** mode.

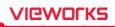

# 8.1.3 Image Management Tools

| ► Send           | Print                   | Reject    | Close             | Close All   |
|------------------|-------------------------|-----------|-------------------|-------------|
| Multi-Send       | Ext.Save                | Stitch    | Raw               | XIPL        |
| Retake           | Move Img                | Сору      | Target EI         | None        |
| <b>V</b><br>None | <b>↓</b><br>Orientation |           | Down              | PS Image    |
| Proc.            | Get Img                 | Full View | <b>?</b><br>Reset | O<br>Change |
| HH<br>Guide      | Other                   | Undo      | Redo              |             |

- You can use images in various ways by using image management tools.
  - Available to send the study data to DICOM or print it.
  - Available to modify patient information in the study data.
  - The image management tools are located in the **Tools** panel in the expansion type of **Exposure** mode and the **Viewer** mode.

## 8.2 Using Study Search Tools

#### 8.2.1 Searching Study Conditions

- You can search the study data using the study search tools in the **Database** mode.
- Eight search conditions are provided for searching studies.
- AND arithmetic operation is applied to the inserted search condition.

| Search Item      | Input Method                                        | Partial Search | Allowed Characters          |
|------------------|-----------------------------------------------------|----------------|-----------------------------|
| Patient ID       | Input                                               | Possible       | (,),+,-,_                   |
| Patient Name     | Input                                               | Possible       | ( , ) , + , - , _, @, /     |
| Accession Number | Input                                               | Possible       | ( , ) , + , - , _, @, ', `, |
| Accession Number | input                                               | rossibie       | ~, !, ?, @, #, :, ;, ., ,   |
| Body part        | Input                                               | Possible       | (,),+,-,_                   |
| Patient Sex      | Select one among <b>M, F, O</b>                     | Impossible     | None                        |
| Patient Age      | Select one among <b>D</b> , <b>M</b> , <b>Y</b> and | Impossible     | None                        |
|                  | input numbers                                       | Impossible     | NOTE                        |
| Study Date       | Select date                                         | Impossible     | None                        |

### 8.2.2 Inputting Search Conditions

| Patient ID / Patient Name | / Accession Number / | / Bodypart conditions |
|---------------------------|----------------------|-----------------------|
|---------------------------|----------------------|-----------------------|

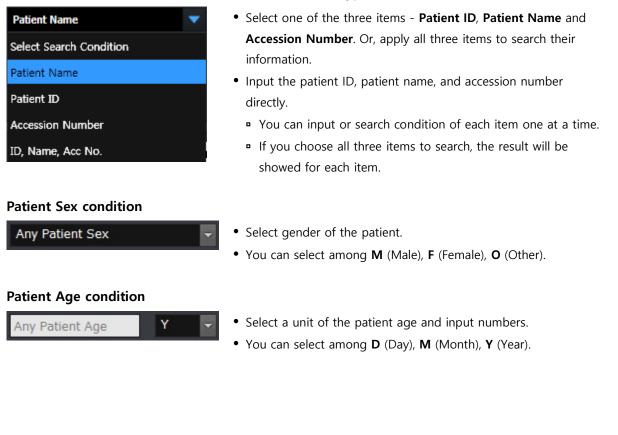

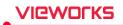

#### **Study Date condition**

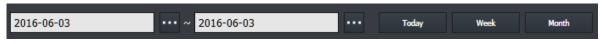

- Scheduled Date offers two type of input method.
  - <sup>a</sup> Clicks Period button (**Today, Week, Month**)
  - <sup>a</sup> Inputs date with a mouse button (Start Date / End Date)

|   |   |  |  |  | 33 |  |
|---|---|--|--|--|----|--|
|   |   |  |  |  |    |  |
|   |   |  |  |  | 23 |  |
|   |   |  |  |  |    |  |
| < | > |  |  |  |    |  |

- Select and input the scheduled date with a mouse button from the keypad calendar.
- You can select **Start Date** and **End Date** separately.
- You can also change the date by clicking on a date from the keypad calendar.

#### Initialize the search condition

- Click on the **Default** or **Clear** button to initialize search conditions.
  - Default : The Study Start Date and End Date values are initialized to the today's date.
  - <sup>a</sup> Clear : Initialized to search conditions that include all dates.

#### Search

- Search studies by clicking on the **Search** button after setting the search condition.
- All study data is searched under the initialized search condition.

Modality Bodypart

DX DX

DX

DX

DX

DX DX

DX

DX

DX

CR

DX

1D

1D

1D

28Y

0

0

2014-09-23

2014-02-10

2014-02-10

2014-02-10

2014-02-10

1986-01-01

Chest

Chest

Chest

Hand

CHEST CHEST

SKULL

SKULL

CHEST CHEST

CSPINE;SK

Abdomen;

Abdomen;

肋骨:膝..

Abdomen

C-snin

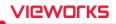

47

22

|           | 0              |                     |          |             |             |                |     |     |            |
|-----------|----------------|---------------------|----------|-------------|-------------|----------------|-----|-----|------------|
| Study Key | SPB Img. Count | Study Date Time     | Acc. No. | $\triangle$ | Patient ID  | Patient Name   | Sex | Age | Birth Date |
| 27        |                | 2014-09-05 16:57:11 |          |             |             |                |     |     |            |
| 21        | 2              | 2014-09-05 15:47:17 | E        | M-14        | 0905-154717 | Urgent Patient | 0   | 1D  | 2014-09-05 |
| 24        | 2              | 2014-09-05 16:32:27 | E        | M-14        | 0905-163227 | Urgent Patient | о   | 1D  | 2014-09-05 |
| 25        | 2              | 2014-09-05 16:34:32 | E        | M-14        | 0905-163432 | Urgent Patient | 0   | 1D  | 2014-09-05 |
| 26        | 1              | 2014-09-05 16:54:35 | E        | EM-14       | 0905-165435 | Urgent Patient | 0   | 1D  | 2014-09-05 |
| 28        | 1              | 2014-09-16 15:14:44 | E        | M-14        | 0916-151444 | Urgent Patient | ο   | 1D  | 2014-09-16 |
| 30        | 1              | 2014-09-16 15:24:48 | E        | M-14        | 0916-152448 | Urgent Patient | 0   | 1D  | 2014-09-16 |
| 32        | 1              | 2014-09-16 15:26:56 | E        | M-14        | 0916-152656 | Urgent Patient | 0   | 1D  | 2014-09-16 |
| 33        | 1              | 2014-09-16 16:03:37 | E        | M-14        | 0916-160337 | Urgent Patient | о   | 1D  | 2014-09-16 |
| 38        | 0              | 2014-09-23 20:38:43 | E        | M-14        | 0923-203843 | Urgent Patient | 0   | 1D  | 2014-09-23 |
| 40        | 1              | 2014-09-23 20:52:37 | E        | M-14        | 0923-205237 | Urgent Patient | 0   | 1D  | 2014-09-23 |

1417SA

1417SB

1417SA

2014-09-23 20:57:26

2012-09-24 08:55:59

2012-09-24 08:55:59

2013-02-27 16:37:25

2012-09-24 08:55:59

2014-08-12 13:57:13

## 8.2.3 Checking the Result of Searched Study

#### How to check the searched result

27

23

27

• Click on the **Search** button and check the result from the study list. You can check various information of each study.

EM-140923-205726 Urgent Patient

Unknown

Unknown

Unknown

Namkung

Unknown

Unknown

Unknown

VW0001

#### How to filter the search result

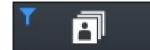

• You can filter the needed information after checking the search result. Click on the **All Study** button to choose the related options as follows.

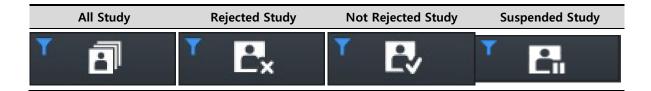

#### How to select the study

- 1 Select the desired study.
  - <sup>a</sup> You can select multiple studies by using the **Ctrl** or **Shift** key.
- 2 Check the thumbnail image displayed at the right side of the study list.

#### How to open the study

- Double-click the desired study to open.
- The screen is converted to the **Viewer** mode and the relevant image is displayed on the window.

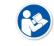

• Refer to <10.4 Managing the List Header and Field> for the detailed information about the search list header and field management.

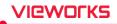

# 8.3 Study Management Tools

| Function           | Description                                                                                                    |  |  |  |  |
|--------------------|----------------------------------------------------------------------------------------------------|--|--|--|--|
| Now Patient        | Adds a new study and shots images by using the existing study                                                                                                    |  |  |  |  |
| New Fatient        | information.                                                                                                    |  |  |  |  |
| Insert Image       | Opens the existing study and make an additional exposure.                                                                                                    |  |  |  |  |
| Edit Patient       | Modifies the patient information.                                                                                                    |  |  |  |  |
| Move Image         | Moves the study or images to another study.                                                                                                    |  |  |  |  |
| Open Study         | Opens the study and checks relevant images.                                                                                                    |  |  |  |  |
| Reject Study       | Deletes the study.                                                                                                    |  |  |  |  |
| Restore Study      | Restores the rejected study.                                                                                                    |  |  |  |  |
| QXLink Viewer      | Calls <b>QXLink 3</b> program.                                                                                                    |  |  |  |  |
| QXLink Report      | Searches report of the relevant study while running <b>QXLink 3</b> .                                                                                                    |  |  |  |  |
| Close Study        | Closes the suspended study.                                                                                                    |  |  |  |  |
| Export Study       | Exports images to the storage medium.                                                                                                    |  |  |  |  |
| Import Study       | Imports study and image from the storage medium.                                                                                                    |  |  |  |  |
| Stitch Image       | Combines more than two images.                                                                                                    |  |  |  |  |
| Send               | Sends images to the DICOM server.                                                                                                    |  |  |  |  |
| Multi Send         | Sends the image by selecting the server set to <b>Protocol List</b> .                                                                                                    |  |  |  |  |
| Print              | Adds images to the Print mode for making DICOM print.                                                                                                    |  |  |  |  |
| Statistics         | Calculates statistics of the selected study stored in the database.                                                                                                    |  |  |  |  |
| Study Multi Select | Selects two or more studies.                                                                                                    |  |  |  |  |
| Compare            | Compares two selected studies.                                                                                                    |  |  |  |  |
|                    | Edit Patient<br>Move Image<br>Open Study<br>Reject Study<br>Restore Study<br>QXLink Viewer<br>QXLink Report<br>Close Study<br>Export Study<br>Import Study<br>Import Study<br>Stitch Image<br>Send<br>Send<br>Multi Send<br>Print<br>Statistics |  |  |  |  |

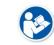

• QXLink 3 is the image viewer program developed by Vieworks. Refer to QXLink 3 User Manual for the detailed information about QXLink 3.

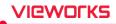

## 8.4 New Patient

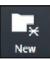

• You can start a new study by using the patient information in the selected study.

#### How to use

- 1 Choose the study to be used as patient information.
- 2 Click on the **New Study** button and check if the screen is converted to the **Exposure** mode.
  - <sup>a</sup> You can make an exposure if the new study is registered successfully.
  - <sup>a</sup> If you select more than two studies, they will be registered as new studies.
  - <sup>a</sup> The time of registering new study is applied as **Scheduled Date Time**.

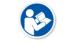

• It is not needed to register the patient information additionally since this function uses patient information from the selected study.

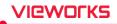

## 8.5 Insert Image

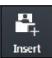

• You can open the selected study again and make an additional shooting.

#### How to use

- 1 Choose the study to make an additional shooting.
- 2 Click on the **Insert** button and check if the screen is converted to the **Exposure** mode.
  - <sup>a</sup> The existing study is registered again, and you can make an additional shooting.
  - <sup>a</sup> If you select two studies or more, the existing studies are registered again as many as you select.
  - In case of a suspended study, it is registered with the images of existing studies if there are steps to be shot.

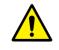

- You cannot make the additional shooting if the relevant study is in use from the other mode.
- You cannot make the additional shooting with the backed-up study.

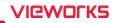

## 8.6 Edit Patient

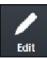

• You can modify the patient information of the selected study.

#### How to select a study

- Select the study for modifying its patient information and click on the Edit Patient button.
  - In the Exposure or Viewer mode, select an image and click on the button in the area of image adjustment tools.
  - <sup>a</sup> In the **Database** mode, select a study and click on the button in the area of management tools.

#### How to modify patient information

- Click on the **Edit Patient** button to open the following window.
- Click one of the three panels from the window.

| Edit Patient           |              |          |          |   |      | $\mathbf{X}$ |
|------------------------|--------------|----------|----------|---|------|--------------|
| Scheduled              | Jnscheduled  | Reserved |          |   | 3    |              |
| Patient ID             | 201606030918 |          |          | 3 |      | Â            |
| Last Name              | Jane         |          |          | 2 |      | II.          |
| First Name             | Fuma         |          |          |   |      |              |
| Sex                    | Female       |          | •        |   |      |              |
| Birth Date             | 1992-06-03   |          | •••      |   |      |              |
| Acc. No.               | 3584321      |          |          |   |      |              |
| Performing Physician   | service      |          | -        |   |      |              |
| Height / Weight        | 165.45 cm    | 64.22 kg |          |   |      |              |
| Study Description      | 1            |          | ^        |   |      |              |
|                        |              |          |          |   |      |              |
| Patient Comments       |              |          | ^        |   |      |              |
|                        |              |          |          |   |      |              |
|                        |              |          | Ŧ        |   |      |              |
| Referring Physician    |              |          | -        |   |      |              |
| Diagnosis Descpription | -            |          |          |   |      |              |
| Additional History     |              |          | A .      |   |      |              |
|                        |              |          |          |   |      |              |
| Procedure Priority     | ROUTINE      |          | <b>-</b> |   |      |              |
|                        |              |          |          |   |      | -            |
|                        |              |          |          |   | Edit | Cancel       |

#### 1 Scheduled panel

- <sup>a</sup> The prescribing information is modified as the one brought on by using DICOM Worklist.
- <sup>a</sup> Unlike the **Registration** mode, this panel does not offer any tool buttons.

#### 2 Unscheduled panel

- <sup>a</sup> You can input and modify the prescribing information directly.
- <sup>D</sup> You cannot modify **Scheduled Date Time**.
- " It is necessary to enter a value for the required field.

# VIEWORKS

#### 3 Reserved panel

- <sup>a</sup> The prescribing information is changed to the reserved one by using **Scheduled** or **Unscheduled**.
- <sup>a</sup> Unlike the **Registration** mode, this panel does not offer any tool buttons.

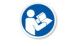

• Refer to <5 How to Register Patient Prescribing Information> for the instruction on how to register the patient prescribing information.

- If you input the registered ID, the other information in that ID is registered automatically.
- If several patient information exists since **Patient ID** is overlapped in the database, you can select patient information from the following pop-up window.

| Name     | Birthdate | Sex |
|----------|-----------|-----|
| Kim Leee |           | 0   |
| Kim      |           | 0   |
|          |           |     |
|          |           |     |
|          |           |     |
|          |           |     |
|          |           |     |

- Click on the **Edit** button to complete modifying patient information.
  - <sup>a</sup> Click on the **Cancel** button to cancel modifying the patient information.

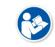

• Refer to Registration Group in VXvue Service Manual about how to edit items from the **Edit Patient** window.

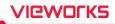

## 8.7 Move Image to the Other Study

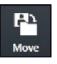

- You can move all or partial images of the selected study to another study.
- This function can be used for combining several images to a single image, or for dividing a study into several ones.

#### Select images to move

- 1 Select all or partial images in a study and click on the **Move Image** button.
  - In the Exposure or Viewer mode, select an image and click on the Move Image button in the area of image adjustment tools.
  - In the Database mode, select a study and click on the Move Image button in the area of management tools.
  - <sup>a</sup> If you plan to move some of the images, select a study and choose images from the thumbnail.
  - <sup>a</sup> You cannot move more than two studies at the same time.

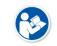

• The study can be moved only when you use VXvue for Vehicle.

- Refer to <9.4.9 Additional Functions> for the way of moving the study.
- 2 Select **All Image** or **Selected** from the pop-up message box.
  - $\ensuremath{^\circ}$  Click on the  $\ensuremath{\textbf{Cancel}}$  button to cancel moving the image.

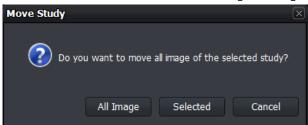

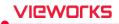

#### Move images to the other study

- Click on the Move Image button to open the following window.
- Click one of the four panels from the window.

| StudyList             | Scheduled | Unscheduled      | Reser            |    |     |      |            |   |
|-----------------------|-----------|------------------|------------------|----|-----|------|------------|---|
| Any Patient ID / Name |           |                  |                  | i. |     |      |            |   |
| Study Date Time       | Acc. No.  | Patient ID       | Patient Name     | i  | Sex | Age  | Birth Date |   |
| 2016-06-02 18:41:37   | ļ         | EM-160602-184137 | Urgent Patient   | -  |     | 1D   | 2016-06-02 |   |
| 2016-06-02 18:40:38   | 1         | EM-160602-184038 | Urgent Patient   | -  |     | 1D   | 2016-06-02 |   |
| 2016-06-02 18:40:06   |           | EM-160602-184006 | Urgent Patient   |    |     | 1D   | 2016-06-02 |   |
| 2016-06-02 18:39:52   |           | EM-160602-183952 | 3 Urgent Patient | 4  |     | 1D   | 2016-06-02 |   |
| 2016-06-02 18:30:10   |           | EM-160602-183010 | Urgent Patient   |    |     | 1D   | 2016-06-02 |   |
| 2016-06-02 18:30:01   |           | EM-160602-183001 | Urgent Patient   |    |     | 1D   | 2016-06-02 |   |
| 2016-06-02 18:23:45   |           | EM-160602-182345 | Urgent Patient   |    |     | 1D   | 2016-06-02 |   |
| 2016-06-02 18:23:28   |           | 123123           | 123123           |    |     |      |            |   |
| 2016-06-02 18:23:12   |           | EM-160602-182312 | Urgent Patient   |    | 0   | 1D   | 2016-06-02 |   |
| 2016-06-02 18:22:44   |           | sea              | 12323            |    |     | 1D   |            |   |
| 2016-06-02 18:22:30   |           | 111              | tttt             |    |     | 1D   |            |   |
| 2016-06-02 18:22:19   |           | EM-160602-182219 | Urgent Patient   |    |     | 1D   | 2016-06-02 |   |
| 2016-06-02 18:19:03   |           | 20160602         | Kim Chris        |    | м   | 1D   |            |   |
| 2016-06-02 18:06:26   |           | EM-160602-180626 | Urgent Patient   |    |     | 1D   | 2016-06-02 |   |
| 2016-06-02 10:36:53   |           | EM-160602-103653 | Urgent Patient   |    |     | 1D   | 2016-06-02 |   |
| 2016-06-02 10:09:56   |           | EM-160602-100956 | Urgent Patient   |    |     | 1D   | 2016-06-02 |   |
| 2016-06-02 10:09:25   |           | EM-160602-100925 | Urgent Patient   |    |     | 1D   | 2016-06-02 |   |
| 2016-06-02 10:08:26   |           | EM-160602-100826 | Urgent Patient   |    |     | 1D   | 2016-06-02 |   |
| 2016-06-02 10:08:24   |           | EM-160602-100824 | Urgent Patient   |    |     | 1D   | 2016-06-02 |   |
| e [                   |           |                  |                  |    |     |      |            | • |
|                       |           |                  |                  |    |     | Move | Cancel     |   |

#### 1 StudyList panel

- In the **Database** mode, items in the study management list displayed on the window are showed only in the target study list, except the items include the images you selected.
- In the Exposure or Viewer mode, studies displayed on the window are showed only in the target study list, except the items include the images you selected.
- If this 'Move Image' function is used for examination, all items of the study management list in Location displayed on the window are showed in the target study list, except the items include the images you selected.

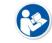

• Refer to <9.4 Using VXvue for Vehicle> for the information about how to use this function for examination.

#### 2 Scheduled panel

- <sup>a</sup> The prescribing information brought on by using DICOM Worklist displays on the target study list.
- <sup>a</sup> Unlike the **Registration** mode, this panel does not offer any tool buttons.

#### 3 Unscheduled panel

- <sup>a</sup> Input the patient prescribing information as a target study item.
- <sup>a</sup> Unlike the **Registration** mode, this panel does not offer any tool buttons.

# VIEWOLKS

#### 4 Reserved panel

- The patient prescribing information reserved by using Scheduled or Unscheduled displays on the target study list.
- <sup>a</sup> Unlike the **Registration** mode, this panel does not offer any tool buttons.

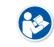

• Refer to <5 How to Register Patient Prescribing Information> for the instruction on how to register the patient prescribing information.

- Move images to the target study item among the study lists showed on the selected panel window.
  - <sup>a</sup> Select and input the target study item and click on the **Move** button.
  - <sup>a</sup> Check if the images in all study lists are moved correctly.
  - <sup>a</sup> You can also check the image movement from the thumbnail.
    - No image but the study information can be left only if all images are moved.
    - The images cannot be moved if the relevant study is in use from the other mode.

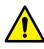

- The backed-up image cannot be moved.This function cannot be applied to the study for correcting pixel spacing.
- This function cannot be applied to the rejected image.
- This function cannot be applied to the preview and FTM images.
- This function cannot be applied to the stitch step.

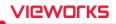

## 8.8 Open Study

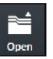

- You can open the study from the study list and review its image.
- When you open the selected study, the screen is converted to the **Viewer** mode automatically.

#### How to use

- 1 Choose the study from the study list.
- 2 Click on the **Open Study** button and check if the screen is switched to the **Viewer** mode automatically and the image is displayed.
  - <sup>a</sup> You can select and open two or more studies at the same time.
  - In case of the suspended study, it is opened as the additional exposure mode. If there is a step to be shot, the suspended study will be registered with the images of existing studies.

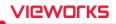

## 8.9 Reject Study

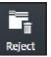

• You can delete the study selected from the study list.

• You cannot delete the opened study.

#### How to use

• Choose the study from the study list and click on the **Reject Study** button.

<sup>a</sup> You can select and reject more than two studies at the same time.

#### Input reason

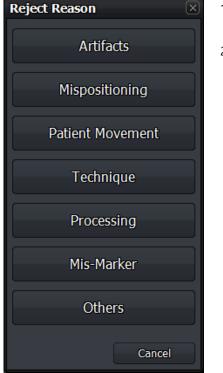

- 1 Click on the **Reject Study** button to open the dialog for selecting a **Reject** reason
- 2 Choose one of the reasons to reject the study.

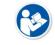

• Refer to Rejected Reason Menu in VXvue Service Manual for the information about changing the **Pre-defined** reasons.

#### Close

- Click one of the reject reasons to reject a study.
- If you search studies again, the rejected one will be indicated in gray or will not be searched depending on the setting.

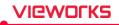

# 8.10 Restore Study

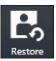

• When you reject a study, the **Restore** button becomes activated at the same time. Click on the **Restore** button to restore the rejected study.

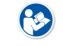

• If you choose more than two studies, the **Restore** button becomes deactivated.

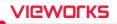

## 8.11 Executing QXLink / QXLink Report

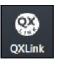

- Use this function to call **QXLink 3** and use functions of **QXLink 3 Viewer**.
- You can search images through **QXLink Viewer** only when the images have been sent to **QXLink Server**.

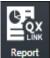

- Use this function to search a report at the same time when **QXLink Viewer** searches images.
- Set QXLink Server to check if the images have been sent to QXLink Server.

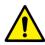

- Refer to Storage Menu in VXvue Service Manual for the information of setting DICOM Storage.
- The QXLink 3 icon is not showed if QXLink 3 is not installed.
- The available version of **QXLink 3** which can be called from **VXvue** should be **3.2** or higher.

#### Introducing QXLink 3

| QX             | Link<br>necting the advanced image |
|----------------|------------------------------------|
| Login Server   | Default 🗸 🗸                        |
| User ID        | service                            |
| Password       |                                    |
| Exit Change PW | Login                              |

**QXLink 3** is the PACS program developed by Vieworks. You can send the acquired images from **VXvue** to save and manage them as well as use the various functions of **QXLink 3**.

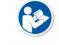

 Refer to QXLink 3 User Manual for the detailed information about installing and using QXLink 3.

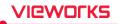

## 8.12 Exporting Images

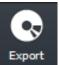

Use this function to export study items selected from the study list to local or to the external storage medium.

- It supports various storage medium like HDD, USB, CD, DVD, etc.
- It also supports various image format conversions.
- You can execute other actions while importing images. (e.g. shooting or sending images)

| now to use        |                                               |                   |        |                                                                                                    |
|-------------------|-----------------------------------------------|-------------------|--------|----------------------------------------------------------------------------------------------------|
| Export Manager    |                                               |                   | X      | 1 Select studies to be exported from th                                                                            |
| File Format       | DICOM DICOMDIR                                | IMG               | RAW    | study list.                                                                                                    |
|                   | JPEG BMP                                      | TIF 8             | TIF 16 | <ul> <li>You can choose several studies by<br/>using Ctrl or Shift key.</li> </ul>                                 |
| Export Path       | D ▼ D:₩Database₩f                             | Export            |        | 2 Click on the <b>Export</b> button.                                                                               |
| Burning Option    | Annotations                                   | ✓ Information     |        | <ul> <li>The Export Manager window<br/>displays.</li> </ul>                                                        |
|                   | Anonymous                                     | Raw (Not Proce    | ssed)  | 3 Set various options such as image                                                                                |
| Include Option    | ✓ Include Portable Viewer ✓ Include Text File | ✓ Include Dose SF | ٢      | <ul><li>format, storage path, etc.</li><li>Click on the <b>Options</b> button to set additional options.</li></ul> |
| Compression Type  | No compression 🔍 🔍                            |                   |        | <ul> <li>Click on the StudyList button to</li> </ul>                                                               |
| Compression Ratio | • •                                           |                   | ► o    | check the list of studies to be exported.                                                                          |
| Image bits        | 14 bit 🔍 🗸                                    |                   | -      | 4 Click on the <b>Start</b> button to export                                                                       |
| Collimation       | Cut 🗸                                         |                   |        | images.                                                                                                    |
| Modality          | Current 🗸                                     |                   |        | <ul> <li>You can suspend exporting images<br/>while converting the files.</li> </ul>                               |
| DAP Unit Type     | dGy*cm² ▼                                     |                   |        | 5 You cannot change the configured                                                                                 |
| Language          | Default 🗸 🔻                                   |                   |        | options if the exporting is stopped or failed.                                                                     |
| Current State     | Ready                                         |                   |        |                                                                                                    |
|                   |                                               |                   |        |                                                                                                    |
| Options           | Study List S                                  | Start             | Cancel |                                                                                                    |
|                   |                                               |                   |        |                                                                                                    |

#### How to use

#### Close

- 1 Click on the **Close** button or  $\square$  to finish exporting the image.
  - If you click while exporting images, the progress window is hidden but the images continue to be exported.
- 2 The **Export Manager** window is closed after exporting images successfully. Check the exported files from the storage media.

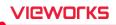

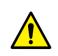

- While the images are being exported, the **Export Manager** is not closed even you close **VXvue**.
- A pop-up window will appear to ask if you continue to export reject / preview / FTM images if they are included in the study list to be exported.
- It is not available to export the reject / preview / FTM images.

#### **Image Information File**

When you export files of **BMP**, **JPEG**, **Image**, **TIFF** and **RAW** format, the TEXT file including the relevant image information is generated together.

| <pre>******Patient Information****** Name : test name^^^^ Access Number : acc. no test 123 Sex : F Age : 35V Register Date : 12/4/2014 Register Time : 17:15:32 Exposure Date : 12/4/2014 Exposure Time : 17:15:40 Body Part : SKULL Referring Physician : *******Image Information****** Width : 2552 Height : 3065 Alloc Bits : 16 Using Bits : 14 ******Hospital Information****** Name : Address : PerformPhysician : </pre> |                          |                    |
|----------------------------------------------------------------------------------------------------|--------------------------|--------------------|
| Access Number: acc. no test 123Sex: FAge: 35YRegister Date: 12/4/2014Register Time: 17:15:32Exposure Date: 12/4/2014Exposure Time: 17:15:40Body Part: SKULLReferring Physician:*******ImageInformation******Width: 2552Height: 3065Alloc Bits: 16Using Bits: 14******Hospital Information******Name:Address:                                                                                                    |                          |                    |
| Sex : F<br>Age : 35Y<br>Register Date : 12/4/2014<br>Register Time : 17:15:32<br>Exposure Date : 12/4/2014<br>Exposure Time : 17:15:40<br>Body Part : SKULL<br>Referring Physician :<br>*******Image Information*******<br>Width : 2552<br>Height : 3065<br>Alloc Bits : 16<br>Using Bits : 14<br>******Hospital Information******<br>Name :<br>Address :                                                                        | Name                     | : test name^^^^    |
| Age: 35YRegister Date: 12/4/2014Register Time: 17:15:32Exposure Date: 12/4/2014Exposure Time: 17:15:40Body Part: SKULLReferring Physician:*******ImageInformation******Width: 2552Height: 3065Alloc Bits: 16Using Bits: 14******HospitalInformation******Name:Address:                                                                                                    | Access Number            | : acc. no test 123 |
| Age: 35YRegister Date: 12/4/2014Register Time: 17:15:32Exposure Date: 12/4/2014Exposure Time: 17:15:40Body Part: SKULLReferring Physician:*******ImageInformation******Width: 2552Height: 3065Alloc Bits: 16Using Bits: 14******HospitalInformation******Name:Address:                                                                                                    | Sex                      | : F                |
| Register Date : 12/4/2014<br>Register Time : 17:15:32<br>Exposure Date : 12/4/2014<br>Exposure Time : 17:15:40<br>Body Part : SKULL<br>Referring Physician :<br>*******Image Information******<br>Width : 2552<br>Height : 3065<br>Alloc Bits : 16<br>Using Bits : 14<br>*******Hospital Information******<br>Name :<br>Address :                                                                                                |                          | -                  |
| Register Time: 17:15:32Exposure Date: 12/4/2014Exposure Time: 17:15:40Body Part: SKULLReferring Physician:*******ImageInformation******Width: 2552Height: 3065Alloc Bits: 16Using Bits: 14******Hospital Information******Name:Address:                                                                                                    |                          |                    |
| Exposure Date : 12/4/2014<br>Exposure Time : 17:15:40<br>Body Part : SKULL<br>Referring Physician :<br>*******Image Information******<br>Width : 2552<br>Height : 3065<br>Alloc Bits : 16<br>Using Bits : 14<br>******Hospital Information******<br>Name :<br>Address :                                                                                                    |                          | - 12/4/2014        |
| Exposure Time : 17:15:40<br>Body Part : SKULL<br>Referring Physician :<br>******Image Information******<br>Width : 2552<br>Height : 3065<br>Alloc Bits : 16<br>Using Bits : 14<br>******Hospital Information******<br>Name :<br>Address :                                                                                                    |                          | - 17:15:32         |
| Body Part : SKULL<br>Referring Physician :<br>******Image Information******<br>Width : 2552<br>Height : 3065<br>Alloc Bits : 16<br>Using Bits : 14<br>******Hospital Information******<br>Name :<br>Address :                                                                                                    | Exposure Date            | : 12/4/2014        |
| Referring Physician :<br>******Image Information******<br>Width : 2552<br>Height : 3065<br>Alloc Bits : 16<br>Using Bits : 14<br>******Hospital Information******<br>Name :<br>Address :                                                                                                    | Exposure Time            | : 17:15:40         |
| Referring Physician :<br>******Image Information******<br>Width : 2552<br>Height : 3065<br>Alloc Bits : 16<br>Using Bits : 14<br>******Hospital Information******<br>Name :<br>Address :                                                                                                    | Body Part                | : SKULL            |
| ******Image Information******<br>Width : 2552<br>Height : 3065<br>Alloc Bits : 16<br>Using Bits : 14<br>******Hospital Information******<br>Name :<br>Address :                                                                                                    |                          |                    |
| Width : 2552<br>Height : 3065<br>Alloc Bits : 16<br>Using Bits : 14<br>******Hospital Information******<br>Name :<br>Address :                                                                                                    |                          |                    |
| Width : 2552<br>Height : 3065<br>Alloc Bits : 16<br>Using Bits : 14<br>******Hospital Information******<br>Name :<br>Address :                                                                                                    | *******Image Information | ****               |
| Height : 3065<br>Alloc Bits : 16<br>Using Bits : 14<br>******Hospital Information******<br>Name :<br>Address :                                                                                                    |                          |                    |
| Alloc Bits : 16<br>Using Bits : 14<br>******Hospital Information******<br>Name :<br>Address :                                                                                                    |                          |                    |
| Using Bits : 14<br>*****Hospital Information******<br>Name :<br>Address :                                                                                                    |                          |                    |
| ******Hospital Information******<br>Name :<br>Address :                                                                                                    |                          |                    |
| Name :<br>Address :                                                                                                    | Using Bits               | - 14               |
| Name :<br>Address :                                                                                                    | ******Hospital Informati | ND*****            |
| Address :                                                                                                    |                          |                    |
|                                                                                                    |                          |                    |
| I WARTARMWAUGICIAA DORTARMINA DOMO                                                                                                    |                          |                    |
|                                                                                                    | _ PerformPhysician       | : performing name  |

- The TEXT file is not exported when the file is exported to **DICOM** and **DICOMDIR**.
- If inapplicable characters (e.g. /₩:\*?"<>|) are included in the patient ID, they cannot be included in a file name.
- When exporting a file, the generation rule of file name is as follows.
- Common use (for hospital) : Selected path₩
  - [Study Date]\_[Study Time]\_[Patient ID]\_[Study Key]₩
  - [Acquisition Date]\_[Acquisition Time]\_[Patient ID]\_[SeriesKey]\_[InstanceKey].File extension

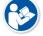

- Common use (for examination) : Selected path₩
   [Location Name]\_[Location Scheduled Date]\_[Location Key]₩
   [Acquisition Date][Acquisition Time]\_[Patient
   ID]\_[StudyKey]\_[SeriesKey]\_[InstanceKey].File extension
   Exception 1 IMG : Selected path₩Study\_[StudyKey]/S\_[SeriesKey]\_I\_[InstanceKey].img
- Exception 2 DICOMDIR : Selected path₩I\_No ('No' is the integer in 8 digits, increased sequentially.)

 Exception 3 – DICOM (including a portable viewer) : Selected path\u00e4dcm\u00e4Common (for hospital or for examination)

## 8.12.1 Setting Options for Exporting Images (including details)

| ltem                               |                  | Description                                                                        |  |  |  |  |
|------------------------------------|------------------|------------------------------------------------------------------------------------|--|--|--|--|
| File Forma                         | at               | Sets multiple image formats (more than 1 format)                                   |  |  |  |  |
| В                                  | MP               | Bitmap image format                                                                |  |  |  |  |
|                                    |                  | Compressed format for image loss developed by JPEG (Joint Photographic             |  |  |  |  |
| JI                                 | PEG              | Experts Group).                                                                    |  |  |  |  |
| TIFF                               |                  | TIFF image storage format                                                          |  |  |  |  |
|                                    |                  | Both <b>TIFF-8</b> and <b>TIFF-16</b> cannot be selected at the same time.         |  |  |  |  |
|                                    |                  | Vieworks medical image format. The exported IMG file can be imported from          |  |  |  |  |
| IMG                                |                  | VXvue installed to the other systems.                                              |  |  |  |  |
| R                                  | AW               | Raw image data without including image-related information.                        |  |  |  |  |
| _                                  |                  | Standard format of medical image by DICOM.                                         |  |  |  |  |
| D                                  | DICOM            | Cannot be selected with <b>DICOM DIR</b> at the same time.                         |  |  |  |  |
|                                    |                  | Standard format of medical image directory by DICOM.                               |  |  |  |  |
| D                                  | DICOMDIR         | Cannot be selected with <b>DICOM</b> at the same time.                             |  |  |  |  |
| Export Pa                          | th               | Sets the storage path where the exporting images are saved.                        |  |  |  |  |
|                                    |                  | Selects one of the lists of optical device drive (ODD) such as a pre-              |  |  |  |  |
|                                    |                  | configured network drive, local drive, USB, CD, DVD, etc.                          |  |  |  |  |
| S                                  | electing a drive | If you select USB, CD, or DVD, insert the medium to the selected drive in          |  |  |  |  |
|                                    | 5                | advance and check if it is operated normally.                                      |  |  |  |  |
|                                    |                  | • The network drive must be mapped as a drive letter (C, D).                       |  |  |  |  |
| Selecting a path<br>Burning Option |                  | In case of a local drive or USB, click 🔤 button to apply the directory of the      |  |  |  |  |
|                                    |                  | selected drive.                                                                    |  |  |  |  |
|                                    |                  | Sets options to be recorded when exporting images.                                 |  |  |  |  |
| А                                  | nnotations       | Includes the annotation information to the image. (If checked)                     |  |  |  |  |
| Ir                                 | nformation       | Includes the <b>Overlay</b> information to the image. (If checked)                 |  |  |  |  |
|                                    |                  | Sets whether the patient and hospital information is processed to be               |  |  |  |  |
| А                                  | nonymous         | anonymous. (If checked)                                                            |  |  |  |  |
| R                                  | aw               | Applies raw image without image processing. (If checked)                           |  |  |  |  |
| Include O                          | ption            | Sets options to include when exporting images.                                     |  |  |  |  |
| Ir                                 | nclude Portable  | If check, <b>DICOM Portable Viewer</b> will be included.                           |  |  |  |  |
| Viewer                             |                  | It will be shown only when you select the <b>DICOM</b> or <b>DICOMDIR</b> options. |  |  |  |  |
|                                    |                  | If check, the Dose SR file will be included in the image to be exported.           |  |  |  |  |
| Include Dose SR                    |                  | It will be shown only when you select the <b>DICOM</b> or <b>DICOMDIR</b> options  |  |  |  |  |
|                                    |                  | It will be enabled only when you selected Export all the images of Study.          |  |  |  |  |
| _                                  |                  | If check, the text file will be included in the image to be exported.              |  |  |  |  |
| Ir                                 | nclude Text File | It will not be shown if you only select <b>DICOM</b> or <b>DICOMDIR</b> .          |  |  |  |  |
| Image Bit                          | S                | Sends to DICOM Storage after converting bit depth stored in an image               |  |  |  |  |

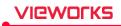

| 12 bit                                                               | Converts from 14bit to 12bit                                                                                               |  |  |  |  |  |
|----------------------------------------------------------------------|----------------------------------------------------------------------------------------------------|--|--|--|--|--|
| 14 bit                                                               | Keeps the bit depth in an processed image to 14 bit (Default)                                                              |  |  |  |  |  |
| Software Collimation                                                 | Sets the image area                                                                                                    |  |  |  |  |  |
| None                                                                 | None Applies the original size of the image                                                                                |  |  |  |  |  |
| Cut                                                                  | Applies the cropped area of the image                                                                                      |  |  |  |  |  |
| Fill Applies the outside area of the cropped image as a black color. |                                                                                                    |  |  |  |  |  |
| Fill & Center                                                        | Displays the cropped image from the original image in the center, and applies the area outside the cropped image to black. |  |  |  |  |  |
| Image Modality         Sets the image modality information.          |                                                                                                    |  |  |  |  |  |
| <b>Current</b> Uses the modality information without change.         |                                                                                                    |  |  |  |  |  |
| DX/CR/DR                                                             | Uses the modality information by fixing it among DX/CR/DR.                                                                 |  |  |  |  |  |
| DAP Unit Type                                                        | The DAP value to be transferred to the DICOM image is changed according to the set unit.                                   |  |  |  |  |  |
| mgy/cm <sup>2</sup>                                                  | -                                                                                                    |  |  |  |  |  |
| ugy/m²                                                               | -                                                                                                    |  |  |  |  |  |
| dgy/cm <sup>2</sup>                                                  | -                                                                                                    |  |  |  |  |  |
| anguage                                                              | Applies <b>DICOM Language</b> (16 languages).                                                                              |  |  |  |  |  |
| Default                                                              | Not applying <b>DICOM Language Encoding</b> .                                                                              |  |  |  |  |  |
| Status                                                               | Checks the processing condition of image exporting and its result.                                                         |  |  |  |  |  |

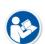

- Patient ID, Patient Name, Other Patient ID, Other Patient Name, Patient Address, Patient Telephone Number
- The following hospital information is processed to be anonymous.
  - Institution Name, Institution Address, Referring Physician Name, Performing Physician Name, Operator Name

## 8.12.2 DICOM Setting Options for Exporting Images

| Item                    | Description                                                                 |  |  |
|-------------------------|-----------------------------------------------------------------------------|--|--|
| Include Portable Viewer | You can set whether to include DICOM Portable Viewer.                       |  |  |
| include Portable viewer | <ul> <li>Only visible when DICOM or DICOMDIR option is selected.</li> </ul> |  |  |
|                         | You can set whether to include Dose SR.                                     |  |  |
| Include Dose SR         | <ul> <li>Only visible when DICOM or DICOMDIR option is selected.</li> </ul> |  |  |
|                         | <ul> <li>Activated only when all videos of Study are exported.</li> </ul>   |  |  |
| Include Portable Viewer | Sets whether to include DICOM Portable Viewer.                              |  |  |
| include Portable viewer | • This item activates only by checking <b>DICOM</b> or <b>DICOMDIR</b> .    |  |  |
| Comprossion             | Sets JPEG2000 compression way of DICOM image.                               |  |  |
| Compression             | • This item activates only by checking <b>DICOM</b> or <b>DICOMDIR</b> .    |  |  |
| No Compression          | Not apply the JPEG2000 compression way.                                     |  |  |
| JPEG2000 Lossless       | Compress the DICOM image as JPEG2000 without a loss.                        |  |  |
| JPEG2000 Lossy          | Compress the DICOM image as JPEG2000 with a loss.                           |  |  |

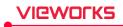

| 14 bit                   | Keeps the bit depth in an processed image to 14 bit (Default)                           |  |  |  |  |
|--------------------------|-----------------------------------------------------------------------------------------|--|--|--|--|
| 12 bit                   | Converts from 14bit to 12bit                                                            |  |  |  |  |
| Image Bits               | Sends to DICOM Storage after converting bit depth stored in an image                    |  |  |  |  |
|                          | <ul> <li>You can input the compression ratio by controling the slide bar.</li> </ul>    |  |  |  |  |
| <b>Compression Ratio</b> | <ul> <li>This item activates only when selecting JPEG2000 Lossy Compression.</li> </ul> |  |  |  |  |
|                          | You can set the JPEG2000 compression ratio of the DICOM image.                          |  |  |  |  |

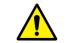

• The image can be damaged seriously when the compression ratio of JPEG2000 Lossy is higher, and this can affect to the image quality.

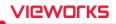

## 8.13 Importing Images

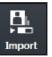

• You can import the exported study and image.

• You can only import the IMG format file created from VXvue.

#### Start

- 1 Click on the Import Study button to open the Import Study window.
- 2 Click on 🔜 button to select the location of the study file folder to be imported.
  - <sup>a</sup> When you select the location, all study lists in the folder are showed automatically.
- 3 Select the desired study to be imported.
  - <sup>a</sup> You can select multiple studies by using the **Ctrl** or **Shift** key.

| Location: D:₩  | database₩Image |          |            |     |     |               |   |
|----------------|----------------|----------|------------|-----|-----|---------------|---|
| ▽ Patient Na   | Patient ID     | Acc. No. | Birth Date | Age | Sex | Study Date Ti | A |
| Urgent Patient | EM-120810-13   |          | 2012-08-10 |     | 0   | 2012-08-10 13 |   |
| Urgent Patient | EM-120814-09   |          | 2012-08-14 |     | 0   | 2012-08-14 09 | = |
| Urgent Patient | EM-120814-09   |          | 2012-08-14 |     | 0   | 2012-08-14 09 |   |
| Urgent Patient | EM-120814-09   |          | 2012-08-14 |     | 0   | 2012-08-14 09 |   |
| Urgent Patient | EM-120814-09   |          | 2012-08-14 |     | 0   | 2012-08-14 09 |   |
| Urgent Patient | EM-120814-09   |          | 2012-08-14 |     | 0   | 2012-08-14 09 |   |
| Urgent Patient | EM-120814-09   |          | 2012-08-14 |     | 0   | 2012-08-14 09 |   |
| Urgent Patient | EM-120814-10   |          | 2012-08-14 |     | 0   | 2012-08-14 10 |   |
| Urgent Patient | EM-120814-10   |          | 2012-08-14 |     | 0   | 2012-08-14 10 |   |
| Urgent Patient | EM-120814-10   |          | 2012-08-14 |     | 0   | 2012-08-14 10 | • |

#### Import

- 4 Click on the Import button.
- 5 Select All Image or Selected button from the Import Study window.
  - <sup>a</sup> All Image All studies are imported regardless of the selected item.
  - Selected Only the selected studies are imported.
  - <sup>D</sup> Cancel Cancel importing studies.

| Import     |                   | $\times$   |
|------------|-------------------|------------|
| 🕐 Do you w | vant to import al | l studies? |
| All Image  | Selected          | Cancel     |

#### Close

- 1 Click on the **OK** button to finish importing images.
- 2 Check the importing result by searching the study list again.

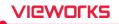

# 8.14 Stitching Images

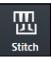

• You can select and stitch more than two images.

• You can stitch up to 6 (six) images.

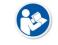

• Refer to <9.1 Stitching Images> for the detailed information about stitching images.

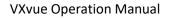

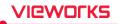

## 8.15 Sending Images

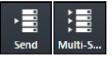

• You can select study or image and send it to the DICOM storage server.

- Send: Send images to the server configured in SCP List.
- Multi Send: Send images to the server configured in Protocol List.

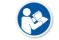

• Refer to Storage Menu in VXvue Service Manual for the information about **SCP List** and **Protocol List**.

#### Send

- 1 Select the study or image to be sent.
  - $\ensuremath{\,^{\circ}}$  You can select multiple studies or images with the  $\ensuremath{\textit{Ctrl}}$  or  $\ensuremath{\textit{Shift}}$  key.
  - <sup>a</sup> Check the connection state of the, **DICOM Storage** server before sending images.
- 2 Click on the Send button or Multi Send button.
  - <sup>a</sup> Select **Protocol** from the **Storage Protocol** box if you click on the **Multi Send** button.

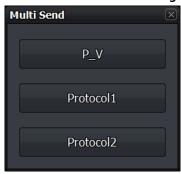

3 Click on the All Image, Selected or Cancel button from the Send box.

#### Check the sending status

- Check the image sending status from the status bar.
- Check the image sending status at the **Queue** tab.

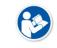

 Refer to Queue Menu in VXvue Service Manual for the detailed information about the Queue tab.

#### Use automatic sending / closing functions

- If the study is closed, it is sent to the DICOM storage server automatically according to the setting of auto sending function.
- If all images of the study are sent to the DICOM storage server, the study is closed automatically according to the setting of auto close function.
  - This function is activated even though the study indicated on the screen currently is different from the study which has been sent to the DICOM storage server.
- The auto sending function and the auto closing function cannot be used at the same time.

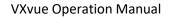

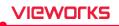

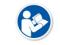

• Refer to General Menu in VXvue Service Manual for the way to set **auto sending** and **closing functions**.

• The auto sending function cannot be applied to the study for pixel spacing.

auto closing functions cannot be used.

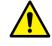

The rejected image is not included to the auto sending and closing functions.If preview / FTM images and the step which is not shot are included in the study, the

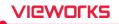

# 8.16 Sending the Image to Print Mode

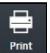

• You can select study or image and send the image to the **Print** mode.

• The DICOM print can be available in the **Print** mode only.

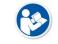

• Refer to <9.2 Printing> for the detailed information about using the **Print** mode.

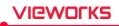

# 8.17 Statistics

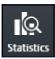

• Select a study and extract its statistics data and graph.

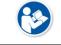

• Refer to <9.6 Using Statistics Function> for the detailed information about the statistics function.

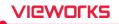

# 8.18 Multiple Selection

# Select Multi Study

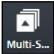

• You can select multiple studies in the **Database**, and **Registration** modes.

| • You can select multiple images in a study by clicking on the Multi-Select Thumbnail |
|---------------------------------------------------------------------------------------|
| button or press Ctrl and Shift.                                                       |

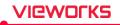

# 8.19 Compare Studies

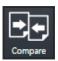

• You can compare more than two studies.

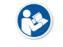

• Refer to <9.7 Comparing Studies> for the detailed information about comparing studies.

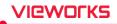

# 8.20 Closing Study

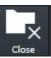

• Closes the suspended study selected from the list.

#### How to use

- 1 Choose a study which is on hold from the list.
- 2 Click on the **Close Study** button to check if the selected study is closed.
  - The image is sent and stored to external storage media (External Save) depending on the settings at the time of closing the suspended study.
  - $\ensuremath{^{\mathrm{o}}}$  In the DICOM server, the closed study is classified as the one being taken.
  - <sup>a</sup> All suspended studies are closed when **VXvue** closes.

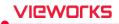

# 9. Advanced Functions

This section provides instruction for using the advanced functions of VXvue.

Stitching Images Printing Using VXvue for Vet Using VXvue for Vehicle Exposure Index Using Statistics Function Comparing Studies Software-based Scatter Correction (S.B.S.C)

# VIEWOLKS

# 9.1 Stitching Images

- Stitching images is a function that connecting two or more images as a unified one.
  - <sup>D</sup> You can stitch up to 6 images.
  - <sup>a</sup> The stitched image cannot be connected to other images again.
  - <sup>D</sup> Only the same size images can be stitched together.
- When stitching images which have different brightness and contrast, the conditions are adjusted automatically.
- When adding steps after stitching, the stitched image is added as a new image.
- This function provides two type of stitching **Physical Matching** (auto stitch) and **Pattern Matching** (manual stitch).
- This document explains the way to use **Pattern Matching**.

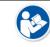

• VXvue Vehicle does not provide the stitching function.

- There are two ways of stitching images as follows.
  - Pattern Matching: Recognizes patterns of the acquired images and matches them with their similar parts.
  - Physical Matching: Integrates U-Arm with the viewer and matches the images automatically by calculating their overlapped parts physically through SID and OID.
- Check the prerequisites when using the **Physical Matching** button for stitching images. Refer to <System Integration Guide> for the detailed information.
  - Integration of U-ARM with the viewer. (Check interoperability.)
  - Set the Use Auto-Stitching option in Setting mode > System panel > Integration tab.
  - Take images by using **Stitch** step.

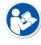

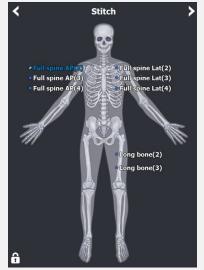

- Take images in the consecutive order of height.
- Contact the engineer in Vieworks for the detailed information about system integration.

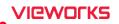

- The way to input OID for measuring actual image size is as follows.
  - When you first create a study using the steps registered in the Stitch Protocol, the Auto Stitch Option window appears, allowing you to enter the OID as shown below.

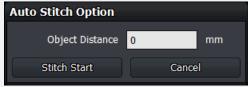

 This option is used for measuring the distance between a centerline of an object and surface of a detector (or bucky). Enter the distance in **Object Distance** for calculating actual measurement and applying it to the images to be stitched.

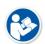

 Set OID value from the Setting mode > System > Integration tab to calculate the distance of actual measurement in every time you stitch images.

| Second Monitor / Auto Stitchi | ng Option |               |
|-------------------------------|-----------|---------------|
| Show second control mo        | nitor     |               |
| Default orientation of second | i monitor | Horizon       |
| ⊻ Use Auto-Stitching          |           |               |
| Fixed OID value               | 50        | nn (10 ~ 200) |
| Default Nested Distance       | 30        | na (10 ~ 200) |
|                               |           | Update        |

• Besides OID, it is necessary to perform the pixel spacing of a detector to get the correct image size. Refer to Detector Menu in VXvue Service Manual for the detailed information.

# 9.1.1 Start

### Select the original image

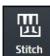

• Check the location of **Stitch Images** icon.

• You can find it from the **Exposure** mode, **Database** mode and **Viewer** mode.

1 Select more than two images to be stitched and then click on the **Stitch Images** button.

<sup>a</sup> You cannot select only one image for using the stitch function.

2 After clicking on the **Stitch Images** button, check if the screen for stitching image displays.

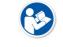

• The Stitch Images icon can be shifted to the Quick Access tab.

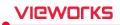

### Check the original image

- 1 Check the original image from the stitch window.
  - $\ensuremath{^{\mathrm{o}}}$  The original image is displayed without cropping.
- 2 The original image is displayed as applying W/L which was set from the Viewer mode.

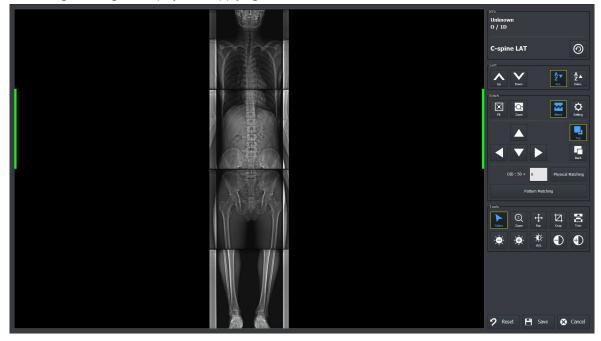

### 9.1.2 Checking the Tool Collection

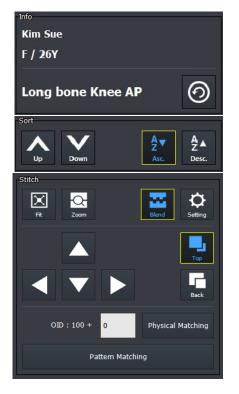

### 1 Information tools (Info)

- You can check the patient name, sex and age.
- It is available to change Step after completing stitch.

#### 2 Tools for changing order of original images (Sort)

• You can change the order of original images.

#### 3 Tools for stitch (Stitch)

• Tools need for stitching images.

#### 4 Adjustment Tools (Tools)

• Tools for adjusting images.

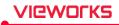

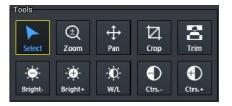

# 9.1.3 Tool Buttons

| lcon         | Name                   | Description                                                                                                    |
|--------------|------------------------|----------------------------------------------------------------------------------------------------|
| 0            | Change Step            | Changes step information of a stitched image by modifying<br><b>Bodypart, Projection, Patient Size</b> information. |
|              | Sort Up                | Moves the order of the selected original image upward.                                                              |
| Down         | Sort Down              | Moves the order of the selected original image downward.                                                            |
| A▼<br>Asc.   | Ascending Sort         | Arranges the original images in ascending order.                                                                    |
| Az▲<br>Desc. | Descending Sort        | Arranges the original images in descending order.                                                                   |
| Fit          | Fit                    | Adjusts the image size to the image view screen.<br>The cropped image can be also adjusted to the screen.           |
| Zoom         | Zoom for stitched Area | Enlarges the stitched part between each original image.                                                             |
| Blend        | Blend                  | Links the boundary between the two original images softly.                                                          |
|              | Setting                | Sets parameters for auto stitch.                                                                                    |
|              | Move Up                |                                                                                                    |
| ▼            | Move Down              | Adjusts location of the original image to up/down/left/rights.                                                      |
|              | Move Left              | -You cannot adjust the first original image. Select and adjust the image from the second one.                       |
|              | Move Right             | _                                                                                                    |
| Тор          | Тор                    | If an overlapping region is made because of the image                                                               |
| Back         | Back                   | movement, show or hide the selected image.                                                                          |

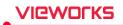

| OID:100+ 0        | OID                 | If you measured the OID, enter a variable OID and display it with a fixed OID.                                               |
|-------------------|---------------------|----------------------------------------------------------------------------------------------------|
| Physical Matching | Physical Matching   | The hardware stitching algorithm using SID and OID automatically stitches each original image together.                      |
| Pattern Matching  | Pattern Matching    | Through the software stitching algorithm using overlapping patterns, each original image is automatically stitched together. |
| Select            | Select              | Selects an image.<br>Return the mouse button back to a default status.                                                       |
| (†)<br>Zoom       | Zoom View           | Magnifies or reduces the image.                                                                                              |
| <b>⇔</b><br>Pan   | Pan                 | Moves the image to desired location.                                                                                         |
|                   | Сгор                | Sets the range of image by activating crop function.                                                                         |
| <b>B</b><br>Trim  | Trim                | Adjusts the border of a selected image.<br>Cuts the unnecessary part of an image.                                            |
| -•••<br>Bright-   | Decrease Brightness | Decreases brightness of an image.                                                                                            |
| -☆<br>Bright+     | Increase Brightness | Increases brightness of an image.                                                                                            |
| -00-<br>W/L       | W/L                 | Adjusts brightness and contrast of an image.                                                                                 |
| O<br>Ctrs         | Decrease Contrast   | Decreases contrast of an image.                                                                                              |
| €<br>Ctrs.+       | Increase Contrast   | Increases contrast of an image.                                                                                              |
| <b>?</b> Reset    | Reset               | All processes are cancelled and return to default status.                                                                    |
| Save              | Save                | Saves the stitched image with applying all processes.                                                                        |
| 🔀 Cancel          | Cancel              | Cancels stitch process.                                                                                                    |

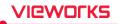

### 9.1.4 How to Use

#### **Auto Stitch**

1 Assign the order of each original image correctly by using the buttons for changing orders.

#### <sup>a</sup> Sort Up, Sort Down, Ascending Sort and Descending Sort button

- 2 Click on the Pattern Matching button and check the result.
- 3 Adjust the position of each original image by clicking on the following buttons.

#### <sup>□</sup> Move Up, Move Down, Move Left and Move Right button

- 4 Match each original image to be overlapped properly by clicking on the **Top** and **Back** buttons.
- 5 Click on the Pattern Matching button to check the result again.
- 6 If you are not satisfied with the stitching results, check the parameter setting and repeat steps 3 to 5.

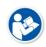

- It is not needed to adjust the stitched image additionally if you are satisfied with the first result of **Auto Stitch**.
- You can get the satisfying stitched image as the quality of original images is similar and their quality is fine.

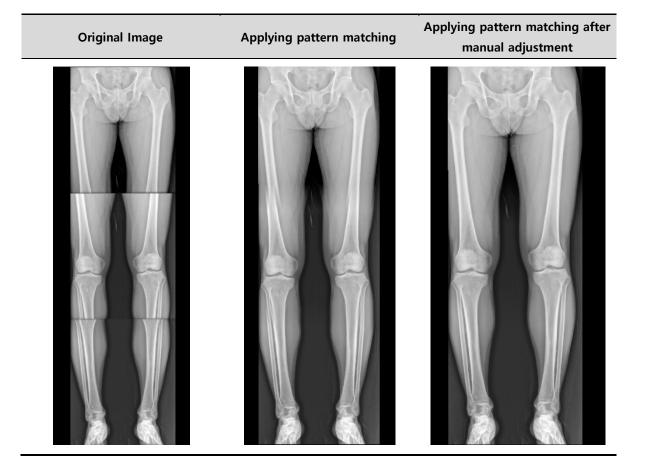

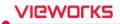

### Auto Stitch Parameter's Setting

If you are not satisfied with the stitching results, check the settings and apply them by clicking the Apply or OK button. After completing the settings, click the Save button to set them as the default.

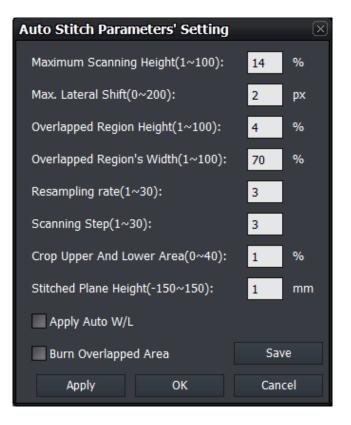

| Item Description                                                                 |                                                                       |
|----------------------------------------------------------------------------------|-----------------------------------------------------------------------|
| Maximum Scanning Height                                                          | The height ratio of the image to examine the area to be stitched.     |
| Max. Lateral Shift                                                               | The difference between the height of the referenced block and the     |
|                                                                                  | height of the image.                                                  |
| Overlapped Region Height                                                         | The ratio of the height of the areas to overlap.                      |
| <b>Overlapped Region's Width</b> The ratio of the width of the areas to overlap. |                                                                       |
| Resampling rate                                                                  | Resampling rate for image processing speed.                           |
| Scanning Step                                                                    | Scanning step per unit for image processing speed.                    |
| Crop Upper And Lower Area                                                        | Not used to stitch a certain ratio of the top or bottom of the image. |
| Stitched Dlane Height                                                            | A parameter used when stitching based on shooting distance            |
| Stitched Plane Height                                                            | information.                                                          |
| Apply Auto W/L                                                                   | Automatically calculates and applies W / L.                           |
| Burn Overlapped Area                                                             | The overlapped area is burned and displayed on the image.             |

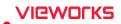

### Apply Step

- After checking the result of stitched image, click on the **Change** button to display the **Step List** screen.
- Select a step (Bodypart, Projection) to be applied to the stitched image and click on the OK button.

|                |                        | jsto<br>John Doe<br>M / 18Y                                                                                                    |
|----------------|------------------------|----------------------------------------------------------------------------------------------------|
|                |                        | Long bone Leg AP 🕥                                                                                                    |
| Step List      | X                      | Sort                                                                                                    |
| Bodypart       | Bodypart - Projection  |                                                                                                    |
| Scapula        | Femur AP               | ↓ ↓ A A A A A A A A A A A A A A A A A A                                                                                                    |
| Shoulder       | Knee AP                | Strich                                                                                                    |
| Skuli          | Leg AP                 |                                                                                                    |
| Sternum        |                        | Fit Zoom                                                                                                    |
| T-M joint      |                        |                                                                                                    |
| T-spine        |                        |                                                                                                    |
| T-L spine      |                        |                                                                                                    |
| Thumb          |                        |                                                                                                    |
| Toe            |                        | Beck                                                                                                    |
| Wrist          |                        |                                                                                                    |
| Zygomatic arch |                        | Pattern Matching                                                                                                    |
| Full spine AP  |                        | Tools                                                                                                    |
| Full spine Lat |                        |                                                                                                    |
| EI             |                        | ▶ ① ↔ ☑ 홈<br>sect zoom Pan Crop Trim                                                                                                    |
|                |                        |                                                                                                    |
|                |                        | Image: Singlete         Image: Singlete         Image: Sin |
| Potient Size   | Small 🕒 Medium 🔍 Large |                                                                                                    |
| • Pedidric •   | Small   Medium  Large  |                                                                                                    |
|                | OK Cancel              |                                                                                                    |
|                |                        |                                                                                                    |
|                |                        |                                                                                                    |
|                |                        | 🔈 Reset 💾 Save 🗴 Cancel                                                                                                    |
|                |                        |                                                                                                    |

• The stitching image cannot be saved if steps are not selected.

### Close

. E

- Click on the Save button and save the stitched image.
- Check if the stitched image is added to the thumbnail as a new one.

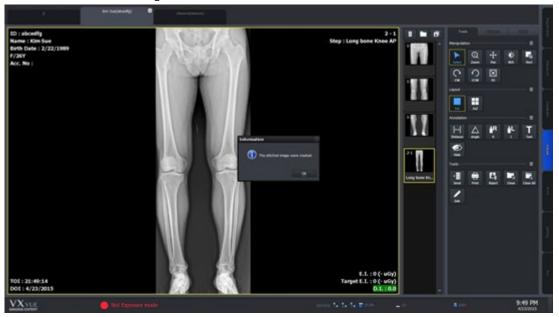

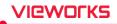

# 9.1.5 Checking the Adjustment Function

### Adjust the border of images

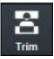

- You can adjust the border between selected images by using Tools  $\rightarrow$  Trim buttons.
- This function can be used as cutting the unnecessary part of an image.
- 1 Click on the **Trim** button.
- 2 Select an image to be adjusted. A green frame is indicated around the selected image.
- 3 Click and drag the frame with a mouse button to adjust the image boundary. The adjusted boundary is indicated as a dotted line.
- 4 Click on the Border Adjust button again and check if the image area outside of a boundary disappears.

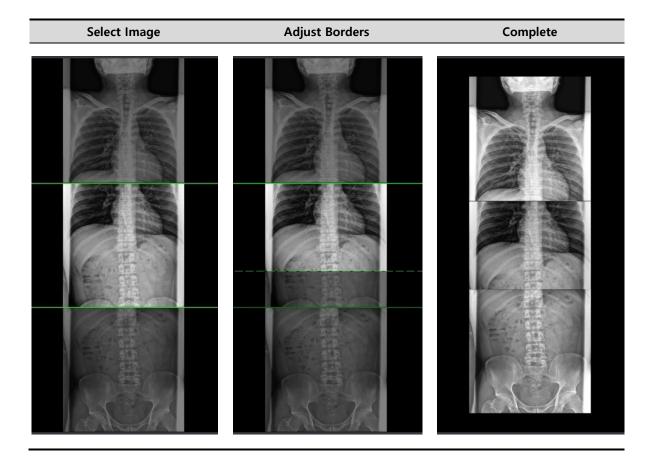

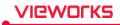

# **Overlapping images**

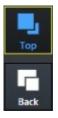

- Click on the **Stitch → Top** and **Back** buttons to show or hide the selected image.
  - Top button Raise the selected image up to the overlapped area. (The selected image is showed.)
- Back button Lower the selected image down to the overlapped area. (The selected image is not showed.)

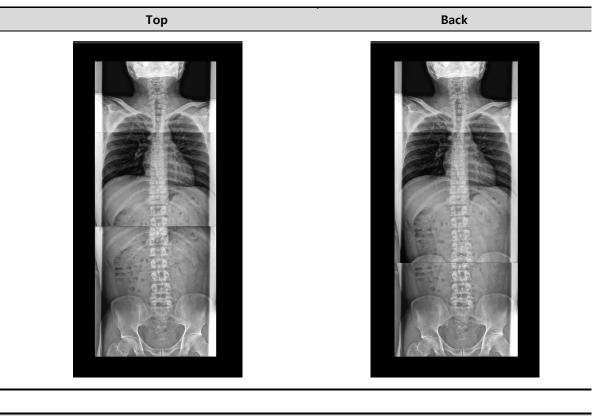

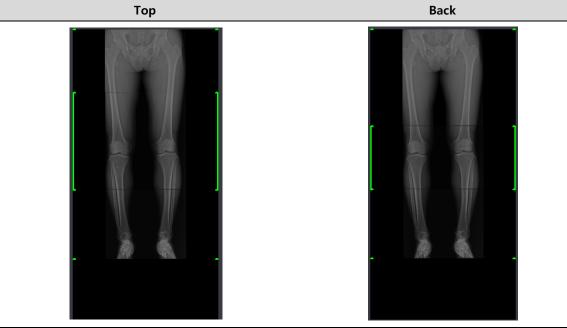

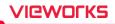

## 9.2 Printing

### 9.2.1 Sending Image to the Print Mode

- Print
- Click on the **Print** button and send the study or image to the **Print** mode.
- Print button is located in the Exposure mode, Database mode and Viewer mode.
- You can send the DICOM print from the **Print** mode only.

### Precheck

- Check if the DICOM print server information is set.
- Check the connection state to the DICOM print server (ECHO).

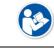

• Refer to Setting Common Items of DICOM server in VXvue Service Manual for checking the setting and connection status of DICOM print.

### Send images to the Print mode

1 Select the study or image to be printed from the study / image list.

<sup>a</sup> You can select multiple ones by using the **Ctrl** or **Shift** key.

- 2 Click on the **Print** button.
- 3 Select All Image or Selected button in the Print dialog box.
  - All Image All images including the selected image in the study are sent to the Print mode.
  - **Selected** Send the selected image to the **Print** mode only.
  - <sup>a</sup> Cancel Cancel the image sending to the Print mode.

| Print |                                                       | X |
|-------|-------------------------------------------------------|---|
| ?     | Do you want to print all image in the selected study? |   |
|       | All Image Selected Cancel                             | ) |

# 9.2.2 Checking the Print Mode

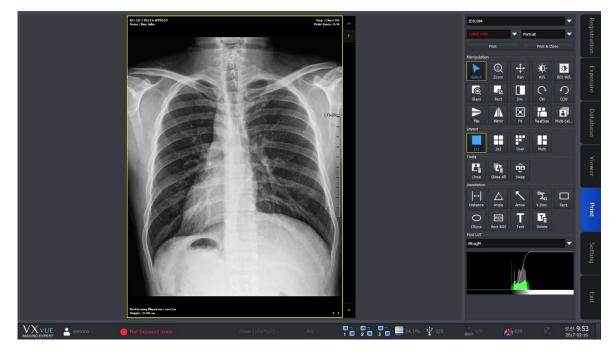

- 1 Check the image from the print view area.
  - <sup>a</sup> The image on the print view is displayed on the basis of the real film.
- 2 Change the print format by changing the print setting.
- 3 Process the image with the image process tools.

### 9.2.3 Setting Print Options

- Select the print and film information of the selected image.
  - <sup>a</sup> The selected information was configured previously from the **Print** tab by the user.

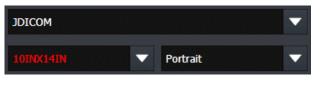

- 1 Select the name of DICOM print server.
- 2 Select the film size.
- 3 Select print orientation of the film.

• Refer to Print Menu in VXvue Service Manual for the detailed information about print settings.

# VIEWOLKS

# 9.2.4 Using Tools for Print Only

### Delete print images

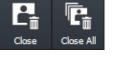

Delete the image to be printed in the **Print** mode.

- You can select multiple images by using the **Ctrl** or **Shift** key.
- 1 Select the image to be deleted from the print view.
- 2 Click on the **Close** button to delete the image.
- 3 Click on the **Close All** button to delete all images.

### Change the position of images

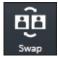

Change the position of two printing images.

- Select two images to change position by using Multi Select button with Ctrl or Shift key.
- 1 Select the two images from the print view to change their position.
- 2 Click on the Swap button and check the changed position.

### Print

You can print the image set in print view by sending it to DICOM print.

- Click the Print or Print &Close button to print image.
- Check the process from **Setting** mode → **DICOM** panel → **Print Queue**.

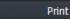

Printing the image.

Print & Close

After printing the image, close all images in the Print mode.

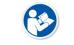

 Refer to <7 Image Processing> for the detailed information about other image adjustment tools and **POST LUT**.

### 9.2.5 Using Paper Print

- Select the print and paper information of the selected image.
  - <sup>a</sup> The selection information is the one that you configured on the Print tab in advance.

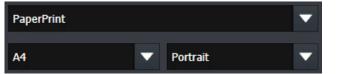

- 1 Select a print name.
- 2 Select the size of the paper to be printed.
- 3 Select the direction of printing.

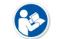

• Refer to Print Menu in VXvue Service Manual for the detailed information about print settings.

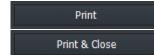

You can print the images set in print view by sending them to the printer.Click the **Print / Print & Close** button.

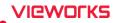

# 9.3 Using VXvue for Vet

- You can use the VXvue program not only for human but also for animals (Vet, Equine).
- The followings are additional functions of **VXvue** for animals only.
  - Veterinary patient information
  - Veterinary Category
  - Veterinary Bodypart / Projection
  - Species Code
  - Breed Code
  - Breed Registration Code

### Key word

| Term    | Meaning                                                                                     |
|---------|---------------------------------------------------------------------------------------------|
| Species | A unit of biological classification organized with a relationship of interbreeding and has  |
| species | common characteristic.                                                                      |
|         | A group within a species that shares definable and identifiable characteristics (visual,    |
| Breed   | performance, geographical, and / or cultural) which allow it to be distinguished from other |
|         | groups within the same species.                                                             |

# 9.3.1 Selecting Veterinary Type

When installing VXvue, set the viewer mode as Vet or Equine if you want to use VXvue for animals.

| Install Wizard          | 1 888 from high date Caller                                                                                                    |
|-------------------------|----------------------------------------------------------------------------------------------------|
| VXVUE<br>IMAGING EXPERT |                                                                                                    |
| Welcome                 | Select Installation Options                                                                                                    |
| Configure Path          | Please select viewer mode, image processing parameter. You can also preselect the default language and default theme to use after installation. |
| Register Options        | Viewer Mode :                                                                                                    |
|                         | 🔵 Human 🛛 💿 Vet 📄 Equine 📄 Vehicle                                                                                                    |
| Input License           |                                                                                                    |
| Summary                 | Image Processing Parameter :                                                                                                    |
| Summary                 | Normal                                                                                                    |
| Install Software        | Default Language :                                                                                                    |
|                         | English V                                                                                                    |
|                         | Default Theme :                                                                                                    |
|                         | Onyx Classic V                                                                                                    |
|                         |                                                                                                    |
|                         | < Back Next > Cancel                                                                                                    |

## 9.3.2 Veterinary Patient Information

The items of veterinary patient information are more than those of human because of various kinds of animal.

### Additional patient information for vet

| Search Item               | Meaning                      | Note                                 |
|---------------------------|------------------------------|--------------------------------------|
| Species Description       | Explains species             | Explains species                     |
| Species Code Sequence     | Species code                 | Species code                         |
| Breed Description         | Explains breed               | Explains breed                       |
| Breed Code Sequence       | Breed code                   | Breed code                           |
| Breed Registration Number | Breed registration no.       | Breed registration number            |
| Responsible Person        | Person in charge             | Responsible person for the animal    |
| Responsible Person Role   | Role of the person in charge | Role or task of the person in charge |
| Responsible Organization  | Responsible organization     | Responsible institution of animals   |
| Sex Neutered              | Neutralization               | Neutralized or not                   |

### Check the additional patient information

- If you use the veterinary version, you can check the additional patient information which is to be inserted as follows.
  - <sup>a</sup> You can check the following screen from the **Unscheduled** panel in the **Registration** mode.

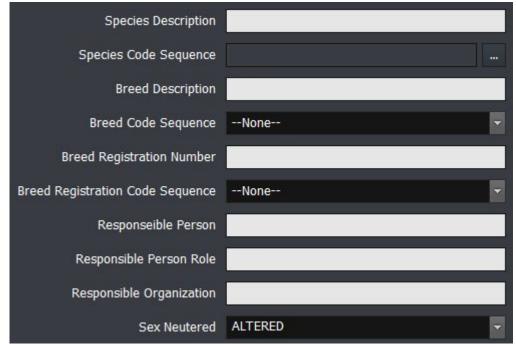

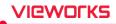

## 9.3.3 Preparing for the Veterinary Exposure

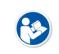

• This chapter explains only about the difference of exposure procedures and preparation when preparing the veterinary version. As most of the other parts are the same as the human version, please refer to <6 How to Shoot Images> for the detailed information.

### Adjust patient size

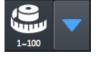

- Adjust patient size from Patient Size.
  - You can use either button or slide.

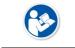

• Refer to the Step tab of the VXvue Service Manual for details on detailed settings such as size name, selection method and survey value for each step.

### Select Auto Label

1 Select the label to indicate on the image automatically from Step Selection dialog in the Exposure mode.

| L R LF | RF L | LH RH None |
|--------|------|------------|
|--------|------|------------|

2 The priority of labeling is as follows.

- 1st : A label set from Setting -> Procedure Manager -> Procedure
- 2<sup>nd</sup> : A label set from the **Exposure** mode
- 3<sup>rd</sup> : A label set from Setting -> Procedure Manager -> Step
  - Choose a category and a bodypart to register step. After that, an auto label is indicated on the bodypart name located in the step.
  - Choose the registered step and take a shot, then a label is added on the image automatically.

### **Change Category**

1 Click on the category text on the step selection dialog of the **Exposure** mode.

| Exposure mode |        |   | Description      |
|---------------|--------|---|------------------|
| <             | Dog    | > | VXvue for Vet    |
| <             | Equine | > | VXvue for Equine |

2 Select a category to use when the dialog for selecting a category shows.

<sup>•</sup> The built-in options of VXvue for Vet are Dog, Cat, Exotics, Equine, and Pre-purchase exam.

- <sup>o</sup> The built-in options of VXvue for Equine are Equine and Pre-purchase exam.
- 3 Check if the background image is changed after selecting the category.

# VIEWORKS

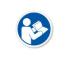

• Refer to <6.5 Selecting Category and Step> for the detailed information about adding and changing categories.

• You can add categories for Vet to **VXvue for Equine** if necessary.

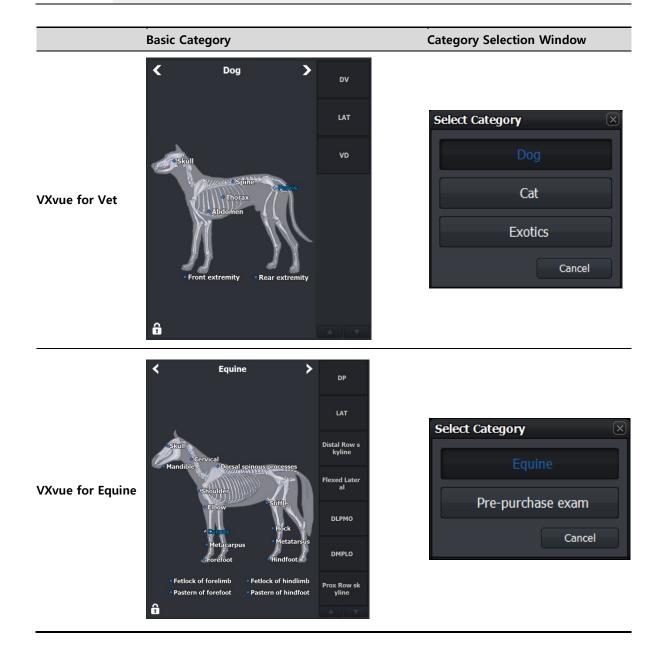

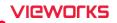

# 9.3.4 Veterinary Settings

• This chapter explains the difference of settings when the user operates **VXvue** as a veterinary version.

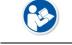

• As the most contents are same as the human version, refer to Settings in VXvue Service Manual for the detailed information about each item.

### Procedure Manager → Category tab

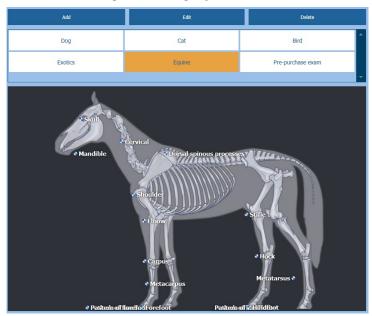

- The built-in categories of VXvue for Vet version are Dog, Cat, Bird, Exotics, Equine, Pre-purchase exam.
- The built-in categories of VXvue for Equine version are Equine and Prepurchase exam.

### Procedure Manager → Step tab

- **Step List** of the veterinary version is different from that of the human version.
- Choose each step to check the stored image processing parameter.
- Choose each step to save the information in advance such as a label, image rotation, crop, etc.

| Category       | Pro    | cedure  |         | Step         | Bodypa          | art/Projection  | Spe | ecies code     | Breed code     | Breed reg co | le       | ¢      | 0      | 8           | × |
|----------------|--------|---------|---------|--------------|-----------------|-----------------|-----|----------------|----------------|--------------|----------|--------|--------|-------------|---|
| Show All       |        |         |         |              |                 |                 |     |                |                |              |          | Search | Settin | g           |   |
| Name           | Patien | Detecto | Default | Normal Par   | am              | Soft Param      |     | Hard Param     | Label Label Po | a Text       | Text Pos | Cr     |        | Target E.I. |   |
| (E)Abdomen DV  | 1~100  | None    | Normal  | Abdomen D    | v               | Abdomen DV      |     | Abdomen DV     | <br>TopLeft    |              | TopLeft  | AL     |        | Size Unit   |   |
| (E)Abdomen LAT | 1~100  | None    | Normal  | Abdomen La   | at              | Abdomen Lat     |     | Abdomen Lat    | <br>TopLeft    |              | TopLeft  | Αι     |        | _           |   |
| (E)Abdomen VD  | 1~100  | None    | Normal  | Abdomen V    | D <mark></mark> | Abdomen VD      |     | Abdomen VD     | <br>TopLeft    |              | TopLeft  | AL     |        |             |   |
| (E)Pelvis DV   | 1~100  | None    | Normal  | Pelvis DV_r  | or              | Pelvis DV_soft  |     | Pelvis DV_har  | <br>TopLeft    |              | TopLeft  | AL     |        |             |   |
| (E)Pelvis LAT  | 1~100  | None    | Normal  | Pelvis Lat_r | nor             | Pelvis Lat_soft |     | Pelvis Lat_har | <br>TopLeft    |              | TopLeft  | Αι     |        |             |   |
| (E)Pelvis VD   | 1~100  | None    | Normal  | Pelvis VD_r  | ior             | Pelvis VD_soft  |     | Pelvis VD_har  | <br>TopLeft    |              | TopLeft  | AL     |        | Select All  |   |
| (E)Skull DV    | 1~100  | None    | Normal  | Skull DV_n   | or              | Skull DV_soft   |     | Skull DV_hard  | <br>TopLeft    |              | TopLeft  | Αι     | H      |             |   |
| (E)Skull LAT   | 1~100  | None    | Normal  | Skull Lat_n  | or              | Skull Lat_soft  |     | Skull Lat_hard | <br>TopLeft    |              | TopLeft  | AL     |        | Copy From   |   |
| (E)Skull VD    | 1~100  | None    | Normal  | Skuli VD_n   | or              | Skull VD_soft   |     | Skull VD_hard  | <br>TopLeft    |              | TopLeft  | AL     |        | Insert      |   |
| (E)Spine DV    | 1~100  | None    | Normal  | Spine DV_r   | ior             | Spine DV_soft   |     | Spine DV_har   | <br>TopLeft    |              | TopLeft  | AL     | F      |             |   |
| (E)Spine LAT   | 1~100  | None    | Normal  | Spine Lat_r  | or              | Spine Lat_soft  |     | Spine Lat_har  | <br>TopLeft    |              | TopLeft  | Αι     |        | Edit        |   |
| (E)Spine VD    | 1~100  | None    | Normal  | Spine VD_r   | ior             | Spine VD_soft   |     | Spine VD_har   | <br>TopLeft    |              | TopLeft  | AL 🔽   |        | Delete      |   |

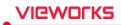

### Procedure Manager $\rightarrow$ Bodypart / Projection tab

- In the veterinary version, **Bodypart** and **Projection** codes different from those of human are provided.
- The related codes comply **SRT** (SNOMED (Systematized Nomenclature of Medicine Clinical Terms) Reference Terminology same as the codes for human.

| Meaning Alias     | н | Cod  | Desi | v | BodypartEx | Body |      | A | Meaning Alias | н | Cod    | Desi | v | ViewPosition | View |  |
|-------------------|---|------|------|---|------------|------|------|---|---------------|---|--------|------|---|--------------|------|--|
| Abdomen           | N | T-D4 | SRT  |   | ABDOMEN    |      |      |   | Caudodi       | N | R-40   | SRT  |   | CDDI_CRPRO   |      |  |
| All legs          | N | T-D8 | SRT  |   | LEGS       |      |      |   | Caudal        | N | 123019 | DCM  |   | CD10DI_CRP   |      |  |
| Atlantal          | N | T-15 | SRT  |   | ATLANTOAX  |      |      |   | Caudocr       | N | R-10   | SRT  |   | CDCR         |      |  |
| Atlanto           | N | T-15 | SRT  |   | ATLANTOOC  |      |      |   | Dorso-v DV    | N | R-40   | SRT  |   | DV           |      |  |
| Bladder           | N | T-74 | SRT  |   | BLADDER    |      |      |   | Dorsola       | N | R-40   | SRT  |   | DL_PAMO      |      |  |
| Calcane           | N | T-12 | SRT  |   | CALCANEAL  |      |      |   | Dorsal        | N | R-40   | SRT  |   | D35L_PAMO    |      |  |
| Carpus            | N | T-D0 | SRT  |   | CARPUS     |      |      |   | Dorsal        | N | R-40   | SRT  |   | D40L_PAMO    |      |  |
| Cervical Cervical | N | T-11 | SRT  |   | CSPINE     |      |      |   | Dorsal        | N | R-40   | SRT  |   | D60L_PAMO    |      |  |
| Cervico           | N | T-D0 | SRT  |   | CTSPINE    |      |      |   | Dorsola       | N | R-40   | SRT  |   | DL_PLMO      |      |  |
| Chest             | N | T-D3 | SRT  |   | CHEST      |      |      |   | Dorsal        | N | R-40   | SRT  |   | D35L_PLMO    |      |  |
| Chest a           | N | R-FA | SRT  |   | CHESTABDO  |      |      |   | Dorsal        | N | R-40   | SRT  |   | D40L_PLMO    |      |  |
| Coccyg            | N | T-11 | SRT  |   | TAIL       |      |      |   | Dorsal        | N | R-40   | SRT  |   | D45L_PLMO    |      |  |
| Colon             | N | T-59 | SRT  |   | COLON      |      |      | - | Dorsal        | N | R-40   | SRT  |   | D60L_PLMO    |      |  |
| Show All          |   |      |      |   |            | Add  | Hide |   | Show All      |   |        |      |   |              | Add  |  |

### Procedure Manager → Species Code tab / Breed Code tab / Breed Registration Code tab

- The veterinary version provides three (3) additional tabs in the **Procedure** panel as follows.
  - Species Code tab Species code management
  - Breed Code tab Breed code management
  - <sup>a</sup> Breed Registration Code tab Breed Registration code management
- The codes registered to the three tabs are used for registering prescribed information of studied patients.

| Tab          |                 | Screen |         |            |      |
|--------------|-----------------|--------|---------|------------|------|
|              | Meaning         |        | Code    | Designator | Hide |
|              | homo sapiens    |        | L-85B00 | SRT        |      |
|              | Feline species  |        | L-80A00 | SRT        |      |
|              | Equine species  |        | L-80400 | SRT        |      |
|              | Ovine species   |        | L-80300 | SRT        |      |
|              | Porcine species |        | L-80500 | SRT        |      |
|              | Caprine species |        | L-80200 | SRT        |      |
| Species Code | Canine species  |        | L-80700 | SRT        |      |
| •            | Bovine species  |        | L-80100 | SRT        |      |
|              |                 |        |         |            |      |
|              | Show All        |        |         | Add        | Hide |

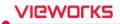

|                         | Meaning                      |       |        | Code    | Designator | Hide |
|-------------------------|------------------------------|-------|--------|---------|------------|------|
|                         | Mixed breed cat              |       |        | L-80A74 | SRT        | N    |
|                         | Mixed breed goat             |       |        | L-80217 | SRT        |      |
|                         | Mixed breed dog              |       |        | L-809DF | SRT        |      |
|                         | Mixed breed horse            |       |        | L-8A10F | SRT        |      |
|                         | Mixed breed sheep            |       |        | L-8C33A | SRT        |      |
|                         | Mixed breed chicken          |       |        | L-93791 | SRT        |      |
| Breed Code              | Mixed breed cattle           |       |        | L-8B947 | SRT        |      |
|                         | Mixed breed pig              |       |        | L-8B103 | SRT        |      |
|                         | Hereford cattle superbreed   |       |        | L-80139 | SRT        |      |
|                         | Merino sheep superbreed      |       |        | L-8C338 | SRT        |      |
|                         | Africander cattle breed      |       |        | L-80121 | SRT        |      |
|                         | Ankole cattle breed          |       |        | L-80122 | SRT        |      |
|                         | Ankole-Watusi cattle breed   |       |        | L-80123 | SRT        | N    |
|                         | Show All                     |       |        |         | Add        | Hide |
|                         | Meaning Code                 | Desig | n Hide |         |            |      |
|                         | America Kennel Club 109200   | DCM   |        |         |            |      |
|                         | America's Pet Registr 109201 | DCM   |        |         |            |      |
|                         | American Canine Ass 109202   | DCM   |        |         |            |      |
|                         | American Purebred 109203     | DCM   |        |         |            |      |
|                         | American Rare Breed 109204   | DCM   |        |         |            |      |
|                         | Animal Registry Unli 109205  | DCM   |        |         |            |      |
| Breed Registration Code | Animal Research Fou 109206   | DCM   |        |         |            |      |
| 5                       | Canadian Border Coll 109207  | DCM   |        |         |            |      |
|                         | Canadian Kennel Club 109208  | DCM   |        |         |            |      |
|                         | Canadian Livestock 109209    | DCM   |        |         |            |      |
|                         | Canine Federation of 109210  | DCM   |        |         |            |      |
|                         | Continental Kennel C 109211  | DCM   |        |         |            |      |
|                         | Dog Registry of Ame 109212   | DCM   |        |         |            |      |
|                         |                              |       |        |         |            |      |

#### How to use

- The use way of codes registered in the three (3) tabs is same.
  - <sup>D</sup> Click on the **Add** button to add a code to be registered newly.
  - <sup>a</sup> Click on the **Hide** button to hide the code which it not used.
- Each code tab is supported the **Show / Hide** function, not deletion.
- The item that registered once cannot be deleted.
- Check the **Show All** checkbox to see the hidden items.

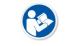

• Check the registered **Species** codes from <6.2 Unscheduled Panel>.

# VIEWOLKS

### **R/L Label setting**

- Besides of the R / L labels, the information of LF (Left Front, Left Foreleg), RF (Right Front, Right Foreleg), LH (Left Hind) and RH (Right Hind) labels can be configured additionally from the veterinary version.
   (Setting mode → Tool panel → General tab)
- In the Use Quick Label option, you can add the LF, RF, LH and RH Quick Label buttons to the Exposure mode. (Setting mode → Tool panel → General tab)

| Use Quick Label |             |           |              |
|-----------------|-------------|-----------|--------------|
| 🗹 LF / RF       |             | 🗹 LH / RH |              |
| L Label         |             | R Label   |              |
| Text            | L           | Text      | R            |
| Position        | Top Right 🔍 | Position  | Top Left 🔍 🔻 |
| LF Label        |             | RF Label  |              |
| Text            | LF          | Text      | RF           |
| Position        | Top Right 🔍 | Position  | Top Left 🔍 🔻 |
| LH Label        |             | RH Label  |              |
| Text            | LH          | Text      | RH           |
| Position        | Top Right 🔍 | Position  | Top Left 🔍   |

### **Procedure Auto Label Setting**

In the **VXvue** veterinary version, you can set a label to each step when you add steps to the procedure. The configured label is input to the image automatically when shooting each step.

1 Move to **Procedure Manager**  $\rightarrow$  **Procedure** tab.

| Category Procedure | Stitch Ste<br>Protocol | p Bodypart/<br>Projection | Species code   | Breed code     | Breed reg<br>code | ¢    | 0 | B    | × |
|--------------------|------------------------|---------------------------|----------------|----------------|-------------------|------|---|------|---|
| Name Code          | Description            | Hid                       | Name           | Туре           | Label             |      |   |      | A |
| Pre-purchase exam  | Pre-purchase exam      | N                         | Hoof DP        | Step           |                   |      |   |      |   |
|                    |                        |                           | Hoof 65 DP     | Step           |                   |      |   |      |   |
|                    |                        |                           | Hoof LAT       | Step           |                   |      |   |      |   |
|                    |                        |                           | Hoof Navicula  | r skyline Step |                   |      |   |      |   |
|                    |                        |                           | Fetlock DP     | Step           |                   |      |   |      |   |
|                    |                        |                           | Fetlock LAT    | Step           |                   |      |   |      |   |
|                    |                        |                           | Fetlock Flexed | Lateral Step   |                   |      |   |      |   |
|                    |                        |                           | Fetlock DLPMC  | O Step         |                   |      |   |      |   |
|                    |                        |                           | Fetlock DMPLC  | O Step         |                   |      |   |      |   |
|                    |                        |                           | Carpus DP      | Step           |                   |      |   |      |   |
|                    |                        |                           | Carpus LAT     | Step           |                   |      |   |      |   |
|                    |                        |                           | Carpus Flexed  | Lateral Step   |                   |      |   |      |   |
|                    |                        |                           | Carpus DLPMC   | ) Step         |                   |      |   |      | • |
| Import             | Template Add           | Delete                    |                |                |                   | Сору |   | Edit |   |

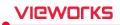

- 2 Click on the Edit button to open the Step Editor dialog.
  - <sup>a</sup> Choose a body part from **Bodypart/Stitch Protocol**.
  - <sup>D</sup> Choose a step from **Candidate**.
  - <sup>a</sup> Choose a label to be added from **Label**.
  - □ Click on ▶ button to add the selected items to **Procedure Item**.
  - <sup>a</sup> Click on the **Update** button to save the selected items.

| Bodypart/Stitch Protocol | Candidate      |   | Procedure Item         | Labe   | ı 📫      |
|--------------------------|----------------|---|------------------------|--------|----------|
| Abdomen                  | Abdomen DV     |   | Hoof DP                |        |          |
| Carpus                   | Abdomen LAT    |   | Hoof 65 DP             |        |          |
| Cervical                 | Abdomen VD     |   | Hoof LAT               |        |          |
| Elbow                    |                |   | Hoof Navicular skyline |        |          |
| Fetlock of forelimb      |                |   | Fetlock DP             |        |          |
| Fetlock of hindlimb      |                |   | Fetlock LAT            |        |          |
| Forefoot                 |                | H | Fetlock Flexed Lateral |        | -        |
| Hindfoot                 |                |   | Fetlock DLPMO          |        |          |
| Mandible                 |                |   | Fetlock DMPLO          |        |          |
| Metacarpus               |                |   | Carpus DP              |        |          |
| Metatarsus               |                |   | Carpus LAT             |        |          |
| Pastern of forefoot      |                |   | Carpus Flexed Lateral  |        |          |
| Pastern of hindfoot      |                |   | Carpus DLPMO           |        | <b>•</b> |
| Pelvis 🔽                 | None L R LH RH |   | ▲                      |        | ▼        |
|                          |                |   |                        | Update | Cancel   |

**(** 

• The label registered in Procedure / Step is applied automatically in the order of **Procedure > Exposure > Step**.

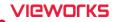

# 9.4 Using VXvue for Vehicle

- The VXvue program can be used for the patients who take an X-ray in a vehicle as well as in the hospital.
- Choose the option VXvue for Vehicle when installing VXvue to use it in a vehicle.
- The composition of **VXvue for Vehicle** is similar to its general version mostly, but the following functions are specialized for the examination in a vehicle.
  - <sup>a</sup> Function for registering location and study
  - Serial radiography
  - <sup>a</sup> External save function, a substitute for the DICOM sending function.
  - <sup>a</sup> Barcode for registering and searching studies

| Term     | Description                                |
|----------|--------------------------------------------|
| Vehicle  | A vehicle with the radiography environment |
| Location | A place or institution for examination     |

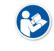

This chapter explains about VXvue for Vehicle mainly.
Refer to the related pages in this document for the information of functions same as those of the VXvue general version.

## 9.4.1 Installing VXvue for Vehicle

To use VXvue for vehicle inspection, select the Viewer mode as Vehicle during the installation phase.

| WX VUE           |                                                                                                    |
|------------------|----------------------------------------------------------------------------------------------------|
| Welcome          | Select Installation Options                                                                                                    |
| Configure Path   | Please select viewer mode, image processing parameter. You can also preselect the default<br>language and default theme to use after installation. |
| Register Options | Viewer Mode :                                                                                                    |
| Input License    | Human Vet Equine Vehicle                                                                                                    |
| Input License    | Image Processing Parameter :                                                                                                    |
| Summary          | Normal                                                                                                    |
| Install Software | Default Language :                                                                                                    |
|                  | English V                                                                                                    |
|                  | Default Theme :                                                                                                    |
|                  | Onyx Classic                                                                                                    |
|                  |                                                                                                    |
|                  | < Back Next > Cancel                                                                                                    |

• The way to install **VXvue for Vehicle** is the same as that of **VXvue** general version. Refer to Installation in VXvue Service Manual for the detailed information.

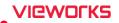

# 9.4.2 Location Mode

**VXvue for Vehicle** registers and manages the prescribing information based on the place or institution where X-ray is taken.

In the **Location** mode, you can use the functions for registering / managing prescribing information, as well as managing locations and the acquired images. Before taking X-rays, it is necessary to register location and the prescribing information to each location.

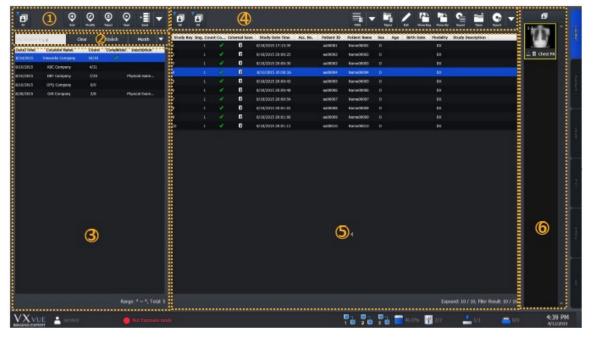

- The **Database** mode and the **Work** mode in **VXvue** is combined as the **Location** mode in VXvue for Vehicle.
- The functions in the **Database** and the **Work** mode are same as those of the **Location** mode.

### 1 Management Area of Location

You can add, modify, or reject locations.

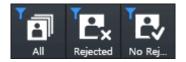

- Searches locations with the following conditions to indicate them on the list.
  - All: Indicates all locations.
  - **Rejected**: Indicates the rejected locations.
  - No Rejected: Indicates non-rejected locations.

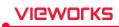

| Button  | Function                                                                   |
|---------|----------------------------------------------------------------------------|
| Add     | Register a new location to take images.                                    |
| Modify  | Modify the location information selected from the location list.           |
| Reject  | Reject the location selected from the location list.                       |
| Restore | Restore the rejected location.                                             |
| Start   | Enter the exposure mode with the location selected from the location list. |

• You can export the selected location by using the multi buttons as follows.

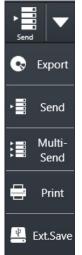

- 1 Choose location to be exported from the location list.
- 2 Click on the arrow button and choose one of the options. (Export, Send, Multi-Send, Print, External Save)
  - The function of each option is same as that of the **VXvue** general version.

### 2 Search Area of Location

You can search the location by its name or the registered date.

| Button            | Function                                                               |
|-------------------|------------------------------------------------------------------------|
| Any Location Name | Input the location name and click on the Search button to check the    |
| Any cocation name | search result from the location list.                                  |
| Clear             | Removes all searched result from the location list.                    |
| Commit            | Input the search condition and click on the Search button to check the |
| Search            | result from the location list.                                         |

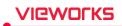

• You can also search location by setting period as follows.

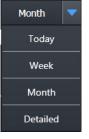

- 1 Click on the arrow button to check the options of search period.
- 2 Set the search period and click on the related button. (Today / Week / Month)
  - The search result is indicated on the location list.
  - All locations are indicated including studies of the scheduled date and the search period.
  - Click on the **Detailed** button to search locations by setting specific period of time.

### **3 Location List Area**

You can check the list of generated or registered locations.

| Button                                | Function                                                                  |
|---------------------------------------|---------------------------------------------------------------------------|
| Date                                  | Indicates the date and time of Scheduled Date which was set when          |
| Date                                  | generating the location.                                                  |
| Location Name                         | Indicates the name of the generated location.                             |
| Count                                 | Indicates the number of study that the radiography has completed, and     |
| Count                                 | the number of studies registered in the location.                         |
| Completed                             | Indicates a check mark when radiography for all studies registered in the |
| Completed                             | location is completed.                                                    |
| Description                           | Indicates the texts which was entered while generating the location.      |
|                                       | Range: The period configured within the search period.                    |
| Range: 8/5/2015 ~ 8/11/2015, Total: 6 | Total: The total number of locations corresponded with the search         |
|                                       | condition.                                                                |

### 4 Study Management Area

You can use the functions related to studies in the specific location and the acquired images.

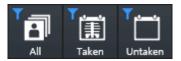

- Searches the study under three types of condition and indicates the result on the study list.
  - All: Indicates all studies.
  - Taken: Indicates studies that the shooting has been completed.
  - Untaken: Indicates studies that the shooting has not been completed.

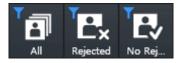

- Searches the study under three types of condition and indicates the result on the study list.
  - All: Indicates all studies.
  - Rejected: Indicates rejected studies.
  - No Rejected: Indicates non-rejected studies.

• You can add studies to location by using the multi buttons as follows.

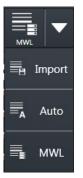

VIQWOLKS

1 Choose the location to add studies from the location list.

2 Click on the arrow button and choose one of the options to add studies. (Import, Auto, MWL)

| Button   | Function                                                                           |
|----------|------------------------------------------------------------------------------------|
| Reject   | Rejects the study selected from the study list.                                    |
| Restore  | Restores the rejected study.                                                       |
| Edit     | Modifies the study information selected from the study list.                       |
| Move Img | Moves specific images of the selected study to another study in the same location. |
| Move Sty | Moves the selected study to another location.                                      |
| Export   | Exports the study list information in the related location as a text file (.svc).  |
| Open     | Checks the selected study from the Viewer mode.                                    |

• You can export the selected studies by using the multi buttons as follows.

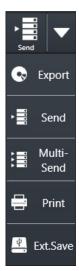

- 1 Select a study to be exported from the study list.
- 2 Click on the arrow button and choose one of the options to export the study. (**Export**, **Send**, **Multi-Send**, **Print**, **External Save**)
- 3 The function of each option is same as that of the **VXvue** general version.

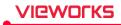

### 5 Study List Area

You can check all study lists of the selected location.

| Study Ke | ey Img. Coun | t Co 🛆 External S | Study Date Time    | Acc. No. | Patient ID | Patient Name | Sex | Age | Birth Date | Modality | Study Description |
|----------|--------------|-------------------|--------------------|----------|------------|--------------|-----|-----|------------|----------|-------------------|
| 42       | 2            | 1                 | 8/10/2015 20:31:02 | 105710   | 08105710   | qscju        | м   | 0Y  | 8/10/2015  | TG       | CHEST LAT (LT)    |
| 32       | 1            | 1                 | 8/10/2015 20:25:56 | 105810   | 08105810   | idwys        | F   | 0Y  | 8/10/2015  | TG       | CHEST LAT (LT)    |
| 33       |              | 1                 | 8/10/2015 20:26:58 | 105809   | 08105809   | kiahf        | F   | 0Y  | 8/10/2015  | ΤG       | CHEST LAT (LT)    |
| 34       | 1            | 1                 | 8/10/2015 20:27:24 | 105808   | 08105808   | lcisc        | F   | 0Y  | 8/10/2015  | TG       | CHEST LAT (LT)    |
| 35       |              | 1                 | 8/10/2015 20:28:02 | 105807   | 08105807   | axdoa        | F   | 0Y  | 8/10/2015  | ΤG       | CHEST LAT (LT)    |
| 36       | 1            | 1                 | 8/10/2015 20:28:50 | 105806   | 08105806   | djkfl        | м   | 0Y  | 8/10/2015  | ΤG       | CHEST LAT (LT)    |
| 43       | 1            | 1                 | 8/10/2015 20:32:53 | 105709   | 08105709   | lghrw        | F   | 0Y  | 8/10/2015  | TG       | CHEST LAT (LT)    |
| 37       |              |                   | 8/11/2015 10:59:04 | 105805   | 08105805   | ddaxp        | М   | 0Y  | 8/10/2015  | ΤG       | CHEST LAT (LT)    |
| 38       |              | 1                 | 8/11/2015 11:45:31 | 105804   | 08105804   | hqohs        | F   | 0Y  | 8/10/2015  | TG       | CHEST LAT (LT)    |
| 39       | 0            |                   | 8/10/2015 20:07:10 | 105803   | 08105803   | vlqrf        | М   | 0Y  | 8/10/2015  | TG       | CHEST LAT (LT)    |
| 40       | 0            |                   | 8/10/2015 20:07:10 | 105802   | 08105802   | lfytt        | м   | 0Y  | 8/10/2015  | TG       | CHEST LAT (LT)    |
| 41       | 0            |                   | 8/10/2015 20:07:10 | 105801   | 08105801   | ndlru        | F   | 0Y  | 8/10/2015  | TG       | CHEST LAT (LT)    |
| 44       | 0            |                   | 8/10/2015 20:07:10 | 105708   | 08105708   | Ixhux        | F   | 0Y  | 8/10/2015  | TG       | CHEST LAT (LT)    |
| 45       | 0            |                   | 8/10/2015 20:07:10 | 105707   | 08105707   | tkrmf        | м   | 0Y  | 8/10/2015  | TG       | CHEST LAT (LT)    |
| 46       | 0            |                   | 8/10/2015 20:07:10 | 105706   | 08105706   | cwwdg        | м   | 0Y  | 8/10/2015  | ΤG       | CHEST LAT (LT)    |
| 47       | 0            |                   | 8/10/2015 20:07:10 | 105705   | 08105705   | atjww        | F   | 0Y  | 8/10/2015  | TG       | CHEST LAT (LT)    |
| 48       | 0            |                   | 8/10/2015 20:07:10 | 105704   | 08105704   | bqytw        | F   | 0Y  | 8/10/2015  | ΤG       | CHEST LAT (LT)    |
| 49       | 0            |                   | 8/10/2015 20:07:10 | 105703   | 08105703   | apref        | F   | 0Y  | 8/10/2015  | ΤG       | CHEST LAT (LT)    |
| 50       | 0            |                   | 8/10/2015 20:07:10 | 105702   | 08105702   | yhgrr        | М   | 0Y  | 8/10/2015  | ΤG       | CHEST LAT (LT)    |
| 51       | 0            |                   | 8/10/2015 20:07:10 | 105701   | 08105701   | kowvx        | М   | 0Y  | 8/10/2015  | TG       | CHEST LAT (LT)    |

Exposed: 9 / 20, Filter Result: 20 / 20

- **Exposed**: Number of studies that have been taken images / Whole number of studies
- Filter Result: Number of studies that have been searched with specific conditions / Whole number of studies

### 6 Thumbnail Area

You can check the thumbnail images of studies selected from the study list.

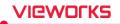

### 9.4.3 Exposure Mode

You can make an exposure from the **Exposure** mode. The **Exposure** mode supports a general exposure and macro exposure modes.

• General exposure mode – Set the preparation steps to make an exposure.

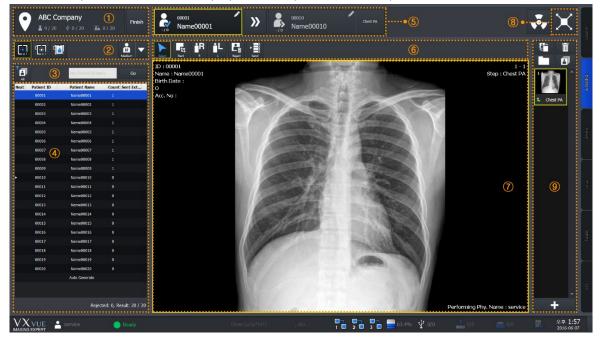

### 1 Location Information Area

You can check location names and the following information.

| Image  | Function                                                          |
|--------|-------------------------------------------------------------------|
| \$ 1/8 | Indicates the number of studies that have been taken images.      |
| 1/8    | Indicates the number of studies stored to the external device.    |
| 1/8    | Indicates the number of studies transmitted to the DICOM storage. |
| Finish | Finishes the shooting of location.                                |

### 2 Area for Selecting the Detector and Patient Size

You can select which type of detector to use and the patient size.

• Check the available detector.

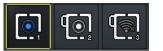

• Choose the detector to be used for taking images.

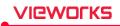

• Patient size icon (Multi-buttons)

1 Check the patient size to be shot.

Click on the arrow button and select one of the buttons.
 Large
 Medium
 Small
 Pediatric

### 3 Area for Searching Patients

You can search studies from the study list of patients in the related location.

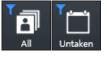

- Searches the study under the two conditions and indicate the result in the area of study list of patients.
  - All: Indicates both taken and untaken studies.
  - Untaken: Indicates the untaken studies only.

| Any Patient ID/Name | Go |
|---------------------|----|
|---------------------|----|

- Searches specific studies with the patient ID or name.
  - Input the patient ID or name and click on the **Go** button.
  - Check the search result from the study list of patients.

### **4 Study List of Patients**

You can check the study list of patients registered in the related location.

### **5** Patient Order for Shooting Images

You can check the study information of the patient being taken and to be taken.

### 6 Quick Access Tool Area

You can adjust images with the tool buttons registered manually.

• The tools in Quick Access Tool area can be registered from the **Setting** mode.

### 7 Image View Area

You can check the images from the image view area.

### 8 Move to the Macro Exposure Mode

Click on the Maximum button to switch the screen to the macro exposure mode.

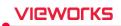

# 9 Thumbnail Area

You can check thumbnail images from the thumbnail area. When you select a thumbnail image, it displays on the image view area.

• Macro Exposure mode: You can take and adjust images by expanding the image view area.

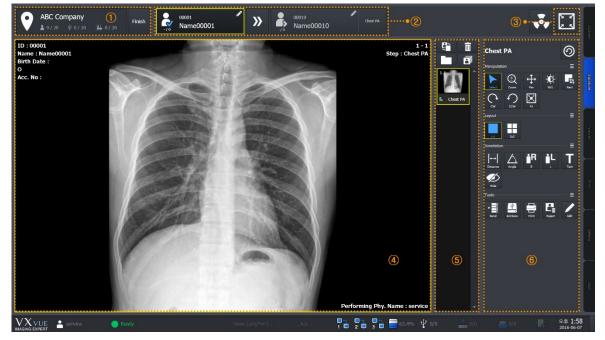

# **1** Location Information Area

You can check the name of location where the images are taken and the following information.

| Image  | Function                                                          |
|--------|-------------------------------------------------------------------|
| \$ 1/8 | Indicates the number of studies that have been taken images.      |
| 🔜 1/8  | Indicates the number of studies stored to the external device.    |
| 1/8    | Indicates the number of studies transmitted to the DICOM storage. |
| Finish | Finishes shooting in the location.                                |

# 2 Patient Order for Shooting Images

You can check the study information of the patient being taken and to be taken.

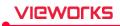

### 3 Move to the General Exposure Mode

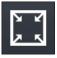

Click on the Minimum button to switch the screen to the general exposure mode.

### 4 Image View Area

You can check the acquired images from the image view area.

## 5 Thumbnail Area

You can check thumbnail images from the thumbnail area. When you select a thumbnail image, it displays on the image view area.

#### 6 Image Adjustment Tools

You can use various tools to adjust images.

## 9.4.4 Viewer Mode

In the Viewer mode, you can search and adjust images of the selected study.

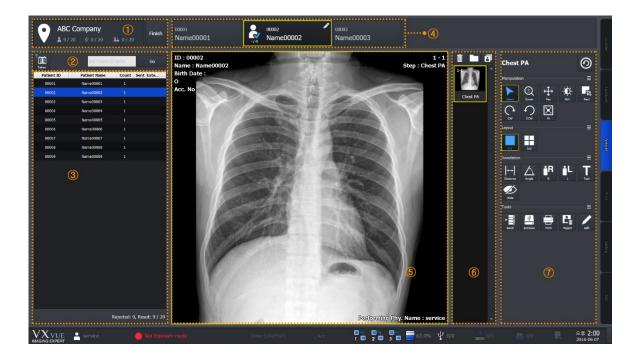

### **1** Location Information Area

You can check the name of location where the images are taken and the following information.

| Image        | Function                                                          |
|--------------|-------------------------------------------------------------------|
| <b>å</b> 1/8 | Indicates the number of studies that have been taken images.      |
| 🚨 1 / 8      | Indicates the number of studies stored to the external device.    |
| 1/8          | Indicates the number of studies transmitted to the DICOM storage. |

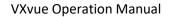

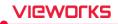

Finish

Finishes shooting in the location.

## 2 Area for Searching Patients

You can search studies from the study list of patients in the related location.

| <b>T</b> |         |
|----------|---------|
| All      | Untaken |

- Searches the study under the two conditions and indicate the result in the area of study list of patients.
  - All: Indicates both taken and untaken studies.
- Untaken: Indicates the untaken studies only.

| Any Patient ID/Name | Go |
|---------------------|----|
|                     |    |

- Searches specific studies with the patient ID or name.
  - Input the patient ID or name and click on the **Go** button.
  - Check the search result from the study list of patients.

### **3 Study List of Patients**

You can check the study list of patients registered in the related location.

### 4 Patient Order for Shooting Images

You can check the patient finished shooting, being shot, and to be shot X-ray.

### 5 Image View Area

You can check the acquired images from the image view area.

# 6 Thumbnail Area

You can check thumbnail images from the thumbnail area. When you select a thumbnail image, it displays on the image view area.

### 7 Image Adjustment Tools

You can use various tools to adjust images.

| Panel   | Description                                        |
|---------|----------------------------------------------------|
| Tools   | Available to use the image adjustment tools.       |
| Process | Available to use the image processing tools.       |
| Label   | Available to use the labelling tools on the image. |

# 9.4.5 Registering the Prescribing Information

In **VXvue for Vehicle**, the prescribing information of patients is registered based on the shooting location or institution. Therefore, you should register the location first and the prescribing information next before taking images under **VXvue for Vehicle**.

### 1 How to Generate Location

1 Move to the Location mode of VXvue for Vehicle.

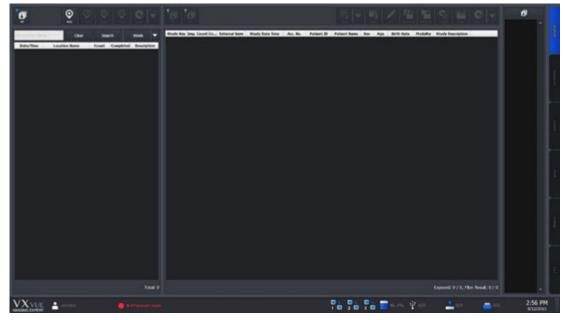

2 Click on the Add button on the left top of the location management area.

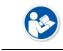

 Refer to <9.4.2 Location Mode> for the detailed information about the location management area.

- 3 Choose the step information to acquire images and input the location information to **Location Info** dialog.
- 4 Click on the **Add** button to complete generating location.

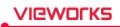

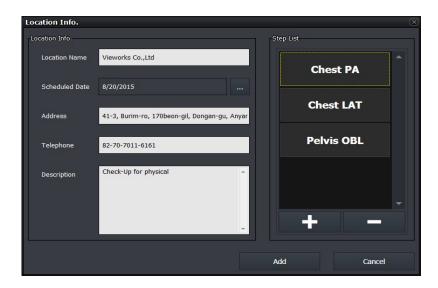

| ltem                                  | Description                    | Input Method | Note                                            |  |  |
|---------------------------------------|--------------------------------|--------------|-------------------------------------------------|--|--|
| Location Name                         | ocation Name Name of Institute |              | The institution where a patient belongs.        |  |  |
| Scheduled Date Reservation Date       |                                | Manual       | Reserved date for shooting                      |  |  |
| Address Address                       |                                | Manual       | Address of the institution                      |  |  |
| TelephoneContact Number               |                                | Manual       | Contact number of the institution               |  |  |
| <b>Description</b> Details of Imaging |                                | Manual       | Detailed information of the additional shooting |  |  |

• The location name can be entered up to 64 letters, excluding some special texts (^ \* ? <> / ₩ ,.) which cannot be used as a file name.

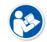

- The address can be entered up to 64 letters.
- The telephone number can be entered up to 16 letters.
- The description can be entered up to 1024 letters.

## How to Enter the Scheduled Date

Click on at the right side of **Scheduled Date** to open the **Date Selection** window. Choose the reserved date and click on the **OK** button to close.

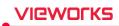

| Date Selec | tion     |          |    |     |    |    |    |    | X      |
|------------|----------|----------|----|-----|----|----|----|----|--------|
| Selected   | d Date : | 8/20/201 | 15 |     |    |    |    |    |        |
| Year       |          | Month    |    | Day |    |    |    |    |        |
| 2010       | 2011     | 1        | 2  | 1   | 2  | 3  | 4  | 5  | 6      |
| 2012       | 2013     | 3        | 4  | 7   | 8  | 9  | 10 | 11 | 12     |
| 2014       | 2015     | 5        | 6  | 13  | 14 | 15 | 16 | 17 | 18     |
| 2016       | 2017     | 7        | 8  | 19  | 20 | 21 | 22 | 23 | 24     |
| 2018       | 2019     | 9        | 10 | 25  | 26 | 27 | 28 | 29 | 30     |
| <          | >        | 11       | 12 | 31  |    |    |    |    |        |
|            |          |          |    |     |    |    |    | ок | Cancel |

## How to Register Step

You can register steps by using the related location to prepare shooting.

- 1 Open the **Step Selector** window by clicking on **button** at the bottom to add steps from the step list in **Location Info**, other than the default step list.
- 2 Select the desired bodypart and projection to add steps.
- 3 Click on the **Add** button on the **Step Selector** window to finish registering steps.

| Step Selector  |                  |         |            |
|----------------|------------------|---------|------------|
| ▲ 1/2 <b>▼</b> | 1/2 -            | ▲ 1/1 ▼ | Chest LAT  |
| General        | Abdomen          | AP      | Pelvis OBL |
| Spine          | Chest            | OBL     |            |
| Body           | Hip              |         |            |
| Low Ext.       | Pelvis           |         |            |
| Upper Ext.     | Rib              |         |            |
| Skull          | Sacroiliac joint |         |            |
| All Bodypart   | Sternum          |         | -          |
|                |                  |         | Add Cancel |

• Additional explanation of the Step Selector window

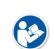

Choose the step information at the right and click on button to remove the

added step from the list.

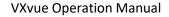

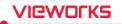

- Click on the Cancel button to close the Step Selector window if you do not want to add all steps in the step list to the location.
- Additional explanation of the Location Info window
  - The initial state of step list is set as **Default Step List** when generating the first location. Refer to 'How to change the Default Step List' in <9.4.9 Additional Functions> for changing the state.
  - Choose a step from the step list and click on **step** button to remove the step.

4 Check the newly created location in the list as below.

|                  | <b>⊕</b><br>Add | Ø<br>Modify | Reject          | <b>Start</b> | Export      |     |
|------------------|-----------------|-------------|-----------------|--------------|-------------|-----|
| Any Location Nam | e (             | Clear       | Searc           | ch           | Today       |     |
| Date/Time        | Location Nan    | ne          | Count Completed |              | Description |     |
| 8/20/2015        | Vieworks Co.,L  | .td         | 0/0             | (            | Check-Up 1  | for |
|                  |                 |             |                 |              |             |     |

## 2 How to Register Study

- 1 Click the new location from the location list.
- 2 Click on the multi button to add a study in the study management area of the Location mode.

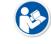

• Refer to <9.4.2 Location Mode> for the detailed information about the study management area.

3 Choose one of the three options to add a study.

### How to Add Study to Import Study

Click on the Import Study button to open the Import Patient Order window.

• You can also add a study to location by recalling the prescribing information saved as the text file (Unicode).

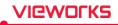

| Import Patient | t Order              |        |                |              |            |      |             |                | x              |
|----------------|----------------------|--------|----------------|--------------|------------|------|-------------|----------------|----------------|
| File Path:     |                      |        |                |              |            |      |             |                |                |
|                |                      |        |                |              |            |      |             |                |                |
| Column Mapping | 9                    |        | Patient Order  |              |            |      |             |                |                |
|                |                      | Export | Use First Line | Date Type:   | YYYY 👻 MM  | ✓ DD | ✓ Age Type: | Y -            | Refresh        |
|                |                      |        |                |              |            |      | -           |                |                |
| No. Column     | Meaning              |        | Patient ID     | Patient Name | Birth Date | Age  | Sex Patie   | Patient Height | Patient Weight |
| 1              | Patient ID           |        |                |              |            |      |             |                |                |
| 2              | Patient Name         |        |                |              |            |      |             |                |                |
| 3              | Birth Date           |        |                |              |            |      |             |                |                |
| 4              | Age                  |        |                |              |            |      |             |                |                |
| 5              | Sex                  |        |                |              |            |      |             |                |                |
| 6              | Patient Comment      |        |                |              |            |      |             |                |                |
| 7              | Patient Height       |        |                |              |            |      |             |                |                |
| 8              | Patient Weight       |        |                |              |            |      |             |                |                |
| 9              | Acc. No.             |        |                |              |            |      |             |                |                |
| 10             | Procedure Code       |        |                |              |            |      |             |                |                |
| 11             | Study Description    |        |                |              |            |      |             |                |                |
| 12             | Referring Physician  |        |                |              |            |      |             |                |                |
| 13             | Performing Physician |        |                |              |            |      |             |                |                |
| 14             | Reading Physician    |        |                |              |            |      |             |                |                |
| 15             | Institution Name     |        |                |              |            |      |             |                |                |
|                |                      |        |                |              |            |      |             |                |                |
|                |                      |        |                |              |            |      |             |                |                |
|                |                      |        |                |              |            |      |             |                |                |
|                |                      |        | •              |              |            |      |             |                | Þ              |
|                |                      |        |                |              |            |      |             |                |                |
|                |                      |        |                |              |            |      | Impor       | t              | Close          |
|                |                      |        |                |              |            |      |             |                |                |

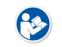

• This process of adding study to **Import Study** is the same as that of the general version of **VXvue**. Refer to <5.3.1 Tools in Reserved Panel> for more information.

### How to Add Study to Auto Generate Study

Click on the **Auto Generate Study** button to open the following window. You can add the patient information by the rules manually.

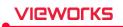

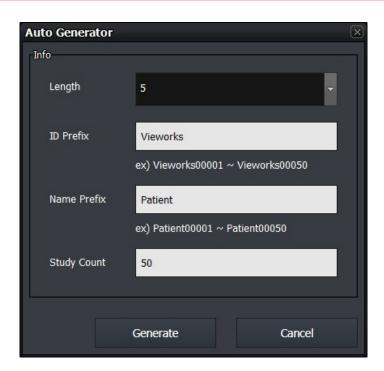

| ltem                 | Description         | Input Method Description                        |                                            |  |
|----------------------|---------------------|-------------------------------------------------|--------------------------------------------|--|
| Length               | ngth Digit          |                                                 | Digits tagged with the patient ID and name |  |
| ID Prefix            | Patient ID Prefix   | Manual                                          | Texts attached in front of the patient ID. |  |
| Name Prefix          | Patient Name Prefix | Manual Texts attached in front of the patient r |                                            |  |
| Study Count          | Number of Study     | Manual                                          | Number of studies to be generated          |  |
| Generate             | Generates Study     | Button                                          | Generates a study                          |  |
| Cancels generating a |                     | Button                                          | Closes the window without generating a     |  |
| Cancel               | study.              | Button                                          | study.                                     |  |

- Choose the length from 5  $\sim$ 10.
- The default value of name prefix is '**Name**' when the **Auto Generator** window is opened for the first time.

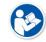

- The maximum number of letters of the patient ID and patient name should be less than 64.
- Refer to the texts written on 'ex)' of the window to check the patient name and ID in advance.

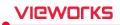

# How to Add Study to Modality Worklist

Click on the **Modality Worklist** button to open the **Worklist** window as follows. You can import the prescribing information by using DICOM worklist.

|                   |              | Any Patient | Name       |            |            |                   |                     |            |
|-------------------|--------------|-------------|------------|------------|------------|-------------------|---------------------|------------|
| Any Accession Num | ber          | Any Station | n Name     | -          | * ~ *      | ··· Clear         |                     | Mul        |
| Any Modality      |              | Any Statior | n AE Title | •          | Today Week | Month Search      |                     |            |
| ✓ Patient ID      | Patient Name | Sex         | Age        | Birth Date | Acc. No.   | Study Description | Scheduled Date/Time | Modality 4 |
| 08105810          | idwys        | F           | 3D         | 8/10/2015  | 105810     | CHEST LAT (LT)    | 8/10/2015 19:49:58  | TG         |
| 08105809          | kiahf        |             | 3D         | 8/10/2015  | 105809     | CHEST LAT (LT)    | 8/10/2015 19:49:58  | тg         |
| 08105808          | lcisc        |             | 3D         | 8/10/2015  | 105808     | CHEST LAT (LT)    | 8/10/2015 19:49:58  | TG         |
| 08105807          | axdoa        |             | 3D         | 8/10/2015  | 105807     | CHEST LAT (LT)    | 8/10/2015 19:49:58  | TG         |
| 08105806          | djkfl        | м           | 3D         | 8/10/2015  | 105806     | CHEST LAT (LT)    | 8/10/2015 19:49:58  | TG         |
| 8105805           | ddaxp        | м           | 3D         | 8/10/2015  | 105805     | CHEST LAT (LT)    | 8/10/2015 19:49:58  | TG         |
| 8105804           | hqohs        |             | 3D         | 8/10/2015  | 105804     | CHEST LAT (LT)    | 8/10/2015 19:49:58  | TG         |
| 08105803          | vlqrf        | м           | 3D         | 8/10/2015  | 105803     | CHEST LAT (LT)    | 8/10/2015 19:49:58  | TG         |
| 8105802           | lfytt        | М           | 3D         | 8/10/2015  | 105802     | CHEST LAT (LT)    | 8/10/2015 19:49:58  | TG         |
| 8105801           | ndlru        |             | 3D         | 8/10/2015  | 105801     | CHEST LAT (LT)    | 8/10/2015 19:49:58  | TG         |
| 8105710           | qscju        | м           | 3D         | 8/10/2015  | 105710     | CHEST LAT (LT)    | 8/10/2015 19:49:57  | TG         |
| 08105709          | lghrw        |             | 3D         | 8/10/2015  | 105709     | CHEST LAT (LT)    | 8/10/2015 19:49:57  | TG         |
| 8105708           | İxhux        |             | 3D         | 8/10/2015  | 105708     | CHEST LAT (LT)    | 8/10/2015 19:49:57  | TG         |
| 8105707           | tkrmf        | м           | 3D         | 8/10/2015  | 105707     | CHEST LAT (LT)    | 8/10/2015 19:49:57  | TG         |
| 8105706           | cwwdg        | м           | 3D         | 8/10/2015  | 105706     | CHEST LAT (LT)    | 8/10/2015 19:49:57  | TG         |
| 08105705          | atjww        |             | 3D         | 8/10/2015  | 105705     | CHEST LAT (LT)    | 8/10/2015 19:49:57  | TG         |
| 08105704          | bqytw        |             | 3D         | 8/10/2015  | 105704     | CHEST LAT (LT)    | 8/10/2015 19:49:57  | ΤG         |
| 08105703          | apref        |             | 3D         | 8/10/2015  | 105703     | CHEST LAT (LT)    | 8/10/2015 19:49:57  | TG         |
| 08105702          | yhgrr        | м           | 3D         | 8/10/2015  | 105702     | CHEST LAT (LT)    | 8/10/2015 19:49:57  | TG         |
| 8105701           | kwwx         | м           | 3D         | 8/10/2015  | 105701     | CHEST LAT (LT)    | 8/10/2015 19:49:57  | л ат       |

| ltem         | Input Method | Description                               |
|--------------|--------------|-------------------------------------------|
| Add All      | Button       | Adds all searched studies.                |
| Add Selected | Button       | Adds the selected studies only.           |
| Cancel       | Button       | Closes the window without adding studies. |

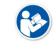

- This process is same as that of the **Scheduled** panel in **VXvue** general version, using the DICOM worklist. (Refer to <6 How to Shoot Images>)
- The **Open**, **Emergency**, **Add to Local** buttons in **VXvue** general version are not indicated on the **VXvue for Vehicle**.

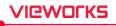

| Study Key | Img. Count Co | External Save | Study Date Time    | Acc. No. | Patient ID    | Patient Name | Sex | Age | Birth Date | Modality | Study Description | <u>^</u> |
|-----------|---------------|---------------|--------------------|----------|---------------|--------------|-----|-----|------------|----------|-------------------|----------|
| 72        |               |               | 8/12/2015 18:33:38 |          | Vieworks00001 | Patient00001 |     |     |            | DX       |                   |          |
| 73        |               |               | 8/12/2015 18:33:38 |          | Vieworks00002 | Patient00002 |     |     |            | DX       |                   |          |
| 74        |               |               | 8/12/2015 18:33:38 |          | Vieworks00003 | Patient00003 |     |     |            | DX       |                   |          |
| 75        |               |               | 8/12/2015 18:33:38 |          | Vieworks00004 | Patient00004 |     |     |            | DX       |                   |          |
| 76        |               |               | 8/12/2015 18:33:38 |          | Vieworks00005 | Patient00005 |     |     |            | DX       |                   |          |
| 77        |               |               | 8/12/2015 18:33:38 |          | Vieworks00006 | Patient00006 |     |     |            | DX       |                   |          |
| 78        |               |               | 8/12/2015 18:33:38 |          | Vieworks00007 | Patient00007 |     |     |            | DX       |                   |          |
| 79        |               |               | 8/12/2015 18:33:38 |          | Vieworks00008 | Patient00008 |     |     |            | DX       |                   |          |
| 80        |               |               | 8/12/2015 18:33:38 |          | Vieworks00009 | Patient00009 |     |     |            | DX       |                   |          |
| 81        |               |               | 8/12/2015 18:33:38 |          | Vieworks00010 | Patient00010 |     |     |            | DX       |                   |          |
| 82        |               |               | 8/12/2015 18:33:38 |          | Vieworks00011 | Patient00011 |     |     |            | DX       |                   |          |
| 83        |               |               | 8/12/2015 18:33:38 |          | Vieworks00012 | Patient00012 |     |     |            | DX       |                   |          |
| 84        |               |               | 8/12/2015 18:33:38 |          | Vieworks00013 | Patient00013 |     |     |            | DX       |                   |          |
| 85        |               |               | 8/12/2015 18:33:38 |          | Vieworks00014 | Patient00014 |     |     |            | DX       |                   |          |
| 86        |               |               | 8/12/2015 18:33:38 |          | Vieworks00015 | Patient00015 |     |     |            | DX       |                   |          |
| 87        |               |               | 8/12/2015 18:33:38 |          | Vieworks00016 | Patient00016 |     |     |            | DX       |                   |          |
| 88        |               |               | 8/12/2015 18:33:38 |          | Vieworks00017 | Patient00017 |     |     |            | DX       |                   |          |
| 89        |               |               | 8/12/2015 18:33:38 |          | Vieworks00018 | Patient00018 |     |     |            | DX       |                   |          |
| 90        |               |               | 8/12/2015 18:33:38 |          | Vieworks00019 | Patient00019 |     |     |            | DX       |                   |          |
| 91        |               |               | 8/12/2015 18:33:38 |          | Vieworks00020 | Patient00020 |     |     |            | DX       |                   |          |
| 92        |               |               | 8/12/2015 18:33:38 |          | Vieworks00021 | Patient00021 |     |     |            | DX       |                   |          |
| 93        |               |               | 8/12/2015 18:33:38 |          | Vieworks00022 | Patient00022 |     |     |            | DX       |                   |          |
| 94        |               |               | 8/12/2015 18:33:38 |          | Vieworks00023 | Patient00023 |     |     |            | DX       |                   |          |
| 95        |               |               | 8/12/2015 18:33:38 |          | Vieworks00024 | Patient00024 |     |     |            | DX       |                   |          |

4 Check the newly added studies in the study list area.

# 9.4.6 Making an Exposure

You can take images after generating a location and registering studies in the location. Be sure to check if the location and prescribing information are registered before taking images.

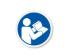

• The shooting process in **VXvue for Vehicle** is same as that of the **VXvue** general version. Refer to <6 How to Shoot Images> for the detailed information.

• This chapter gives an instruction about the functions of VXvue for Vehicle mainly.

### 1 Entering to the Exposure Mode

Explains the way to enter the **Exposure** mode for taking images.

- 1 Go to the Location mode in VXvue for Vehicle.
- 2 Search and click on the location to be taken images.

|                  |         | <b>⊕</b><br>Add | Modify | Reject | Start     | Export       |      |  |  |  |
|------------------|---------|-----------------|--------|--------|-----------|--------------|------|--|--|--|
| Any Location Nam | e       | c               | ear    | Sea    | rch       | Today        |      |  |  |  |
| Date/Time        | Locati  | on Nam          | e      | Count  | Completed | Descrip      | tion |  |  |  |
| 8/20/2015        | Viework | s Co.,Lt        | d      | 0/0    |           | Check-Up for |      |  |  |  |
|                  |         |                 |        |        |           |              |      |  |  |  |

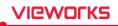

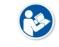

 Refer to 'Search Area of Location' in <9.4.2 Location Mode> for the information on how to search locations.

3 Click on the **Start** button on the left top in the management area to enter the **Exposure** mode. If the other location is being shot images, close the location first and then enter the **Exposure** mode.

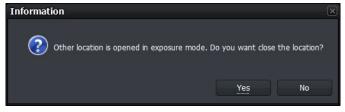

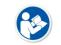

• In the **Exposure** mode, you cannot take images from more than two locations at the same time.

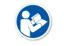

• You can also enter the **Exposure** mode by double-clicking the location to take images on the location list.

4 Check if the program is entered the **Exposure** mode as follows.

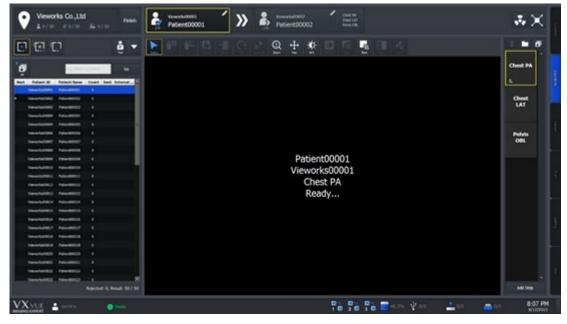

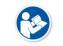

 Refer to <9.4.3 Exposure Mode> for the information about composition of the Exposure mode.

5 Choose the detector to take images.

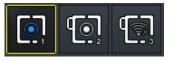

- The icons are showed as many as the number of detectors available to make an exposure. Choose a desired icon to process the exposure.
- A yellow frame is indicated around the selected detector icon.

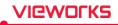

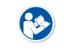

• The detector icons are showed differently depending on each detector model. Refer to <10.6.4 Detector Information Display Icon> for the information of detector icons.

2 Click on the arrow button and select one of the buttons. (Large, Medium, Small, Ped)

6 Choose the patient size.

1 Check the patient size to be shot.

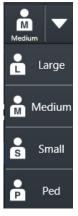

• Refer to <6.4 Selecting Patient Size> for the detailed information about selecting the patient size.

7 Check if the patient is ready to be shot from the image view area and the study list in the **Exposure** mode.

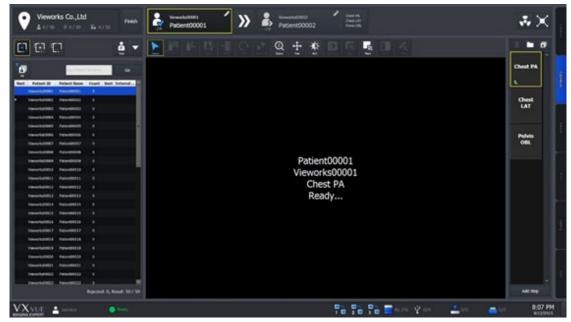

• **VXvue for Vehicle** supports continuous shooting specialized for the patients examined in a vehicle.

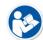

- When shooting for steps in the study is finished, the screen is converted to standby status for the next patient automatically.
- If you want to start shooting a study in the middle of the list, click the related study or search it from the search field.

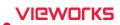

8 Press the hand switch to start shooting images.

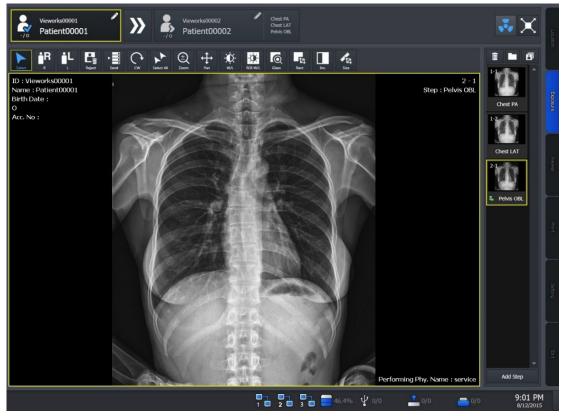

9 Complete the shooting for all steps in the selected studies.

10 Check the ready status of the next patient from the following area located at the top of the **Exposure** mode screen.

| Image                         | Description                                                                                                    |
|-------------------------------|----------------------------------------------------------------------------------------------------|
| Vieworks00001<br>Patient00001 | <ul> <li>Checks the information about the current study.</li> <li>Patient name, patient ID, age, gender</li> <li>You can modify the information by clicking on the pencil icon.</li> <li>If the two icons are activated, the screen is shifted to standby status for the next patient automatically after shooting all steps in the current study.</li> <li>Click on the turning button of auto exposure to cease the next shooting of a study automatically.</li> <li>If the two icons are deactivated, the screen is not shifted to the next study, but the steps are added to the current study after shooting all steps in the study and trying to take images again.</li> </ul> |
| Vieworks00002                 | • If the <b>Auto Select Next Study</b> icon is activated and the steps in the current study are completed shooting, the next patient icon blinks.                                                                                                    |

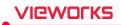

11 Continue the shooting of all studies in the location.

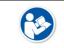

• If you want to stop shooting images, click on the **Finish** button at the left top of the location information area to restart shooting later.

12 Click on the Finish button to enter the Location mode after shooting images for all studies.

| • When  | you complete  | shooting images fo    | r all studie:                                                                               | s in the loca | tion, the <b>Auto Gener</b> a | ate |
|---------|---------------|-----------------------|---------------------------------------------------------------------------------------------|---------------|-------------------------------|-----|
| item is | selected auto | omatically to keep sh | ooting.                                                                                     |               |                               |     |
| Next    | Patient ID    | Patient Name          | Count S                                                                                     | E             |                               |     |
|         | 00001         | Name00001             | 1                                                                                           |               |                               |     |
|         | 00002         | Name00002             | 1                                                                                           | Ŧ             |                               |     |
|         | 00003         | Name00003             | 1                                                                                           | ¥             |                               |     |
|         | 00004         | Name00004             | 1                                                                                           |               |                               |     |
|         | 00005         | Name00005             | Count         S         E           1         I           1         I           1         I |               |                               |     |
| ►.      | 00006         | Name00006             | 0                                                                                           |               |                               |     |
|         |               | Auto Generate         | S                                                                                           | tudy List     |                               |     |
| •       |               |                       |                                                                                             |               |                               |     |

13 Check if the shooting is completed from the location list in the Location mode.

| 8/20/2015 | Vieworks Co.,Ltd                                                  | 10/10             | 1            | Check_up For           |
|-----------|-------------------------------------------------------------------|-------------------|--------------|------------------------|
|           | • The 'Completed' part in the Loc<br>all studies in the location. | ation list area i | s changed as | after taking images of |

# 9.4.7 Saving Images to the External Path

If the images acquired in a vehicle cannot be made DICOM transmission, you can save them to the external storage media or the external route.

## Save as a unit of location

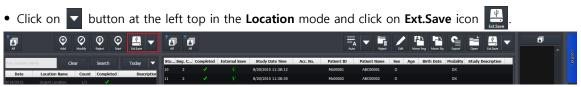

• Save all images in the location according to the options preset in the **Setting** mode.

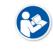

• Refer to External Save Menu in VXvue Service Manual for the detailed information about the applied options when saving images with the **External Save** function.

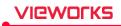

#### Save as a unit of image

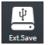

- Click on the External Save button to save all or selected images of the study to the prespecified path.
  - This button is located at the right top of the Location mode and in the tools of Macro Exposure mode / Viewer mode.

## 9.4.8 Saving Images to the External Route Automatically

While the images are being taken, the **External Save** function is applied automatically according to the preset options.

#### How to set the External Save function automatically

- You can set the option to set the **External Save** function from the following path.
  - Setting mode  $\rightarrow$  System panel  $\rightarrow$  External Save tab

| Use Auto External Save On | Exposure Mode :     | Yes          | 🔘 No    |
|---------------------------|---------------------|--------------|---------|
| Target Directory :        | D:₩Database₩Externa | alSave₩Exter | nalSave |
| Image Format :            |                     | 🛃 JPEG       |         |

- Set the Use Auto External Save on Exposure Mode option as Yes.
- Target Directory: Click on ... to set the storage path of images.
  - □ Default path: Database folder path₩ExternalSave
  - □ Generation rule of the folder when saving images to external storage: ₩ ExternalSave ₩ Location
     Name\_Location Scheduled Date[YYYYMMDD]\_Location Key

D:\Database\ExternalSave\Test3\_20150721\_3

• Since External Save is performed in background, it can be carried out simultaneously with other tasks.

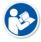

- The writable and readable media (USB, HDD, pre-configured network drive) can be used only as the external storage.
  - You cannot use an optical disk such as CD-ROM.
- Image Format: Set the image format to save the images to the external device.
- Be sure to click on Update button to save the changed settings.

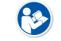

• Refer to External Save Menu in VXvue Service Manual for the information about external save function.

#### How to Use the Automatic External Save

• The External Save function is applied automatically when selecting another study in the location or ending the location.

# 9.4.9 Additional Functions

This chapter explains about the additional functions of VXvue for Vehicle.

#### How to Change the Default Step List

1 Go to **Procedure**  $\rightarrow$  **Step List** in the **Setting** mode.

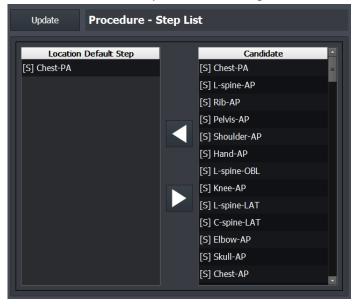

- 2 Choose a step to add to the default step list from **Candidate** at the left.
- 3 Click on the right arrow button to add the step to Location Default Step.
- 4 Click on the Add button at Location Info to check the added step.

| Location Info. |           | $(\times)$ |
|----------------|-----------|------------|
| Location Info. |           | Step List  |
| Location Name  | 1         | Chest PA   |
| Scheduled Date | 8/13/2015 | L-spine AP |
| Address        |           |            |
| Telephone      |           |            |
| Description    |           | ^<br>_     |
|                |           |            |
|                |           | Add Cancel |

- You can register up to 10 steps to Default Step List.
- Click on the left arrow button at Setting → Procedure Manager → Step List to delete steps in Default Step List.

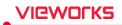

## How to Search and Add Studies using Barcode

You can search and add studies from the **Exposure** mode by using a barcode reader.

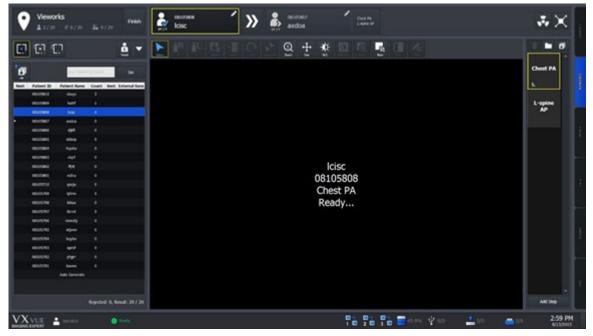

1 Go to the Exposure mode and get ready for taking images.

- 2 You can search studies or indicate patient ID / patient name you want to add through the barcode reader.
- 3 With the entered barcode, search studies in the location which is ready for being taken images.
- 4 The studies are searched in turn, and the one matched with the condition is selected automatically.
- 5 If there is no matched study in the location, a new study is generated and entered exposure ready state automatically.
  - <sup>a</sup> The patient ID of the new study is the entered barcode.
- 6 Start shooting images.
  - Use this function by entering barcodes only to search studies.

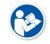

- It is not allowed to search the barcode partially, and it works in the in the **Exposure** mode only.
- The minimum number of input letters is 5. (Numbers and alphabets are allowed only)

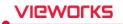

## How to Add Steps while Shooting Images

You can add steps while shooting images as follows.

- 1 Choose a study from the study list to add steps while shooting images in the **Exposure** mode.
- 2 Click on **+** at the bottom of the thumbnail area.
- 3 Choose a step from the Step Selector window and click on the Add button to close the window.

| Step Selector  |                  |     | ×          |
|----------------|------------------|-----|------------|
| ▲ 1/2 <b>▼</b> | <b>▲</b> 1/2 ▼   |     | Chest LAT  |
| General        | Abdomen          | РА  |            |
| Spine          | Chest            | АР  |            |
| Body           | Нір              | LAT |            |
| Low Ext.       | Pelvis           |     |            |
| Upper Ext.     | Rib              |     |            |
| Skull          | Sacroiliac joint |     |            |
| All Bodypart   | Sternum          |     | -          |
|                |                  |     | Add Cancel |

4 Check the added step in the thumbnail area. (ex. Check LAT)

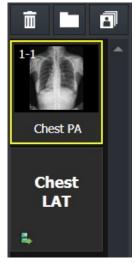

5 Click on the added step to proceed shooting continuously.

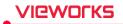

## How to Export Study List

You can export the information of study list included in the specific location as a file.

- 1 Go to the **Location** mode.
- 2 Click the location to export from the location list.

| P                 | and the second second |                    |                   | -    |  | erial lave Study Data Tene |        | And and an |           |   |    | Buth Date |      | Name and Address of the Owner, or other | and the owner where the |  |
|-------------------|-----------------------|--------------------|-------------------|------|--|----------------------------|--------|------------|-----------|---|----|-----------|------|-----------------------------------------|-------------------------|--|
|                   | Oesr                  | Search             | Detailed <b>•</b> | 173  |  | 611/2015 12:44:42          | 105807 | 00115807   | action    | 1 | 11 | 6162015   | TC   | OWST (AT 0.7)                           |                         |  |
| Dela/Terre        | Location Name         | Count Complete     | al Desception     | -    |  | B100018104640              | 105804 | Increase.  | 100       |   |    | \$102015  |      | OWERT LAT STO                           |                         |  |
| 3905              |                       |                    |                   | 107  |  | POINT DRIVE                | 100405 | 101110400  | Aller     |   |    | 810/2010  |      | CHEST LAT 5275                          |                         |  |
| 126.5             | 1857.5                |                    |                   | 04   |  | 8/0/01513.40/2             | 105804 | 101123404  | heater    |   |    | 6102015   |      | OWST LAT 075                            |                         |  |
| 6/2013<br>16/2011 | Tissipta<br>1887.2    | 228                |                   | 100  |  | 8/12/2015 12:40:42         | 105803 | 101155000  | whet      |   |    | N10/015   |      | OWST UT (17)                            |                         |  |
|                   |                       |                    | -                 | -    |  | 0110010104040              | 109813 | -          | -         |   |    | 10000     |      | CHEST SAT 0.15                          |                         |  |
|                   |                       |                    |                   | 141  |  | 813/013 (3:44.4)           | 105401 | MUSICARE.  | ndra -    |   |    | 8102015   |      | OWST SAT (UT)                           |                         |  |
|                   |                       |                    |                   | - 10 |  | 6/15/01/51/040-02          | 105710 | 00125718   | anda      |   |    | 816/015   |      | OWNERS (UT (UT))                        |                         |  |
|                   |                       |                    |                   | -    |  | 1010303-0246-02            | 105709 | 10111705   | light we  |   |    | N'HEREN . |      | OWST MT 0.75                            |                         |  |
|                   |                       |                    |                   | 28   |  | 813/2013 12:44:42          | 115718 | HELES PAR  | Mar.      |   |    | N102115   |      | CHEST LAT 6/75                          |                         |  |
|                   |                       |                    |                   | 185  |  | 813/011512-40-02           | 1899   | M015797    | tered.    |   |    | 810/01/5  |      | OWST MT (07)                            |                         |  |
|                   |                       |                    |                   | -    |  | 8/13/2015 12:44:42         | 185708 | 101212746  | county    |   |    | 6103115   |      | OWST UAT 0.10                           |                         |  |
|                   |                       |                    |                   | 107  |  | R1101010104040             | 105715 | MO15795    | agene     |   |    | 6102015   |      | ORDITIAT (U)                            |                         |  |
|                   |                       |                    |                   | -    |  | 813/011510-44-40           | 105704 | 96112764   | begeter - |   |    | 6102115   |      | 0457 (47)                               |                         |  |
|                   |                       |                    |                   | -    |  | 8150115104040              | 100703 | M014240    | apret     |   |    | 810,010   |      | OWNERS INT (UT)                         |                         |  |
|                   |                       |                    |                   | -    |  | 8/15/010 10:46/40          | 10070  | MUSSING    | 1997      |   |    | N102010   |      | ORST UNT (UT)                           |                         |  |
|                   |                       |                    |                   | 281  |  | 8/15/3015 13:46-02         | 105701 | MOTOR      | know      |   |    | 810/2015  |      | CHEST LAT (LT)                          |                         |  |
|                   |                       |                    |                   | 172  |  | 612/2015 14:05:58          | 105810 | MUTAIN     | Megn      |   |    | 6162615   |      | OWERT LAT (LT)                          |                         |  |
|                   |                       |                    |                   | 10   |  | 6/12/2015 14:06:02         | 105809 | 1011100    | inter .   |   |    | W102015   |      | O#11 M1 (U)                             |                         |  |
|                   |                       |                    |                   | 204  |  | 6/13/3015 14.06.08         | 105818 | 00110408   | 100       |   |    | 810203    |      | OVERTIAN (UT)                           |                         |  |
|                   |                       |                    |                   |      |  |                            |        |            |           |   |    |           |      |                                         |                         |  |
|                   | Kan                   | pr: \$13/2015 - 6/ | 22/2015, Take 4   |      |  |                            |        |            |           |   |    |           | - te | posed: 3 / 20, 18er (                   | leval: 26/26            |  |

- 3 Click on button at the top of the screen.
- 4 Choose a path to store the location and click on the Save button.

| Organize 🔻 New fold | der                            |                    |             |      | - | ? |
|---------------------|--------------------------------|--------------------|-------------|------|---|---|
| ☆ Favorites         | Name                           | Date modified      | Туре        | Size |   |   |
| Nesktop             | 🔒 BackUp                       | 8/11/2015 9:55 PM  | File folder |      |   |   |
| \rm Downloads       | DRIVERS                        | 7/16/2015 1:09 PM  | File folder |      |   |   |
| Recent Places       | 📔 Impact Log                   | 7/28/2015 4:08 PM  | File folder |      |   |   |
|                     | \mu Intel                      | 7/16/2015 1:02 PM  | File folder |      |   |   |
| 🥽 Libraries         | PerfLogs                       | 7/13/2009 8:20 PM  | File folder |      |   |   |
| Documents           | Program Files                  | 8/12/2015 9:37 AM  | File folder |      |   |   |
| 🖻 🎝 Music           | 🌗 Program Files (x86)          | 8/6/2015 4:37 PM   | File folder |      |   |   |
| Pictures            | 📕 Users                        | 7/16/2015 12:51 PM | File folder |      |   |   |
| Videos              | 📕 Windows                      | 8/13/2015 8:59 AM  | File folder |      |   |   |
|                     | 📕 XIPL                         | 8/10/2015 3:49 PM  | File folder |      |   |   |
| P Computer          |                                |                    |             |      |   |   |
| Local Disk (D:)     |                                |                    |             |      |   |   |
| File name: TEST     | 2_20151231                     |                    |             |      |   |   |
| Save as type: csv f | ile(separted by comma) (*.csv) |                    |             |      |   |   |

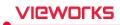

#### 5 Check the generated file as follows.

| Organize 🔻 📄 Ope  |                       |                    |                      |      |      |  | • | ( |
|-------------------|-----------------------|--------------------|----------------------|------|------|--|---|---|
| 🔶 Favorites       | Name                  | Date modified      | Туре                 | Size |      |  |   |   |
| Desktop           | 闄 BackUp              | 8/11/2015 9:55 PM  | File folder          |      |      |  |   |   |
| \rm Downloads     | DRIVERS               | 7/16/2015 1:09 PM  | File folder          |      |      |  |   |   |
| 🔛 Recent Places   | 🌗 Impact Log          | 7/28/2015 4:08 PM  | File folder          |      |      |  |   |   |
|                   | 퉬 Intel               | 7/16/2015 1:02 PM  | File folder          |      |      |  |   |   |
| 🗃 Libraries       | DerfLogs              | 7/13/2009 8:20 PM  | File folder          |      |      |  |   |   |
| Documents         | Program Files         | 8/12/2015 9:37 AM  | File folder          |      |      |  |   |   |
| J Music           | 鷆 Program Files (x86) | 8/6/2015 4:37 PM   | File folder          |      |      |  |   |   |
| E Pictures        | 퉲 Users               | 7/16/2015 12:51 PM | File folder          |      |      |  |   |   |
| Videos            | 鷆 Windows             | 8/13/2015 8:59 AM  | File folder          |      |      |  |   |   |
|                   | 🕌 XIPL                | 8/10/2015 3:49 PM  | File folder          |      |      |  |   |   |
| 🖳 Computer        | 🔊 registry            | 7/21/2015 1:24 PM  | Registration Entries |      | 2 KB |  |   |   |
| 🚢 Local Disk (C:) | TEST 2_20151231.csv   | 8/13/2015 9:23 PM  | CSV File             |      | 2 KB |  |   |   |
| 🧫 Local Disk (D:) |                       |                    |                      |      |      |  |   |   |

6 Open the file and check the information of study list.

| 1   | Location Name,Scheduled Date,Total study count,Exposed study count                                                                                                    |
|-----|----------------------------------------------------------------------------------------------------|
| - 2 | TEST 2,12/31/2015,20,3                                                                                                    |
|     |                                                                                                    |
| 7   | Chudu Date / Time Image Count And No. Defined ID Defined Name Sou And Dith Date Madeliky Defined Commant Chudy Department Study Department Chudy Department Chudy Department                                                                                                    |
|     | Study Date/Time.Image Count.Acc. No. Patient ID. Patient Name Sex. Age.Birth Date: Modality.Patient Comment.Study Description,External Save,External Save Count                                                                                                    |
|     | 8/13/2015 13:44:42.0.105807.08105807.axdoa^^^ F.0040.8/10/2015.TG, CHEST LAT (LT),X.0                                                                                                    |
|     | 8/13/2015 13:44:42,0,105806,08105806,djkfl^^^M,0040,8/10/2015,TG_,CHEST_LAT_(LT),X,0                                                                                                    |
|     | 8/13/2015 13:44:42,0,105805,08105805,ddaxp^^^^,M,004D,8/10/2015,TG,,CHEST LAT (LT),X,0                                                                                                    |
| 6   | 8/13/2015 13:44:42,0,105804,08105804,hgobs^^^^,F,004D,8/10/2015,TG,,CHEST LAT (LT),X,0                                                                                                    |
| 9   | 8/13/2015 13:44:42,0,105803,08105803,vlgrf^^^^,M,004D,8/10/2015,TG,,/CHEST LAT (LT),X,0                                                                                                    |
| 10  | 8/13/2015 13:44:42,0,105802,08105802,0fytt^^^^,M,004D,8/10/2015,TG,,CHEST LAT (LT),X,0                                                                                                    |
| 11  | 8/13/2015 13:44:42,0,105801,08105801,ndlru^^^^,F,004D,8/10/2015,TG,,CHEST LAT (LT),X,0                                                                                                    |
| 12  | 8/13/2015 13:44:42,0,105710,08105710,qscju^^^^,M,004D,8/10/2015,TG,,CHEST LAT (LŤ),X,0                                                                                                    |
| 13  | 8/13/2015 13:44:42,0,105709,08105709,0ghtw^^^^,F,004D,8/10/2015,TG,,CHEST LAT (LT),X,0                                                                                                    |
| 14  | 8/13/2015 13:44:42,0,105708,08105708,0x105708,0x105700,0x105700,0x10570000000000000000000000000000000000                                                                                        |
| 1.5 | 8/13/2015 13:44:42,0,105707,08105707,tkrmf****,M.0040,8/10/2015.TG,,CHEST LAT (LT),X.0                                                                                                    |
| 16  | V13/2015 13:44:42,0.105706.08105706,cwvdg <sup>-w-</sup> , M.0040,2(1)/2015,7G,2(2015,7G,2)/2015,7G,2(2015,7G,2)/2000,7G/200,7G,2(2015,7G,2)/2015,7G,2(2015,7G,2)/2000,7G,2(2015,7G,2)/2000,7G/2000,7G/2000,7G/2000,7G/2000,7G/2000,7G/2000,7G/2000,7G/2000,7G/2000,7G/2000,7G/2000,7G/2000,7G/200 |
| 17  | V13/2016 1344420,0105705,08105705,atjww <sup></sup> ,F,0040,8/10/2015,TG,.CHEST LAT (LT),X.0                                                                                                    |
| 15  | y 13/2015 13/44-42, 0.10570,000760.340 W 1,00040,010/2015,TG,CHEST LAT (LT).X.0                                                                                                    |
| 10  |                                                                                                    |
| 20  | 8/13/2015 13:44:42,0,105703.08105703.apref <sup>1</sup> F.0040.8/10/2015.TG,.CHEST LAT (LT) X,0                                                                                                    |
| 21  | 8/13/2015 13:44:42.0.105702.08105702.yhgrr <sup>444</sup> , M.0040.8/10/2015,TG, CHEST LAT (LT),X,0                                                                                                    |
| 21  | 8/13/2015 13:44:42.0.105701.08105701,kxwvx^^^^_M,004D.8/10/2015,TG,,CHEST LAT (LT),X,0                                                                                                    |
| 22  | 8/13/2015 14:05:58,1,105810,08105810,idwys^^^^,F,004D,8/10/2015,TG,,CHEST LAT (LT),X,0                                                                                                    |
| 25  | 8/13/2015 14:06:03,1,105809,08105809,kiahf^^^^,F,004D,8/10/2015,TG,,CHEST LAT (LT),X,0                                                                                                    |
| 24  | 8/13/2015 14:06:08,1,105808,08105808,Icisc^^^^,F,004D,8/10/2015,TG,,CHEST LAT (LT),X,0                                                                                                    |

- The file is in csv format, and its name is formed as "Location\_LocationDate".
- The encoding version of Unicode is UFT-8.
- Only the filtered study list can be exported.
- The column information of exported studies is as follows.
  - Study Date/Time
- Image Count
  - Acc.No.
  - Patient ID
  - Patient Name
  - Sex
  - Age

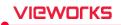

- Birth Date
- Modality
- Patient Comment
- Study Description
- External Save Status
- External Save Study Count
- The column information of exported location is as follows.
  - Location Name
  - Scheduled Date
  - Total Study Count
  - Exposed Study Count

### How to Move Studies

You can move the study from a specific location to the other location.

### 1 Enter the **Location** mode.

2 Click a location that you want to export from the Location list.

| Т О О О О О О О О О О О О О О О О О О О   | ▼ <b>1</b> 9 <b>1</b> 9                 | A V Repet Edit Moneting Mone                        | By Expert Open Expert                                                                                            |
|-------------------------------------------|-----------------------------------------|-----------------------------------------------------|----------------------------------------------------------------------------------------------------|
| Any Location froms. Clear Search Toda     | Stu Img Co Ext Study Date Time Acc. No. | Patient ID Patient Name Sex Age Birth Date Modality | Study Description                                                                                                |
| Date Location Name 🤍 Count Co Description | 6 0 2016-08-22 15:30:25                 | 00001 Name00001 O DX                                |                                                                                                    |
| 2016-08-22 Location1 0/5                  | 7 0 2016-08-22 15:30:25                 | 00002 Name00002 O DX                                |                                                                                                    |
| 2016-08-22 Location2 0/5                  | 8 0 2016 08-22 15:30:25                 | 00003 Name00003 O DX                                | Citroon                                                                                                    |
| 2016-08-22 Location3 0/1                  | 9 0 2016-08-22 15:30:25                 | 00004 Namo00004 O DX                                | · · ·                                                                                                    |
|                                           | 10 0 2016-08-22 15:30:25                | 00005 Name00005 O DX                                |                                                                                                    |
|                                           |                                         |                                                     |                                                                                                    |
|                                           |                                         |                                                     | and the second second second second second second second second second second second second second second second |
|                                           |                                         |                                                     |                                                                                                    |
|                                           |                                         |                                                     |                                                                                                    |
|                                           |                                         |                                                     |                                                                                                    |
|                                           |                                         |                                                     |                                                                                                    |
|                                           |                                         |                                                     |                                                                                                    |
|                                           |                                         |                                                     | x a start a start a start a start a start a start a start a start a start a start a start a start a start a st   |
|                                           |                                         |                                                     | a a a a a a a a a a a a a a a a a a a                                                                            |
|                                           |                                         |                                                     |                                                                                                    |
|                                           |                                         |                                                     |                                                                                                    |
|                                           |                                         |                                                     | E.                                                                                                    |
| Range: * ~ *                              | Total: 3                                |                                                     | Exposed: 0 / 5, Fiter Result: 5 / 5                                                                              |
|                                           | Dose (µGy*m²) : , Acc                   | : 1 2 3 3 🚍 88.7% ¥ 0/0                             | ▲ 0/0                                                                                                    |

3 Click button in the Study management area.

- 4 Select All Studies or Selected button from the window for study movement.
  - <sup>a</sup> Click on the **Cancel** button to cancel movement of studies.

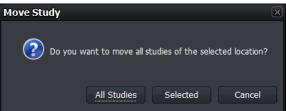

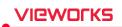

- 5 Choose a location you want to move the studies and click the OK button.
  - <sup>a</sup> You can search location quickly by using the input window at the top of the screen.

| elect a target | study         |     |             |        |
|----------------|---------------|-----|-------------|--------|
| Date           | Location Name |     | Description |        |
| 2016-08-22     | Location1     |     |             |        |
| 2016-08-22     | Location3     |     |             |        |
| •              |               | III |             | )      |
|                |               |     | ОК          | Cancel |

6 From the Location list or Study list, check if the studies are moved correctly.

# 9.5 Exposure Index

- **VXvue** can measure the intensity of x-ray dose reaching a detector through the subject and indicate it as the exposure index by making a correlation calculation with gray level.
- VXvue can measure the exposure index automatically through specific algorithm (extracted effective value of the subject area from the image) and indicate it on the Overlay area of the image view.
   E.I. (Exposure Index)
  - Target E.I. (Target Exposure Index)
  - **D.I.** (Deviation Index)
- If you try to calculate exposure index without a subject, take images by selecting a specific step (EI Pattern 25). This step calculates E.I. of 25% area of the image from its center.

# 9.5.1 Exposure Index (E.I.)

- E.I. is the correlation exponent between x-ray dose and gray level displayed on the image.
- The E.I. range of Vieworks' detector is between **0** ~ **10000**.
  - <sup>a</sup> The range can be different depending on each detector model.
  - " We use E.I. defined from IEC62494-1

$$EI = c_0 \cdot g(V)$$
 ,  $c_0 = 100 \ \mu \text{Gy}^{-1}$ 

$$EI = 100 \ \mu \text{Gy}^{-1} \cdot g(V)$$

# 9.5.2 Target Exposure Index (Target E.I.)

- Target exposure index (Target E.I.) is the expected optimal exposure index.
- You can preset Target E.I. for each step and find the difference with the actual E.I.
- **Target E.I.** is set differently depending on the detector model, diagnostic purpose, and image processing parameter.

# 9.5.3 Deviation Index (D.I.)

- Deviation index indicates the difference between **Target E.I.** and **E.I.** Therefore, set both **Target E.I.** and **E.I.** to measure deviation index.
- With **D.I.**, you can judge the exposure to each body part against the target exposure index.

### Formula

• You can measure the deviation index as follows.

$$DI = 10 * \log_{10} \frac{EI}{EI_T}$$
 Ex) D.I. = 10 \* log (1361/1300) = 0.199

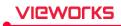

# Range and background color of D.I.

- Range of D.I. : 9.9 ~ 9.9
- The background color is indicated differently depending on the D.I. value.
  - <sup>a</sup> If the E.I. value is improper to measure D.I., set the value again.

| Background | Range            | Description                           |
|------------|------------------|---------------------------------------|
| Red        | -9.9 < D.I. < -4 | Severely lack of exposure.            |
| Orange     | -4 ≤ D.I. < -2   | Lack of exposure.                     |
| Green      | -2 ≤ D.I. ≤ 2    | Optimal exposure.                     |
| Orange     | 2 < D.I. ≤ 4     | Exceed the optimal exposure.          |
| Red        | 4 < D.I. ≤ 9.9   | Severely exceed the optimal exposure. |

## 9.5.4 Setting the Target Exposure Index

- You can set the Target Exposure Index
  - Go to Setting → Procedure Manager → Step Tab. → Setting Groupbox, and click the Target E.I. button
  - <sup>a</sup> Move to **Exposure** or **Viewer** mode > Click the **Target E.I.** button.

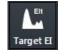

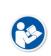

- Refer to <7.24 Changing Target E.I.> for the detailed information about setting the target exposure index with **Target E.I.** button.
- Refer to the guide '**Exposure Index Settings**' provided by Vieworks to check the recommended target E.I. for each body part.
- The allowed input range is **100** ~ **5000** for the default value, and the value of the target exposure index is **286**.
- Weight depending on the types of detector panels are applied to the allowed input range and value that are displayed on.

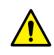

• If you create a new body part in **VXvue**, the values of the target E.I. are set to the values of the targe E.I. of the Default group. For target E.I. is largely affected by the actual exposure environment, you should set the target E.I. accorded with the environment when it needs to be changed.

# VIEWOLKS

# 9.5.5 Checking the Exposure Index

You can check each index values from overlaid information on the image view.

- 1 Move to **Setting**  $\rightarrow$  **Display**  $\rightarrow$  **Information Overlay** tab.
- 2 Choose Exposure Index, Deviation Index, Target Exposure Index from the Item list and add them to Top Right or Bottom Right list.
- 3 Click on the **Update** button to apply the following items.
- Exposure Index (E.I.) = 537
- Target Exposure Index (Target E.I.) = 800
- Deviation Index (**D.I.**) = -1.7 (10 \* log (537/800))

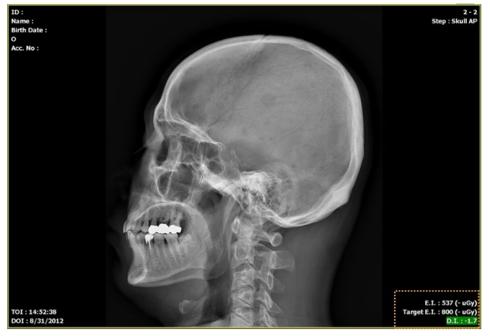

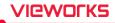

# 9.6 Using Statistics Function

• You can calculate the desired statistics result from the exposure, study, and patient information stored in **VXvue**.

# **Execution file**

The statistics program is the stand-alone type one called by VXvue.

| Execution file    | Location                       | Description                 |
|-------------------|--------------------------------|-----------------------------|
| [VXVUE ROOT]      | C:₩Program files₩VXvue         | VXvue root folder (Default) |
| VW.STATISTICS.exe | [VXVUE ROOT]₩VW.STATISTICS.exe | Statistics program          |
| DBUpgradeTool.exe | [VXVUE ROOT]₩DBUpgradeTool.exe | DB upgrade tool             |

- The database update for extracting statistic data is needed for using the statistics program.
- If the first installation version of **VXvue** is older than V1.0.0.82, the database will be updated automatically when you execute the statistics program for the first time.
- If the **VXvue** version is above V1.0.0.82, the database update is not needed since this version supports the database structure for extracting statistics data.

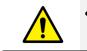

• You should backup the database file in advance and store it safely before updating database.

# 9.6.1 Starting

### Execute program

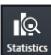

1 Click on the **Statistics** button in the **Database** mode to execute the statistics program.

### Login

| VXvue Statistics |    |                       |
|------------------|----|-----------------------|
| User ID          |    |                       |
| Password         |    |                       |
|                  | ок | Close                 |
|                  |    | Database Version = 21 |

Enter the login account.

- The user account information of statistics program complies with the user account registered in **VXvue**.
- If you log on to **VXvue** by the administrator account (Service, Admin), this login procedure is skipped.
- The specific patient information can be used with the performing physician ID only.

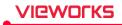

### Database update

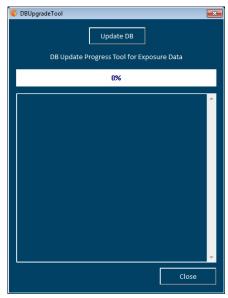

Click on the **Update DB** button to update database.

- This procedure is skipped if the database update is not needed.
- The update speed can be different depending on the PC specifications and the number of acquired images.

# 9.6.2 VW.STATISTICS

- Input search conditions to extract the desired statistics data.
- The statistics data can be exported to Microsoft Excel.
- The statistics data and graph can be stored or printed as an image.

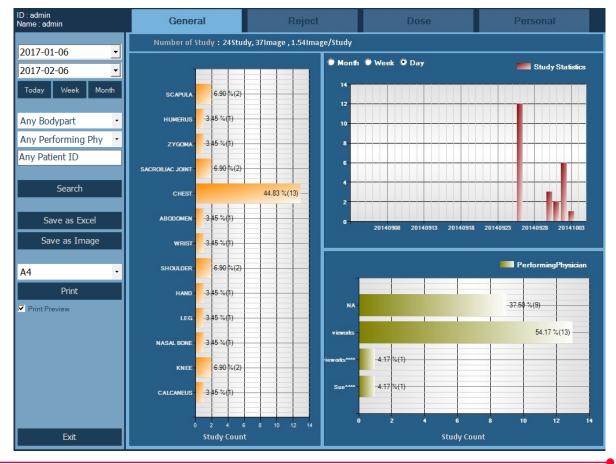

# **Classification of statistics data**

| ltem                                                                    | Description                      |  |
|-------------------------------------------------------------------------|----------------------------------|--|
| General Statistics data of study, exposure and image                    |                                  |  |
| Reject         Statistics data of the deleted study and image           |                                  |  |
| Dose         Statistics data of X-ray dose and the amount of radiation. |                                  |  |
| Personal                                                                | Statistics data for each patient |  |

# 9.6.3 Search

### Input the search condition by period

| 2017-01-06 🔹 |      |       |
|--------------|------|-------|
| 2017-02-06 🔹 |      |       |
| Today        | Week | Month |

Input the range of date to calculate the statistics data for each period.

• Click on the dropdown button or click on **Today**, **Week**, and **Month** buttons to appoint the start and the last date.

### Input the patient and study search condition

| Any Bodypart       | - |  |
|--------------------|---|--|
| Any Performing Phy | • |  |
| Any Patient ID     |   |  |

Extract the statistics data by each Bodypart, Performing Physician, and patient ID.

- Choose the specific Bodypart or Performing Physician.
- Input the specific patient ID. You can check statistics result of the relevant patient only.

### Search

Search

- 1 Click on the Search button.
- 2 Check statistics data of each tab matched with the search condition.

# 9.6.4 Exporting the Statistics Data

# Export the Excel data

Save as Excel

- 1 Click on the Save as Excel button.
- 2 Specify the storage path and save the statistics data as a CSV Excel file.

• The storage rule of Excel data file is excel\_VxvueStatistics\_[Statistics Item]\_YYYYMMDD.hhmmss.csv.

- 👜 excel\_VxvueStatistics\_Dose\_20141005.115920.csv
- excel\_VxvueStatistics\_General\_20141005.115920.csv
- excel\_VxvueStatistics\_Personal(05032504)\_20141005.121431.csv
- excel\_VxvueStatistics\_Reject\_20141005.115920.csv

# VIEWOLKS

## Export image

Save as Image

1 Click on the **Save as Image** button.

2 Specify the storage path and save the statistics data as a BMP image file.

## • The storage rule of image file is Image\_[Statistics Item]\_YYYYMMDD.hhmmss.bmp.

📷 Image\_1.General\_20141121.124001.bmp

image\_2.Reject\_20141121.124010.bmp

📷 Image\_3.Dose\_20141121.124113.bmp

image\_Personal(05032504)\_20141121.1241255.bmp

## Print the search result of statistics

| Print Preview |  |  |
|---------------|--|--|
|               |  |  |

Click on the **Print** button and print the searched result of statistics to the selected paper size.

- Supports A4, A3, B4, Letter, Legal, and Tabloid sizes
- The same screen of exported image is printed.
- Check **Print Preview** to preview the printing result.

# Printing result screen (example)

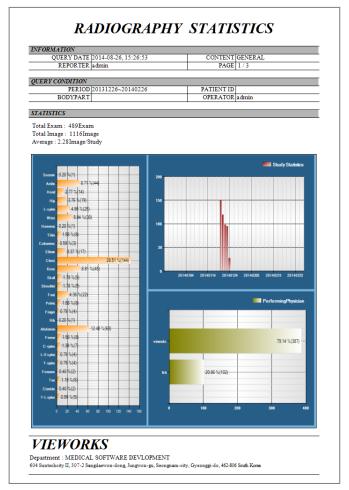

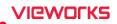

# 9.6.5 General Tab

• The study statistics data and graph are indicated according to the search conditions.

Number of Study:24Study, 37Image , 1.54Image/Study (1)Month 🔍 Week 🔍 Day Study Statistics 14 6.90 %(2) SCAPULA 12 3.45 %(1) HUMERUS 10 ZYGOMA 3.45 %(1) 8 SACROILLAC JOINT 6.90 %(2) 44.83 %(13) CHEST 3.45 %(1) ABODOMEN 3 20140908 20140913 20140918 20140923 20140928 20141003 3.45 %(1) WRIST 4 PerformingPhysician 6.90 %(2) SHOULDER HAND 3.45 %(1) 37.50 %(9) NA 3.45 %(1) LEG 54.17 %(13) -NASAL BONE 3.45 %(1) 4.17 %(1) 6.90 %(2) KNEE 4.17%(1) 3.45 %(1) CALCANEUS 2 10 12 2 10 12 4 6 ----- Study Count Study Count

### 1 Summary

• Total number of studies / Total number of exposed images / Average number of images per study

### 2 Statistics of the exposure number per bodypart

# 3 Statistics of the exposure number by period

• Month / Week / Day

# 4 Statistics of the exposure number by each performing physician

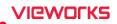

# 9.6.6 Reject Tab

• The rejected study statistics data and graph are indicated on according to the search conditions.

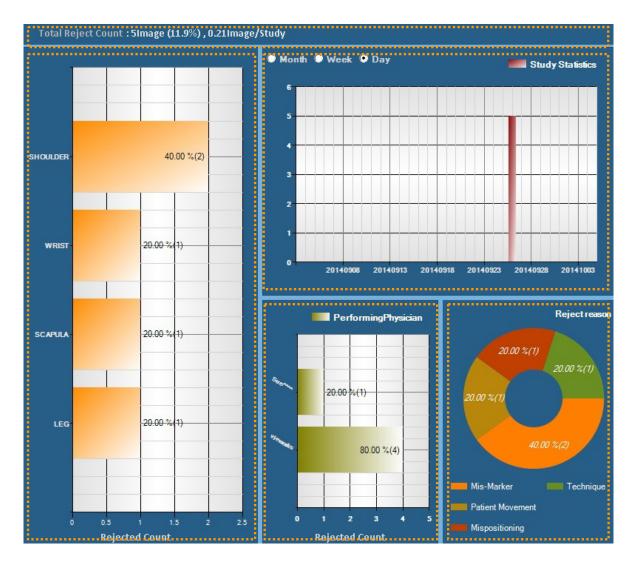

### 1 Summary

• The number of removed studies / The average number of removed studies per study

## 2 Statistics of the rejected study number per bodypart

## 3 Statistics of the rejected study number by period

• Month / Week / Day

### 4 Statistics of the rejected study number by each performing physician

5 Statistics of the rejected study number by reason

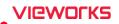

# 9.6.7 Dose Tab

• The statistics data and graph about the amount of exposed x-ray dose are indicated according to the search conditions.

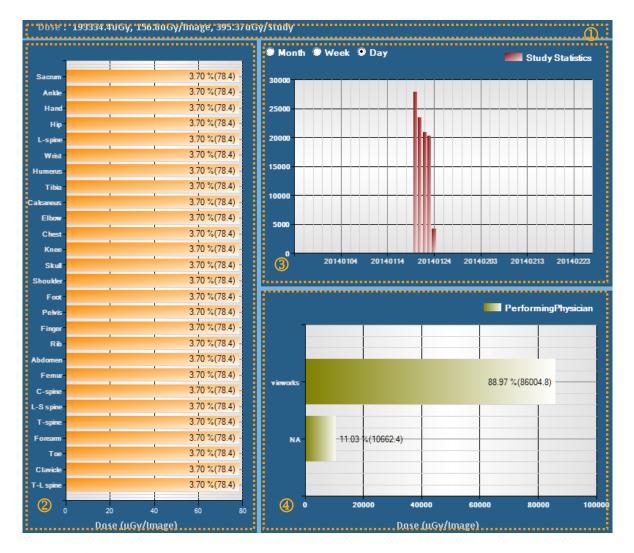

### 1 Summary

• Total amount of x-ray dose / Average dose per image / Average dose per study

### 2 The statistics of exposed dose per bodypart

### 3 Dose statistics by period

• Month / Week / Day

# 4 Dose statistics by each performing physician

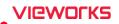

# 9.6.8 Personal Tab

• The statistics data and graph about the study, exposure, and exposed dose related to the searched patient are indicated.

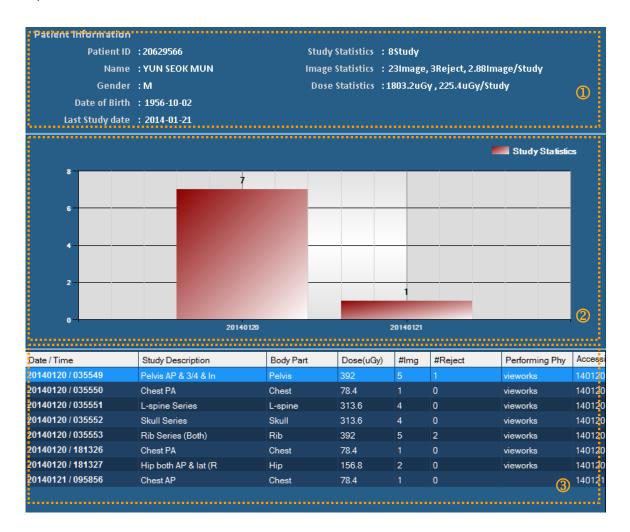

### 1 Summary

- Basic patient information (ID / Name / Gender / Birth date / Last study date)
- Total number of exposed studies
- Total number of exposed images, number of rejected images, average number of exposed images per a study
- Total amount of exposed dose, average amount of exposed dose per a study

### 2 Total number of studies per each exposure date

# 3 Details of examination list

- Exposure date and time / Study Description / Bodypart
- Exposed dose
- Number of images / Number of rejected images
- Performing physician / Accession number / Study UID

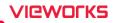

# 9.7 Comparing Studies

## 9.7.1 Getting Started

### Selecting images to be compared

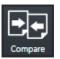

- Compared images by selecting more than two studies.
- The contents changed while comparing studies are not stored.
- How to compare studies which have the same patient ID
- 1 Select a study from **Database** and click on the **Compare** icon.
- 2 If a study with the same patient ID exists, it is compared with the selected study.
- How to compare studies which have the different patient IDs
- 1 Select more than two studies from **Database** and click on the **Compare** icon.

# 9.7.2 Tool Buttons

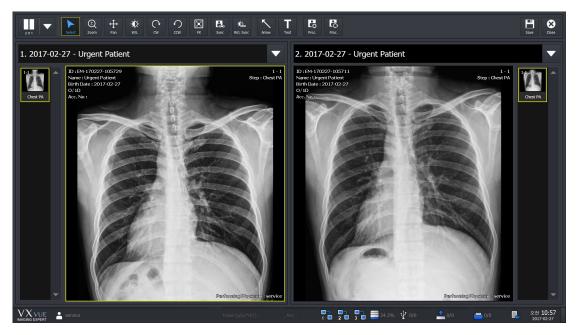

| lcon         | Name   | Description                                     |
|--------------|--------|-------------------------------------------------|
| 2X1 <b>•</b> | Layout | Changes layout of studies to 2x1, 1x2, and 2x2. |
|              | Select | Selects an image.                               |
| Select       |        | Returns a mouse button to its default state.    |
| (±)<br>Zoom  | Zoom   | Zooms in or out the image.                      |
| ↔<br>Pan     | Pan    | Moves the image to the desired location.        |

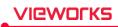

| -\ <b>\</b> .<br>W/L | W/L (Window Level)      | Adjusts the brightness and contrast of the image.                                                                                                    |
|----------------------|-------------------------|----------------------------------------------------------------------------------------------------|
| C,<br>cw             | CW (Clockwise)          | Rotates an image by 90° clockwise.                                                                                                    |
|                      | CCW (Counter Clockwise) | Rotates an image by 90° counterclockwise.                                                                                                    |
| Fit                  | Fit                     | Fits an image to the main image window size. If the image is cropped, the cropped area is fit to the window size.                                                      |
| Sync                 | Sync                    | When you zoom, pan, rotate the selected image after<br>activation, you can it automatically applies to all remaining<br>images displayed on the screen simultaneously. |
| انگی<br>W/L Sync     | W/L Sync                | If you adjust the W/L of the selected image after activation,<br>it automatically applies to all remaining images displayed on<br>the screen simultaneously.           |
| Arrow                | Arrow                   | Draws an arrow to indicate the specific region of the image.                                                                                                    |
| Text                 | Text                    | Adds text to the image to indicate the information.                                                                                                    |
| Proc.                | Image Process           | Processes the image with various tools from <b>XIPL</b> , the image processing program connected with <b>VXvue</b> .                                                   |
| Proc.                | Process Control         | Processes the image conveniently.                                                                                                    |
| Save                 | Save                    | Saves the processed image.                                                                                                    |
| Close                | Close                   | Finishes comparing studies.                                                                                                    |

# 9.7.3 Selecting Studies

- Select the combo box to select studies you want to view.
  - <sup>a</sup> A study without images can be selected.
- You can change the location of two studies that you already have selected.

| 1. 2016-06-07 - Name |  |
|----------------------|--|
|                      |  |
| 1. 2016-06-07 - Name |  |
| 2. 2016-06-07 - Name |  |
|                      |  |

# 9.7.4 Selecting Images

- Click the thumbnail to select images.
- You can compare the selected images with those of another study.

# VIEWOLKS

# 9.8 Software-based Scatter Correction (S.B.S.C)

#### 9.8.1 Shooting with S.B.S.C

#### Check for S.B.S.C Support

- **Software-based scatter correction (S.B.S.C)** is an image processing algorithm that prevents image degradation due to scattered lines.
- Unlike the VXvue license, you need an independent license to use the feature.
- If **S.B.S.C** is normally activated, the UI for displaying and editing the Dose value and SID to be used for shooting will be displayed in the shooting mode when the study is registered.

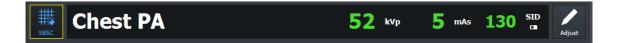

• For details on how to enter and activate licenses **for S.B.S.C**, refer to the Installing section of the **VXvue Service Manual**.

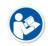

- The shooting Dose condition and SID condition used for S.B.S.C can be set in advance in **Procedure Manager**. Please refer to the Step tab in the **VXvue Service Manual**.
- S.B.S.C is only applicable to advanced image processing types such as PureImpact ™.

#### **Shoot by Entering Conditions**

- 1 Check the name of the step to shoot.
- 2 If you are applying S.B.S.C, click with button. To not apply, click again to release the state.
- 3 Compare the kVp, mAs (or mA \* ms / 1000), SID values of the actual generator used when shooting with the values displayed on the screen.
- 4 If it is not Dose value and SID value used for actual shooting, click value button to adjust each item.

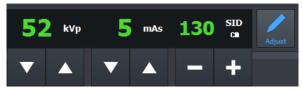

- 5 Once the condition entry is complete, adjust the patient's position, instruct the patient to breathe, and begin X-ray exposure.
- 6 Images with S.B.S.C applied will display an icon (
  ) indicating that they have been applied to the thumbnail.
  - kVp, mAs, and SID values consist of a list of the most used values.

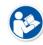

- If the actual generator or collimator can be displayed in real time in conjunction with **VXvue**, the Dose and SID values cannot be adjusted in **VXvue**.
- Dose and SID values that are not actual values are displayed on the screen as 'Virtual' and are displayed as 0 during image transmission because they are not verified values.

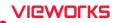

## 9.8.2 Applying and Releasing S.B.S.C to Images

#### Check for S.C.S.B supported

- In Shooting or Search mode, select the captured image and then select the Basic Image Processing Tool button ( C).
- If S.B.S.C is supported, the S.B.S.C related UI is displayed as follows:

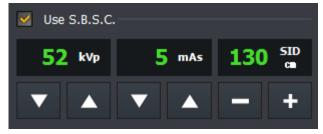

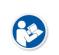

• For details on how to enter and activate licenses for S.B.S.C, refer to the Installing section of VXvue Service Manual.

• For images shot using an actual generator and collimator, the Dose (kVp, mAs) and SID values are displayed but the adjustment buttons are not activated.

#### Applying and releasing S.B.S.C

| Image Process [ | PureImpact] |     | ×           |
|-----------------|-------------|-----|-------------|
| 👔 PureImpad     |             |     |             |
| Normal          |             |     | ▼           |
| Contrast        | <b>(</b> )  |     | ▶ 5         |
| Sharpness       | •           |     | ▶ <b>10</b> |
| Sharpening Size |             |     | 2           |
| Brightness      |             | 0   | ▶ <b>15</b> |
| Tone Type       |             |     | ▶ 5         |
| Noise Reduction | •           |     | ▶ 11        |
| Vse S.B.S.C.    |             |     |             |
| 52 kVp          | 5 mAs       | 130 | SID<br>cm   |
|                 | ▼ ▲         | -   | +           |
|                 | Process     |     |             |
| Post LUT        |             |     |             |
| Linear          |             |     | ▼           |
|                 |             |     |             |

- 1 After selecting the image in the shooting or search mode, select the basic image processing button (
- 2 Check or Uncheck 'Use S.B.S.C'.
- 3 If you want to check and use **S.B.S.C**, check and adjust the kVp, mAs, and SID to apply.
- 4 Adjust image processing parameters such as Contrast, Sharpness, etc.
- 5 Click the **Process** button to see the result.

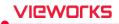

# **10. Additional Functions**

This chapter provides information about the additional functions of VXvue.

Status Bar Emergency Switching the User Account Managing the List Header and Field Mouse and Shortcuts Icon Cursors

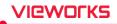

## 10.1 Status Bar

You can check the status of **VXvue** from the status bar.

| VVE         asservice         Ready         Dose (µGy*m²) : |  | 2 3 4 5.0% | <b>V</b> 0/0 | 0/0 | 0/0 | ▲ 오후 1:50<br>▼ 2020-08-06 |
|-------------------------------------------------------------|--|------------|--------------|-----|-----|---------------------------|
|-------------------------------------------------------------|--|------------|--------------|-----|-----|---------------------------|

- VXvue logo
- Current login account
- Ready for shooting
- Wired detector / wireless detector (Signal strength and battery remains)
- Free space of hard disk
- Storage status of the External Save
- Transmission status of DICOM image
- Print server status of DICOM image
- Server status of DICOM MWL
- Detector shock condition
- Current date and time

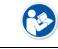

• Refer to Status Bar menu in VXvue Service Manual for editing status bar display information.

## **10.1.1 Checking Account and Detector Status**

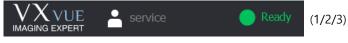

1 VXvue logo

- 2 Current login account. The radiologist name is displayed first.
- 3 The detector is ready for shooting. The status is classified as follows:

| Text               | Color  | Description                                                    |
|--------------------|--------|----------------------------------------------------------------|
| Detector Not Found | Red    | The selected detector is not initialized.                      |
| Disconnected       | Red    | The selected detector is not connected.                        |
| CR Mode            | Red    | No image due to CR mode                                        |
| Detector Sleep     | Red    | The selected detector is in sleep state.                       |
| Offset Refreshing  | Red    | The detector is in the offset refresh state.                   |
| Detector Busy      | Red    | The detector is busy.                                          |
| Not Exposure Mode  | Red    | Exposure mode is not showed on the screen.                     |
|                    |        | Images cannot be acquired.                                     |
| Not Registered     | Red    | The patient is not registered. Images cannot be acquired.      |
| Exposing           | Orange | X-ray is being exposed (only when generator is connected)      |
| Receiving Image    | Yellow | Receiving images (Preview or Main)                             |
| Image Processing   | Yellow | Processing images                                              |
| Ready              | Green  | Available to shot images (Detector ready when generator is not |
| neauy              | Gleen  | connected)                                                     |

# VIEWORKS

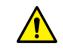

 To generate X-ray, make sure the status of image acquisition is Ready when shooting in DR-Trigger mode with the use of SCU.

## 10.1.2 Checking the Status Information

- 1 Indicates the wireless signal strength of the wireless detector.
- 2 Indicates battery remains of a wireless detector. ( \*excluding S model)
- 3 Indicates the connection status of a detector.
- 4 Indicates free space of the hard drive.
  - <sup>a</sup> The status icon is blinking if the free capacity is insufficient.
- 5 Indicates the status of External Save. (Success / All)
  - Click on the icon to convert the screen as **Setting** mode  $\rightarrow$  **System** panel  $\rightarrow$  **External Save** tab.
- 6 Indicates the storage server status of DICOM images.
  - The icon shows connecting status of the storage server of DICOM images. (No server list / Normal / Disconnected / Unknown in connecting status)
  - " If the connecting status is 'Echo' or 'Not transmitting images', it renews its status in every 5 minutes.
  - The transmission status to the DICOM storage server is indicated as a number beside of the icon. (Success / All / Fail)
  - <sup>•</sup> When you click on this icon, the tab is converted to **Setting** mode  $\rightarrow$  **DICOM** panel  $\rightarrow$  **Queue** tab.
  - <sup>a</sup> You can check the transmission status of prints from the **Queue** tab in detail.
- 7 Indicates the transmission status of image to DICOM storage server after logging to VXvue.
  - The icon shows connecting status of the DICOM print server. (No server list / Normal / Disconnected / Unknown in connecting status)
  - " If the connecting status is 'Echo' or 'Not transmitting images', it renews its status in every 5 minutes.
  - The transmission status to the DICOM print server is indicated as a number beside of the icon. (Success / All / Fail)
  - <sup> $\circ$ </sup> When you click on this icon, the tab is converted to **Setting** mode  $\rightarrow$  **DICOM** panel  $\rightarrow$  **Queue** tab.
  - <sup>a</sup> You can check the transmission status of print from the **Queue** tab in detail.
- 8 Indicates the transmission status to DICOM MWL server after logging to VXvue.
  - The icon shows connecting status of the DICOM MWL server. (No server list / Normal / Disconnected / Unknown in connecting status)
  - DICOM MWL Server checks and updates the connection status every 5 minutes when it is not in Echo or Searching
- 9 Detector shock display
  - The detector displays the status when one or more shocks have occurred. (Shocks / non-shocks)
     If you are using a Service privilege account, clicking the icon switches to Setting Mode > Integration > Shock Log tab.

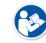

• Refer to <10.6.1 Status Bar Icon> about the icon status information.

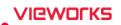

# 10.1.3 Setting Date and Time

9:58 PM

5/19/2013

#### Check the present date and time

- The displayed date and time are complied with the Windows operating system.
  - Set the date and time in the control panel of the Windows operating system.

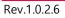

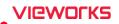

# 10.2 Emergency

You can use the following functions of VXvue in a situation of medical emergency.

- Make an emergency exposure without a login account.
- You can take images first without entering the information of an emergency patient if there is no time to figure it out.

#### 10.2.1 Emergency Mode

The user can make an emergency exposure without a login account.

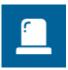

- Click on the **ER** button on the login window.
- You can log in without entering ID and password.
- Use this function in case of medical emergency.
- In the ER mode, you can only enter the Registration mode and the Exposure mode.

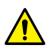

- The following functions are unable to use from the **Registration** mode and the **Exposure** mode.
  - DICOM sending or DICOM printing from the **Exposure** mode.
  - Process or delete the image from the **Exposure** mode.

#### **10.2.2 Emergency Exposure**

- You can make an emergency exposure without registering patient information.
- This exposure can be started from the **Registration** mode.

| Emergency | • Click on the <b>Emergency</b> button and make an emergency exposure.     |
|-----------|----------------------------------------------------------------------------|
|           | • The screen is converted to the <b>Exposure</b> mode automatically.       |
|           | • The ID and name of the emergency patient are entered automatically based |
|           | on the present date and time.                                              |
|           | <ul> <li>The patent ID is entered as EM-YYMMDD-HHMMSS form.</li> </ul>     |
|           | <ul> <li>The patient name is entered as Urgent Patient.</li> </ul>         |
|           |                                                                            |
|           |                                                                            |

• You can update the patient information after completing the exposure.

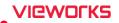

# **10.3 Changing the User Account**

If the radiologist in charge of taking images is changed, use the Log Off function to change the user account without closing **VXvue**.

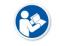

• The statistics results of **Quick Access Tool**, and **Button Setting** are different depending on the settings by each user account.

## 10.3.1 Log In/Off

1 Select the **Exit** mode and click on the **Logoff** button to close the account being accessed currently.

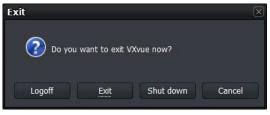

2 Enter the ID and password of the radiologist in charge and click on **Login** when a login window displays.

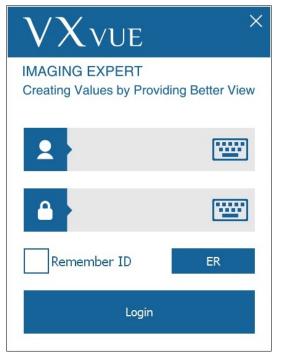

**E** 

• If you fail to log in more than four times, your account will be locked for 30 minutes.

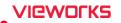

## 10.3.2 Auto Offset Refresh

The Offset Refresh for each detector is performed from the login window automatically if the following two conditions are satisfied at the time of rebooting **VXvue** or switching its user account.

- Over 30 minutes has passed from the last Offset Refresh.
- The temperature difference of detector is over 3°C from the last Offset Refresh.
  - The Offset Refresh is not performed in case the user logs in ER mode.
  - The Offset Refresh is not performed from the demo version, though the related message is displayed.

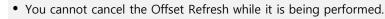

- The Offset Refresh is cancelled when it is started right after the x-ray is exposed or the x-ray is exposed while the Offset Refresh is performed.
- The Offset calibration data has a direct effect on image quality.

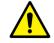

Keep the detector free from shock or vibration while the Offset Refresh is performed.
Carry out the Offset calibration again from VXSetup if an error is detected in the image quality.

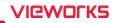

# 10.4 Managing the List Header and Field

- VXvue has three lists as follows.
  - $^{\rm o}$  Searched result list of Worklist (Registration mode  $\rightarrow$  Scheduled panel)
  - Stored list of searched result (**Registration** mode  $\rightarrow$  **Reserved** panel)
  - " Searched result list of a study and image (Database mode)
- Each list has a list header, and each header has dozens of data fields.
- You can range or edit the order of each field as necessary.

## **10.4.1 Field Information**

| No. | Item                                  | Schedul | ed Reserved | Database |
|-----|---------------------------------------|---------|-------------|----------|
| 1   | Кеу                                   | Х       | 0           | Х        |
| 2   | Study Key                             | Х       | Х           | 0        |
| 3   | Send Status                           | Х       | Х           | 0        |
| 4   | Print Status                          | Х       | Х           | 0        |
| 5   | Backup Status                         | Х       | Х           | 0        |
| 6   | Img. Count                            | Х       | Х           | 0        |
| 7   | Study Date Time                       | Х       | Х           | 0        |
| 8   | Acc. No.                              | 0       | 0           | 0        |
| 9   | Patient ID                            | 0       | 0           | 0        |
| 10  | Patient Name                          | 0       | 0           | 0        |
| 11  | Sex                                   | 0       | 0           | 0        |
| 12  | Age                                   | 0       | 0           | 0        |
| 13  | Birth Date                            | 0       | 0           | 0        |
| 14  | Modality                              | 0       | 0           | 0        |
| 15  | Bodypart                              | 0       | 0           | 0        |
| 16  | Scheduled Performing Physician's Name | 0       | 0           | 0        |
| 17  | Referring Physician                   | 0       | 0           | 0        |
| 18  | Patient Comments                      | 0       | 0           | 0        |
| 19  | Study Description                     | 0       | 0           | 0        |
| 20  | Study ID                              | Х       | Х           | 0        |
| 21  | Study Instance UID                    | 0       | 0           | 0        |
| 22  | Scheduled Date Time                   | 0       | 0           | 0        |
| 23  | Scheduled Procedure Step Description  | 0       | 0           | 0        |
| 24  | Requested Procedure ID                | 0       | 0           | 0        |
| 25  | Scheduled Station AE Title            | 0       | 0           | 0        |
| 26  | Requested Contrast Agent              | 0       | 0           | 0        |
| 27  | Scheduled Station Name                | 0       | 0           | 0        |
| 28  | Scheduled Procedure Step ID           | 0       | 0           | 0        |
| 29  | Requested Procedure Description       | 0       | 0           | 0        |
| 30  | Requested Procedure Code Sequence     | 0       | 0           | 0        |
| 31  | Requested Procedure Priority          | 0       | 0           | 0        |

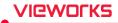

| 32       Patient Transport Arrangement       O       O       O         33       Requested Procedure Location       O       O       O         34       Requesting Service       O       O       O         35       Visit Status ID       O       O       O         36       Patient Institution Residence       O       O       O         37       Current Patient Location       O       O       O         39       Other Patient Names       O       O       O         40       Other Patient Names       O       O       O         40       Other Patient Names       O       O       O         40       Other Patient Names       O       O       O         40       Other Patient Names       O       O       O         41       Patient Birth Time       O       O       O         42       Patient Height       O       O       O         43       Patient Height       O       O       O         44       Ethnic Group       O       O       O         45       Occupation       O       O       O         46       Patient Address                                                                                                    |       |                                            | -  |    |    |
|----------------------------------------------------------------------------------------------------|-------|--------------------------------------------|----|----|----|
| 34         Requesting Service         0         0         0           35         Visit Status ID         0         0         0         0           36         Patient Institution Residence         0         0         0         0           37         Current Patient Location         0         0         0         0           38         Admitting Diagnosis Description         0         0         0         0           39         Other Patient IDs         0         0         0         0         0           40         Other Patient Names         0         0         0         0         0           40         Other Patient Birth Time         0         0         0         0         0           41         Patient Height         0         0         0         0         0           42         Patient Modress         0         0         0         0         0           44         Ethnic Group         0         0         0         0         0           45         Occupation         0         0         0         0         0           46         Patient Telephone Numbers         0         0 </th <th>32</th> <th>Patient Transport Arrangement</th> <th>0</th> <th>0</th> <th>0</th> | 32    | Patient Transport Arrangement              | 0  | 0  | 0  |
| 35         Visit Status ID         0         0         0         0           36         Patient Institution Residence         0         0         0         0           37         Current Patient Location         0         0         0         0           38         Admitting Diagnosis Description         0         0         0         0           39         Other Patient IDs         0         0         0         0           40         Other Patient Names         0         0         0         0           41         Patient Birth Time         0         0         0         0           42         Patient Height         0         0         0         0           43         Patient Height         0         0         0         0           44         Ethnic Group         0         0         0         0           45         Occupation         0         0         0         0           46         Patient Address         0         0         0         0           47         Patient Tabephone Numbers         0         0         0         0           50         Patient State                                                                                                    |       | · · ·                                      |    |    |    |
| 36         Patient Institution Residence         0         0         0           37         Current Patient Location         0         0         0           38         Admitting Diagnosis Description         0         0         0           39         Other Patient IDs         0         0         0           40         Other Patient IDs         0         0         0           41         Patient Names         0         0         0           42         Patient Height         0         0         0           43         Patient Weight         0         0         0           44         Ethnic Group         0         0         0           45         Occupation         0         0         0           46         Patient Address         0         0         0           47         Patient Telephone Numbers         0         0         0           48         Additional Patient History         0         0         0           50         Patient State         0         0         0         0           51         Pregnacy Status         X         X         0         0         0                                                                                                    |       |                                            | -  | -  |    |
| 37         Current Patient Location         0         0         0           38         Admitting Diagnosis Description         0         0         0           39         Other Patient IDs         0         0         0           40         Other Patient Names         0         0         0           41         Patient Birth Time         0         0         0           42         Patient Height         0         0         0           43         Patient Weight         0         0         0           44         Ethnic Group         0         0         0           45         Occupation         0         0         0           46         Patient Address         0         0         0           47         Patient Address         0         0         0           46         Patient History         0         0         0           50         Patient State         0         0         0           51         Pregnancy Status         0         0         0           52         Medical Alerts         0         0         0           53         Allergies         0                                                                                                    |       |                                            |    |    |    |
| 38         Admitting Diagnosis Description         O         O         O           39         Other Patient IDs         O         O         O           40         Other Patient Names         O         O         O           41         Patient Birth Time         O         O         O           42         Patient Height         O         O         O           43         Patient Weight         O         O         O           44         Ethnic Group         O         O         O           45         Occupation         O         O         O           46         Patient Telephone Numbers         O         O         O           47         Patient Telephone Numbers         O         O         O           48         Confidentiality constraint on Patient Data         O         O         O           48         Confidentiality constraint on Patient Data         O         O         O           50         Patient State         O         O         O         O           51         Pregnancy Status         O         O         O         O           52         Medical Alerts         O         O         O                                                                             |       |                                            |    |    |    |
| 39         Other Patient IDs         0         0         0           40         Other Patient Names         0         0         0           41         Patient Birth Time         0         0         0           42         Patient Height         0         0         0           43         Patient Weight         0         0         0           44         Ethnic Group         0         0         0           45         Occupation         0         0         0           46         Patient Address         0         0         0           47         Patient Telephone Numbers         0         0         0           48         Confidentiality constraint on Patient Data         0         0         0           49         Additional Patient History         0         0         0           50         Patient State         0         0         0         0           51         Pregnancy Status         0         0         0         0           52         Medical Alerts         0         0         0         0           53         Allergies         0         0         0         0                                                                                                    | 37    |                                            |    | 0  | 0  |
| 40         Other Patient Names         O         O         O           41         Patient Birth Time         O         O         O           42         Patient Height         O         O         O           43         Patient Weight         O         O         O           44         Ethnic Group         O         O         O           45         Occupation         O         O         O           46         Patient Address         O         O         O           47         Patient Telephone Numbers         O         O         O           48         Confidentiality constraint on Patient Data         O         O         O           49         Additional Patient History         O         O         O           50         Patient State         O         O         O           51         Pregnancy Status         O         O         O           52         Medical Alerts         O         O         O           53         Allergies         O         O         O           54         Special Needs         O         O         O           55         External Save Status                                                                                                    | 38    |                                            | 0  | 0  | 0  |
| 41       Patient Birth Time       0       0       0         42       Patient Height       0       0       0         43       Patient Weight       0       0       0         44       Ethnic Group       0       0       0         45       Occupation       0       0       0         46       Patient Address       0       0       0         47       Patient Telephone Numbers       0       0       0         48       Confidentiality constraint on Patient Data       0       0       0         49       Additional Patient History       0       0       0         50       Patient State       0       0       0         51       Pregnancy Status       0       0       0         52       Medical Alerts       0       0       0         54       Special Needs       0       0       0         55       External Save Status       X       X       0         56       Reading Physician       0       0       0         57       Institution Name       0       0       0         58       Performing Physician       0                                                                                                    |       |                                            | 0  |    | 0  |
| 42       Patient Height       0       0       0         43       Patient Weight       0       0       0         44       Ethnic Group       0       0       0         45       Occupation       0       0       0         46       Patient Address       0       0       0         47       Patient Telephone Numbers       0       0       0         48       Confidentiality constraint on Patient Data       0       0       0         49       Additional Patient History       0       0       0         50       Patient State       0       0       0         51       Pregnancy Status       0       0       0         52       Medical Alerts       0       0       0         53       Allergies       0       0       0         54       Special Needs       0       0       0         55       External Save Status       X       X       0         56       Reading Physician       0       0       0         57       Institution Name       0       0       0         58       Performing Physician       0       0 <th>40</th> <th>Other Patient Names</th> <th>0</th> <th>0</th> <th>0</th>                                                                                                    | 40    | Other Patient Names                        | 0  | 0  | 0  |
| 43         Patient Weight         0         0         0           44         Ethnic Group         0         0         0         0           45         Occupation         0         0         0         0           46         Patient Address         0         0         0         0           47         Patient Telephone Numbers         0         0         0           48         Confidentiality constraint on Patient Data         0         0         0           49         Additional Patient History         0         0         0         0           50         Patient State         0         0         0         0         0           50         Patient State         0         0         0         0         0           51         Pregnancy Status         0         0         0         0         0           52         Medical Alerts         0         0         0         0         0           53         Allergies         0         0         0         0         0           54         Special Needs         0         0         0         0         0         0                                                                                                    | 41    | Patient Birth Time                         | 0  | 0  | 0  |
| 44         Ethnic Group         0         0         0           45         Occupation         0         0         0           46         Patient Address         0         0         0           47         Patient Telephone Numbers         0         0         0           48         Confidentiality constraint on Patient Data         0         0         0           49         Additional Patient History         0         0         0           50         Patient State         0         0         0           51         Pregnancy Status         0         0         0           52         Medical Alerts         0         0         0           53         Allergies         0         0         0           54         Special Needs         0         0         0           55         External Save Status         X         X         0           56         Reading Physician         0         0         0           57         Institution Name         0         0         0           58         Performing Physician         0         0         0           59         Suspend                                                                                                    | 42    | Patient Height                             | 0  | 0  | 0  |
| 45         Occupation         O         O         O           46         Patient Address         O         O         O           47         Patient Telephone Numbers         O         O         O           48         Confidentiality constraint on Patient Data         O         O         O           49         Additional Patient History         O         O         O           50         Patient State         O         O         O           51         Pregnancy Status         O         O         O           52         Medical Alerts         O         O         O           53         Allergies         O         O         O           54         Special Needs         O         O         O           55         External Save Status         X         X         O           56         Reading Physician         O         O         O           57         Institution Name         O         O         O           58         Performing Physician         O         O         O           59         Suspend         X         X         O           60         User-Defined Field1                                                                                                    | 43    | Patient Weight                             | 0  | 0  | 0  |
| 46         Patient Address         O         O         O           47         Patient Telephone Numbers         O         O         O           48         Confidentiality constraint on Patient Data         O         O         O           49         Additional Patient History         O         O         O           50         Patient State         O         O         O           51         Pregnancy Status         O         O         O           52         Medical Alerts         O         O         O           53         Allergies         O         O         O           54         Special Needs         O         O         O           55         External Save Status         X         X         O           56         Reading Physician         O         O         O           57         Institution Name         O         O         O           58         Performing Physician         O         O         O           59         Suspend         X         X         O           60         User-Defined Field1         O         O         O           61         User-Defined Field2 </th <th>44</th> <th>Ethnic Group</th> <th>0</th> <th>0</th> <th>0</th>                        | 44    | Ethnic Group                               | 0  | 0  | 0  |
| 47       Patient Telephone Numbers       0       0       0         48       Confidentiality constraint on Patient Data       0       0       0         49       Additional Patient History       0       0       0       0         50       Patient State       0       0       0       0       0         51       Pregnancy Status       0       0       0       0       0       0         52       Medical Alerts       0       0       0       0       0       0       0       0       0       0       0       0       0       0       0       0       0       0       0       0       0       0       0       0       0       0       0       0       0       0       0       0       0       0       0       0       0       0       0       0       0       0       0       0       0       0       0       0       0       0       0       0       0       0       0       0       0       0       0       0       0       0       0       0       0       0       0       0       0       0       0       0 <td< th=""><th>45</th><th>Occupation</th><th>0</th><th>0</th><th>0</th></td<>                                                                                                    | 45    | Occupation                                 | 0  | 0  | 0  |
| 48         Confidentiality constraint on Patient Data         O         O         O           49         Additional Patient History         O         O         O         O           50         Patient State         O         O         O         O         O           51         Pregnancy Status         O         O         O         O         O           52         Medical Alerts         O         O         O         O         O           53         Allergies         O         O         O         O         O           54         Special Needs         O         O         O         O         O           56         Reading Physician         O         O         O         O         O           57         Institution Name         O         O         O         O         O           59         Suspend         X         X         O         O         O         O           60         User-Defined Field1         O         O         O         O         O           61         User-Defined Field3         O         O         O         O         O           62         User-D                                                                                                    | 46    | Patient Address                            | 0  | 0  | 0  |
| 49         Additional Patient History         0         0         0           50         Patient State         0         0         0           51         Pregnancy Status         0         0         0           52         Medical Alerts         0         0         0           53         Allergies         0         0         0           54         Special Needs         0         0         0           55         External Save Status         X         X         0           56         Reading Physician         0         0         0           57         Institution Name         0         0         0           58         Performing Physician         0         0         0           59         Suspend         X         X         0           60         User-Defined Field1         0         0         0           61         User-Defined Field2         0         0         0           62         User-Defined Field3         0         0         0           63         User-Defined Field4         0         0         0           64         User-Defined Field5         0                                                                                                    | 47    | Patient Telephone Numbers                  | 0  | 0  | 0  |
| 50         Patient State         0         0         0           51         Pregnancy Status         0         0         0           52         Medical Alerts         0         0         0           53         Allergies         0         0         0           54         Special Needs         0         0         0           55         External Save Status         X         X         0           56         Reading Physician         0         0         0           57         Institution Name         0         0         0           58         Performing Physician         0         0         0           59         Suspend         X         X         0           60         User-Defined Field1         0         0         0           61         User-Defined Field2         0         0         0           62         User-Defined Field3         0         0         0           63         User-Defined Field4         0         0         0           64         User-Defined Field5         0         0         0           65         User-Defined Field4         0         <                                                                                                    | 48    | Confidentiality constraint on Patient Data | 0  | 0  | 0  |
| 51         Pregnancy Status         O         O         O           52         Medical Alerts         O         O <t< th=""><th>49</th><th>Additional Patient History</th><th>0</th><th>0</th><th>0</th></t<>                       | 49    | Additional Patient History                 | 0  | 0  | 0  |
| 52         Medical Alerts         O         O         O           53         Allergies         O         O <th>50</th> <th>Patient State</th> <th>0</th> <th>0</th> <th>0</th>                                            | 50    | Patient State                              | 0  | 0  | 0  |
| 53         Allergies         O         O         O           54         Special Needs         O         O         O           55         External Save Status         X         X         O           56         Reading Physician         O         O         O           57         Institution Name         O         O         O           58         Performing Physician         O         O         O           59         Suspend         X         X         O           60         User-Defined Field1         O         O         O           61         User-Defined Field2         O         O         O           62         User-Defined Field3         O         O         O           63         User-Defined Field4         O         O         O           64         User-Defined Field5         O         O         O           65         User-Defined Field7         O         O         O           66         User-Defined Field8         O         O         O           67         User-Defined Field8         O         O         O           68         User-Defined Field10         O                                                                                                    | 51    | Pregnancy Status                           | 0  | 0  | 0  |
| 54         Special Needs         O         O         O           55         External Save Status         X         X         O         O                                                                                                    | 52    | Medical Alerts                             | 0  | 0  | 0  |
| 55         External Save Status         X         X         Q           56         Reading Physician         O         O         O           57         Institution Name         O         O         O           58         Performing Physician         O         O         O           59         Suspend         X         X         O           60         User-Defined Field1         O         O         O           61         User-Defined Field2         O         O         O           62         User-Defined Field3         O         O         O           63         User-Defined Field4         O         O         O           64         User-Defined Field5         O         O         O           65         User-Defined Field7         O         O         O           66         User-Defined Field7         O         O         O           67         User-Defined Field8         O         O         O           68         User-Defined Field9         O         O         O           69         User-Defined Field10         O         O         O           70         Scheduled Protocol Cod                                                                                              | 53    | Allergies                                  | 0  | 0  | 0  |
| 56         Reading Physician         O         O         O           57         Institution Name         O         O                                                                                                    | 54    | Special Needs                              | 0  | 0  | 0  |
| 57         Institution Name         O         O         O           58         Performing Physician         O         O         O           59         Suspend         X         X         O           60         User-Defined Field1         O         O         O           61         User-Defined Field2         O         O         O           62         User-Defined Field3         O         O         O           63         User-Defined Field4         O         O         O           64         User-Defined Field5         O         O         O           65         User-Defined Field6         O         O         O           66         User-Defined Field7         O         O         O           67         User-Defined Field8         O         O         O           68         User-Defined Field9         O         O         O           69         User-Defined Field10         O         O         O           70         Scheduled Protocol Code Sequence         O         X         X                                                                                                    | 55    | External Save Status                       | Х  | Х  | 0  |
| 58         Performing Physician         O         O         O           59         Suspend         X         X         Q         O           60         User-Defined Field1         O         O         O         O           61         User-Defined Field2         O         O         O         O           62         User-Defined Field3         O         O         O         O           63         User-Defined Field4         O         O         O         O           64         User-Defined Field5         O         O         O         O           65         User-Defined Field6         O         O         O         O           66         User-Defined Field7         O         O         O         O           67         User-Defined Field8         O         O         O         O           68         User-Defined Field9         O         O         O         O           69         User-Defined Field10         O         O         O         O           70         Scheduled Protocol Code Sequence         O         X         X         X                                                                                                    | 56    | Reading Physician                          | 0  | 0  | 0  |
| 59         Suspend         X         X         O           60         User-Defined Field1         O         O         O           61         User-Defined Field2         O         O         O           62         User-Defined Field3         O         O         O           63         User-Defined Field4         O         O         O           64         User-Defined Field5         O         O         O           65         User-Defined Field6         O         O         O           66         User-Defined Field7         O         O         O           67         User-Defined Field8         O         O         O           68         User-Defined Field9         O         O         O           69         User-Defined Field10         O         O         O           70         Scheduled Protocol Code Sequence         O         X         X                                                                                                    | 57    | Institution Name                           | 0  | 0  | Ο  |
| 60         User-Defined Field1         O         O         O           61         User-Defined Field2         O         O         O           62         User-Defined Field3         O         O         O           63         User-Defined Field4         O         O         O           64         User-Defined Field5         O         O         O           65         User-Defined Field6         O         O         O           66         User-Defined Field7         O         O         O           67         User-Defined Field8         O         O         O           68         User-Defined Field10         O         O         O           69         User-Defined Field10         O         O         O           70         Scheduled Protocol Code Sequence         O         X         X                                                                                                    | 58    | Performing Physician                       | 0  | 0  | 0  |
| 61       User-Defined Field2       O       O       O         62       User-Defined Field3       O       O       O         63       User-Defined Field4       O       O       O         64       User-Defined Field5       O       O       O         65       User-Defined Field6       O       O       O         66       User-Defined Field7       O       O       O         67       User-Defined Field8       O       O       O         68       User-Defined Field10       O       O       O         69       User-Defined Field10       O       O       O         70       Scheduled Protocol Code Sequence       O       X       X                                                                                                    | 59    | Suspend                                    | Х  | Х  | 0  |
| 62         User-Defined Field3         O         O         O           63         User-Defined Field4         O         O         O           64         User-Defined Field5         O         O         O           65         User-Defined Field6         O         O         O           66         User-Defined Field7         O         O         O           67         User-Defined Field8         O         O         O           68         User-Defined Field9         O         O         O           69         User-Defined Field10         O         O         O           70         Scheduled Protocol Code Sequence         O         X         X                                                                                                    | 60    | User-Defined Field1                        | 0  | 0  | 0  |
| 63       User-Defined Field4       O       O       O         64       User-Defined Field5       O       O       O         65       User-Defined Field6       O       O       O         66       User-Defined Field7       O       O       O         67       User-Defined Field8       O       O       O         68       User-Defined Field9       O       O       O         69       User-Defined Field10       O       O       O         70       Scheduled Protocol Code Sequence       O       X       X                                                                                                    | 61    | User-Defined Field2                        | 0  | 0  | 0  |
| 64         User-Defined Field5         O         O         O           65         User-Defined Field6         O         O         O         O           66         User-Defined Field7         O         O                                                                                                    | 62    | User-Defined Field3                        | 0  | 0  | 0  |
| 65         User-Defined Field6         O         O         O           66         User-Defined Field7         O         O         O           67         User-Defined Field8         O         O         O           68         User-Defined Field9         O         O         O           69         User-Defined Field10         O         O         O           70         Scheduled Protocol Code Sequence         O         X         X                                                                                                    | 63    | User-Defined Field4                        | 0  | 0  | 0  |
| 66User-Defined Field7OOO67User-Defined Field8OOO68User-Defined Field9OOO69User-Defined Field10OOO70Scheduled Protocol Code SequenceOXX                                                                                                    | 64    | User-Defined Field5                        | 0  | 0  | 0  |
| 67User-Defined Field8OOO68User-Defined Field9OOO69User-Defined Field10OOO70Scheduled Protocol Code SequenceOXX                                                                                                    | 65    | User-Defined Field6                        | 0  | 0  | 0  |
| 68User-Defined Field9OO69User-Defined Field10OOO70Scheduled Protocol Code SequenceOXX                                                                                                    | 66    | User-Defined Field7                        | 0  | 0  | 0  |
| 69User-Defined Field10OOO70Scheduled Protocol Code SequenceOXX                                                                                                    | 67    | User-Defined Field8                        | 0  | 0  | 0  |
| 70Scheduled Protocol Code SequenceOXX                                                                                                    | 68    | User-Defined Field9                        | 0  | 0  | 0  |
|                                                                                                    | 69    | User-Defined Field10                       | 0  | 0  | 0  |
| 71 Registered O O X                                                                                                    | 70    | Scheduled Protocol Code Sequence           | 0  | Х  | Х  |
|                                                                                                    | 71    | Registered                                 | 0  | 0  | Х  |
| <b>Total</b> 61 62 68                                                                                                    | Total |                                            | 61 | 62 | 68 |

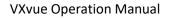

# VIEWOLKS

## 10.4.2 Aligning List Based on the Specific Field

- Click the left mouse button on the desired field to align it on the header of study list.
- You can align the list as an ascending or descending order based on the selected field.

#### **10.4.3 Editing Fields**

#### Open the field edit window

| e | Birth | More | Age |
|---|-------|------|-----|
|   |       |      |     |

- 1 Click the right mouse button on the list header.
- 2 Click on the More... menu to open the field edit window.

### Use the field edit window

| <ul> <li>You can add a new field to the head</li> </ul> | er of study list. |
|---------------------------------------------------------|-------------------|
| Choose Details                                          | $\times$          |
| Select the details you want to display for t            | he columns        |
| Details                                                 |                   |
| Scheduled Date/Time                                     | Move Up           |
| Acc. No.                                                | Move Down         |
| ✓ Patient ID                                            | Show              |
| 🗹 Patient Name                                          |                   |
| 🗹 Birth Date                                            | Hide              |
| 🗹 Age                                                   |                   |
| Sex 🛛                                                   |                   |
| 🗹 Referring Physician                                   |                   |
| ✓ Mod.                                                  |                   |
| Requested Procedure ID                                  |                   |
| Scheduled Procedure Step Desc.                          |                   |
| Study Description                                       |                   |
| Width of selected column (in pixels): 150               |                   |
| ОК                                                      | Cancel            |

- 1 Check a checkbox or select a desired item, and click on the **Show** button. You can add a field from the header of a study list.
- 2 Uncheck a checkbox or select a desired item, and click on the **Hide** button. You can hide a field from the header of a study list
- 3 Select a desired item and click on the **Move Up** or **Move Down** button. You can adjust the field order from the header of a study list.
- 4 Select a desired item and input the width of a field directly from **Width of selected column (in pixels)**. You can set the width of each field in a pixel unit.
- 5 Click on the **OK** button and check if the field is changed.

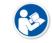

• If you remove a field, it becomes invisible from the header, but the data is not removed actually.

# 10.5 Mouse and Shortcuts

- **VXvue** provides various functions to users by using a mouse and shortcuts.
- It is necessary to use a mouse for image processing.

## 10.5.1 Mouse

| Movement                     | Description                                                              |
|------------------------------|--------------------------------------------------------------------------|
| Click left button            | Activates a specific function by selecting image, menu, or a button.     |
| Click wight hutton           | Indicates options of the selected menu.                                  |
| Click right button           | This action is same as a long touch.                                     |
| Ctrl + Click left button     | Selects multiple items.                                                  |
| Shift + Click left button    | Clicks on the first and the last items to select all items between them. |
| Double click the left button | Conducts a special function defined to each menu.                        |
| Scroll                       | Changes to select an image by using the mouse wheel.                     |
| Press and hold the left      | Adjusts the perspector or move the object / change the object size       |
| button+ Drag                 | Adjusts the parameter or move the object / change the object size.       |
| Press and hold the right     | Controls <b>W/L</b> (Window level).                                      |
| button+ Drag                 | This function can be used while another function is in use.              |

## 10.5.2 Shortcuts

| Shortcut | Description                                                                                  |  |  |
|----------|----------------------------------------------------------------------------------------------|--|--|
| F2       | Makes a virtual exposure from VXvue Demo.                                                    |  |  |
| F5       | Changes the direction of <b>Projection</b> to the left or right in the <b>Exposure</b> mode. |  |  |
| F7       | Changes the Quick Access tools in clockwise direction in the Exposure mode.                  |  |  |
| го       | Converts UI type of the step selection area in the <b>Exposure</b> mode.                     |  |  |
| F8       | <ul> <li>Image Type ←→ Button Type</li> </ul>                                                |  |  |
| ESC      | The annotation mode is canceled if the annotation of figure or measurement is being n        |  |  |

# 10.6 Icon

## 10.6.1 Status Bar Icon

## Wireless signal status

| lcon     | Description            |
|----------|------------------------|
|          | Very good              |
|          | Good                   |
|          | Normal                 |
| <b>?</b> | Bad                    |
|          | Very bad, Disconnected |

## **Detector connection status**

| lcon              | Description     |
|-------------------|-----------------|
| 1                 | Connected       |
| ■¥<br>1 ■         | Not initialized |
| ■ <b>#</b><br>1 ■ | Disconnected    |

## Battery remaining status

| lcon | Description     |
|------|-----------------|
| +    | Not initialized |
| +    | 81~100%         |
| +    | 61~80%          |
| +    | 51~60%          |
| +    | 31~50%          |
| +    | 1~30%           |

#### Hard disk and transmission status icon

| lcon | Description                                                                         |
|------|-------------------------------------------------------------------------------------|
|      | Errors in the local HDD                                                             |
| ×    | The remaining capacity of local HDD is 25% or less.                                 |
|      | The remaining capacity is 50% or less compared to the total capacity of local HDD.  |
|      | The remaining capacity is 75% or less compared to the total capacity of local HDD.  |
|      | The remaining capacity is 100% or less compared to the total capacity of local HDD. |
|      | Status of DICOM image storage server                                                |
|      | Status of DICOM print server                                                        |

#### DICOM image storage server status icon

| lcon | Description                                                                                 |
|------|---------------------------------------------------------------------------------------------|
|      | No DICOM image storage server list                                                          |
|      | All selected DICOM image storage servers are connected normally.                            |
| ×    | One or more of the selected DICOM image storage servers are disconnected.                   |
| ?    | The connecting status of one or more of the selected DICOM image storage servers is unknown |

#### **DICOM print server status icon**

| lcon     | Description                                                          |
|----------|----------------------------------------------------------------------|
| 6        | No list of DICOM and paper printer servers.                          |
|          | Selected DICOM print server is connected normally.                   |
| ×        | The selected DICOM print server is disconnected.                     |
| <b>?</b> | The connection status of the selected DICOM print server is unknown. |

#### **DICOM MWL server status icon**

| lcon | Description                                                        |
|------|--------------------------------------------------------------------|
|      | No list of DICOM MWL servers.                                      |
|      | Selected DICOM MWL server is connected normally.                   |
| ×    | The selected DICOM MWL server is disconnected.                     |
| 2    | The connection status of the selected DICOM MWL server is unknown. |

#### **External Save status icon**

| lcon | Description                                                                                   |  |
|------|-----------------------------------------------------------------------------------------------|--|
| Ŷ    | External Save can be performed because the path specified by External Save normally exists.   |  |
| Ж    | External Save is stopped because the path specified by External Save does not exist normally. |  |

### **Detector Shock status icon**

| lcon | Description                                                                |  |
|------|----------------------------------------------------------------------------|--|
| +    | Shock occurred in a detector and check by the service manager is required. |  |
| *    | No shock in the detector.                                                  |  |
| +    | Checked all shocks that have already occurred in the detector.             |  |

# 10.6.2 Study Item Status Icon

#### The icons indicate status of the study items which are displayed on the database search list.

| lcon     | Description                                    |
|----------|------------------------------------------------|
| <b>G</b> | Backed up                                      |
| G        | The backed-up images are removed from system.  |
| Ŷ        | Transmitted to the DICOM print storage server. |
| <b>-</b> | Printed to the DICOM print server.             |
| Ŷ        | Saved as a routeway of External Save           |

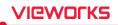

# 10.6.3 Thumbnail Image Status Icon

| lcon                        | Description                                         |
|-----------------------------|-----------------------------------------------------|
| 1-1<br>T Elbow Caudocranial | Transmitted to the DICOM image storage server.      |
| 1-1<br>Elbow Caudocranial   | Printed from the DICOM print server.                |
| 1-1<br>Elbow Caudocranial   | Rejected                                            |
| 1-1                         | The step is registered and ready to be exposed.     |
| 1-4                         | The image is rejected and available to be restored. |

# 10.6.4 Detector Information Display Icon

| lcon     | Description                                                |
|----------|------------------------------------------------------------|
| ₿        | Battery is full.                                           |
| <b>i</b> | Battery remains three quarters.                            |
| ₿        | Battery remains a half.                                    |
| ₿        | Battery remains a quarter.                                 |
| ₿        | Battery remains low.                                       |
|          | Connecting error occurs in the DICOM image storage server. |

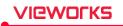

|          | The DICOM image storage server is connected.    |
|----------|-------------------------------------------------|
| •        | The DICOM image storage server is disconnected. |
| 6        | Temperature error                               |
| 6        | Normal temperature                              |
| 6        | High temperature                                |
| ę        | Wifi condition - full                           |
| <b>?</b> | Wifi condition - three quarters                 |
| <b>?</b> | Wifi condition - half                           |
| <b>?</b> | Wifi condition - quarter                        |
| <b>R</b> | Wifi error                                      |

# 10.6.5 Detector Connection Status Icon

| lcon             | Description                                                                               |
|------------------|-------------------------------------------------------------------------------------------|
|                  | The detector is disconnected.                                                             |
|                  | Some images are not sent to the viewer but remained in the internal memory of a detector. |
|                  | It is needed to check the operating environment of the detector.                          |
| <b>I</b> <u></u> | The detector is in sleep mode.                                                            |
|                  | FXRD-1717SA/SB detector is connected.                                                     |
|                  | FXRD-1417SA/SB detector is connected.                                                     |
|                  | The wireless detector model (FXRD-W, FXRD-N) is connected with Wi-Fi.                     |
|                  | The wireless detector model (FXRD-W, FXRD-N) is connected with a tether interface cable.  |
| ۱ <b>۴</b> ,     | The detector is installed on the x-ray bucky stand.                                       |
| <b>_</b> ,       | The detector is installed on the x-ray bucky table.                                       |
| CR               | The detector is being used as a CR mode.                                                  |

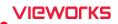

# 10.7 Cursors

• When you select image processing or annotation tools, the mouse cursor is changed to the corresponding shape.

# 10.7.1 Cursor for Image Processing Tools

| Cursor | Description           |
|--------|-----------------------|
| ф.     | Сгор                  |
| ţ,     | Zoom                  |
| Ľ⊛,    | Magnifying Glass      |
| ∽      | Window Level          |
| ₾      | Pan                   |
| Ŷţ     | Move                  |
| Ð      | Free Rotation by Line |
| 9      | Free Rotation by Drag |

## **10.7.2 Cursor for Annotation Tools**

| Cursor         | Description                                         |
|----------------|-----------------------------------------------------|
| *              | Angle                                               |
| R              | Arrow                                               |
| \$<br>\$<br>\$ | Distance, Vertical Discrepancy, Image Pixel Spacing |
| \$             | Window Level                                        |
| °○             | Ellipse                                             |
| ÷ 🗆            | Rectangle                                           |
| Ť              | Text                                                |

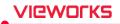

# VIEWOLKS

#### Headquarter

41-3, Burim-ro 170beon-gil, Dongan-gu, Anyang-si, Gyeonggi-do, 14055 Republic of Korea Telephone: +82-70-7011-6161 Fax: +82-31-386-8631 Homepage: http://www.vieworks.com

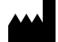

#### **Hwaseong Site**

25-7, Jeongnamsandan 2-gil, Jeongnam-myeon, Hwaseong-si, Gyeonggi-do, 18514 Republic of Korea Telephone: +82-70-7011-6161 Homepage: http://www.vieworks.com

European representative: Obelis s.a

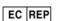

Bd. Général Wahis 53 1030 Brussels, BELGIUM Tel: +(32) 2. 732.59.54 Fax: +(32) 2.732.60.03 E-mail: mail@obelis.net